$T318155$  $A6Us$  $\bar{V}_4$ 

#### ESCUELA SUPERIOR POLITÉCNICA DEL LITORAL

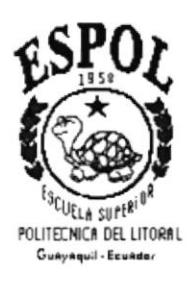

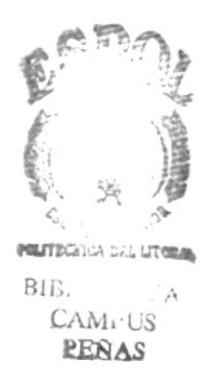

#### Programa de Tecnología en Computación Proyecto de Graduación

Previo a la obtención del Título de:

#### **ANALISTA DE SISTEMAS**

Tema:

#### SISTEMA ACADÉMICO

#### **MANUAL DE DISEÑO**

*Autores* 

Hugo Marcelo Aguirre Falcón Carlos Segundo Figueroa López Maria Elisa Ruiz Arias

> **Director Anl. Ruth Matovelle**

> > $A\tilde{n}o$  $2000 - 2001$

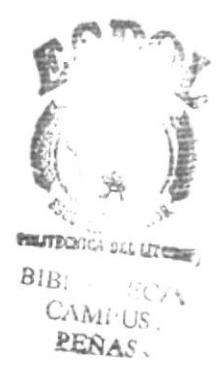

#### **DEDICATORIA**

Este esfuerzo realizado esta dedicado principalmente a mis padres por toda la confianza que han depositado en mí.

Y especialmente aquella persona que con su amor y comprensión me impulsa a lograr lo imposible, para ti Jessenia mi mayor inspiración (Te amo).

Marcelo Aguirre Falcón

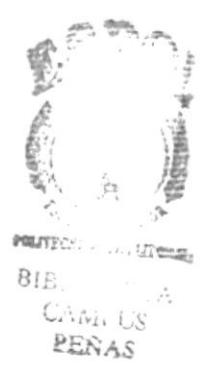

#### DEDICATORIA

Con devoción a Dios por permitirme alcanzar una de mis metas, y tener a mi lado a todas las personas a quién amo.

Con amor a mis queridos padres por apoyarme en todo momento y sin condición ya que ellos representan un pilar muy importante en la culminación de una de mis grandes aspiraciones, a mis hermanos por estar siempre pendiente de mi. Con gratitud a todos mis amigos que compartieron dias y noches de gran esfuerzo.

Carlos Segundo Figueroa López

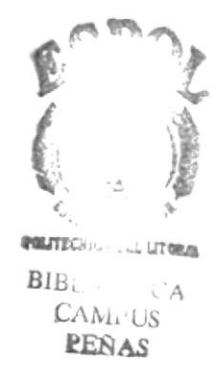

#### **DEDICATORIA**

Este manual, que representa la culminación y logro de una de mis más anheladas metas, va dedicado especialmente a mis padres que sin ellos no hubiera sido posible obtener este logro por su gran apoyo incondicional y amor, a mis hermanos por siempre estar ahí brindándome su cariño, y aquella persona que estuvo desde el inicio de una de mis mayores aspiraciones y que siempre representará parte de este, no faltaba más a mis amigos que siempre me brindaron ese sincero aliento de seguir adelante.

Maria Elisa Ruiz Arias

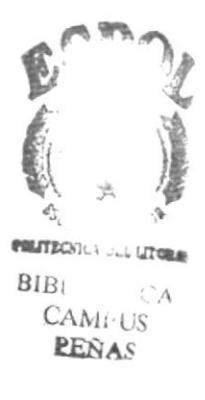

#### **AGRADECIMIENTO**

A DIOS por haberme permitido continuar con las personas que amo, a mis padres por su infinito apoyo y comprensión, mis hermanos que día a día hacen que mis penas se conviertan en alegrías.

A todos mis amigos que siempre estuvieron pendientes del término exitoso de estas tesis, ustedes saben quienes son.

Marcelo Aguirre Falcón

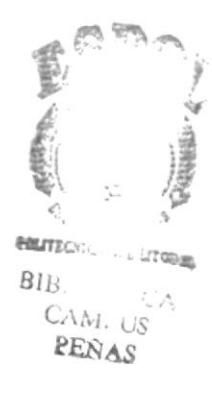

#### AGRADECIMIENTO

Doy gracias a Dios por iluminarme en todo momento y damos la salud y fortaleza necesaria para cumplir mis objetivos.

A mis padres Marlene y Carlos por su comprensión, apoyo, amor, y por siempre creer en mi, a mis hermanos Bethsy y Marianella que en todo momento estuvieron dispuestos <sup>a</sup> ayudarme cuando los necesité, orgullosos y pendiente de toda mi carrera.

A todos mis compañeros de tesis que luchamos y hemos salido adelante logrando una de las metas más anheladas de nuestras vidas.

A mis amigos que constantemente estuvieron pendiente del desarrollo de la tesis y culminación de la misma.

Y a todos aquellos que de una u otra manera han hecho posible la realización de esta tesis.

Carlos Segundo Figueroa López

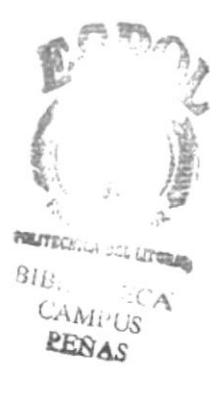

#### AGRADECIMIENTO

Doy gracias a Dios por tener una familia que me da mucho apoyo y siempre a pesar de los pequeños y grandes problemas de la vida hemos salido adelante, por ponerne en mi camino <sup>a</sup> personas que significan algo muy importante y que de una u otra forma me han apoyado y dado su amor para seguir adelante.

A mis padres Nereyse Arias de Ruiz y Jorge Ruiz por su comprensión, apoyo, amor, preocupación y por siempre creer en mi, mis hermanos Vanessa y Jorge que en todo momento estuvieron dispuestos a ayudarme cuando los necesité, orgullosos y pendiente de toda mi carrera.

A todos mis amigos y compañeros que apoyándonos mutuamente hemos salido adelante logrando una de las metas más anheladas de nuestras vidas.

Maria Elisa Ruiz Arias

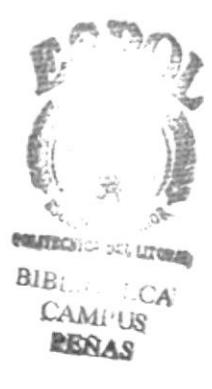

#### **DECLARACIÓN EXPRESA**

 $\bar{a}$ 

La responsabilidad por los hechos y doctrinas expuestas en este Proyecto de Graduación me corresponde exclusivamente; y el patrimonio intelectual de la misma al PROTCOM (Programa de Tecnología en Computación) de la Escuela Superior Politécnica del Litoral.

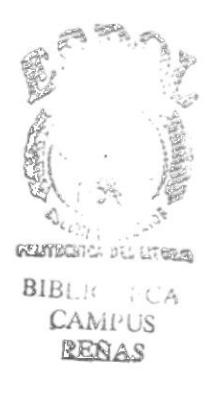

#### FIRMA DEL DIRECTOR DEL PROYECTO

Anl. Ryth Matovelle.

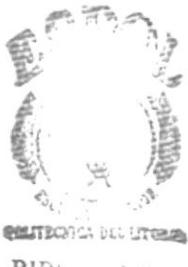

**BIBLE CANTLES**<br>**CAMILUS**<br>**RENAS** 

#### **FIRMA DE AUTORES**

Carlos Segundo Figueroa López

 $100$ 7

Hugo Marcelo Aguirre Falcón

 $\partial \mathbf{r}$ 

Maria Elisa Ruiz Arias

#### **TABLA DE CONTENIDO**

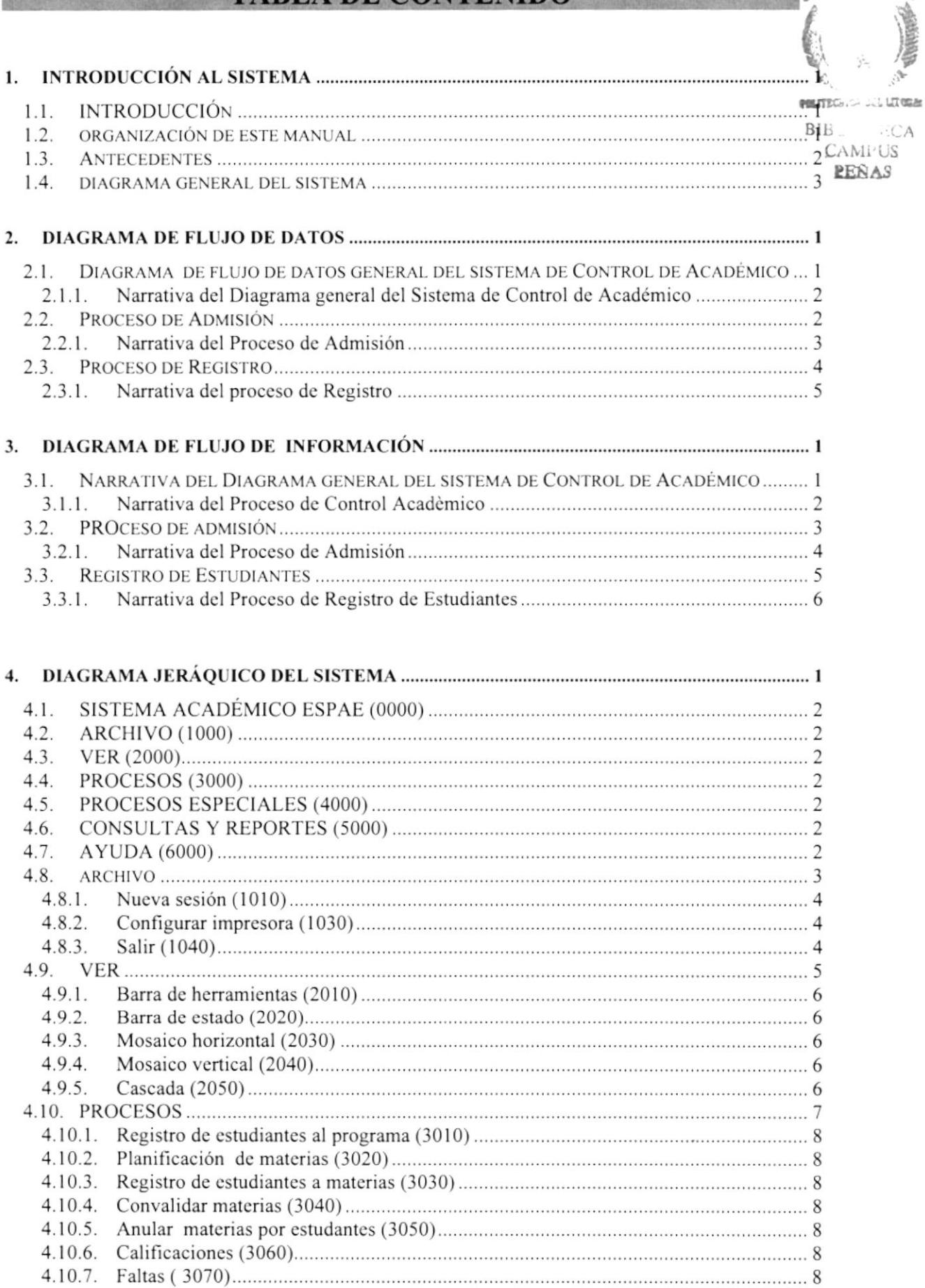

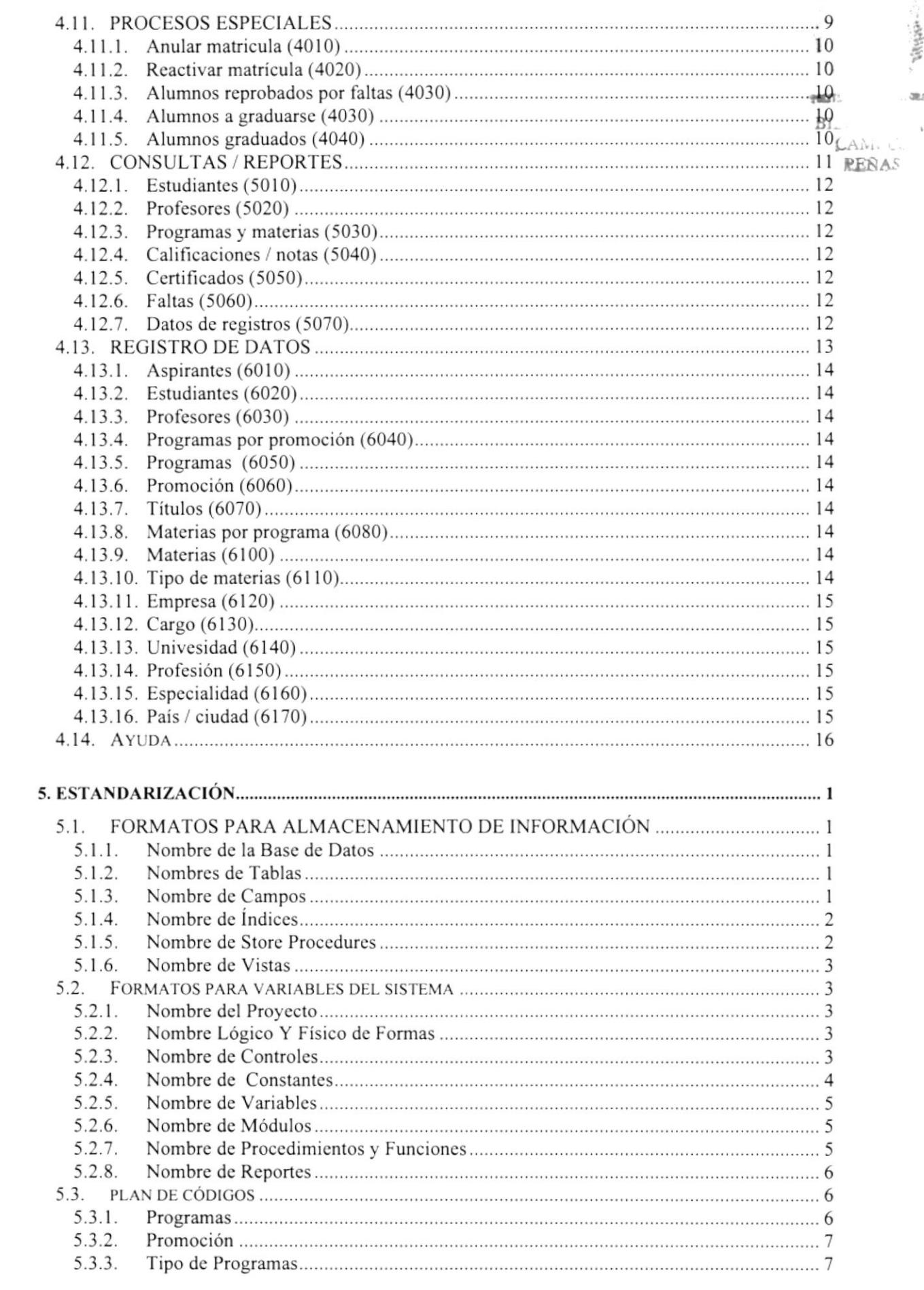

6l.

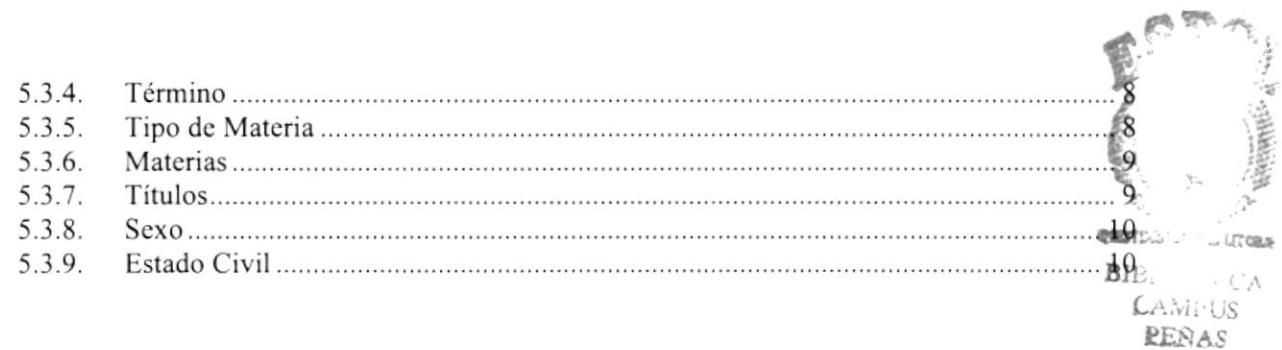

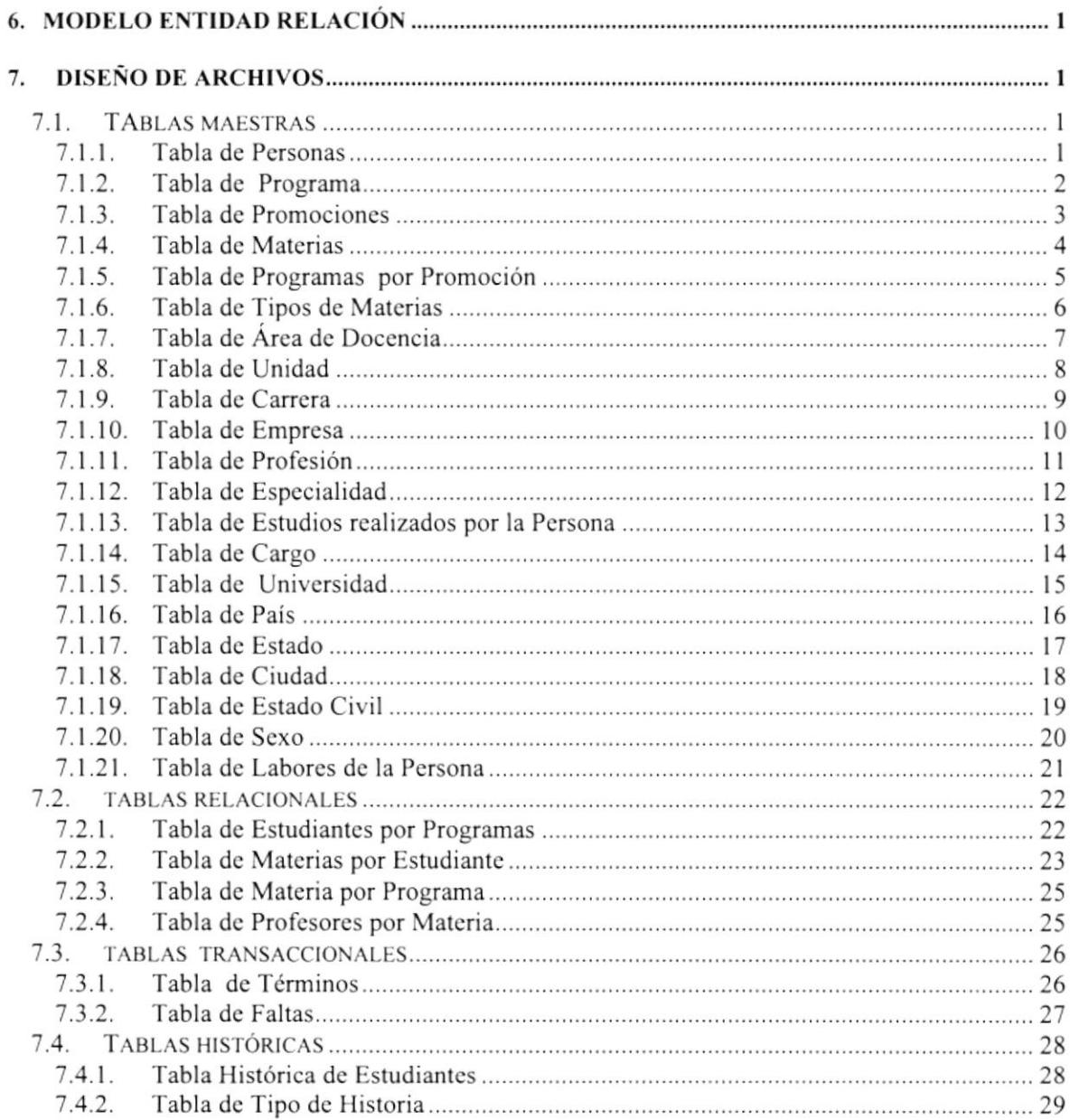

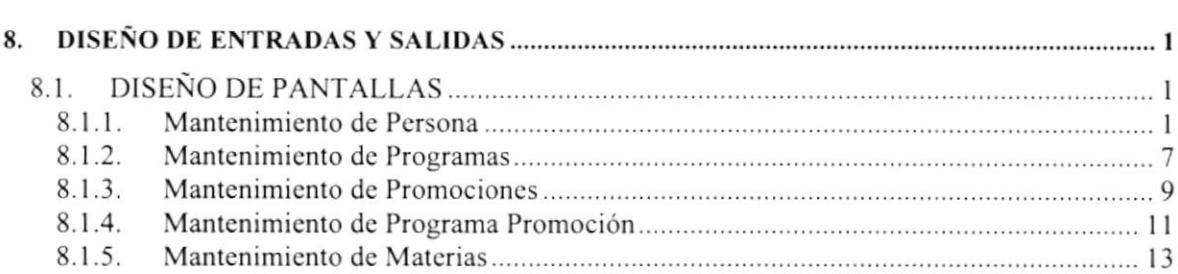

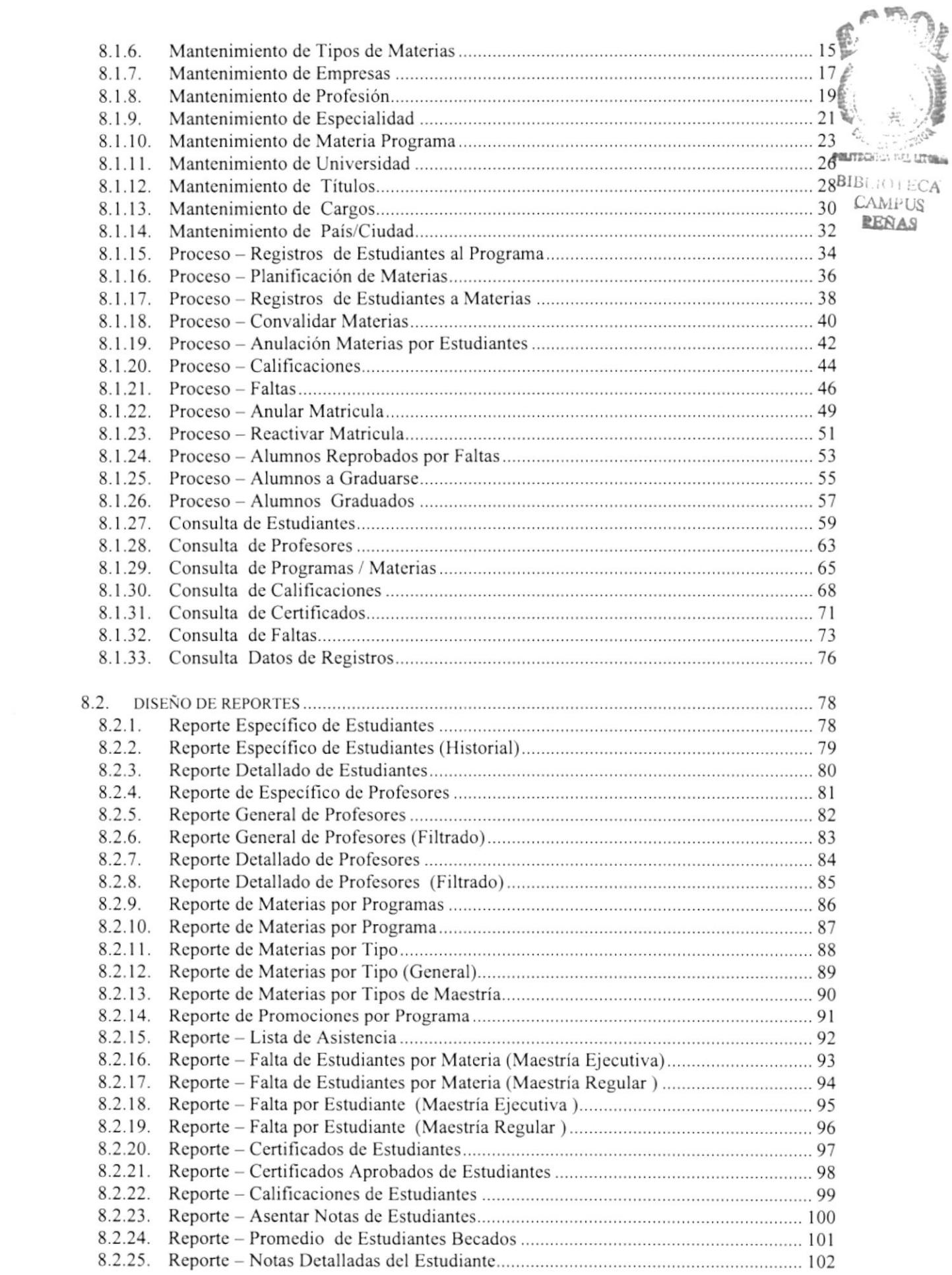

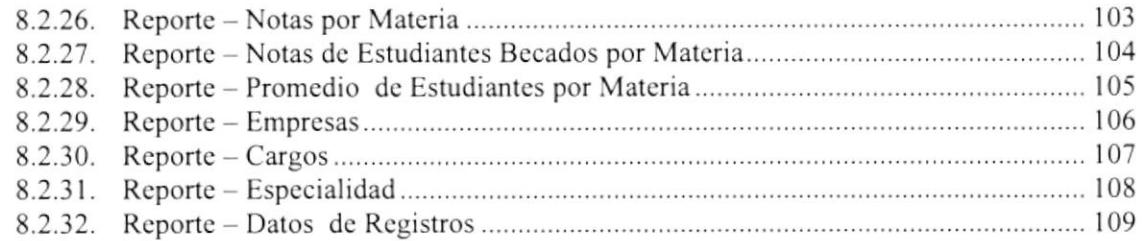

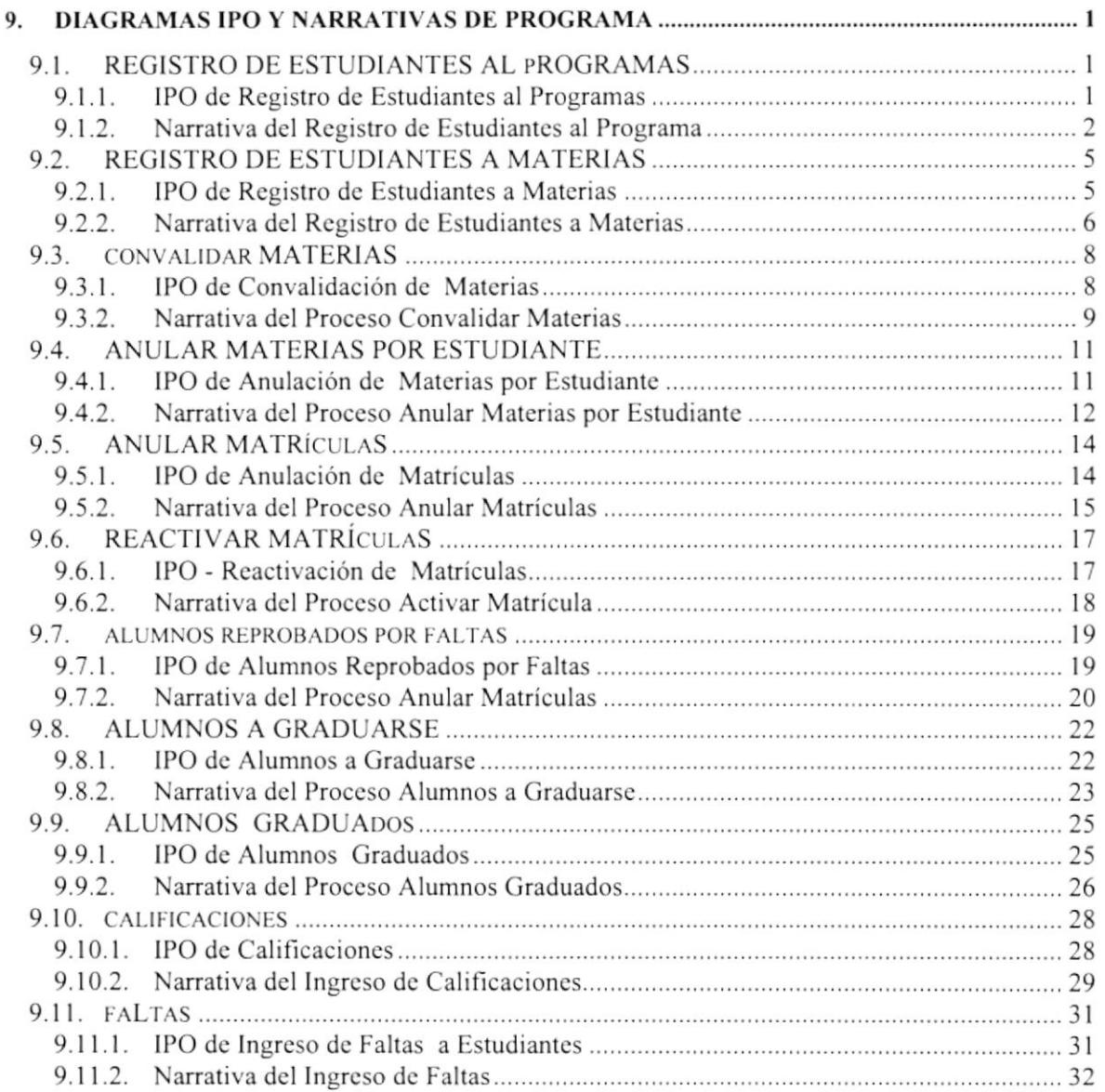

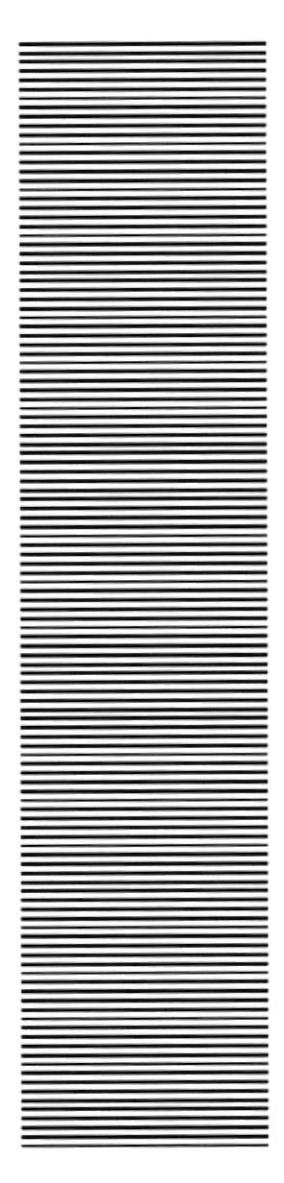

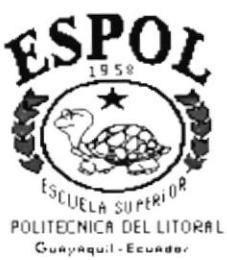

#### CAPÍTULO 1 **INTRODUCCIÓN**

# **INTRODUCCIÓN AL SISTEMA**

### $\vdots$ **INTRODUCCIÓN**

capacidad de conocer : Con este manual, los responsables del Sistema Académico del Espae estarán en

- $\overline{\phantom{0}}$ La dimensión real del Sistema
- $\overline{\phantom{0}}$ Las normas y políticas usadas en la elaboración del Sistema.
- $\checkmark$ El diseño utilizado
- $\overline{\phantom{0}}$ Las estructuras de datos
- $\overline{\phantom{0}}$ Los procesos utilizados
- ≺ Los estándares de pantallas y reportes usados en el Sistema

operación del Sistema Académico. de realizar las tareas se encuentran Este manual está elaborado como un soporte para el desarrollo y mantenimiento de la Entre las personas que tendrán la responsabilidad

- $\overline{\phantom{0}}$ Analistas de Sistemas
- $\overline{\phantom{0}}$ Programadores
- $\overline{\phantom{0}}$ Personal con conocimientos de Análisis y/o Programación.

## $1.2.$ **ORGANIZACIÓN DE ESTE MANUAL**

constan en el mismo del personal que requieran de su uso, a continuación se detallan los capítulos que Este manual ha sido organizado lógicamente en capítulos para un mejor entendimiento

- $\overline{\phantom{0}}$ El capítulo 1 explica las generalidades acerca de este manual y del sistema
- $\overline{\phantom{0}}$ diagramas de flujo de datos (DFD). El capítulo 2 se especifican los procesos que realiza el sistema por medio de los
- $\overline{\phantom{0}}$ través de los diagramas de flujo de datos (DFI) El capítulo 3 se verán con claridad la información que viaja por el sistema, a
- $\overline{\phantom{0}}$ El capítulo 4 presenta el diagrama Jerárquico del sistema
- $\checkmark$  El capítulo 5 describe las estructuras de las tablas y datos que fueron utilizadas para la implementación de los programas (estandarización, plan de códigos).
- $\checkmark$  El capítulo 6 presenta el modelo entidad relación del sistema.
- $\checkmark$  El Capítulo 7 describe el diseño de los archivos en las diferentes tablas utilizadas.
- $\checkmark$  El Capítulo 8 presenta las entradas y salidas de cada pantalla y reporte del sistema.
- $\checkmark$  El Capítulo 9 permite conocer las características de operación, la frecuencia de los procesos y Ia forma de llevar a cabo la retención de datos por medio de los diagramas IPO.

#### 1.3. ANTECEDENTES

La Escuela de Postgrado en Administración de Empresas, ESPAE de la ESPOL tiene el propósito fundamental de motivar, formar y desarrollar a través de actividades educativas y de investigación, a los miembros de la sociedad ecuatoriana en el desarrollo de una nueva acción de creatividad productiva que les pemrita ser líderes de organizaciones eflcientes, innovadoras, generadoras de riqueza y de empleo productivo, que contribuya al bienestar general.

La misión es colaborar en el establecimiento de una nueva cultura empresarial de creatividad y responsabilidad social que pueda afrontar con éxito el desafio del desarrollo, en un entorno cada vez más complejo, global y de constantes cambios. Para ello, el ESPAE, en concordancia con las misiones de la ESPOL define su acción cn cuatro áreas principales: Docencia, Investigación, Extensión y Servicios.

Reconociendo el hecho que la mejor "ventaja competitiva" de las organizaciones para desarrollar una adaplación adecuada a los canrbios económicos, tecnológicos <sup>y</sup> sociales del siglo XXl, reside en los Recursos Humanos y sus capacidades de aprendizaje al nivel individual, colectivo y organizacional, el nuevo portafolio de Desarrollo Gerencial de la ESPAE comprende:

- $\checkmark$  Programas regulares de Maestrías.
- $\checkmark$  Programas abiertos.
- $\checkmark$  Programas corporativos.
- $\checkmark$  Programas de profundización en áreas específicas y seminarios de coyuntura gerencial y de opinión.

Para poder llevar un control preciso de toda la información correspondiente a las diferentes Maestrías que se dictan y al gran número de Estudiantes pertenecientes a las mismas se ha decidido implementar un nuevo Sistema Académico desarrollado en base a las limitaciones del Sistema Académico anterior.

Este análisis nos permitió desarrollar el nuevo Sistema en bases a las necesidades actuales y futuras de las respectiva Unidad Académica.

#### 1.4. DIAGRAMA GENERAL DEL SISTEMA

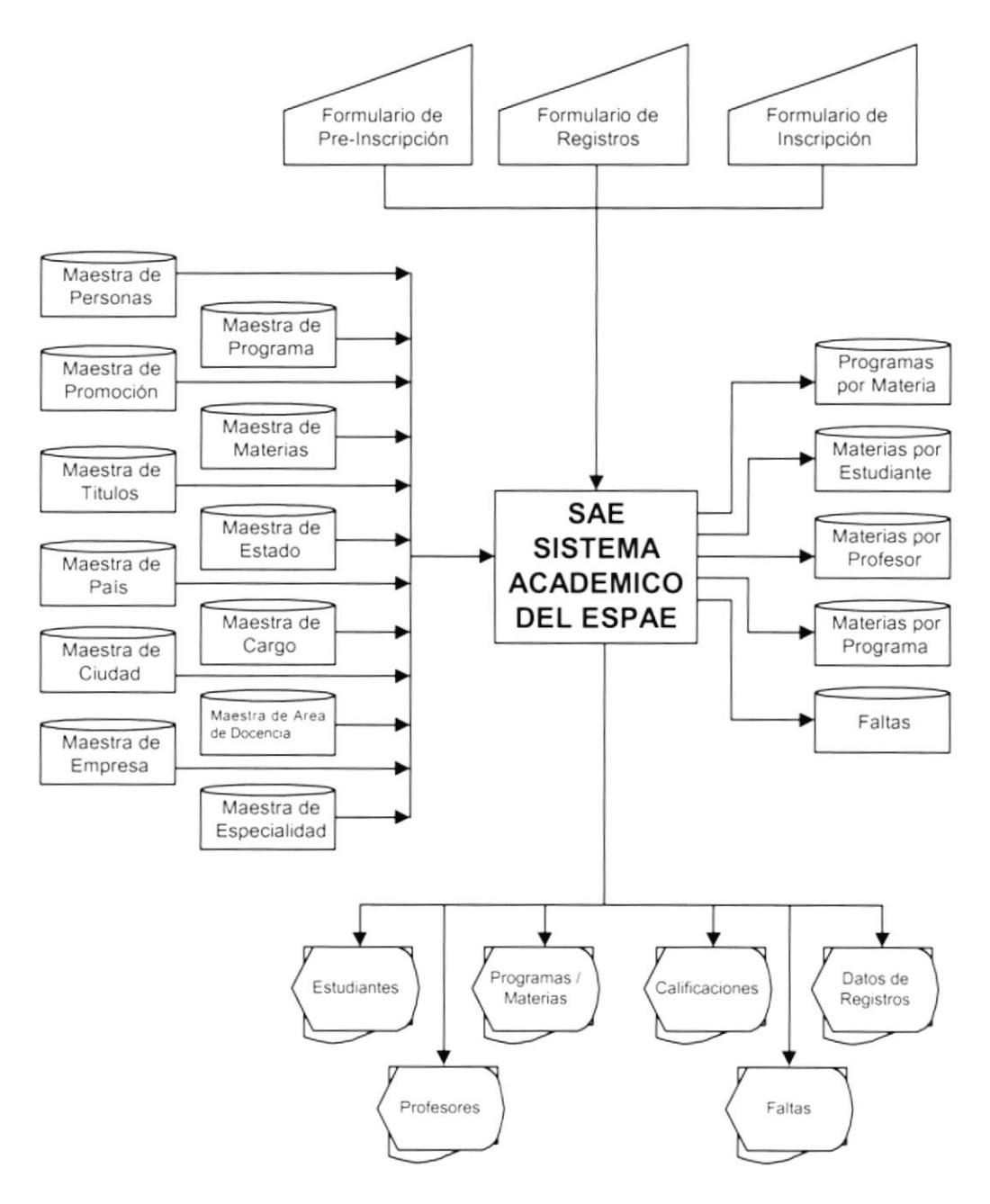

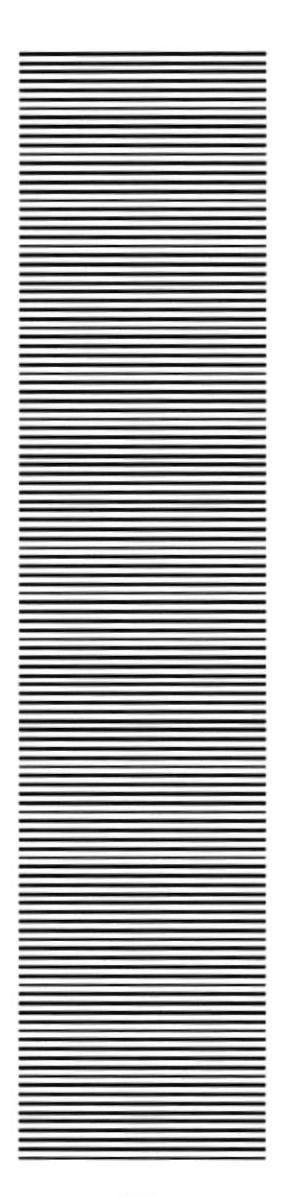

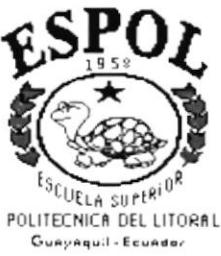

#### CAPÍTULO 2

#### **DIAGRAMA DE FLUJO DE DATOS**

#### 2. DIAGRAMA DE FLUJO DE DATOS

#### DE **FLUJO** DE DATOS -**PROCESO** DE 2.1. DIAGRAMA **GRADUACIÓN**

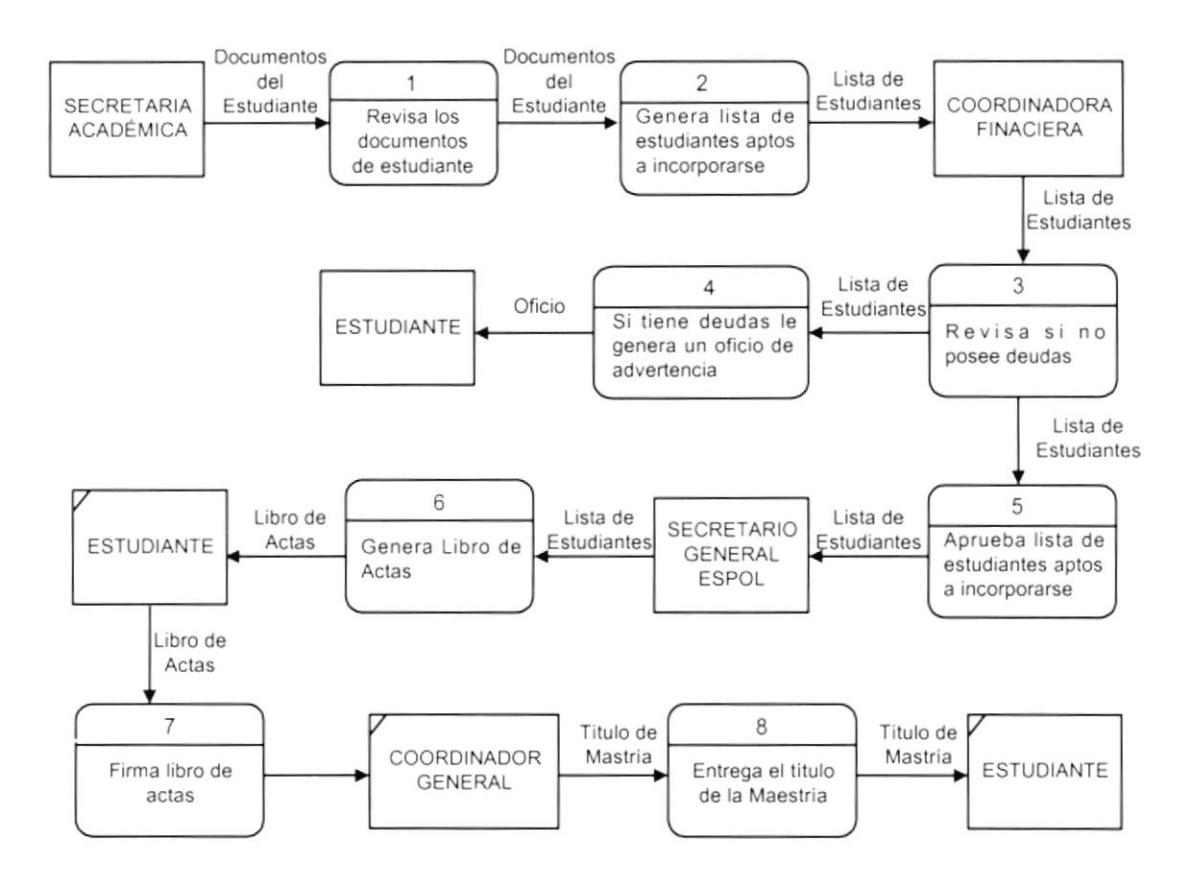

#### 2.1.1. Narrativa del Diagrama - Proceso de Graduación

- 1. La Secretaria Académica revisa que los documentos de los Estudiantes actos a Graduarse estén en orden.
- 2. General a su vez una lista de todos los Estudiantes actos a graduarse, esta lista a su vez es enviada a la Coordinadora Financiera.
- 3. La Coordinadora Académica verifica que los Estudiantes actos a graduarse no posean deudas en la Unidad Académica.
- 4. Si el Estudiantes posee deudas, se le entrega un oficio de advertencia para su correspondiente cancelación.
- 5. Si no poseen deudas se aprueba la lista de estudiantes aptos a graduarse, esta lista a su vez es entregada al Secretario General de la ESPOL.
- 6. El Secretario General registra a los estudiantes en el Libro de Actas.
- 7. El libro de Actas es firmado por los Estudiantes momentos antes de la ceremonia de incorporación.
- 8. El Coordinador General entrega los diplomas a los Estudiantes.

#### 2.2. PROCESO DE ADMISIÓN

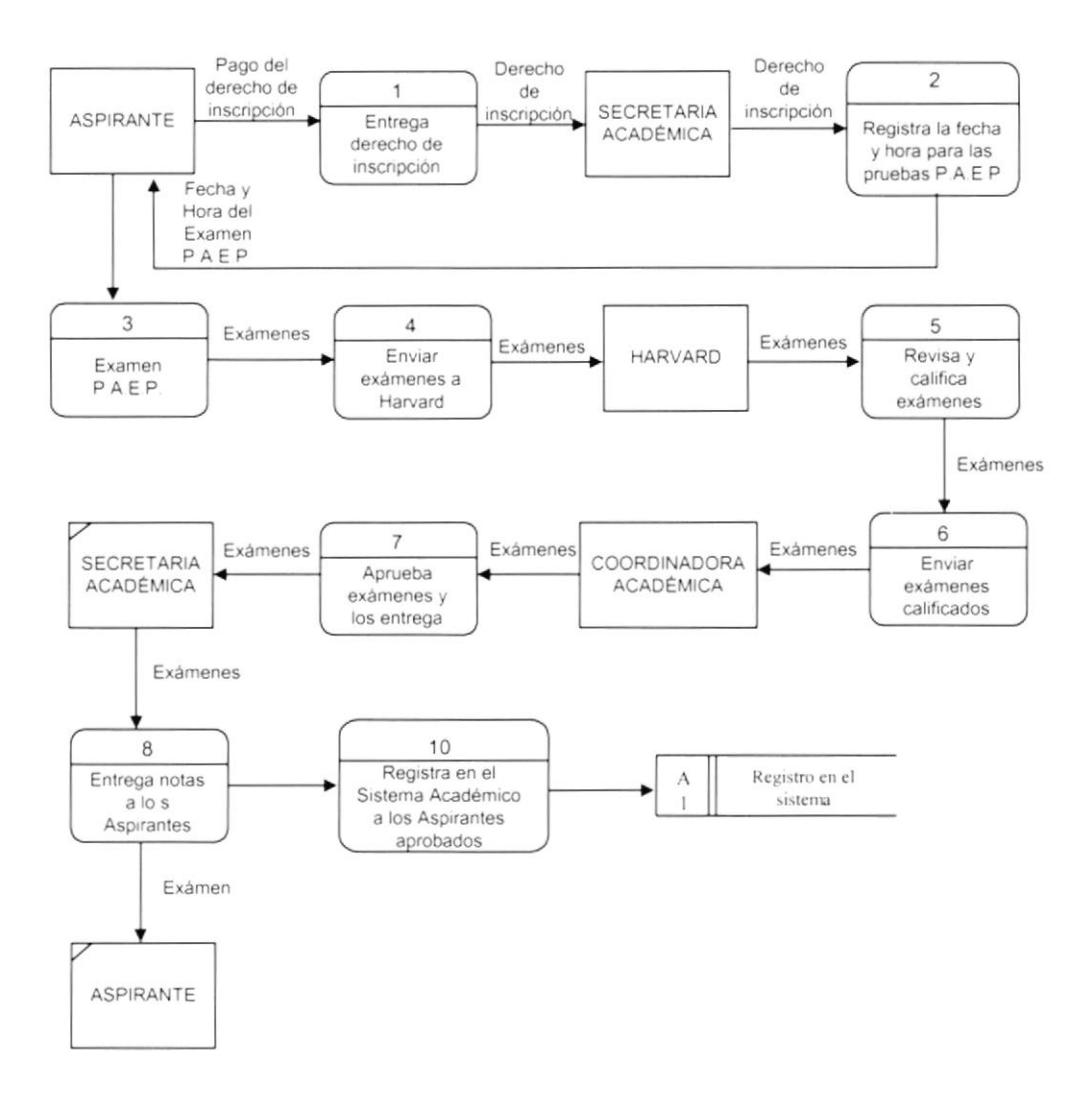

#### 2.2.1. Narrativa del Proceso de Admisión

- 1. El Aspirante con el recibo de pago sobre el Derecho de Inscripción se acerca con la Secretaria Académica para su correspondiente Inscripción.
- 2. La Secretaria Académica le da fecha y hora en donde se realizará la de prueba de aptitud P.A.E.P. para el respectivo ingreso a la Unidad Académica.
- 3. Se toma la prueba P.A.E.P. en la fecha y hora prevista.
- 4. Los exámenes son enviados a la Universidad de Harvard para su respectiva calificación.
- 5. Los exámenes calificados en la Universidad de Harvard son enviados a la Coordinadora Académica (ESPAE).
- 6. La Coordinadora Académica aprueba los exámenes P.A.E.P.
- 7. Los exámenes aprobados son entregados a la Secretaría Académica.
- 8. La Secretaría Académica entrega las notas a los Aspirantes.
- 9. Registra los datos de los Aspirantes aprobados en el Sistema Académico SAE.

#### 2.3. PROCESO DE REGISTRO

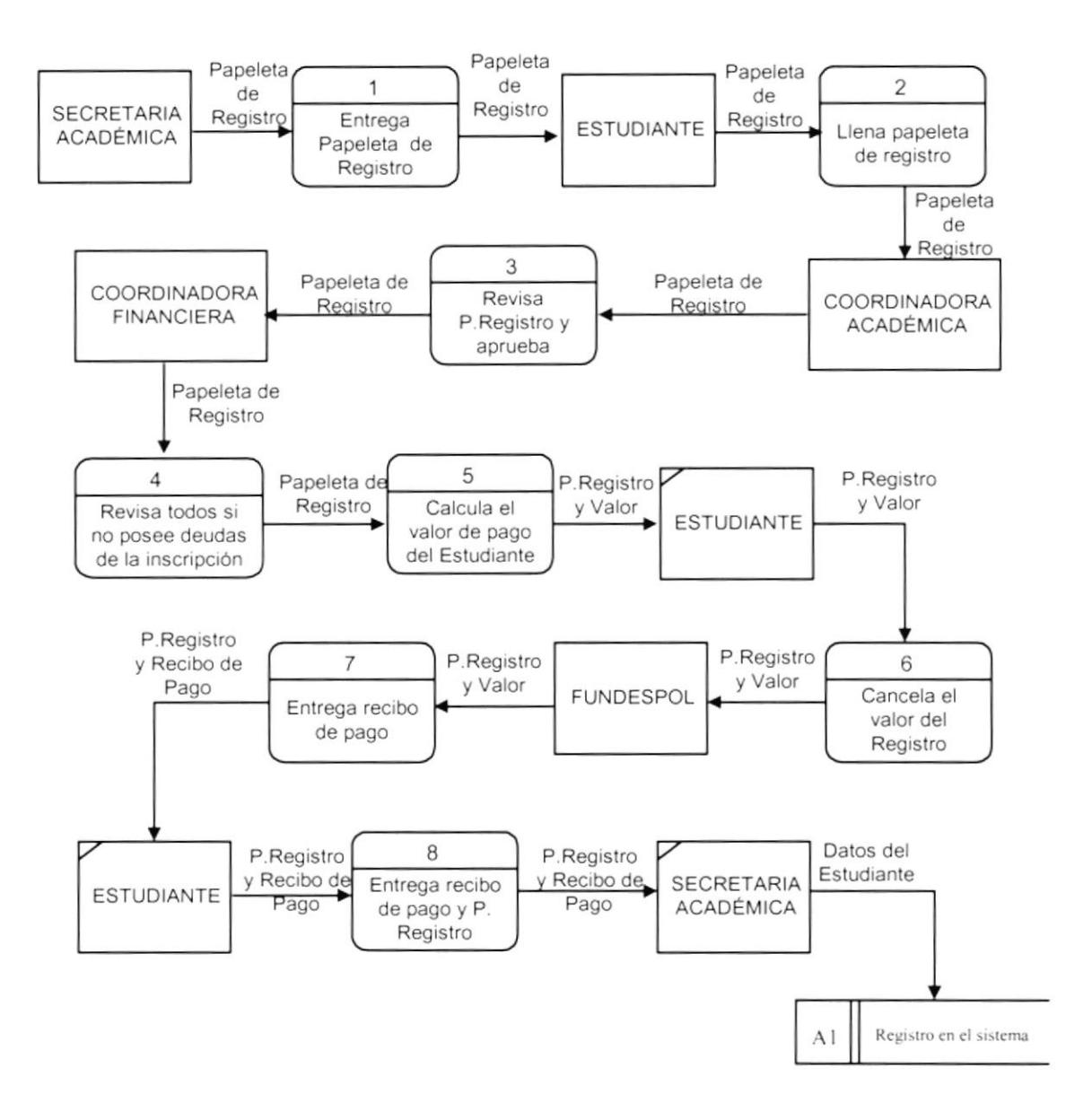

#### 2.3.1. Narrativa del proceso de Registro

- <sup>I</sup>. La Secretaria Académica entrega la correspondiente papeleta de regislro a Estudiante.
- 2. El Estudiante llena la papeleta con los datos personales y las materias a tomar en el correspondiente periodo académico, esta a su vez es entregada a la Coordinadora Académica.
- 3. La Coordinadora Académica se encarga de verificar si los datos del estudianle estén en orden para su correspondiente aprobación.
- 4. Los datos del estudiante debidamente aprobados son entregados a la Coordinadora Financiera para verificar si posee deudas.
- 5. La Coordinadora Financiera calcula el valor a pagar del estudiante, este valor esta expresado por el número de materias en la que el estudiante se registro.
- ó. El Estudiante se acerca a las oñcinas de FUNDESPOL a cancelar el valor del registro.
- 7. FUNDESPOL emite cl recibo de pago. el mismo que es entregado al Estudiante.
- 8. El Estudiante entrega la papeleta de registro a la Secrctaria Académica y el recibo de pago para su correspondiente verificación.
- 9. Teniendo todos los datos en orden del Estudiante es registrado en el Sistema Académico SAE.

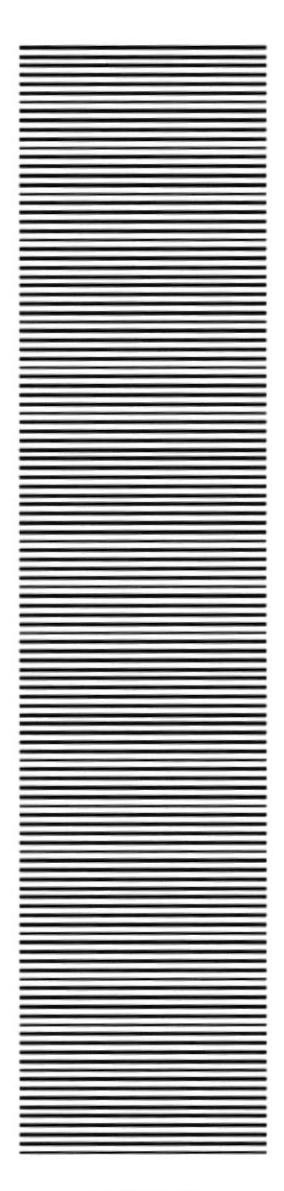

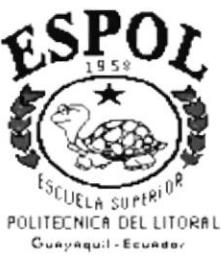

#### CAPÍTULO 3

#### **DIAGRAMA DE FLUJO DE INFORMACIÓN**

#### 3. DIAGRAMA DE FLUJO DE INFORMACIÓN

#### 3.1. NARRATIVA DEL DIAGRAMA GENERAL DEL SISTEMA DE **CONTROL DE ACADÉMICO**

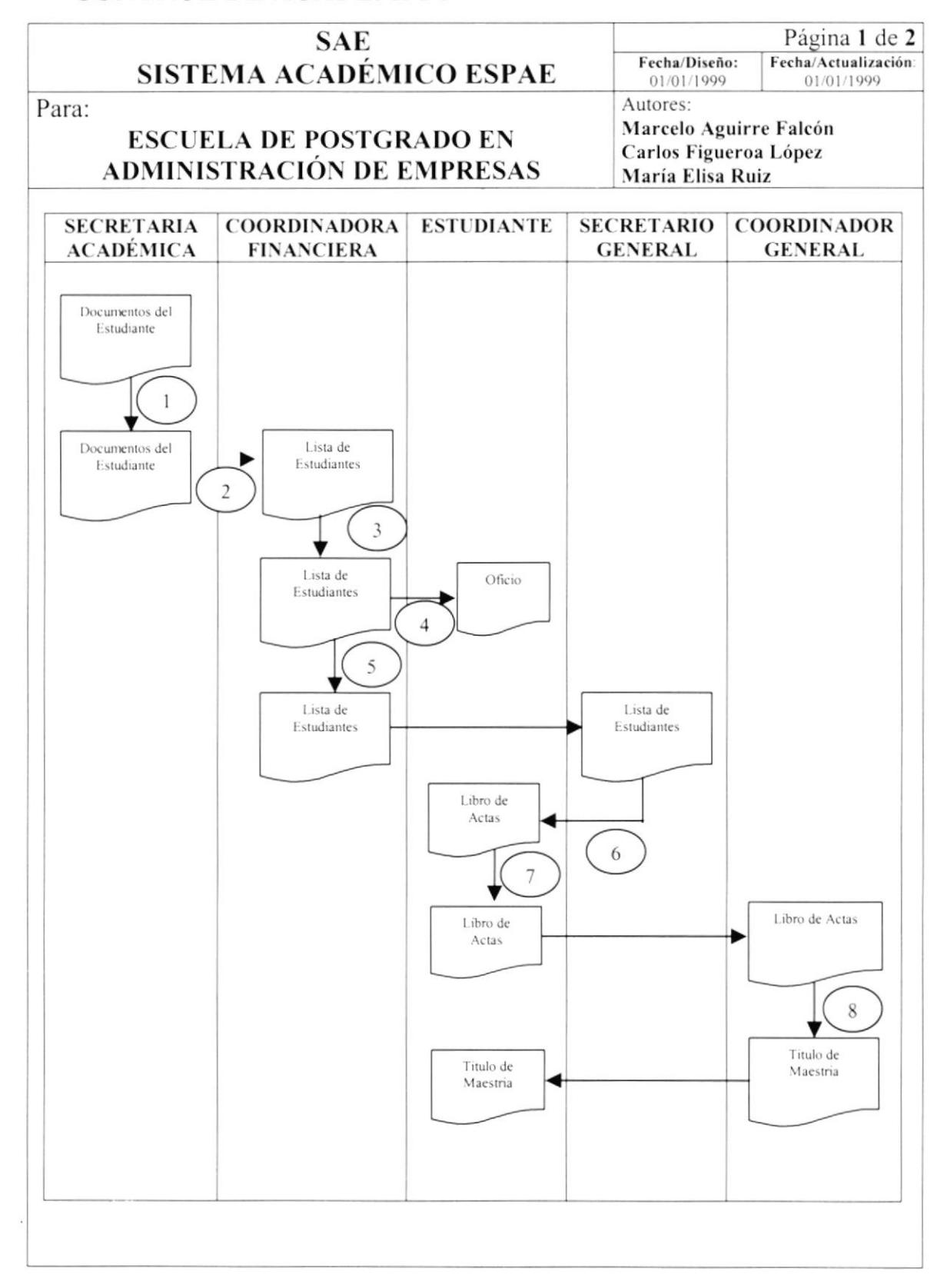

#### 3.1.1. Narrativa del Proceso de Control Académico

- 1. Secretaria revisa los documentos del Estudiante.
- 2. Después genera una lista de estudiantes aptos a incorporarse y envía a Coordinadora Financiera
- 3. Coordinadora Financiera revisa si los estudiantes no poseen deudas.
- 4. Si el Estudiante tiene deudas genera un oficio de advertencia y envía al Estudiante.
- 5. Coordinadora Financiera aprueba la lista de estudiantes aptos a incorporarse y envía al Secretario General de la Espol.
- 6. Secretario General de la Espol genera un libro de actas y se lo envía al Estudiante.
- 7. El Estudiante firma el libro de actas y se lo envía al Coordinador General.
- 8. El Coordinador entrega el titulo de la Maestría al Estudiante.

#### 3.2. PROCESO DE ADMISIÓN

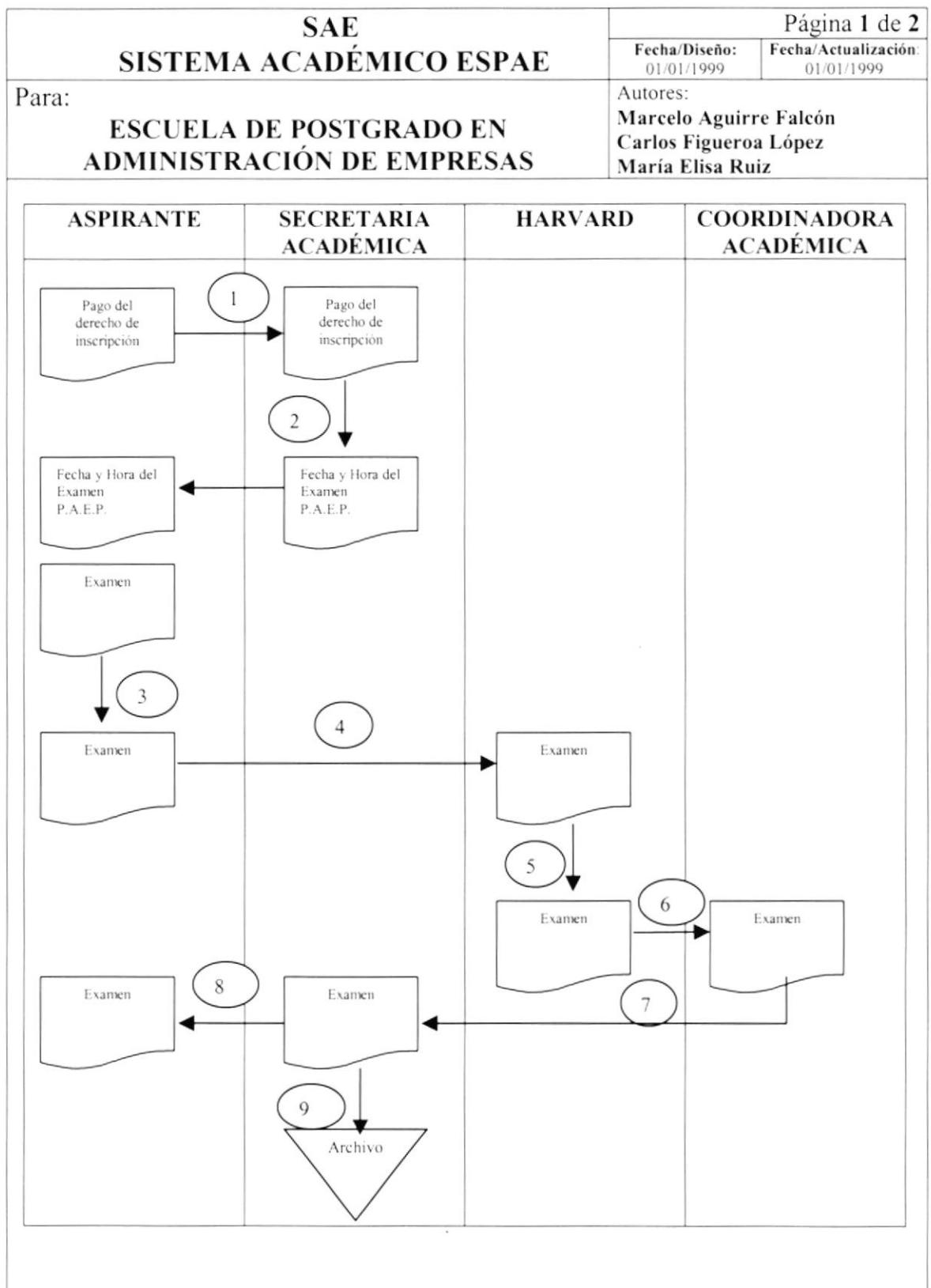

#### 3.2.1. Narrativa del Proceso de Admisión

- 1. El Aspirante con recibo de derecho de registro se acerca con la Secretaria Académica
- 2. La secretaria Académica registra al Aspirante en el Sistema, le da fecha y hora en donde se realiza los exámenes de aptitud.
- 3. El Aspirante realiza el examen P.A.E.P.
- 4. El examen es enviado a Harvard para su revisión y calificación.
- 5. Harvard revisa y califica exámenes.
- 6. Harvard envía los exámenes calificados al Coordinador Académico.
- 7. El Coordinador Académico Aprueba exámenes y los entrega a la Secretaria Académica.
- 8. La Secretaria Académica Entrega nota a los Aspirantes.
- 9. Secretaria Académica Registra en el Sistema Académico a los Aspirantes aprobados.

#### 3.3. REGISTRO DE ESTUDIANTES

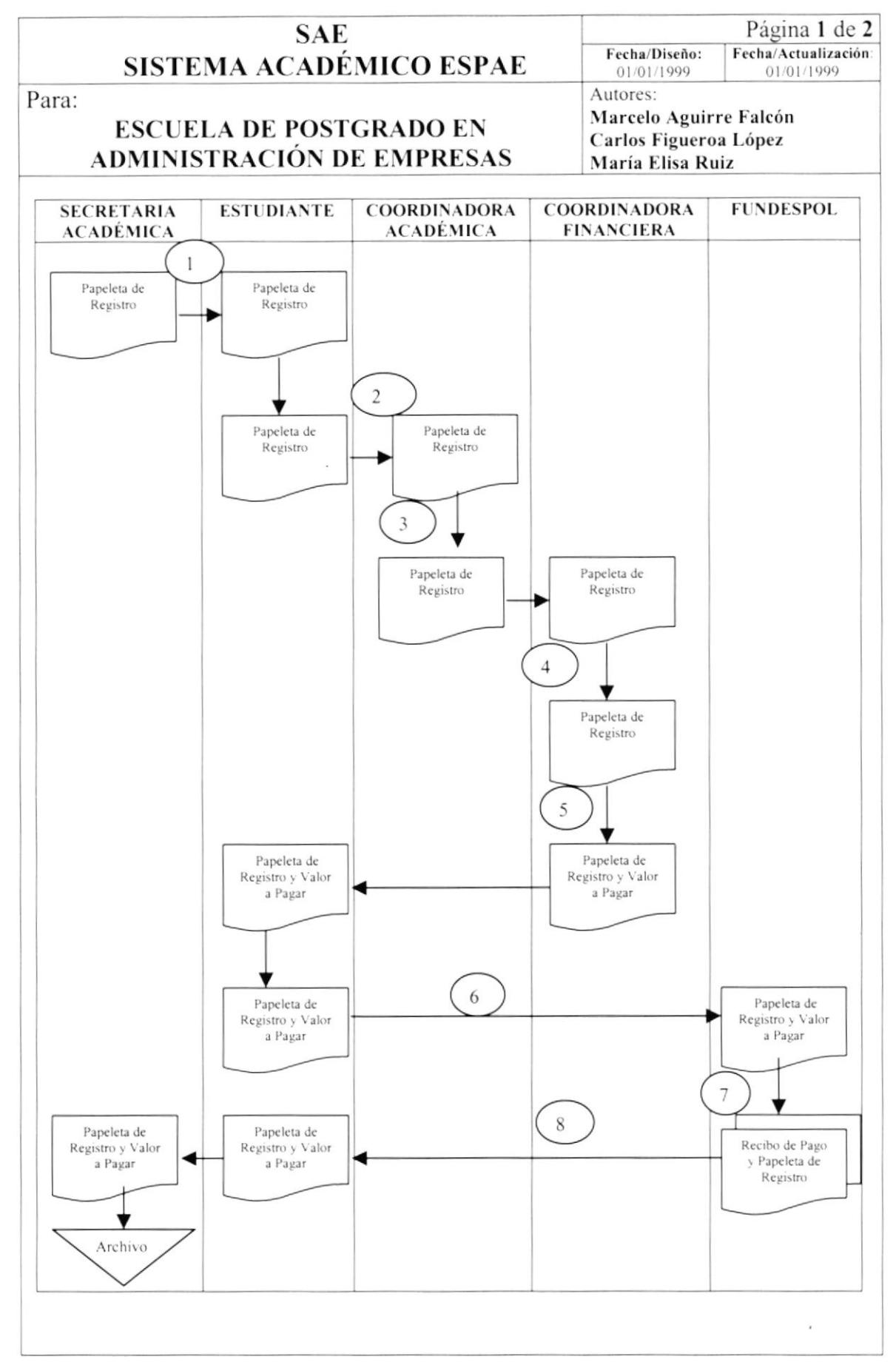

#### 3.3.1. \arrativa del Proceso de Registro de Estudiantes

- <sup>I</sup>. La Secretaria Académica cntrega la correspondiente papeleta de registro a Estudiante.
- 2. El Estudiante llena la papeleta con los datos personales y las materias a tomar en el correspondiente periodo académico. esta a su vez es entregada a Ia Coordinadora Acadómica.
- 3. La Coordinadora Académica se encarga de verificar si los datos del estudiante estén en orden para su correspondiente aprobación.
- ¡1. Los datos del estudiante debidamente aprobados son entregados a la Coordinadora Financiera para verificar si posee deudas.
- 5. La Coordinadora Financiera calcula el valor a pagar del estudiante, este valor esta expresado por el número de materias en la que el estudiante se registro.
- ó. El Estudiante se accrca a las oficinas de FUNDESPOL a cancelar el valor del regislro.
- 7. FUNDESPOL emite el recibo de pago, el mismo que es entregado al Estudianle.
- 8. El Estudiante entrega la papeleta de registro a la Secretaria Académica y el recibo de pago para su correspondiente verificación.
- 9. Teniendo todos los datos en orden del Estudiante es registrado en el Sistema Académico SAE.

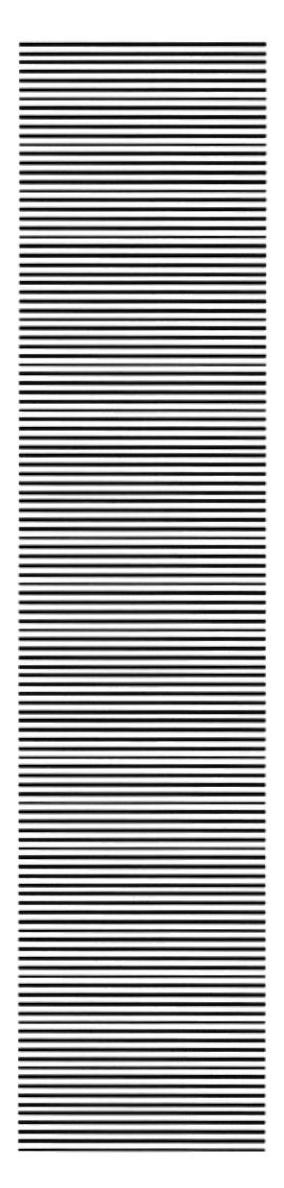

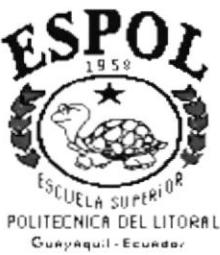

#### CAPÍTULO 4

#### **DIAGRAMA JERÁRQUICO DEL SISTEMA**

#### 4. DIAGRAMA JERÁQUICO DEL SISTEMA

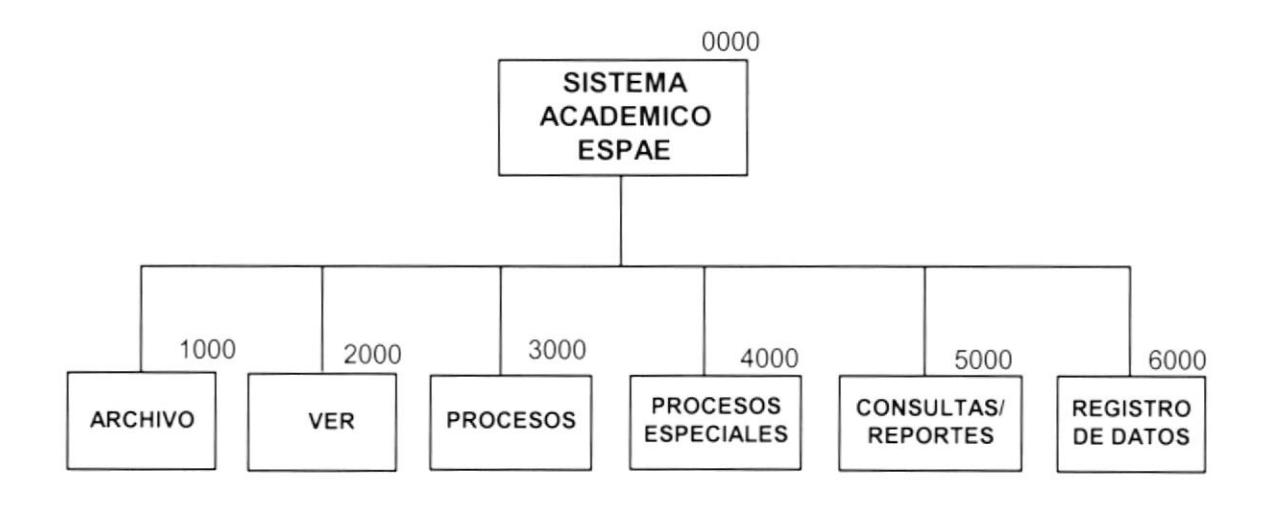

#### 4.1. SISTEMA ACADÉMICO ESPAE (0000)

Sistema que permite lleva el control eficaz de los procesos que se realizan en el ESPAE.

#### 4.2. ARCHIVO (1000)

Menú que nos permite llevar el Control de los usuarios.

#### 4.3. VER (2000)

Menú que nos permite manipular el interfaz gráfica del Sistema Académico.

#### 4.4. PROCESOS (3000)

Menú que permite ejecutar las diferentes transacciones que se llevan en el sistema.

#### 4.5. PROCESOS ESPECIALES (4000)

Menú que nos permite a diferencia de los procesos generales realizar transacciones de tipo un poco mas especifico.

#### 4.6. CONSULTAS Y REPORTES (5000)

Menú que nos permite visualizar los datos ingresados y procesados por el Sistema.

#### 4.7. REGISTRO DE DATOS(6000)

Menú que nos permite ingresar la información que se lleva en la respectiva Unidad Académica.
#### 4.8. ARCHIVO

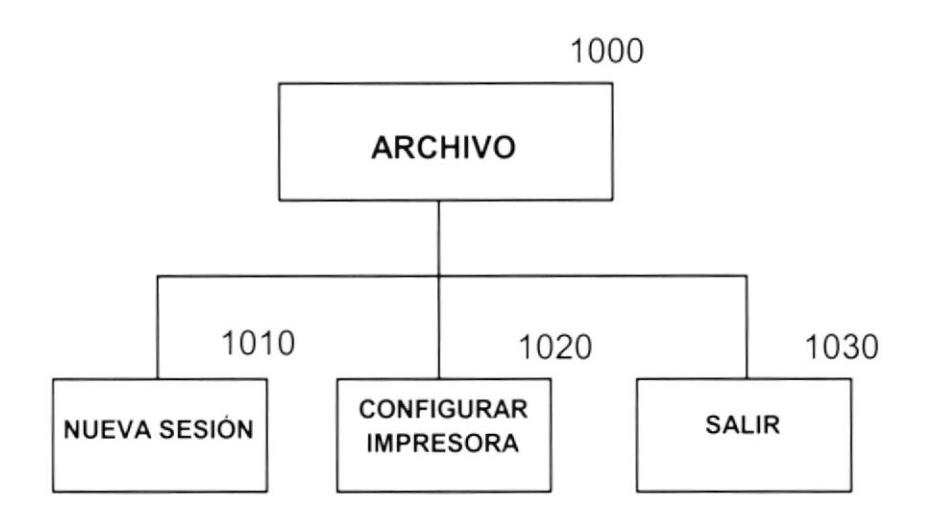

#### $4.8.1.$ Nueva sesión (1010)

Opción que permite cambiar la sesión actual por el ingreso de nuevos usuarios y sesiónes al sistema, verificando las diferentes opciones a las que tiene acceso.

#### Configurar impresora (1030)  $4.8.2.$

Opción que permite configurar la impresora, ya sea local o de red.

#### $4.8.3.$ **Salir** (1040)

Opción que nos permite salir del sistema.

#### 4.9. VER

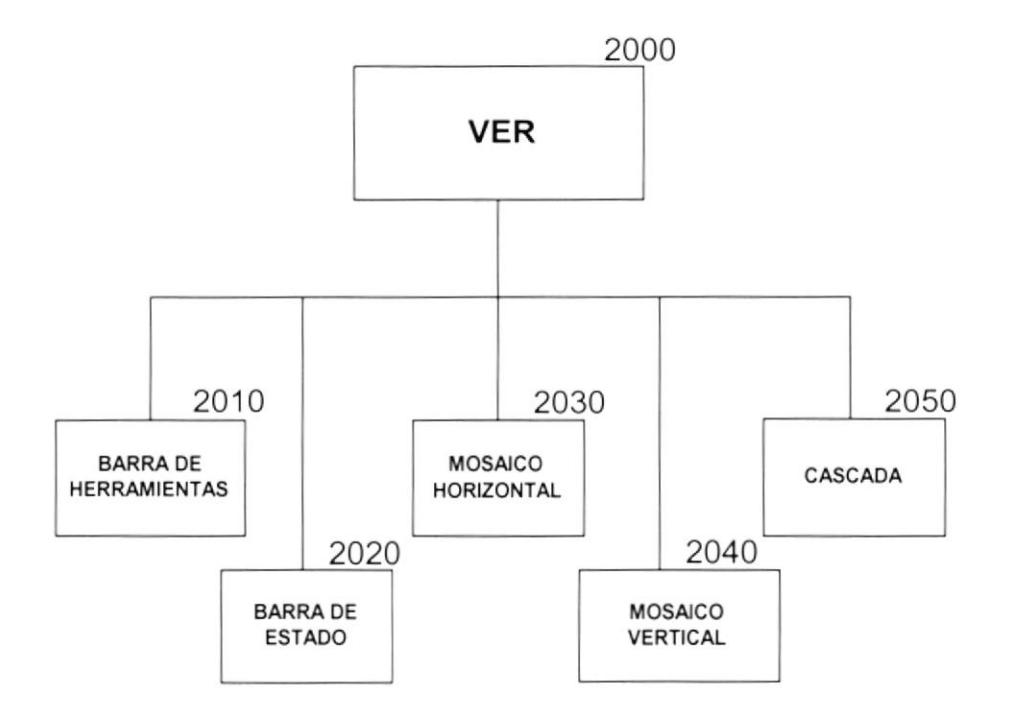

#### {,9.1. Barra de herramientas (2010)

Permite visualizar u ocultar la barra de herramientas del sistema.

#### 4.9.2. Barra de estado (2020)

Permite visualizar u ocultar la barra de estado

#### 4.9.3. Mosaico horizontal (2030)

Organiza las ventanas abiertas dentro del formulario en forma de horizontal

#### 4.9.4. Mosaico vertical (2040)

Organiza las ventanas abiertas dentro del formulario en forma de vertical

#### 4.9.5. Cascada (2050)

Organiza las ventanas abiertas dentro del formulario en forma de cascada

#### 4.10. PROCESOS

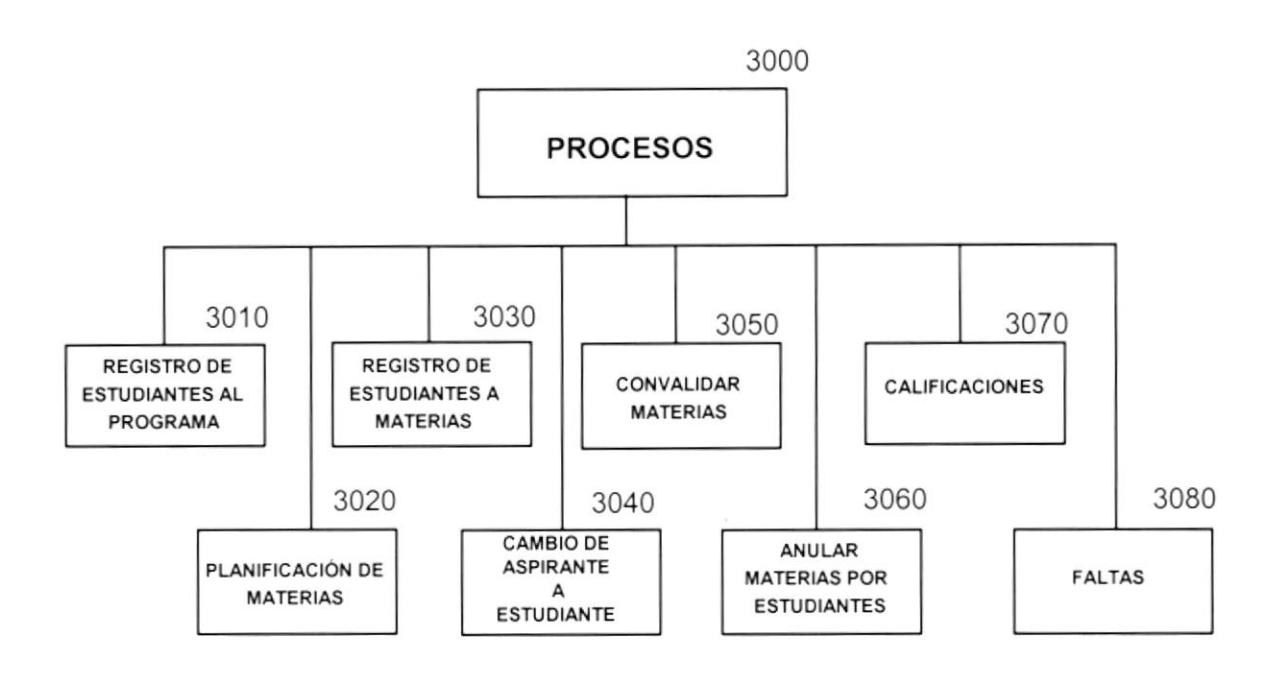

#### 4.10.1. Registro de estudiantes al programa (3010)

Proceso que permite el Registro de los Aspirantes aprobados a los respectivos programas. Aquí se le genera el respectivo número de matrícula, el mismo que es un código secuencial.

#### 4.10.2. Planificacién de materias (3020)

Opción que pemrite asignar los Profesor de las diferentes Maestría a las respectivas Materias.

#### 4.10.3. Registro de estudiantes a materias (3030)

Proceso que permite la respectiva asignación de materias a los estudiantes registrados.

#### 4.1 0.4. Cambio de Aspirante a Estudiante(3040)

Proceso que permite el cambio del estado del Aspirante en el momento que este aprueba las materias nivelatorias pasa a ser Estudiante en el caso de las Maestrías Regulares.

#### 4.1 0.5. Convalidar materias (3050)

Proceso que permite convalidar materias de los Estudiantes ya sean por tenerlas aprobadas de otra Maestría o por tenerla aprobada de otra Universidad.

#### 4.10,ó. Anular materias por estudiantes (3060)

Proceso quc pcmritc anular nratcrias de los Estudiantcs, ya sea por no haber cumplido con alguna de las reglas establecidas o por haberse eliminado una promoción.

#### 4.10.7. Calificaciones (3070)

Proceso que permite ingresar y calcular las calificaciones obtenidas por el estudiante en el respectivo ciclo de estudios.

#### 4.10.8. Faltas ( 3080)

Proceso que permile registrar el número de faltas obtenidas por los estudiantes en el respectivo ciclo de estudios.

#### **4.11. PROCESOS ESPECIALES**

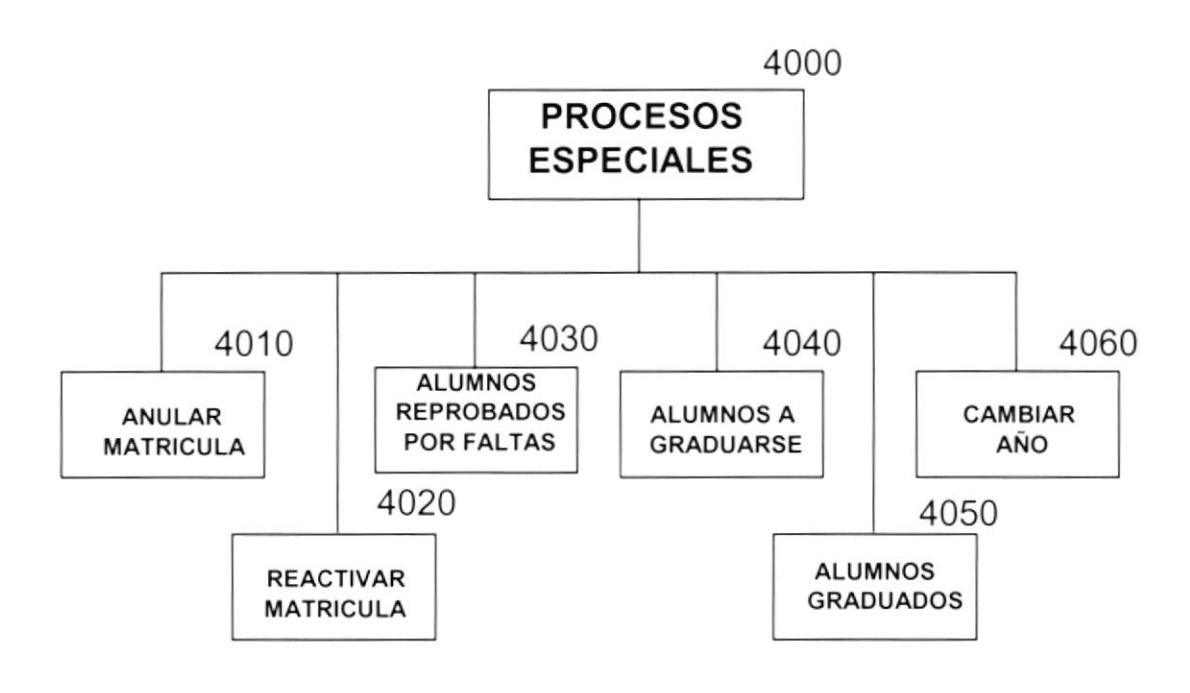

#### 4.11.1. Anular matrícula (4010)

Proccso quc pemrite anular la matrícula del cstudiante, ya sea por no cunrplir con las reglas establecidas o por haberse eliminado una promoción. Al eliminarse una promoción se eliminan todas las matrículas asignadas a esa promoción.

#### 4.1 1.2. Reactivar matricula (4020)

Proceso que permite a diferencia del anterior reactivar la matrícula del o de los estudiantes.

#### 4.11.3, Alumnos reprobados por faltas (4030)

Proceso que permite reprobara a los alumnos que han excedido el límite de faltas permitidas

#### 4.11.4. Alumnos a graduarse (4040)

Proceso que permite cambiar el estado de los estudiantes que hayan terminado de cursas todas las materias que se hayan asignado en ese programa y promoción.

#### 4.11.5. Alumnos graduados (4050)

Proceso que permite cambiar el estado de los estudiantes que hayan terminado de cursas todas las nraterias y realizado su tesis de graduación que se hayan asignado en ese programa y promoción.

#### 4.11.6. Cambio de Año (4060)

Proceso que permite cambiar el año en que se van a llevar los registros de los estudiantes en el respcctivo programa.

#### **4.12. CONSULTAS / REPORTES**

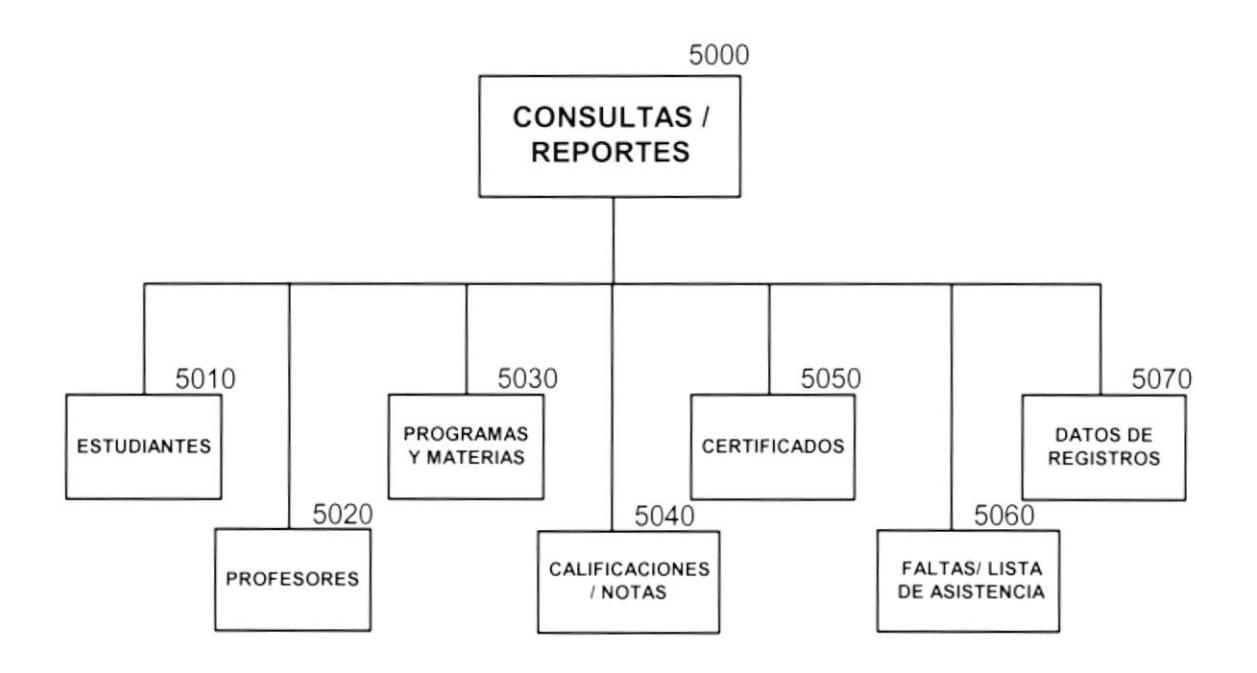

#### 4.12.1. Estudiantes (5010)

Opción que permite presentar por diferentes criterios para la generación de reportes de estudiantes.

#### 4.12.2. Profesores (5020)

Opción que permite presentar por criterios para la generación de reportes de profesores.

#### 4.12.3. Programas y materias (5030)

Opción que permite presentar por criterios para la generación de reportes de programas y materias.

#### 4.12.4. Calificaciones / notas (5040)

Opción que permite presentar las calificaciones de los Estudiantes, sean estos individuales o por materias.

#### 4.12.5. Certificados (5050)

Opción que permite generar certificados de las materias aprobadas y registradas de los estudiantes.

#### 4.12.6. Faltas (5060)

Opción que permite presentar las faltas de los estudiantes, ya sean individuales o por materias.

#### 4.12.7. Datos de registros (5070)

Opción que permite presentar las diferentes Promociones que poseen los Programas.

#### **4.13. REGISTRO DE DATOS**

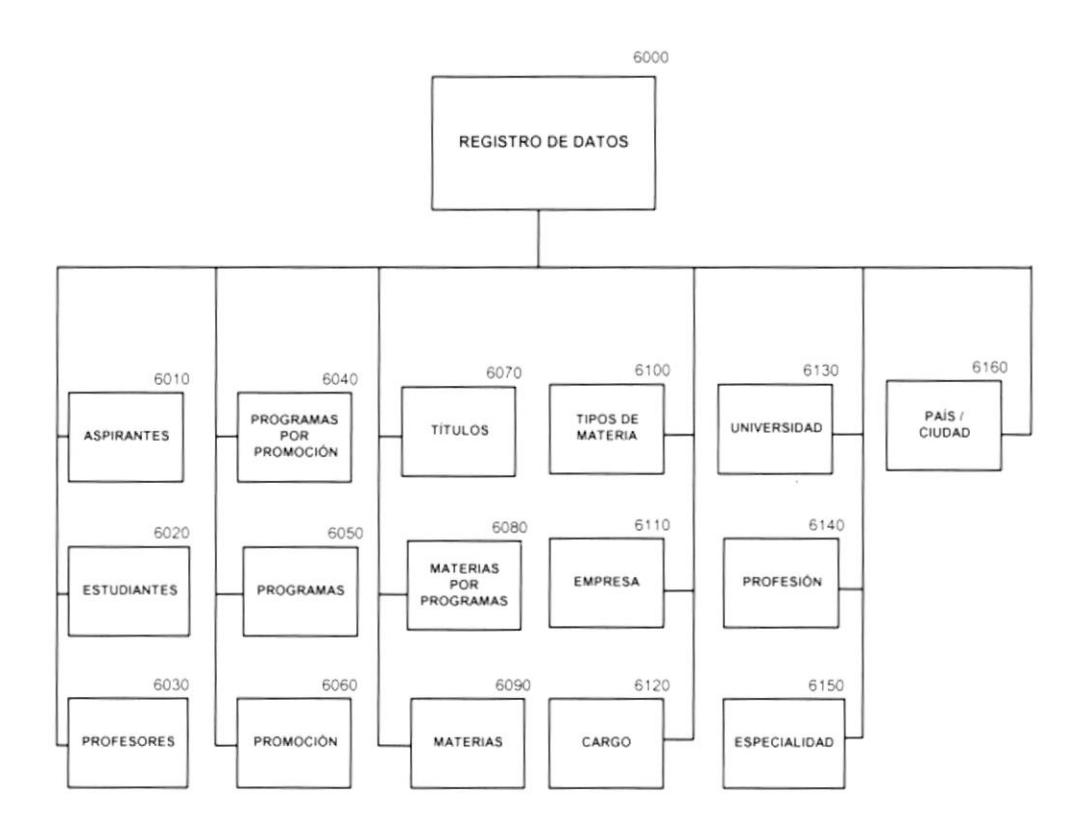

#### 4.13.1. Aspirantes (6010)

Opción que pemritc registrar los datos del Aspirante en el Programa a ingresar.

#### 4.13.2. Estudiantes (6020)

Permite registrar a los estudiantes que hayan aprobado el ingreso a su respectivo programa.

#### 4.13.3. Profesores (6030)

Registra los profesores que dictan las diferentes materias en los diferentes programas.

#### 4.13.4. Programas por promoción (6040)

Opción que permite registrar las promociones que se llevan a cabo en dicho programa. La pronroción es secuencial en cada ciclo de estudio.

#### 4.13.5. Programas (ó050)

Permite registrar los datos de los programas que se dictan en la Unidad Académica.

#### 4.13.6. Promoción (6060)

Opción que pemrite registrar la promoción de respectivo programa que se va ha dictar en el ciclo de estudios

#### 4.13.7. Títulos (6070)

Permite registrar los títulos que posee cada maestría.

#### 4.13.8. Materias por programa  $(6080)$

Opción que permite registrar las materias que se dictan en el respectivo programa.

#### 4.13.9. Materias (ó100)

Permite registrar las materias y asignarlas a los diferentes tipos de materia.

#### 4.13.t0. Tipo de materias (61l0)

Opción quc pemrite rcgistrar los diferentes Tipos de Materias con la finalidad de clasificar las diferentes materias.

#### 4.13.11. Empresa (6120)

Permite registrar las diferentes empresas a la que pertenecen los estudiantes y profesores.

#### 4.13.12. Cargo (6130)

Registra los diferentes cargos que posee un estudiante o profesores en su respectiva empresa.

#### 4.13.13. Universidad (6140)

Opción que registra las universidades de las que provienen los estudiantes.

#### 4.13.14. Profesión (6150)

Permite registrar las Profesiones que poseen los Estudiantes y los Profesores.

#### 4.13.15. Especialidad (6160)

Registra la especialidad que realiza en el ambiente laboral el Estudiante o Profesor.

#### 4.13.16. País / ciudad (6170)

Opción que registra los Países, Estados y Ciudades de las que provienen los Estudiantes y Profesores.

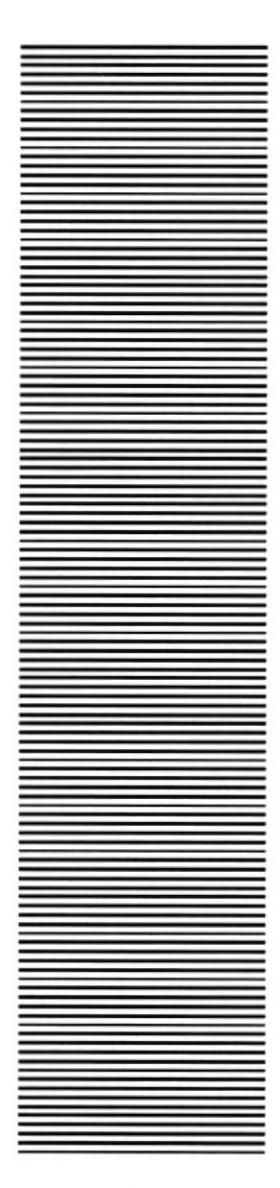

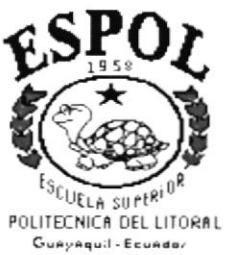

# CAPÍTULO 5 ESTANDARIZACIÓN

#### **5. ESTANDARIZACIONES**

#### 5.1. FORMATOS PARA ALMACENAMIENTO DE INFORMACIÓN

#### 5.1.1. Nombre de la Base de Datos

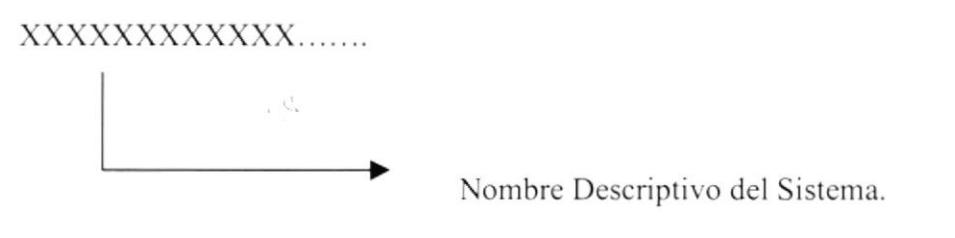

#### 5.1.2. Nombres de Tablas

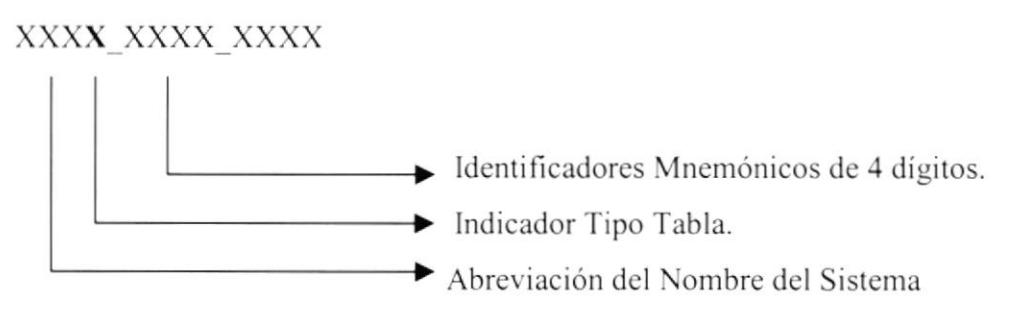

#### Indicado Tipo de tabla

- Transacción T
- Maestra M
- $H$ Histórica
- Parámetro  $\mathbf{p}$
- Relacionada  $\mathsf{R}$

#### 5.1.3. Nombre de Campos

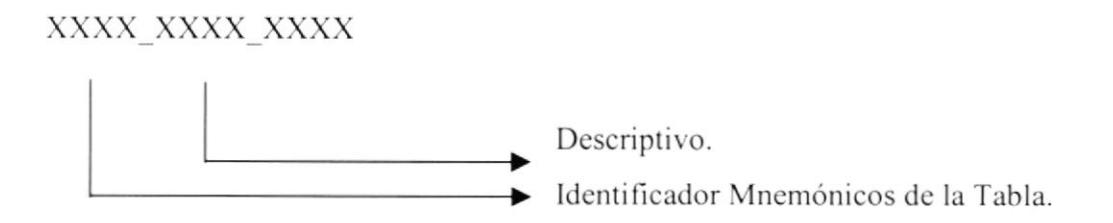

#### 5.1.4. Nombre de Índices

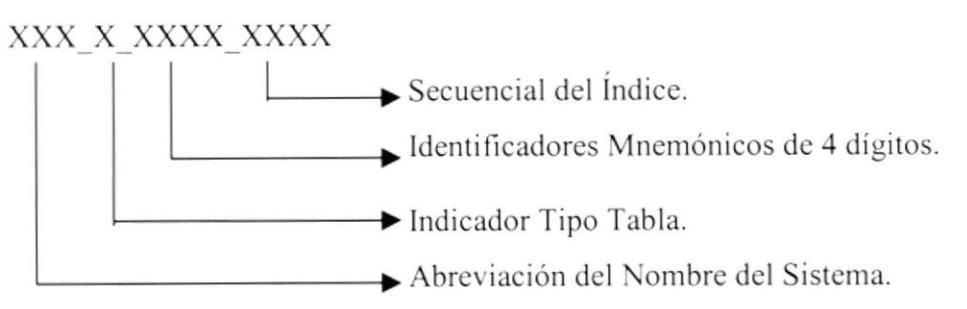

#### Indicado Tipo de tabla

- Transacción T
- Maestra M
- $H$ Histórica
- Parámetro  $\mathbf{p}$
- E Temporal

#### 5.1.5. Nombre de Store Procedures

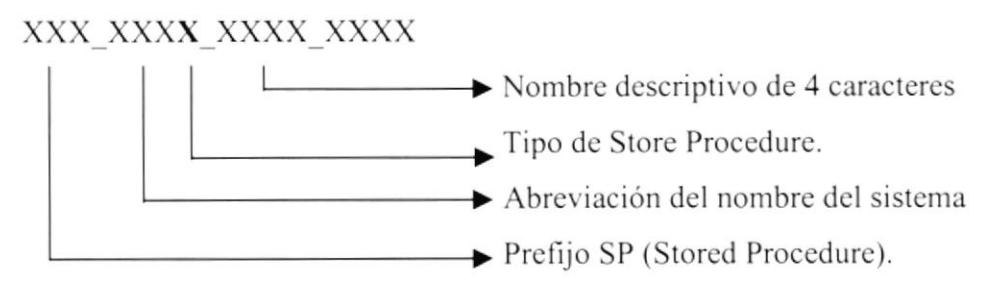

Indicado Tipo de Store Procedure

- Mantenimiento M
- $\mathbf{P}$ Proceso
- Consulta  $\mathcal{C}$

#### 5.1.6. Nombre de Vistas

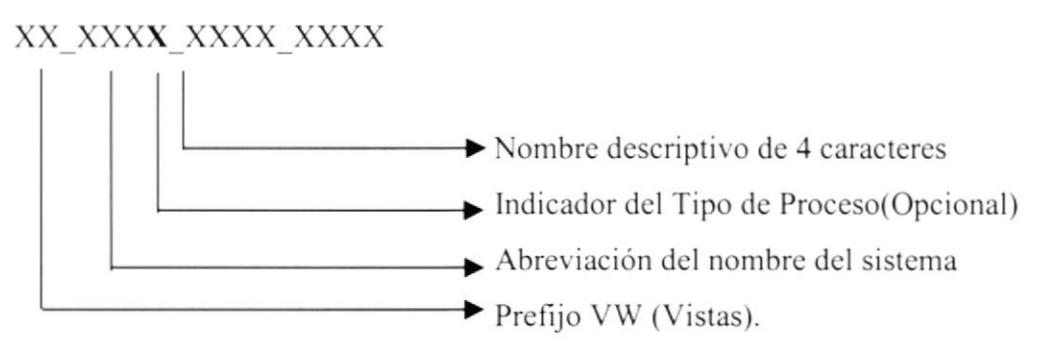

#### Indicado del Tipo de Proceso

- $\mathcal{C}$ Consulta
- P Proceso

Nota:

Existen vistas que no poseen ningún indicador de tipo de proceso, a estas vistas se las consideran como vistas de consultas.

#### 5.2. FORMATOS PARA VARIABLES DEL SISTEMA

#### 5.2.1. Nombre del Proyecto

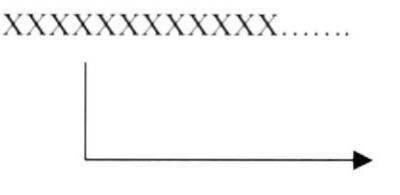

Nombre Descriptivo del Sistema.

#### 5.2.2. Nombre Lógico Y Físico de Formas

#### XXXX X XXXX XXXX

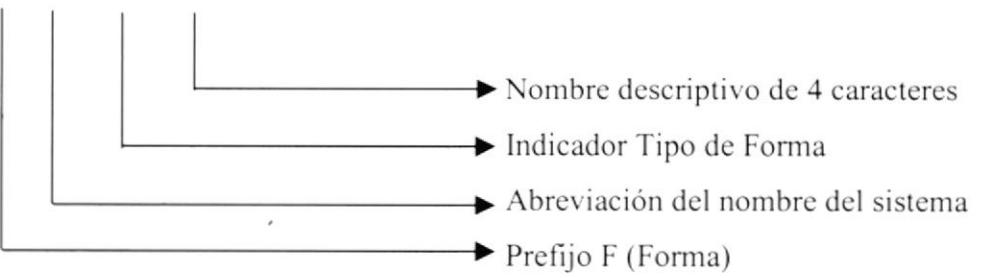

#### Indicado Tipo de tabla

- Mantenimiento M
- $\mathbf{P}$ Proceso
- $\mathcal{C}$ Consulta
- R Reportes

#### 5.2.3. Nombre de Controles

#### **Controles OCX**

#### XXXX XXXX XXXX

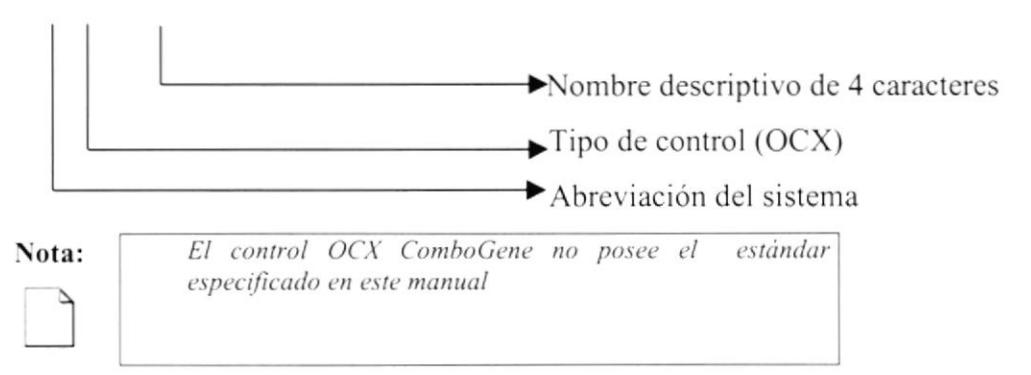

#### **Controles Visual Basic**

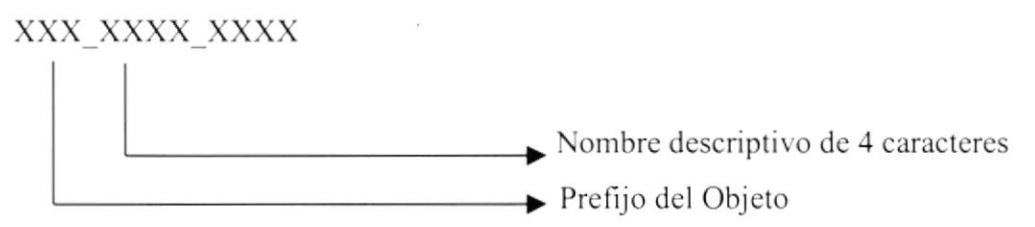

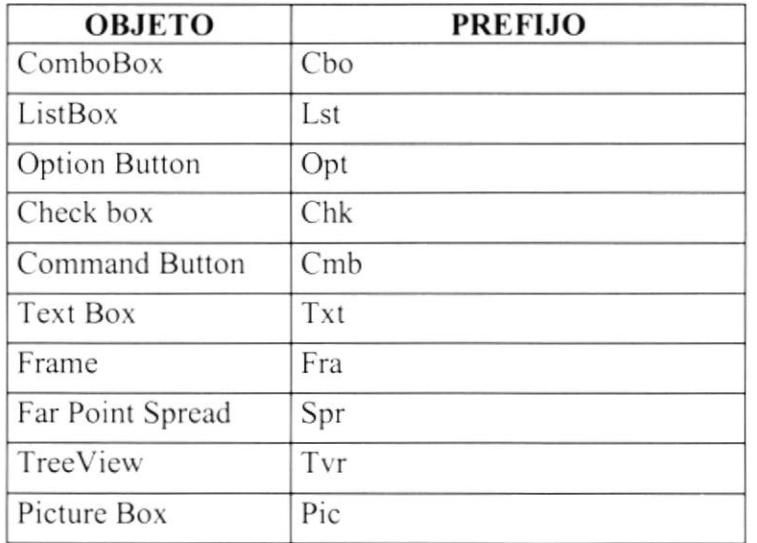

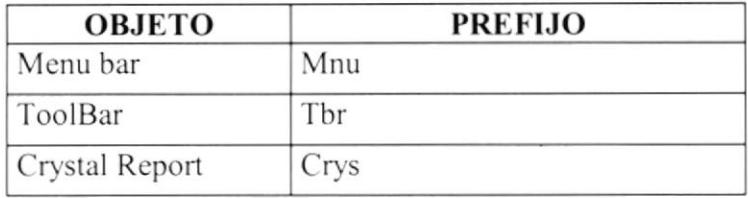

#### 5.2.4. Nombre de Constantes

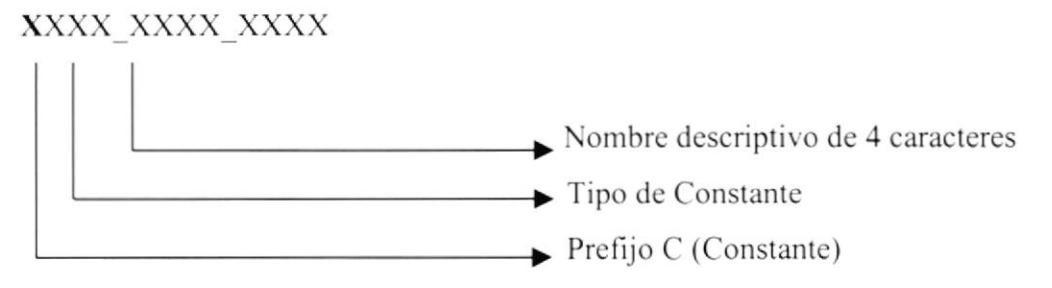

Indicado Tipo de Constante

- Str String
- Integer Numérico Int

#### 5.2.5. Nombre de Variables

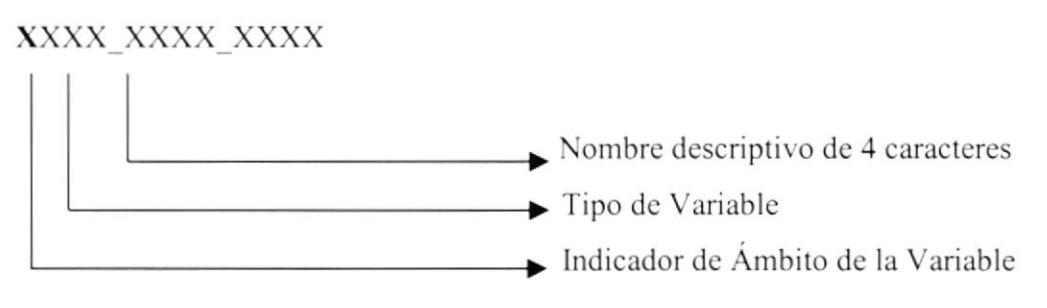

#### Indicado Tipo de Variable

- Str String
- Integer Numérico Int
- Booleam Boo

#### Indicado de Ámbito de la Variable

- G Global
- $\mathbf{F}$ Forma

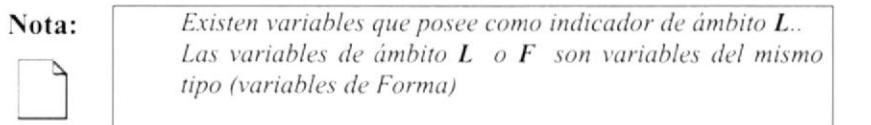

#### 5.2.6. Nombre de Módulos

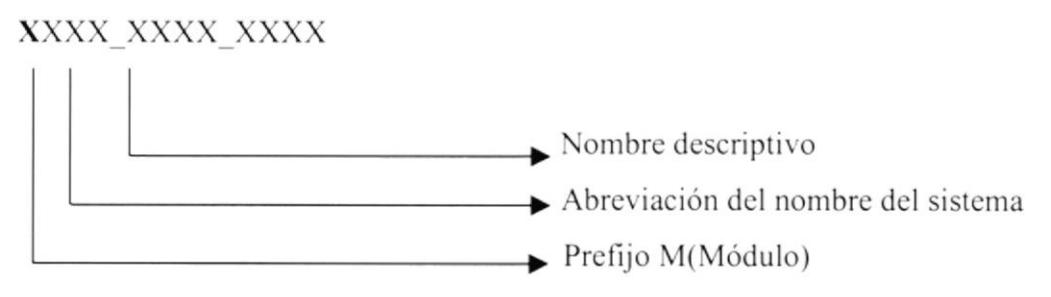

#### 5.2.7. Nombre de Procedimientos y Funciones

#### XXXX XXXX XXXX

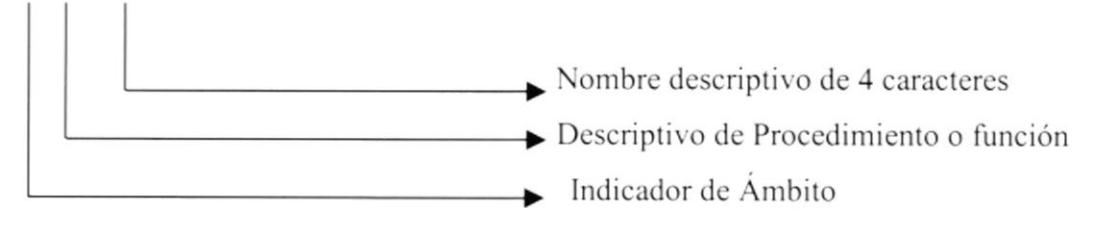

#### Indicado de Ámbito del Procedimiento o Función

- G Global
- L Local

#### Descripción de Procedimiento o Función

- GFun Global
- LSub Local

#### 5.2.8. Nombre de Reportes

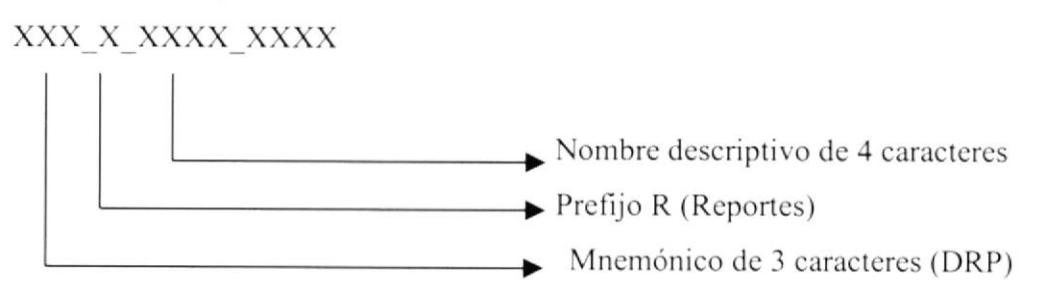

### 5.3. PLAN DE CÓDIGOS

#### 5.3.1. Programas

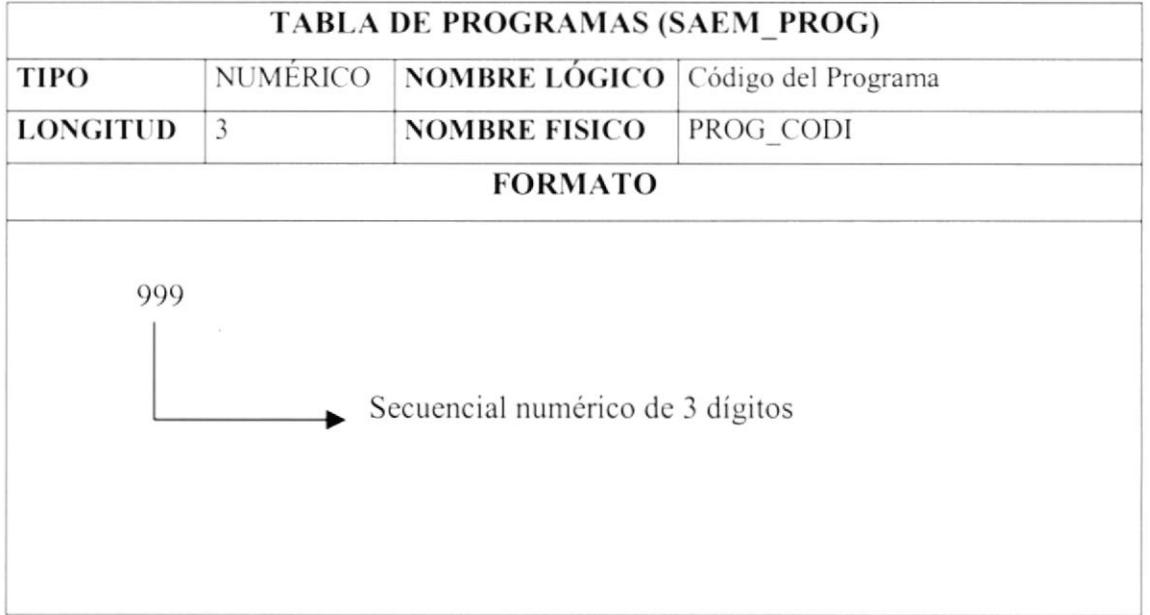

#### 5.3.2. Promoción

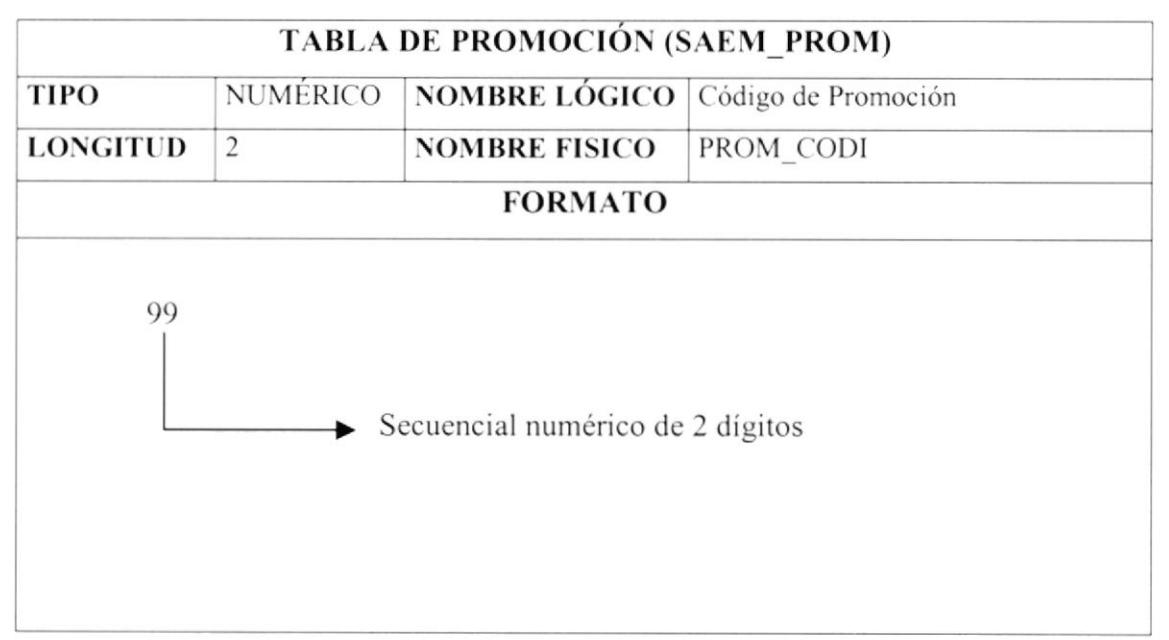

#### 5.3.3. Tipo de Programas

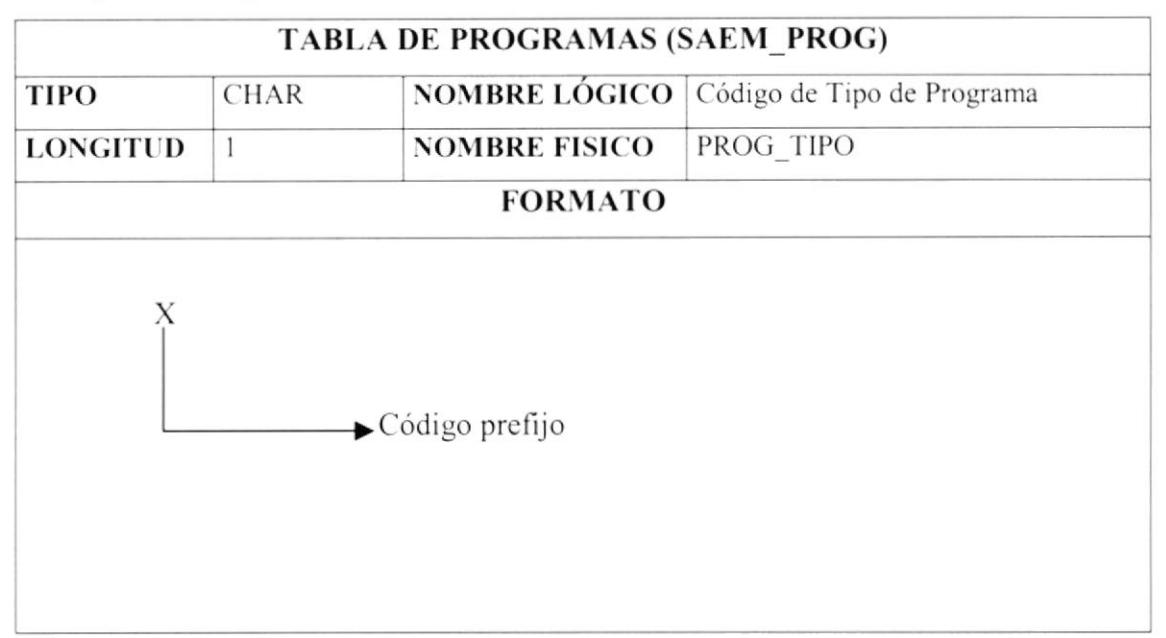

#### 5.3.4. Término

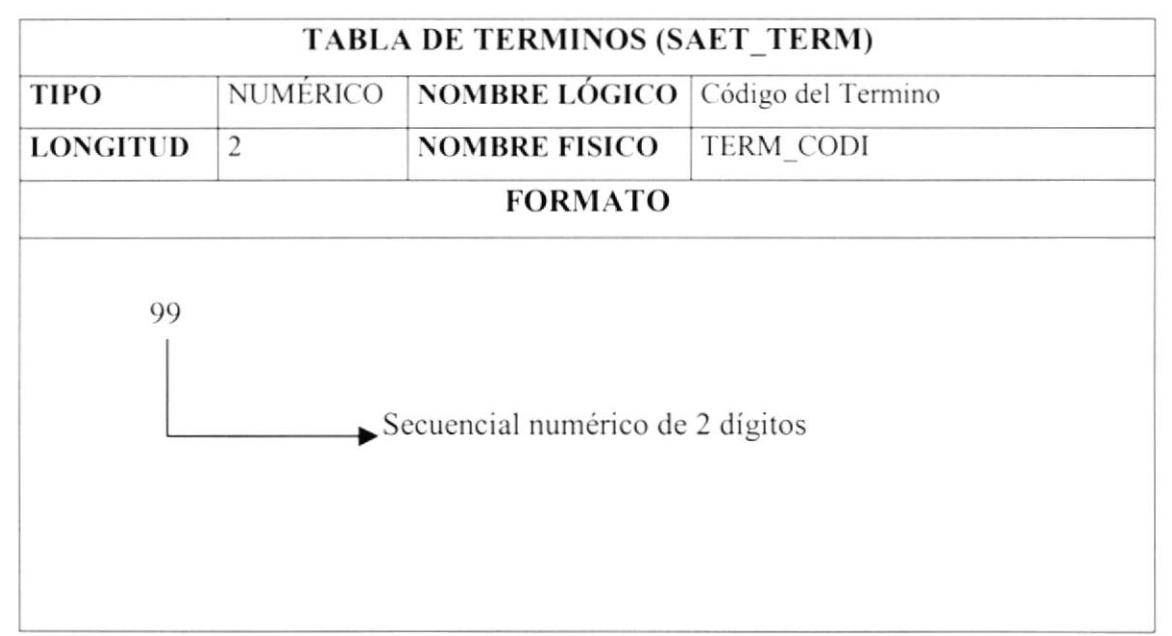

#### 5.3.5. Tipo de Materia

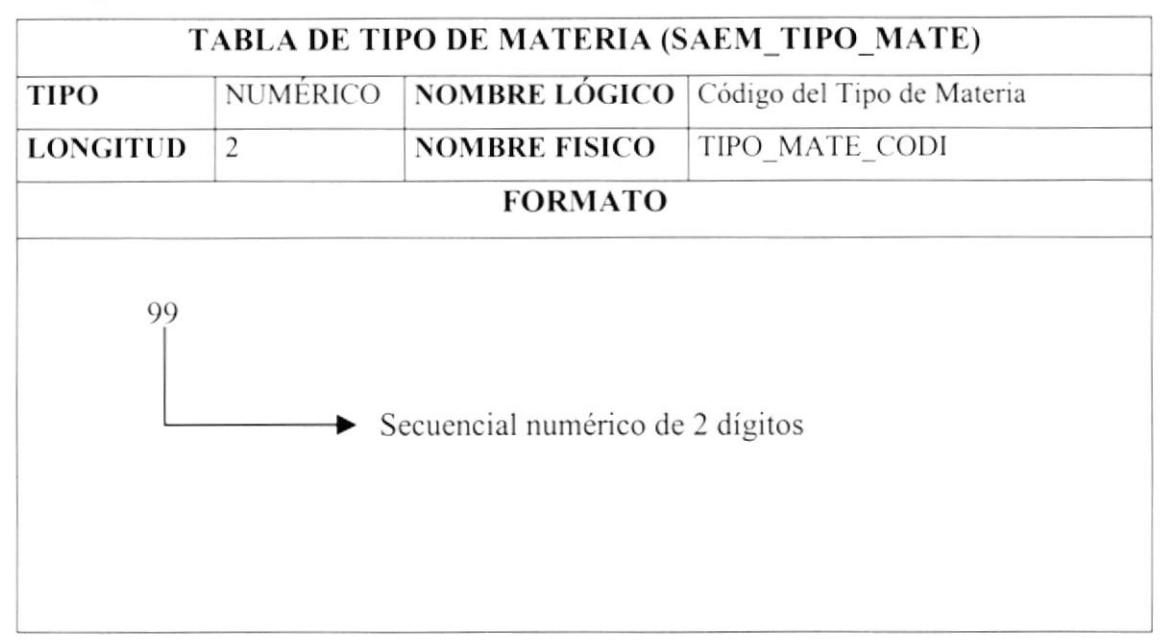

#### 5.3.6. Materias

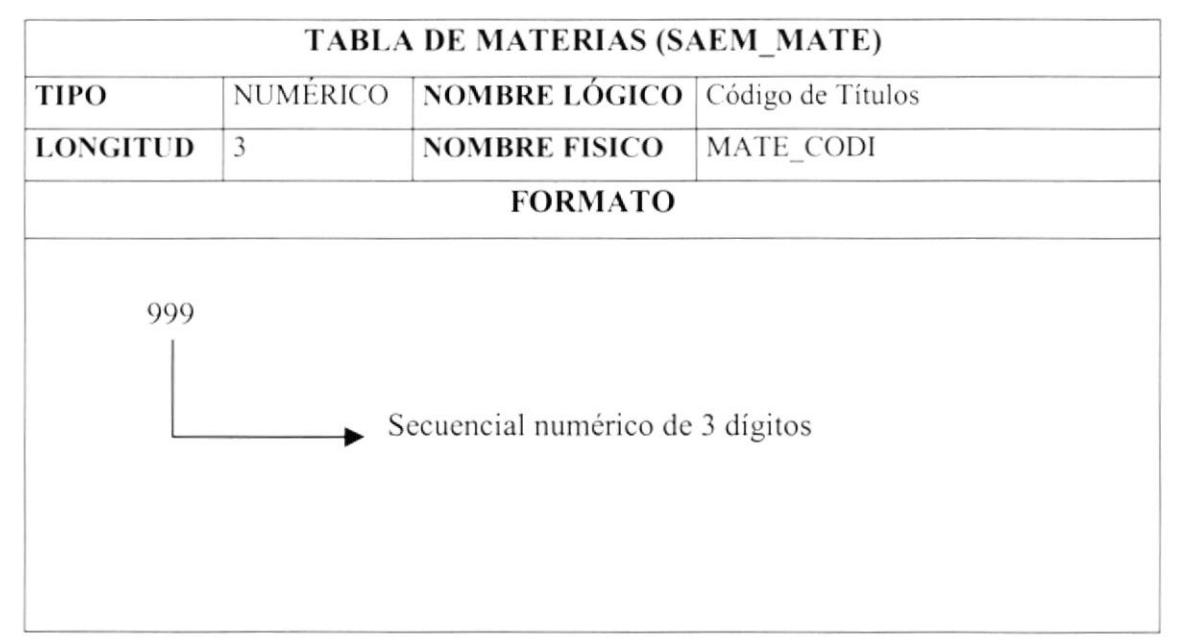

#### 5.3.7. Títulos

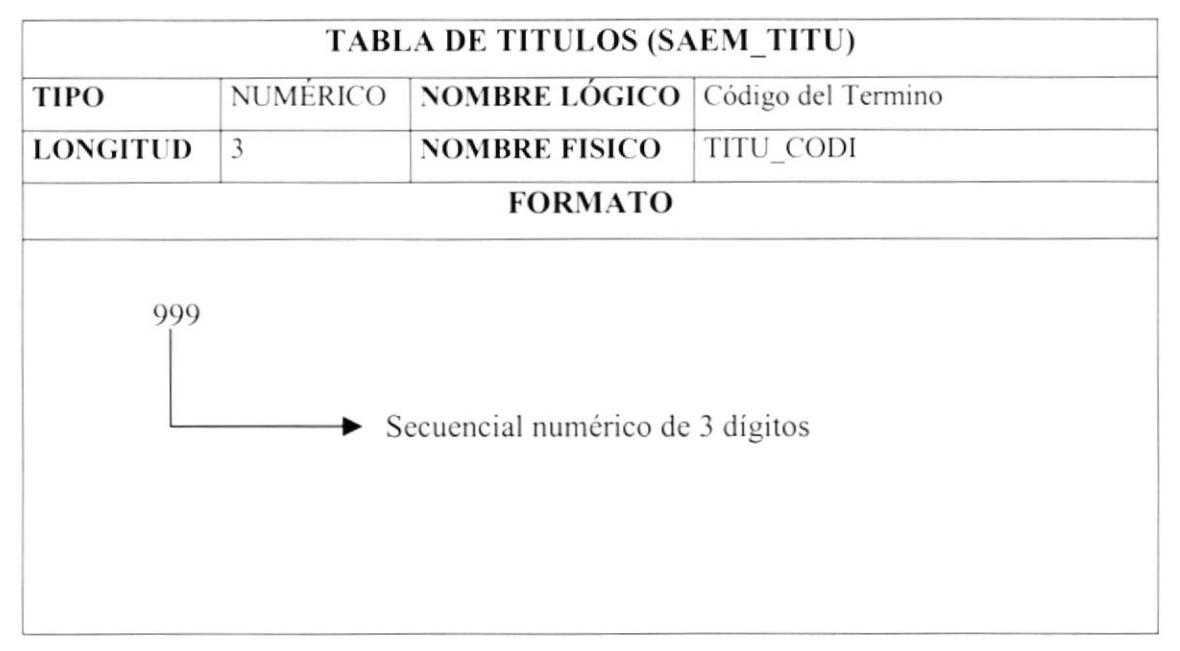

#### 5.3.8. Sexo

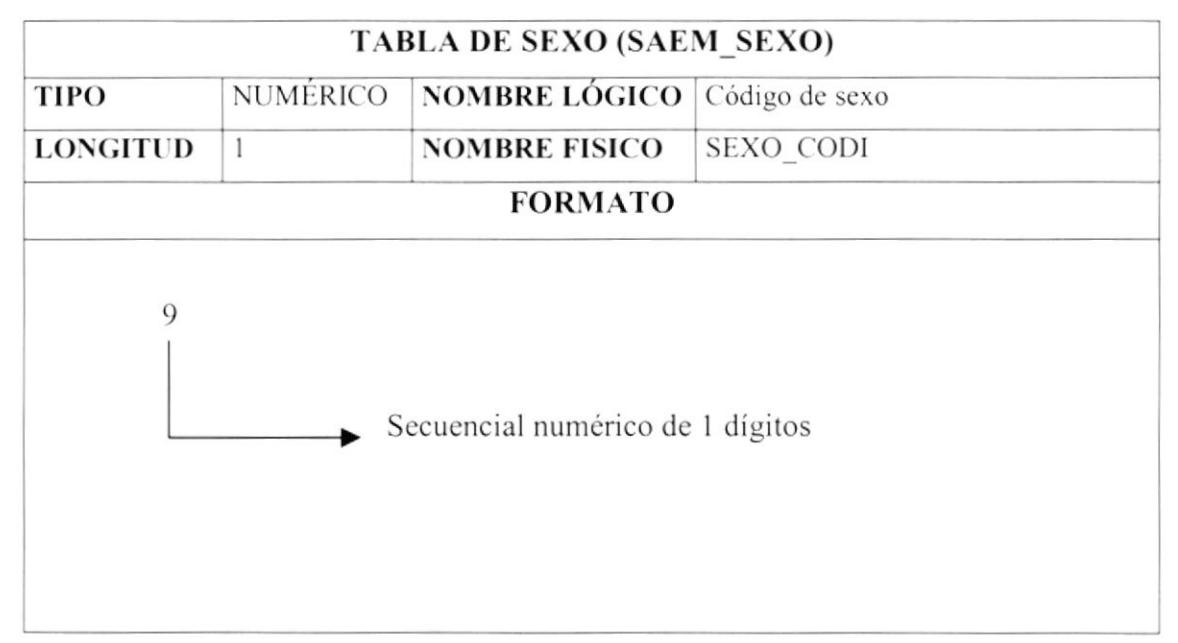

#### 5.3.9. Estado Civil

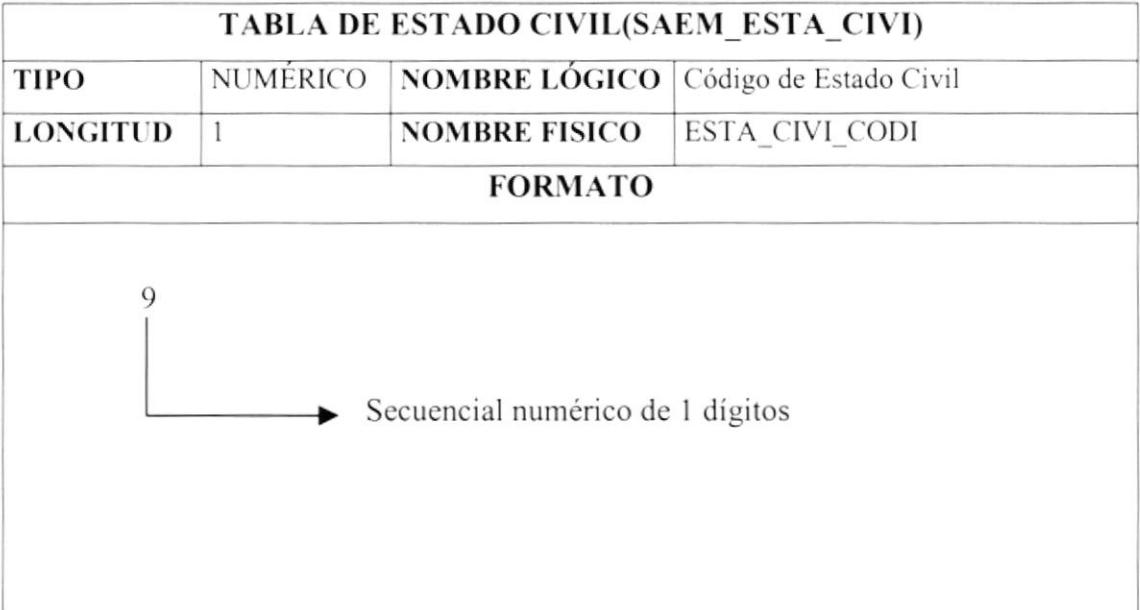

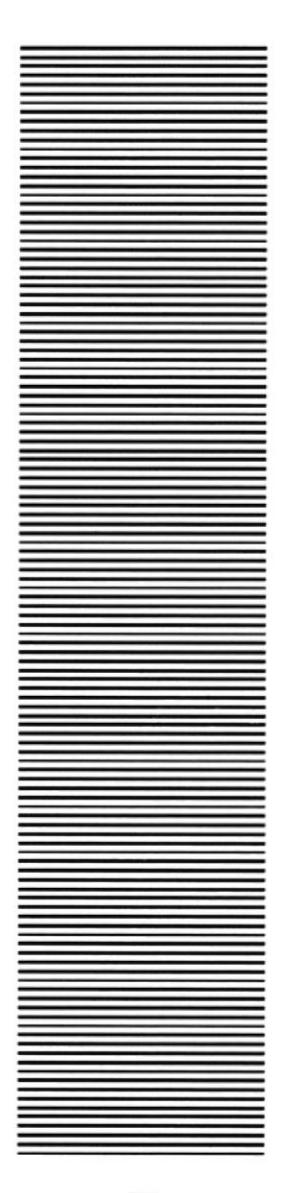

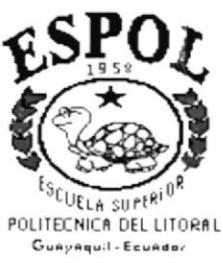

## CAPÍTULO 6

# **MODELO ENTIDAD RELACIÓN**

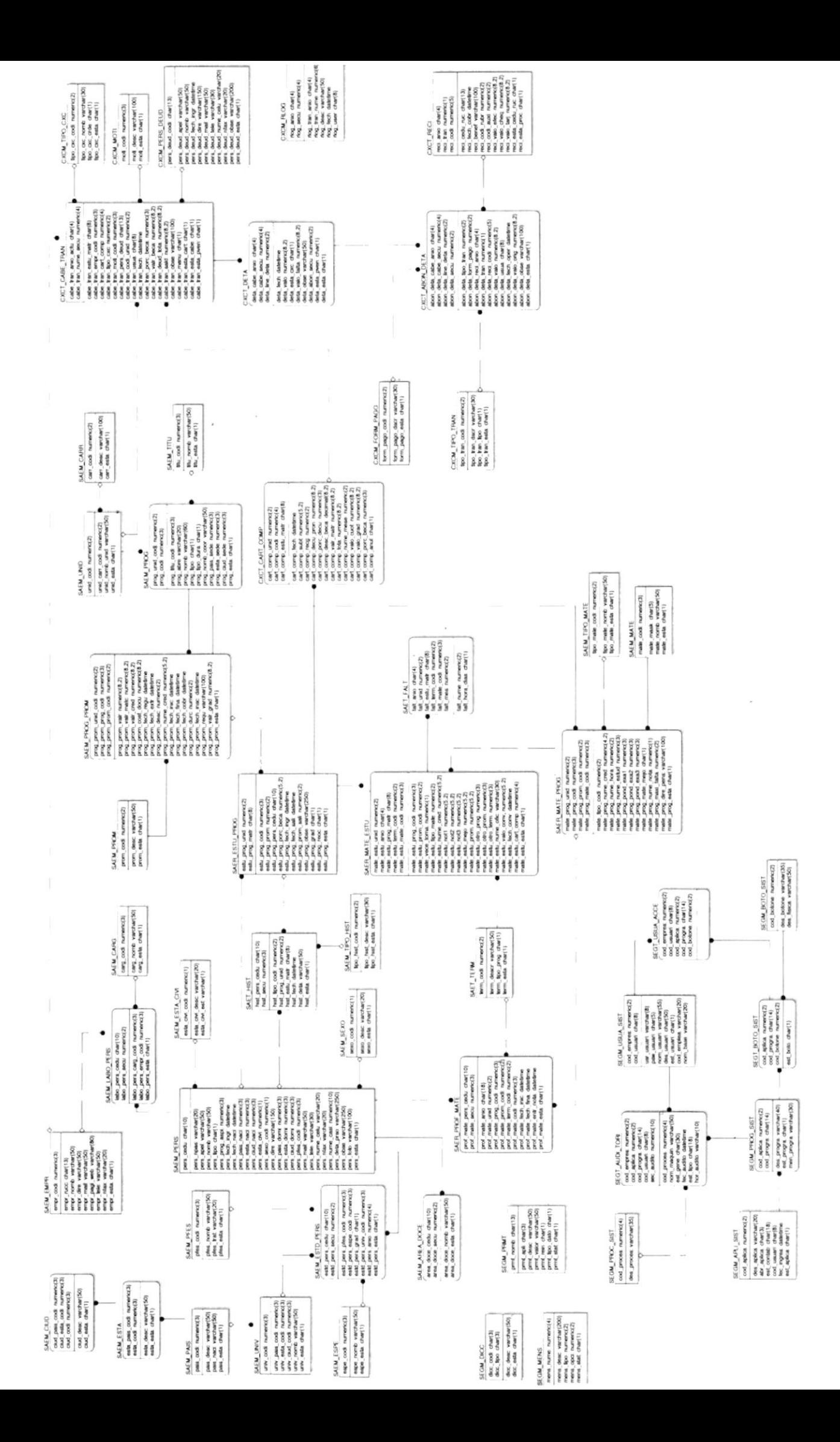

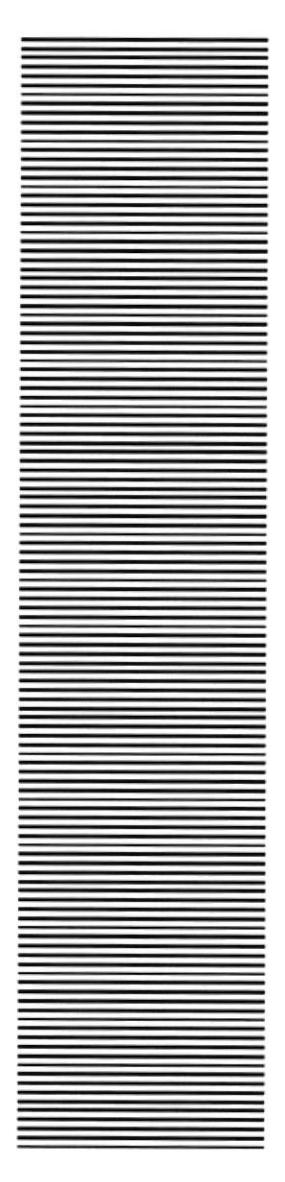

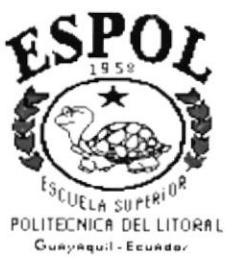

# CAPÍTULO 7 **DISEÑO DE ARCHIVOS**

## 7. DISEÑO DE ARCHIVOS

#### 7.1. TABLAS MAESTRAS

#### 7.1.1. Tabla de Personas

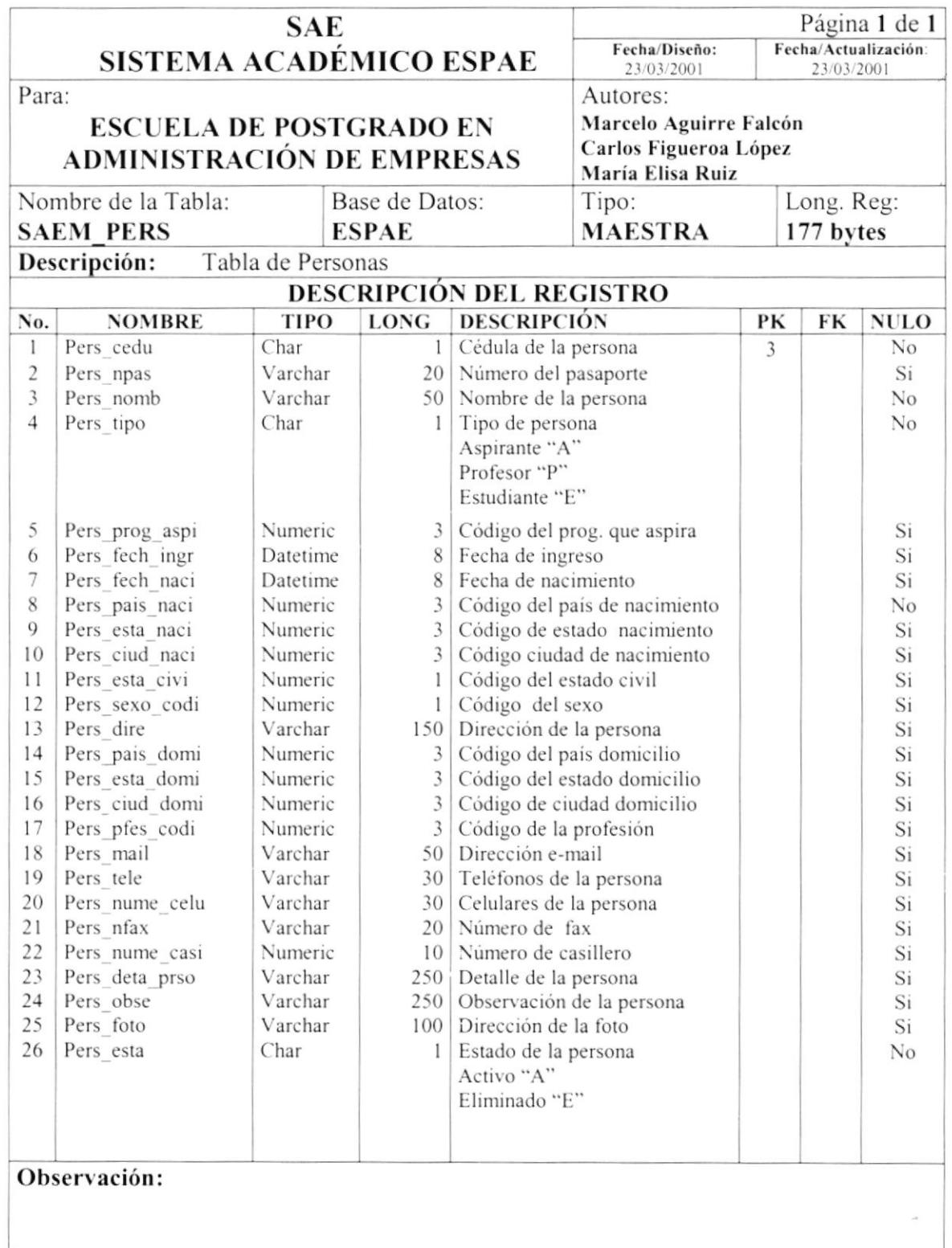

 $\bar{r}$ 

#### 7.1.2. Tabla de Programa

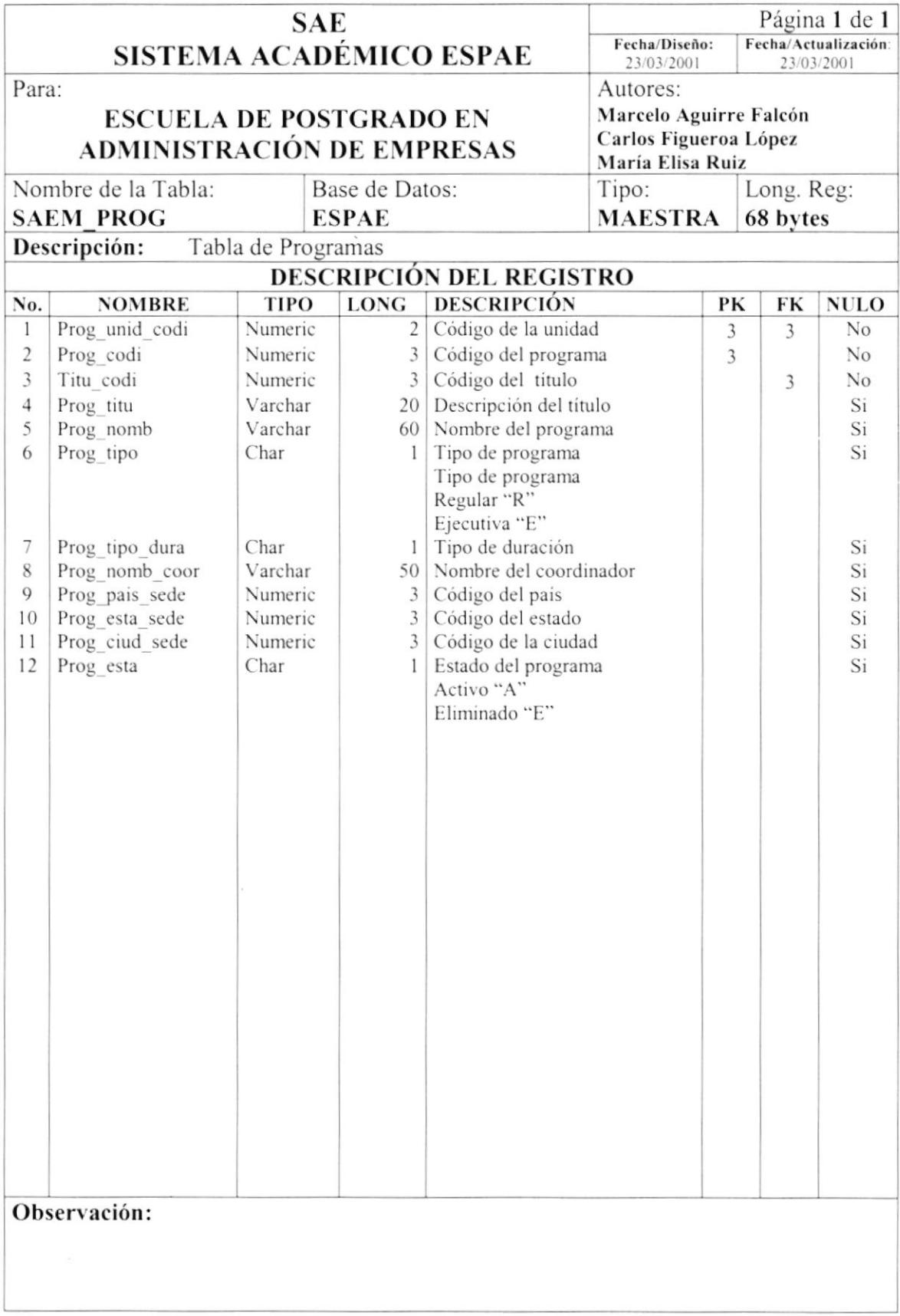

#### 7.1.3. Tabla de Promociones

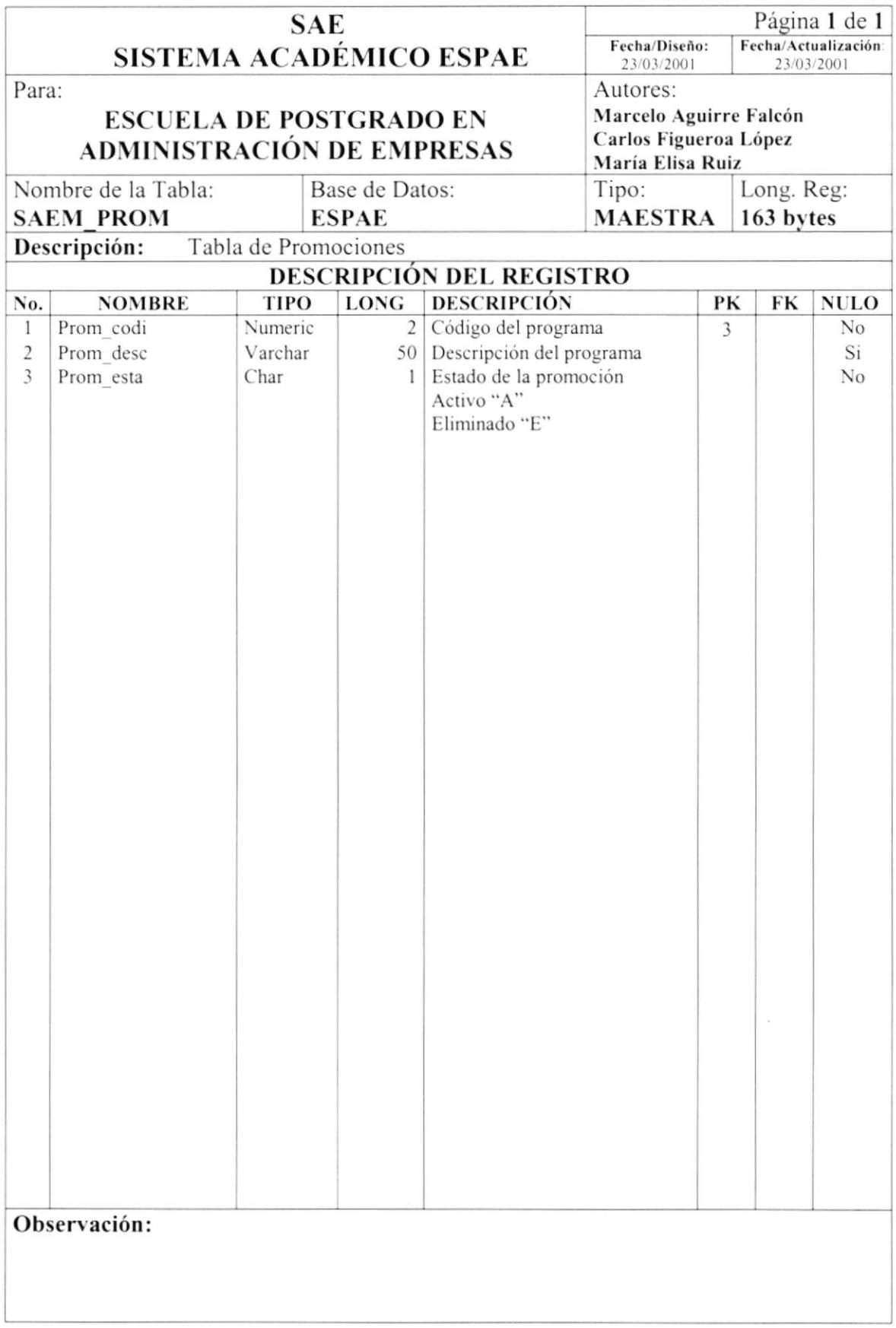

#### 7.1.4. Tabla de Materias

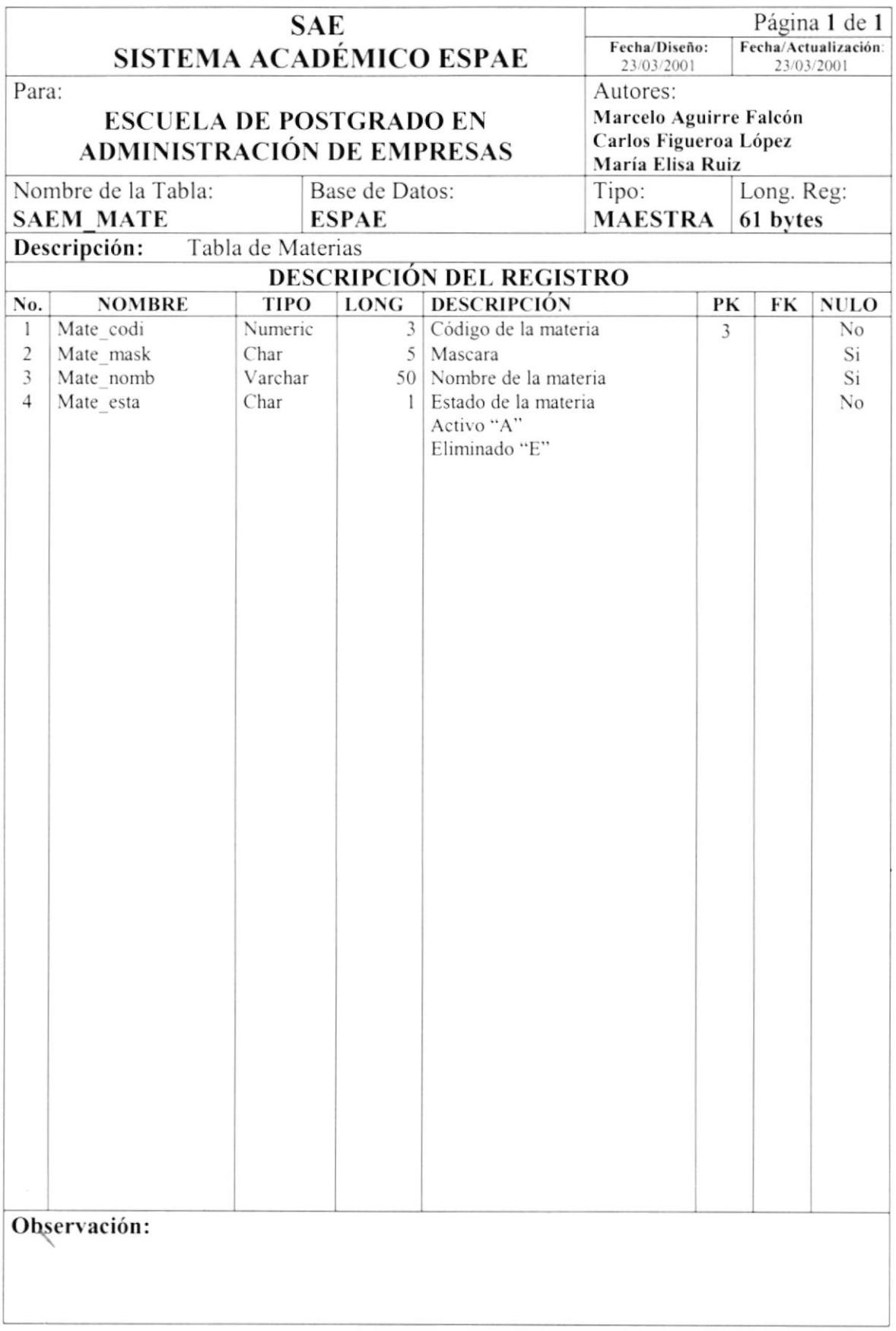

#### 7.1.5. Tabla de Programas por Promoción

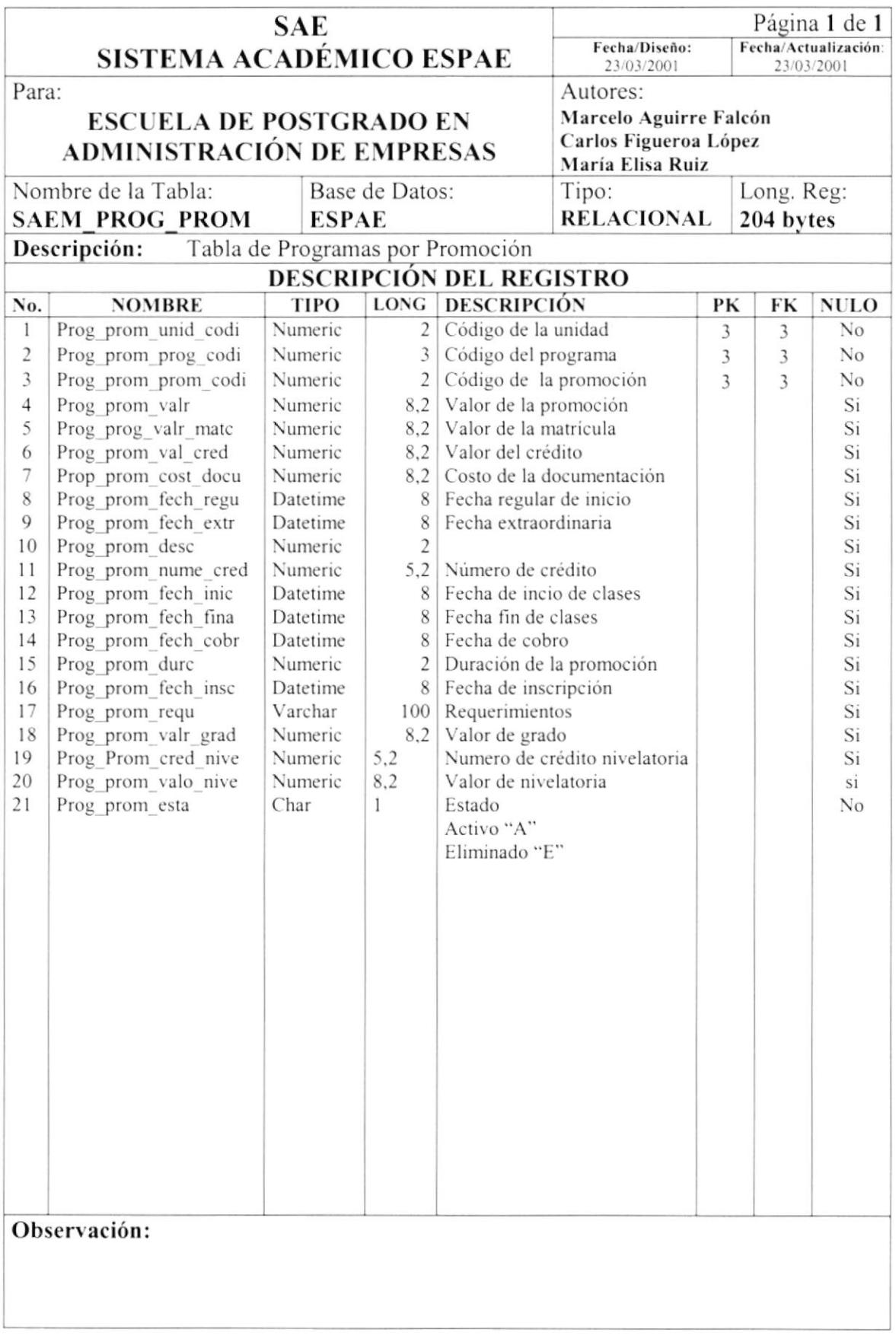

#### 7.1.6. Tabla de Tipos de Materias

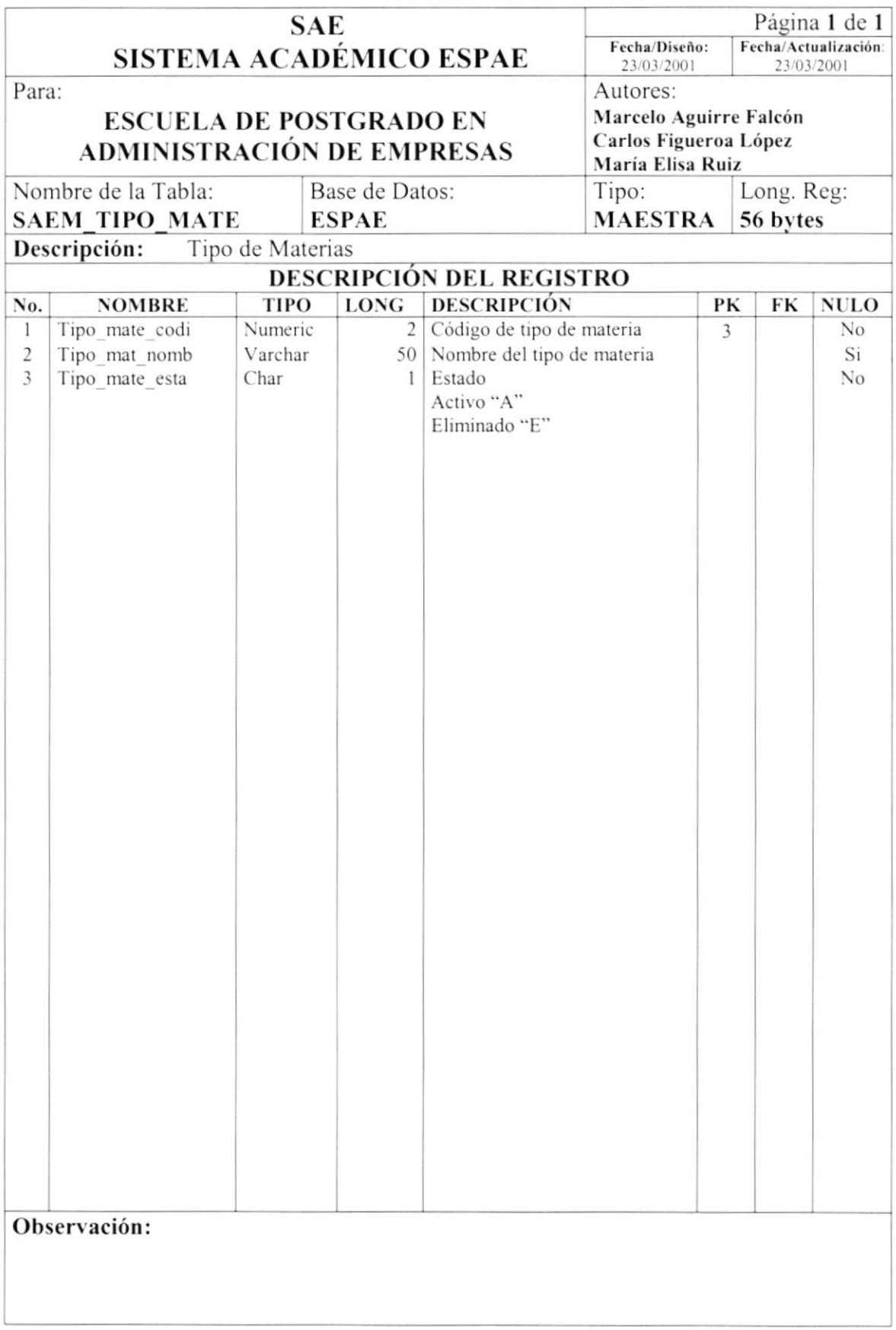

### 7.1.7. Tabla de Área de Docencia

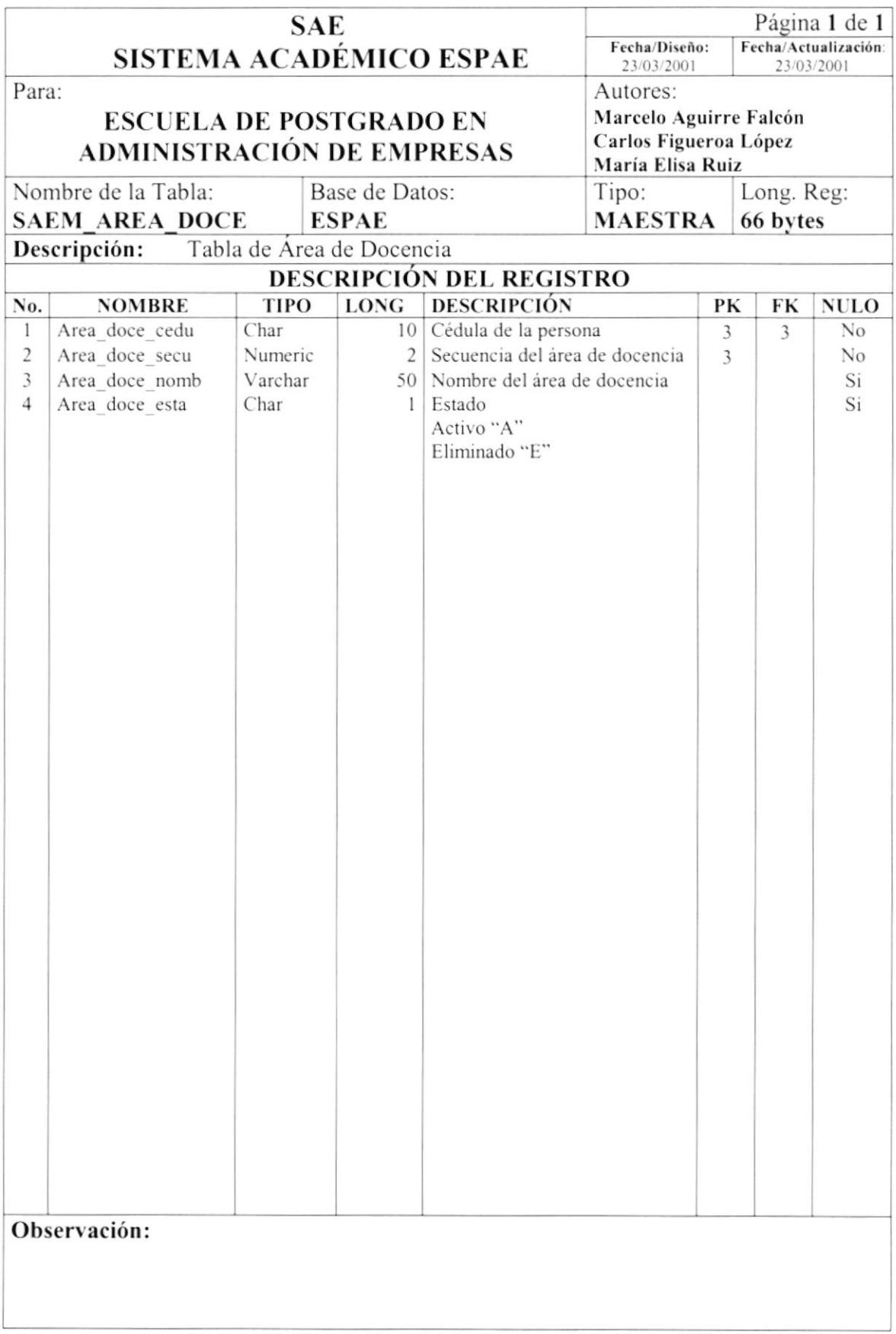

#### 7.1.8. Tabla de Unidad

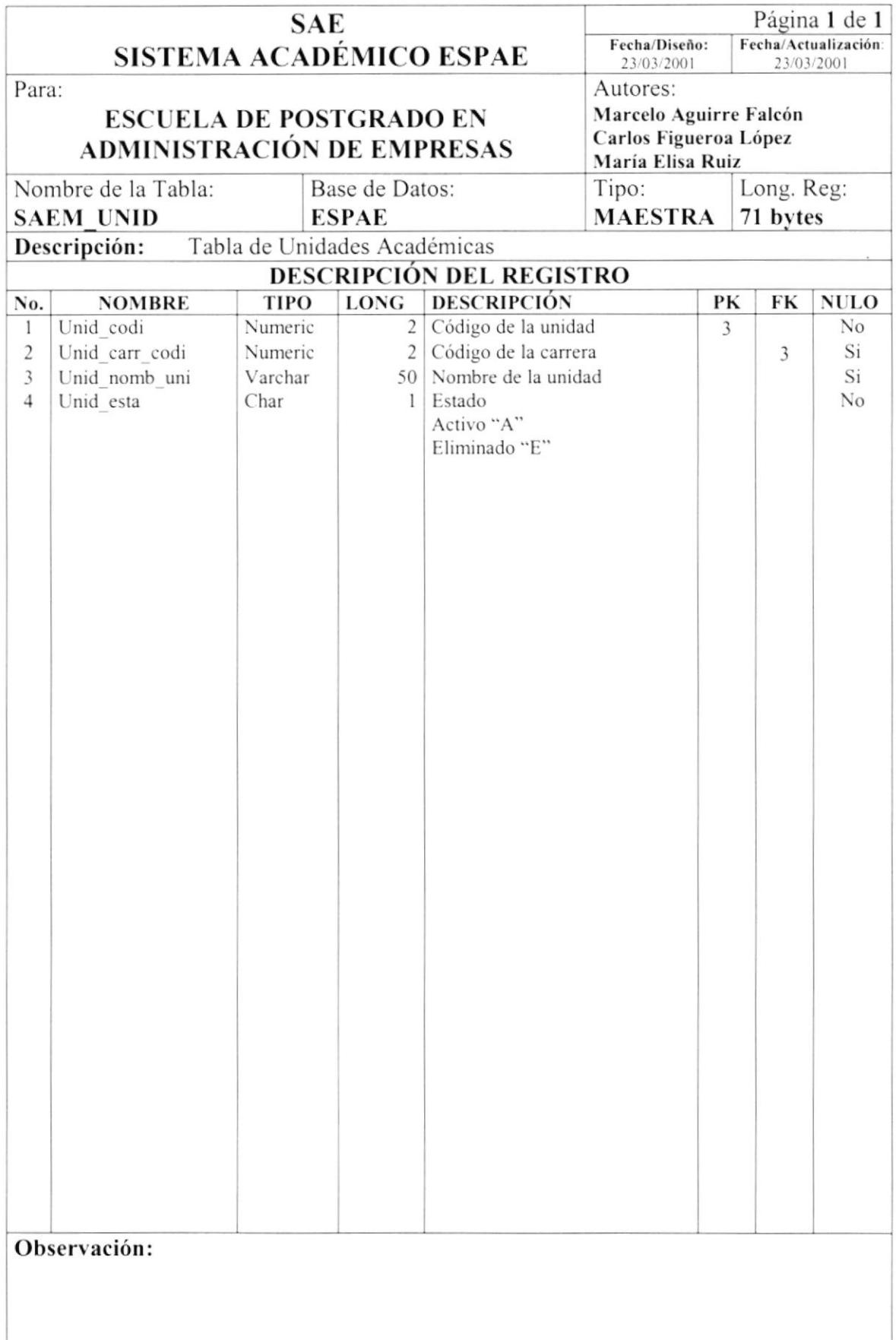
# 7.1.9. Tabla de Carrera

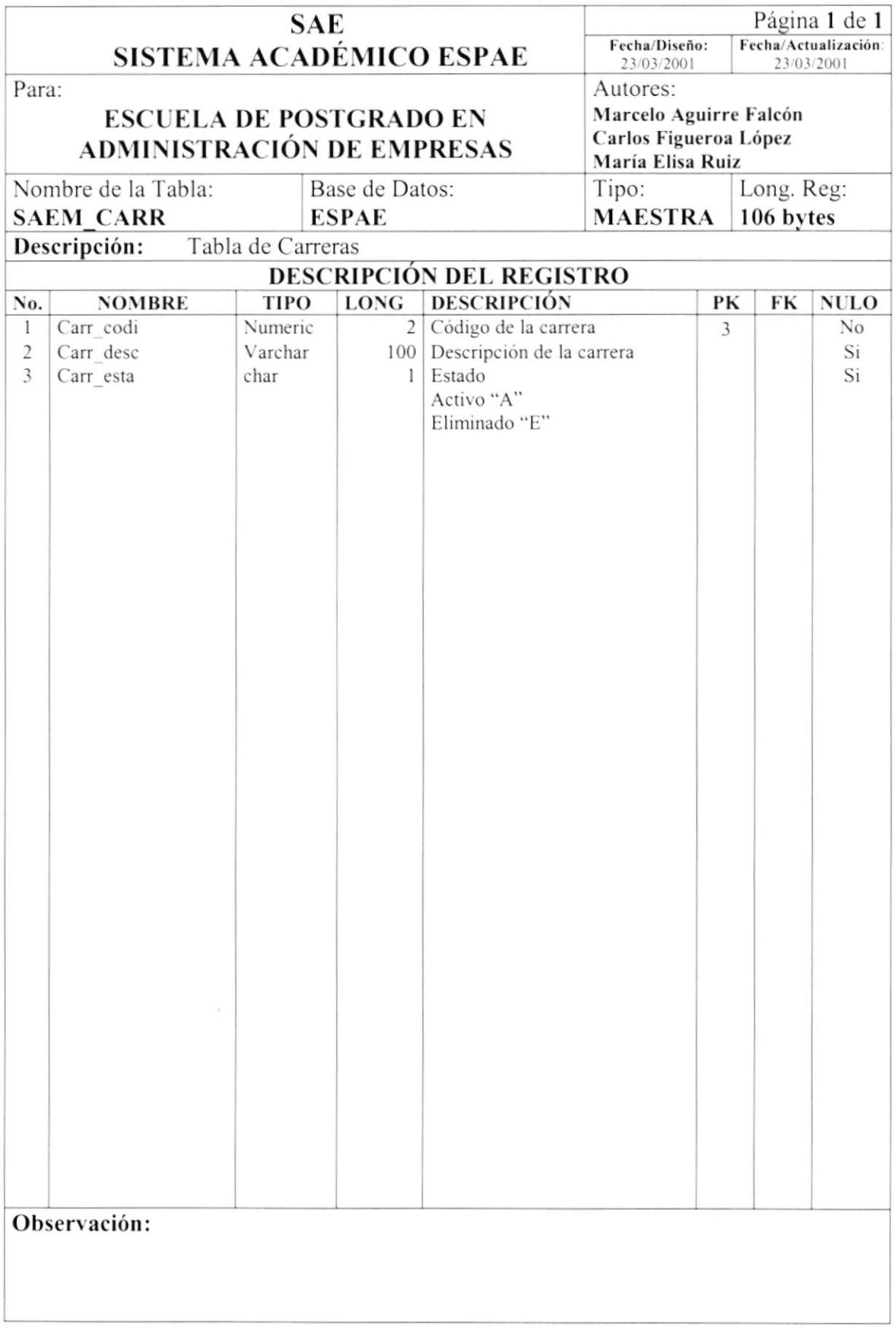

## Tabla de Empresa 7.1.10.

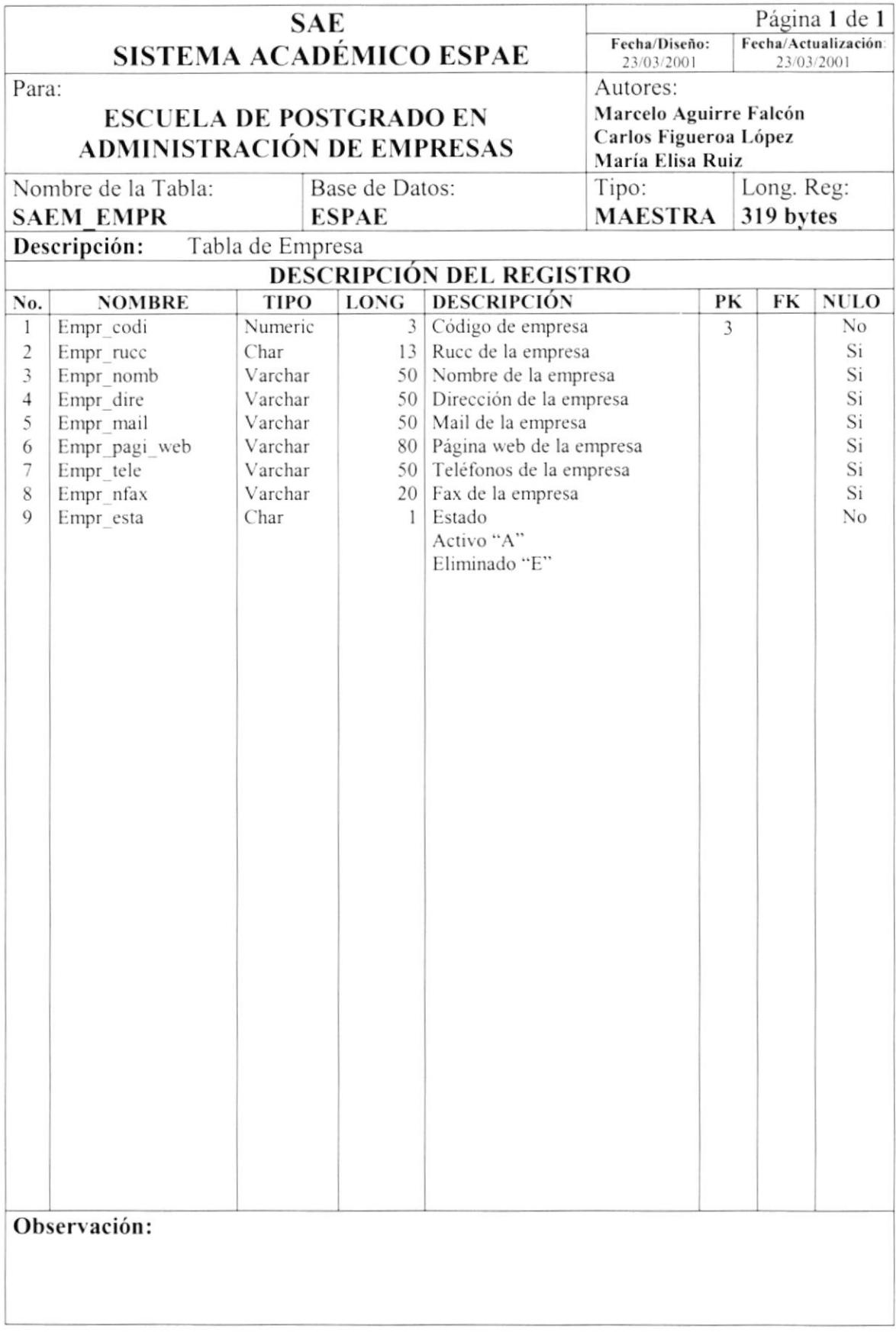

# 7.1.11. Tabla de Profesión

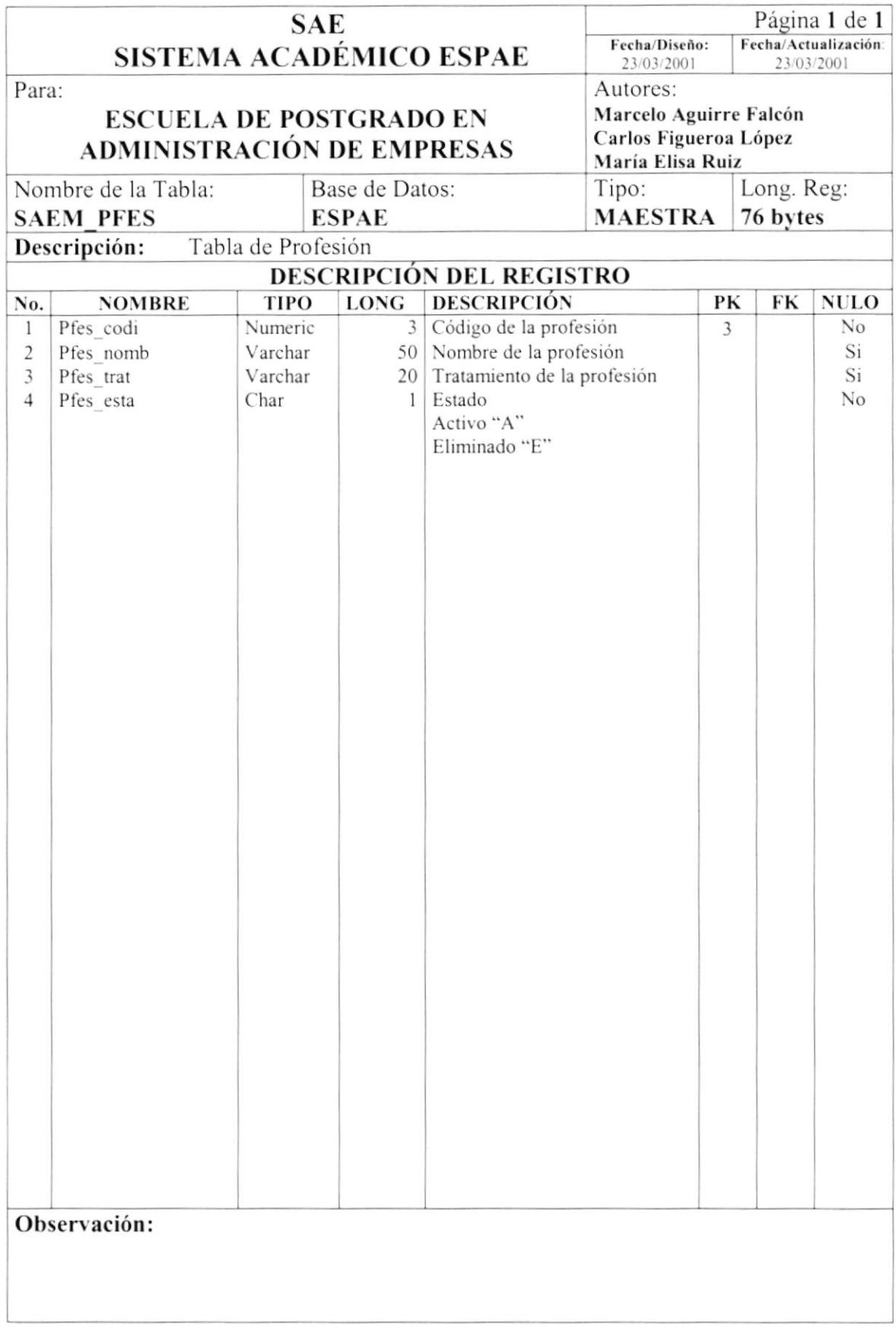

## Tabla de Especialidad 7.1.12.

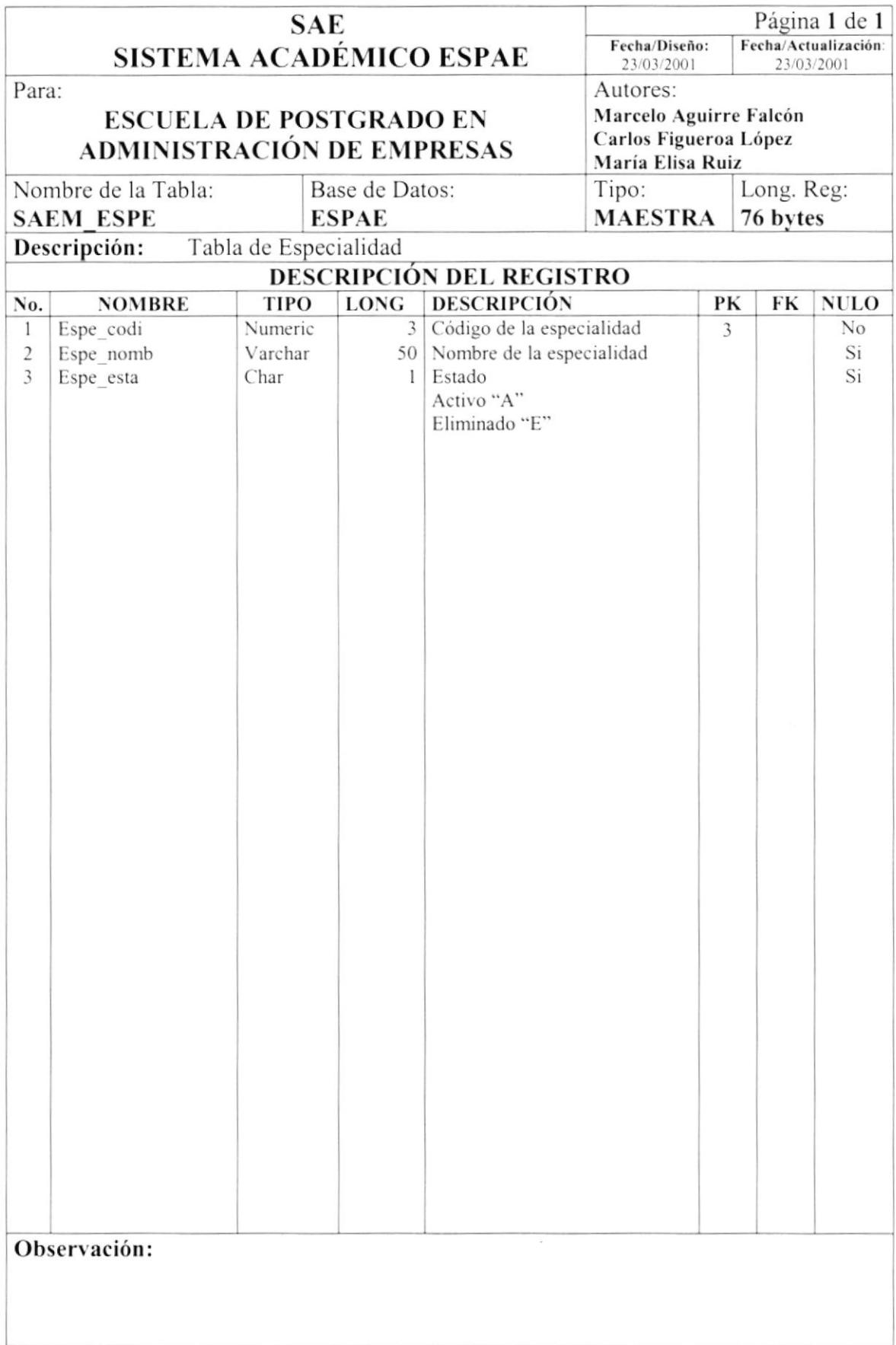

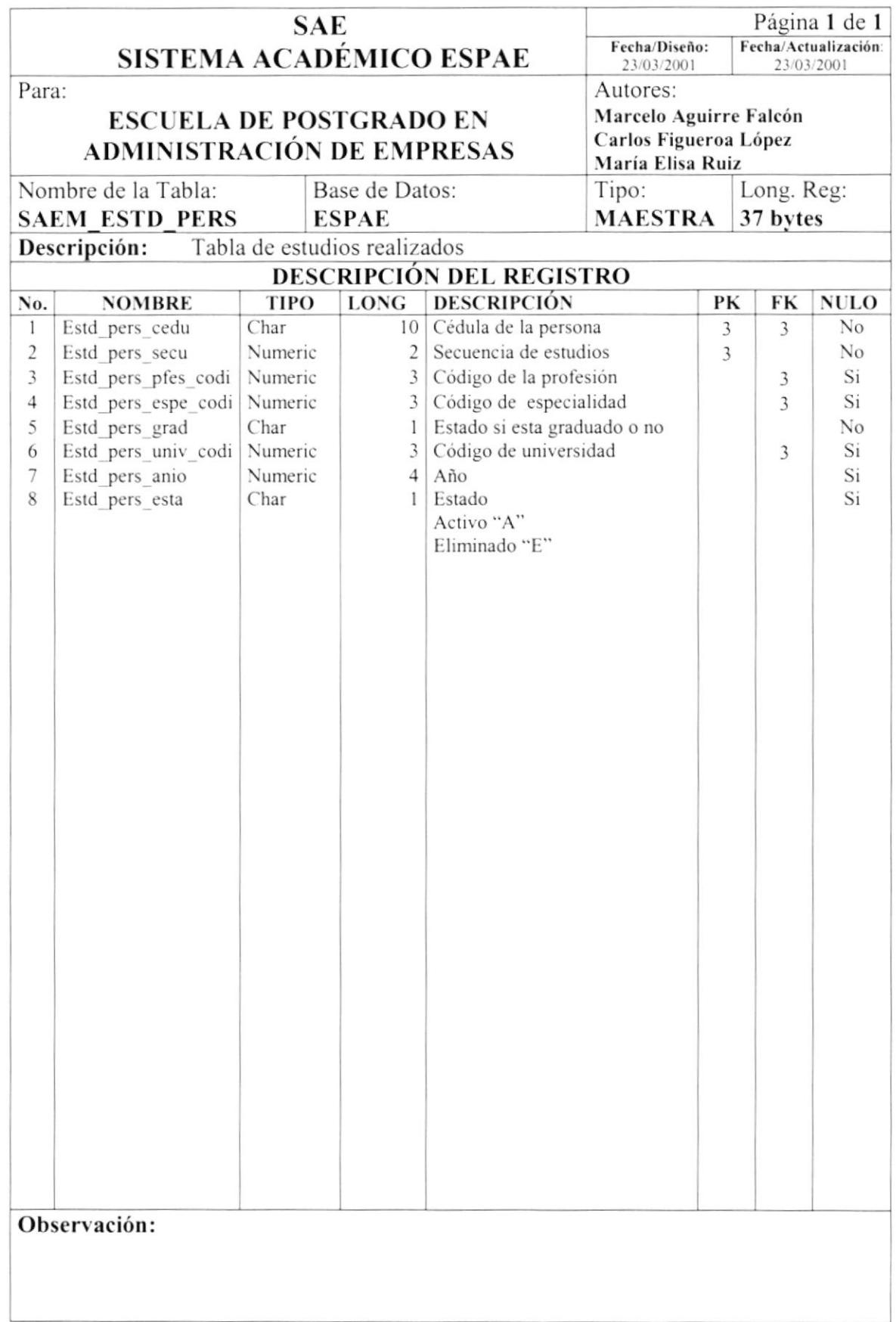

# 7.1.13. Tabla de Estudios realizados por la Persona

## Tabla de Cargo 7.1.14.

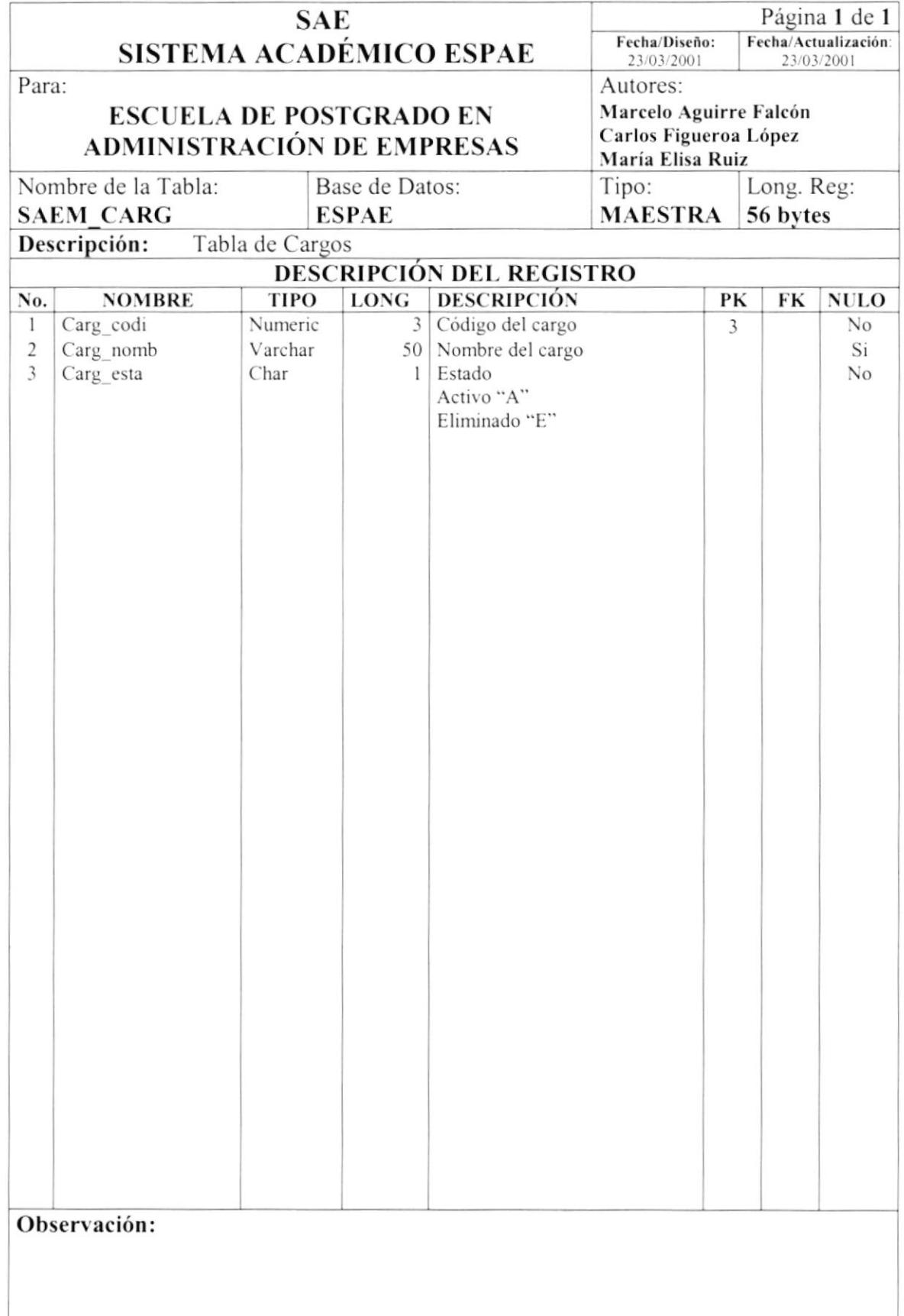

# 7.1.15. Tabla de Universidad

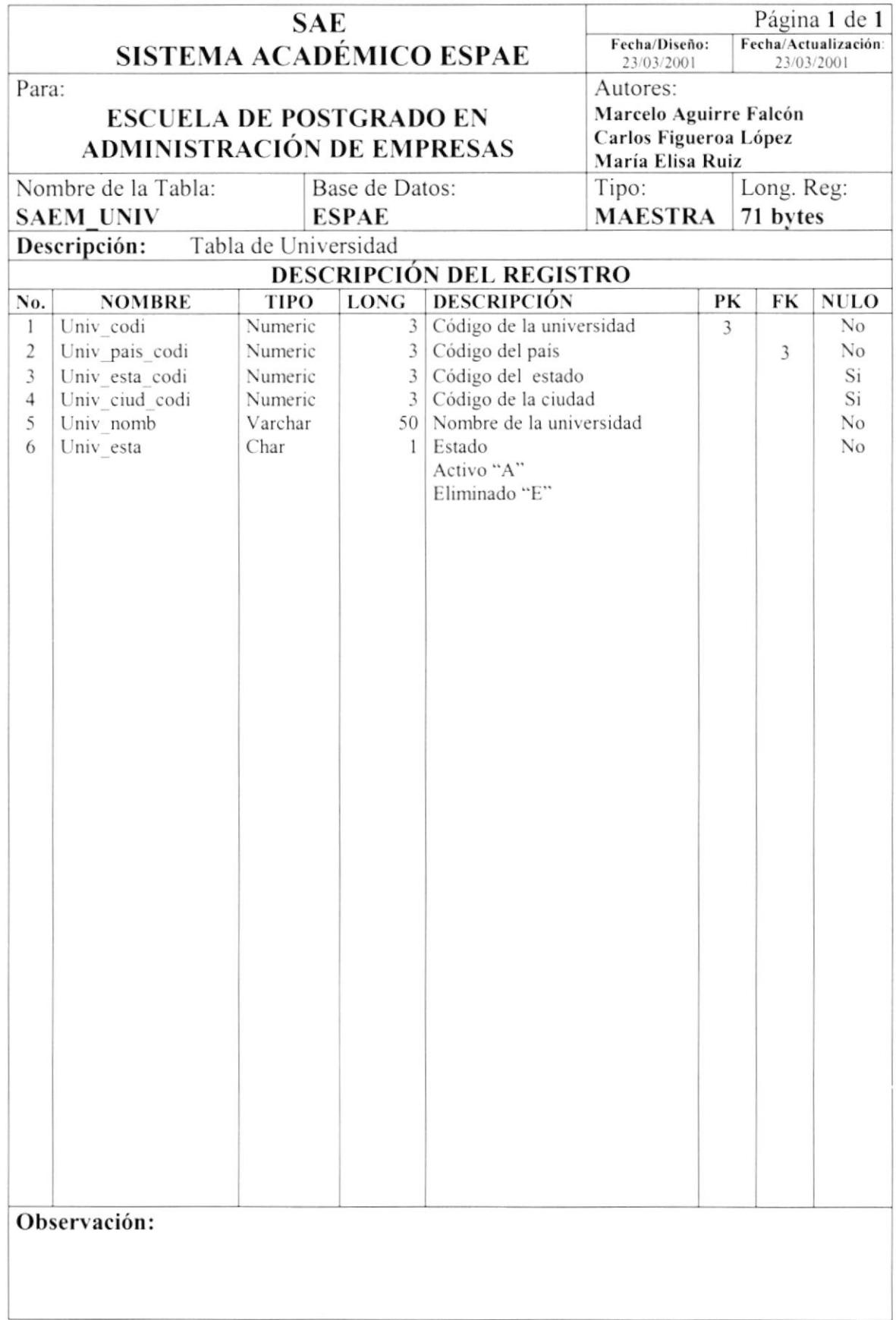

# 7.1.16. Tabla de País

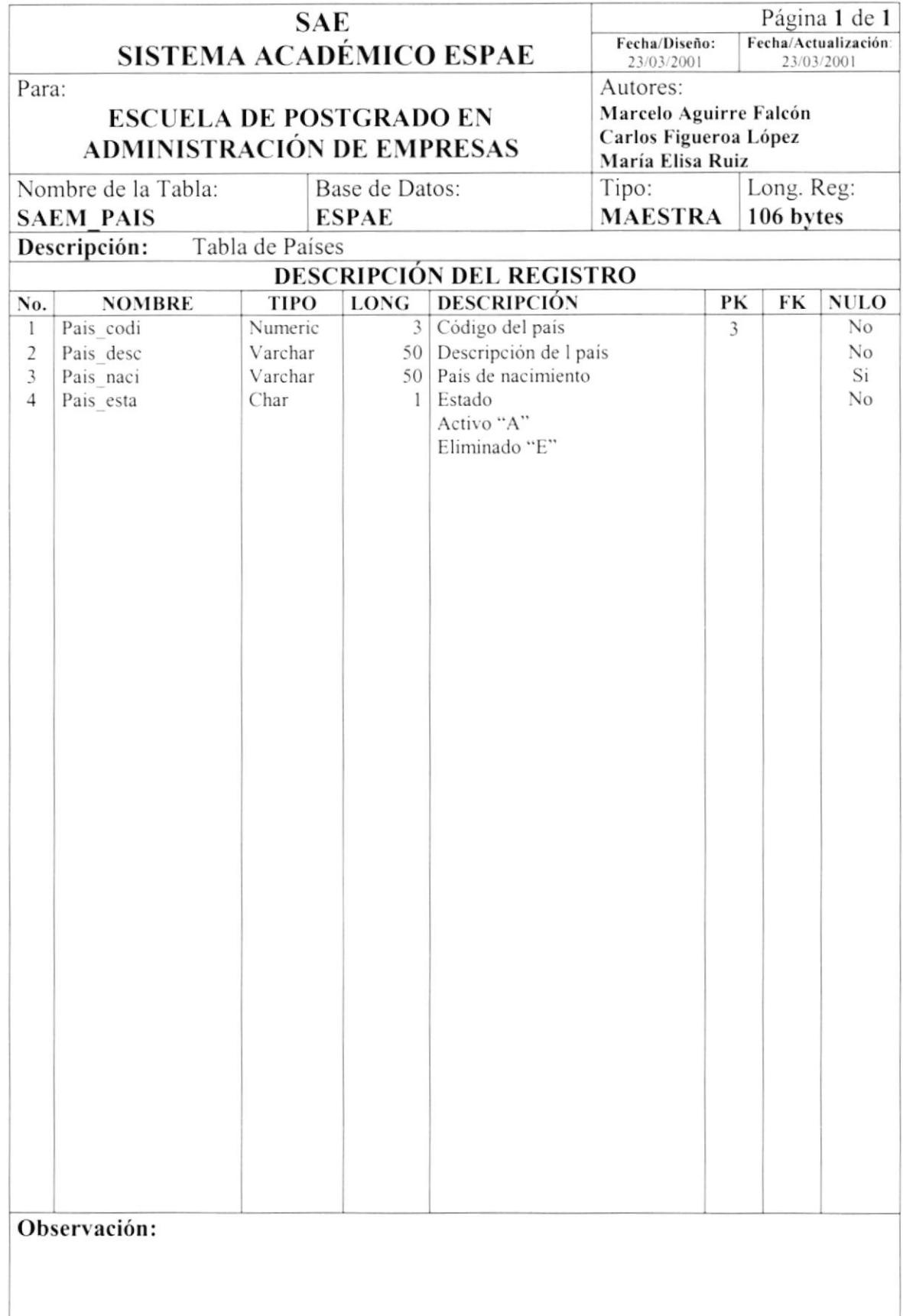

#### 7.1.17. Tabla de Estado

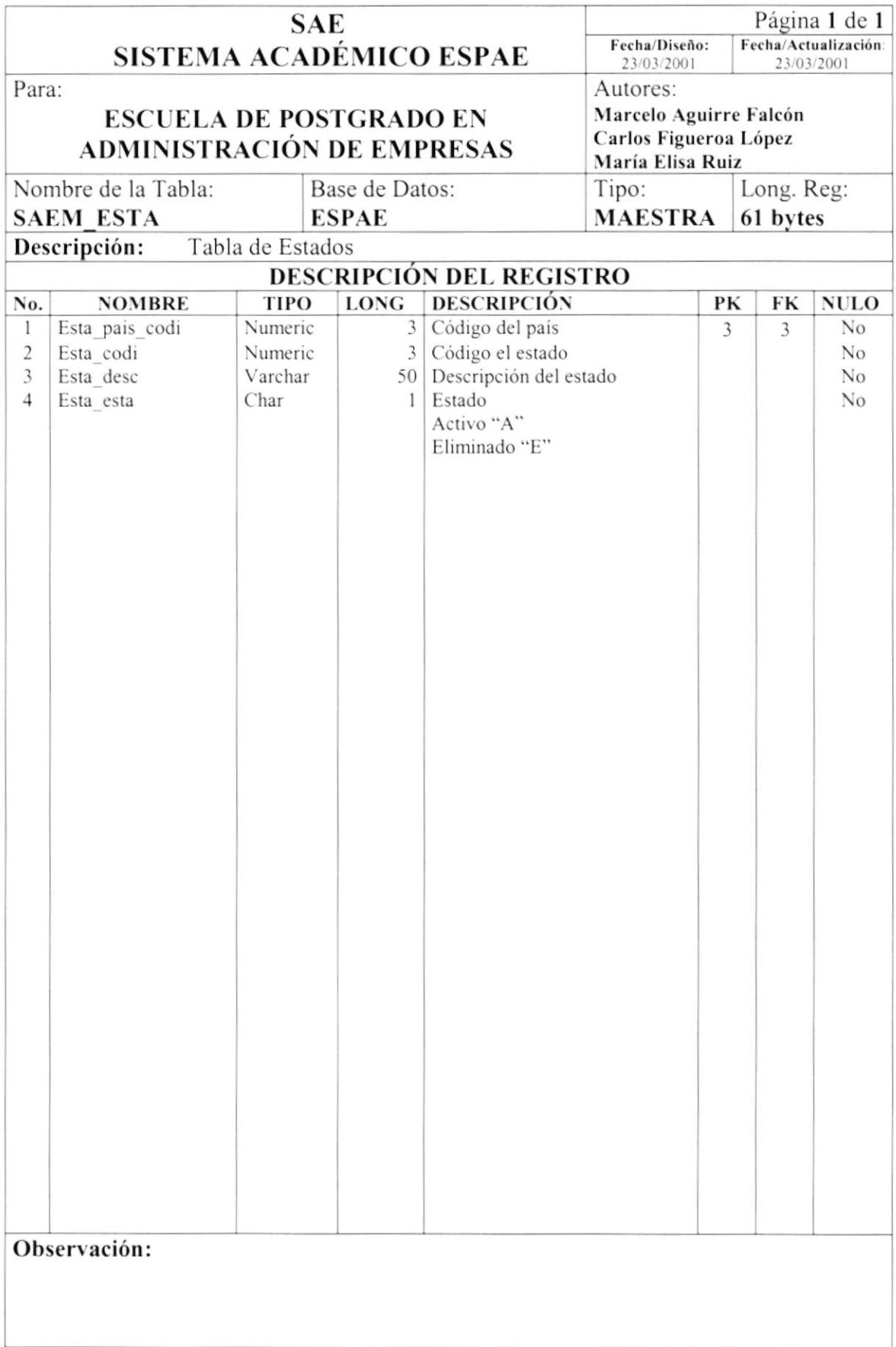

## 7.1.18. Tabla de Ciudad

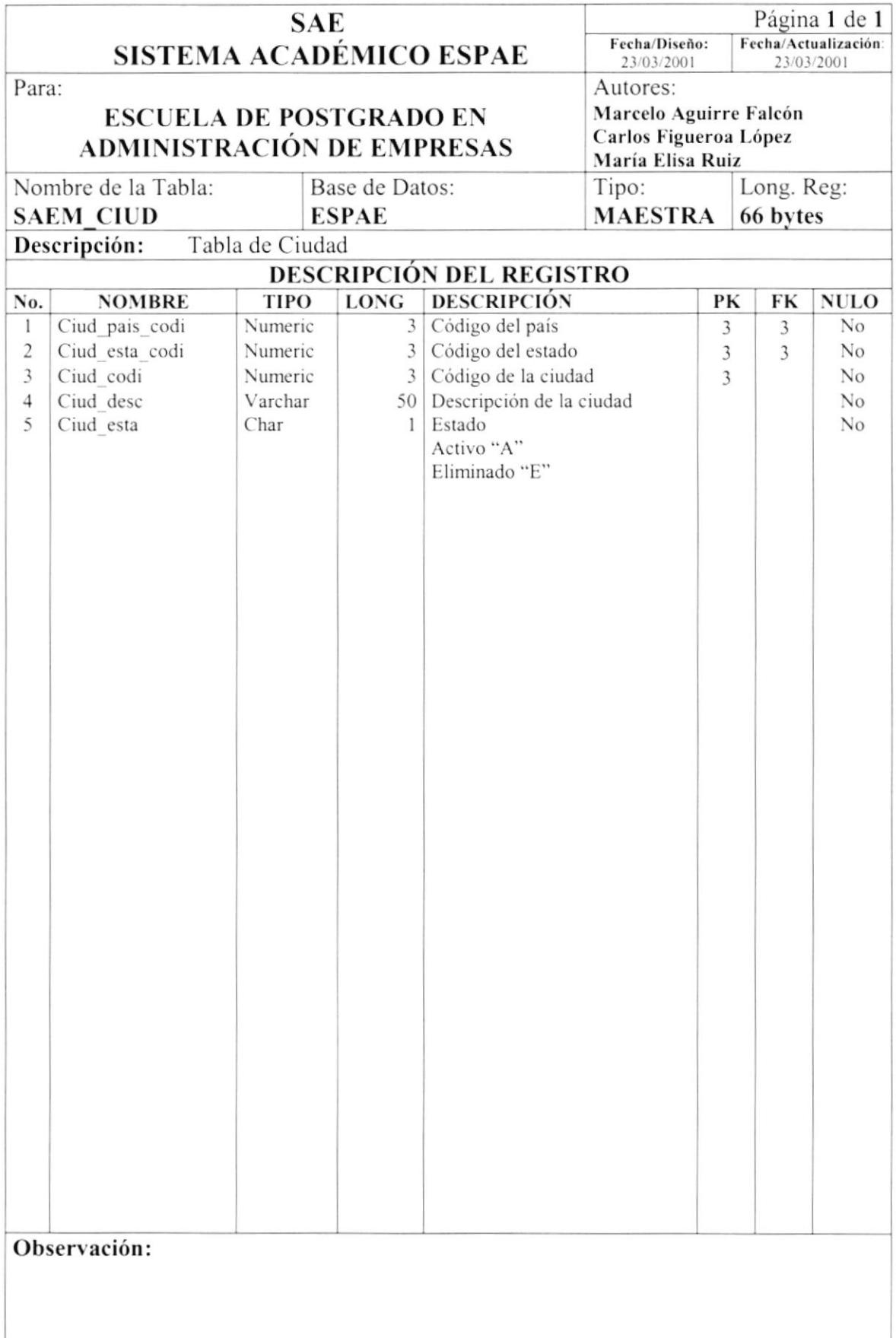

# 7.1.19. Tabla de Estado Civil

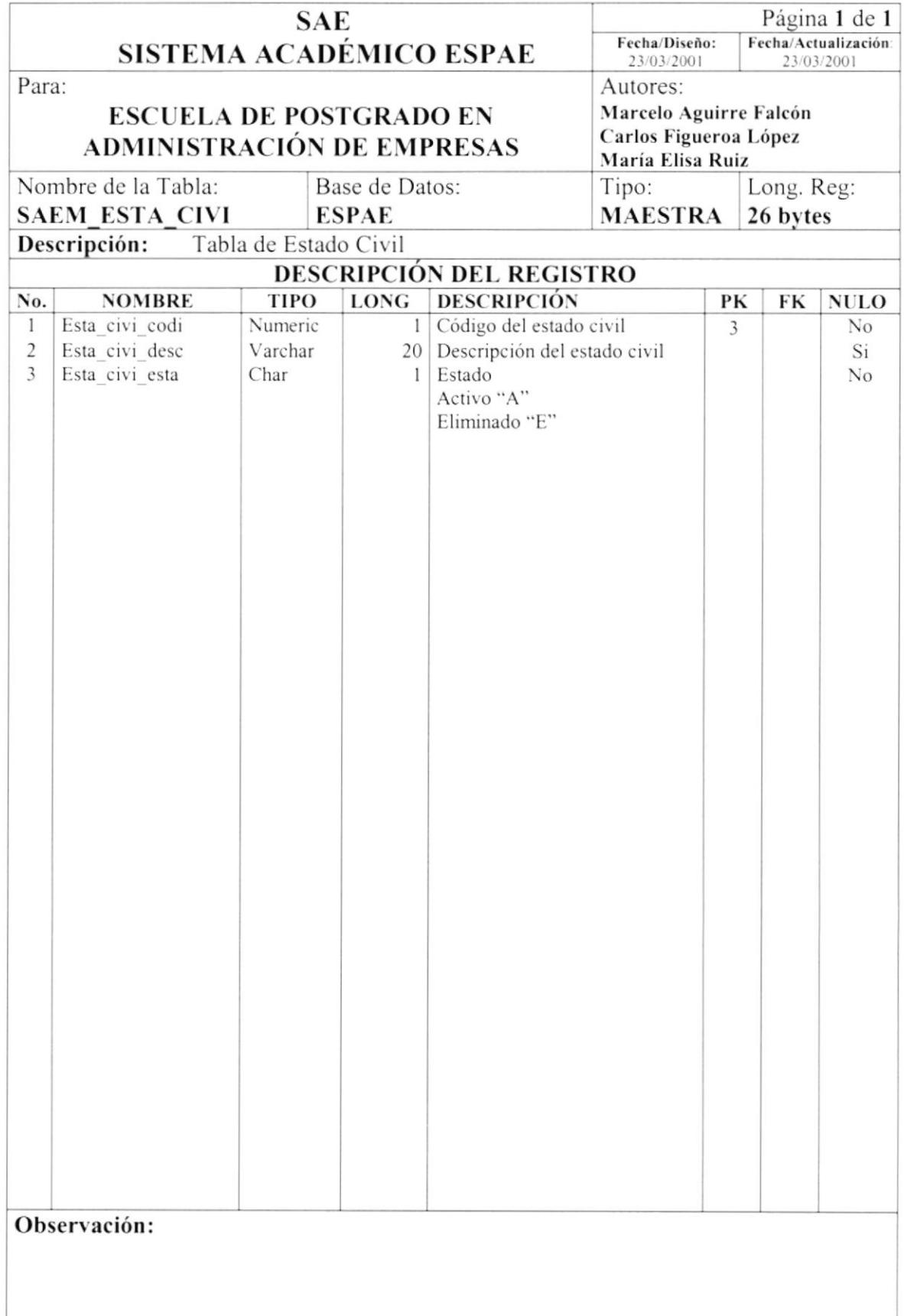

# 7.1.20. Tabla de Sexo

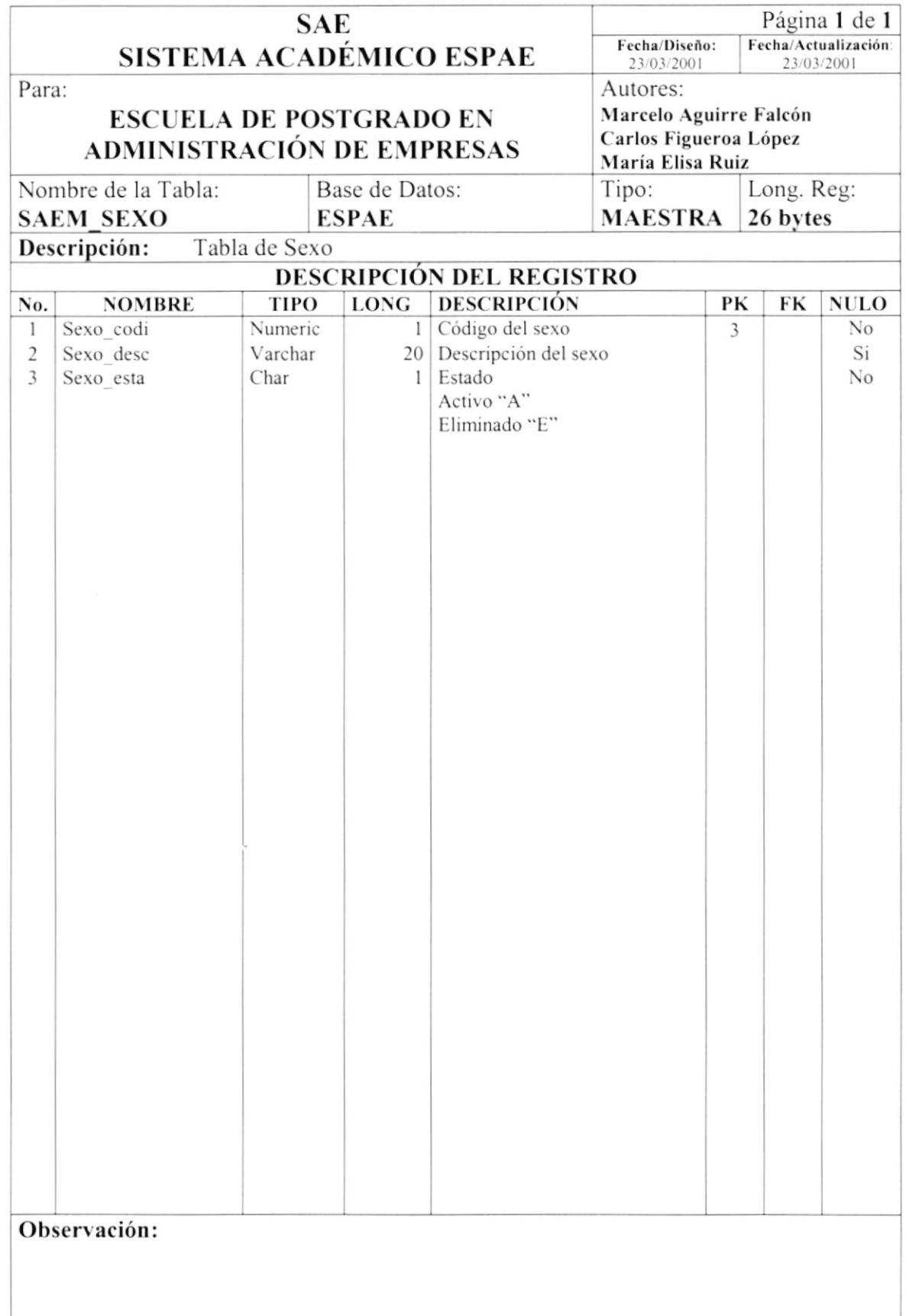

# 7.1.21. Tabla de Labores de la Persona

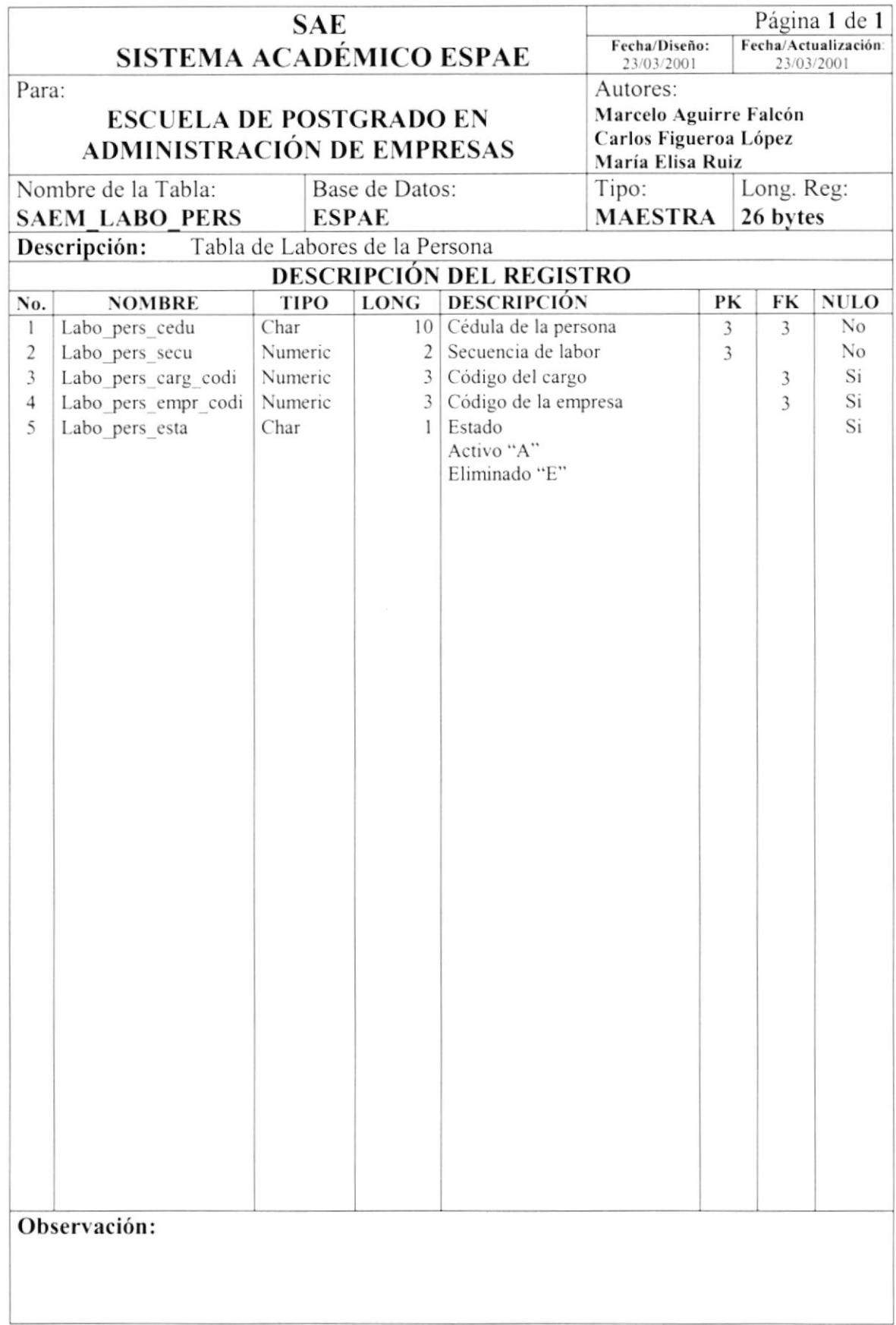

# 7.1.22. Tabla de Títulos

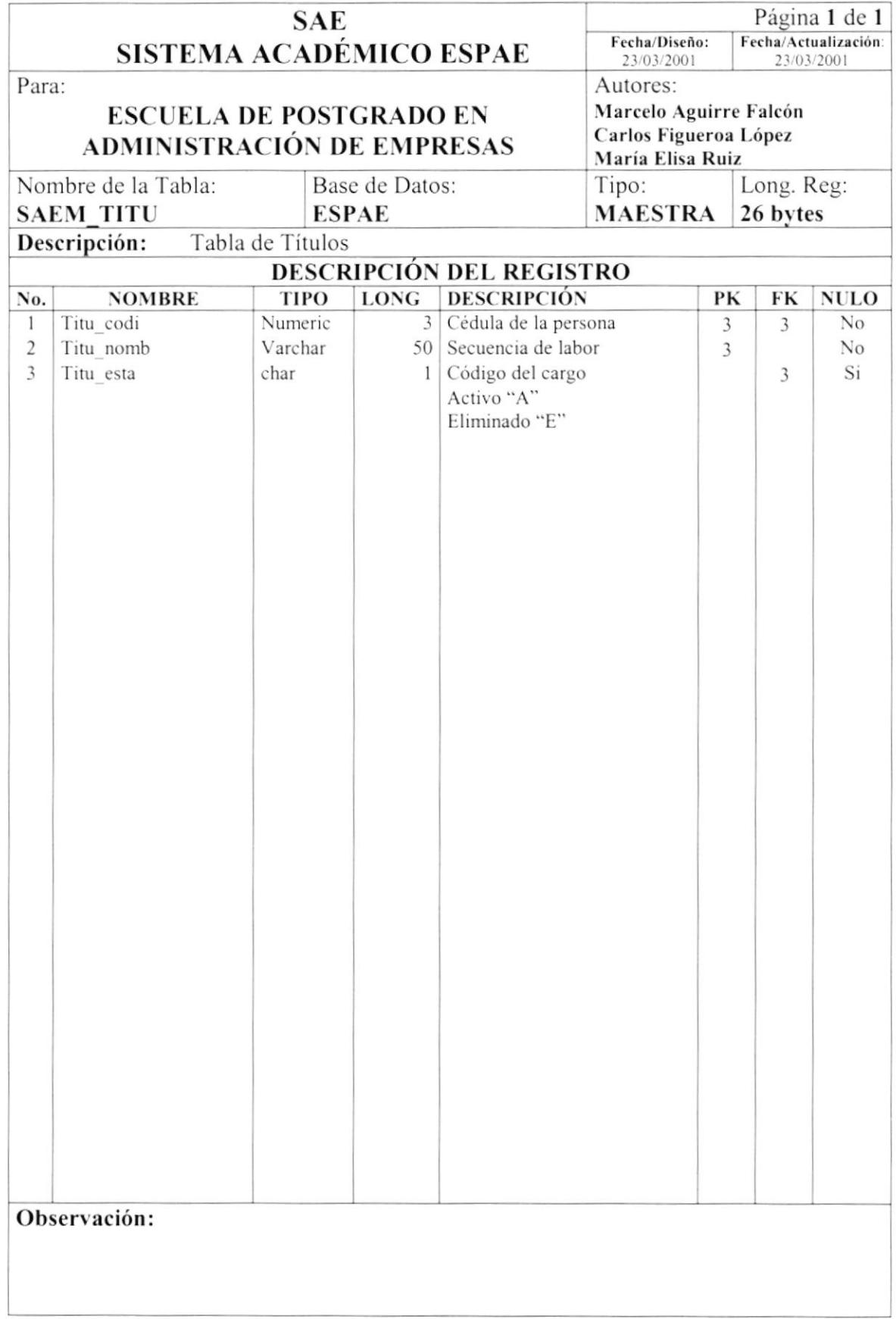

# 7.2. TABLAS RELACIONALES

# 7.2.1. Tabla de Estudiantes por Programas

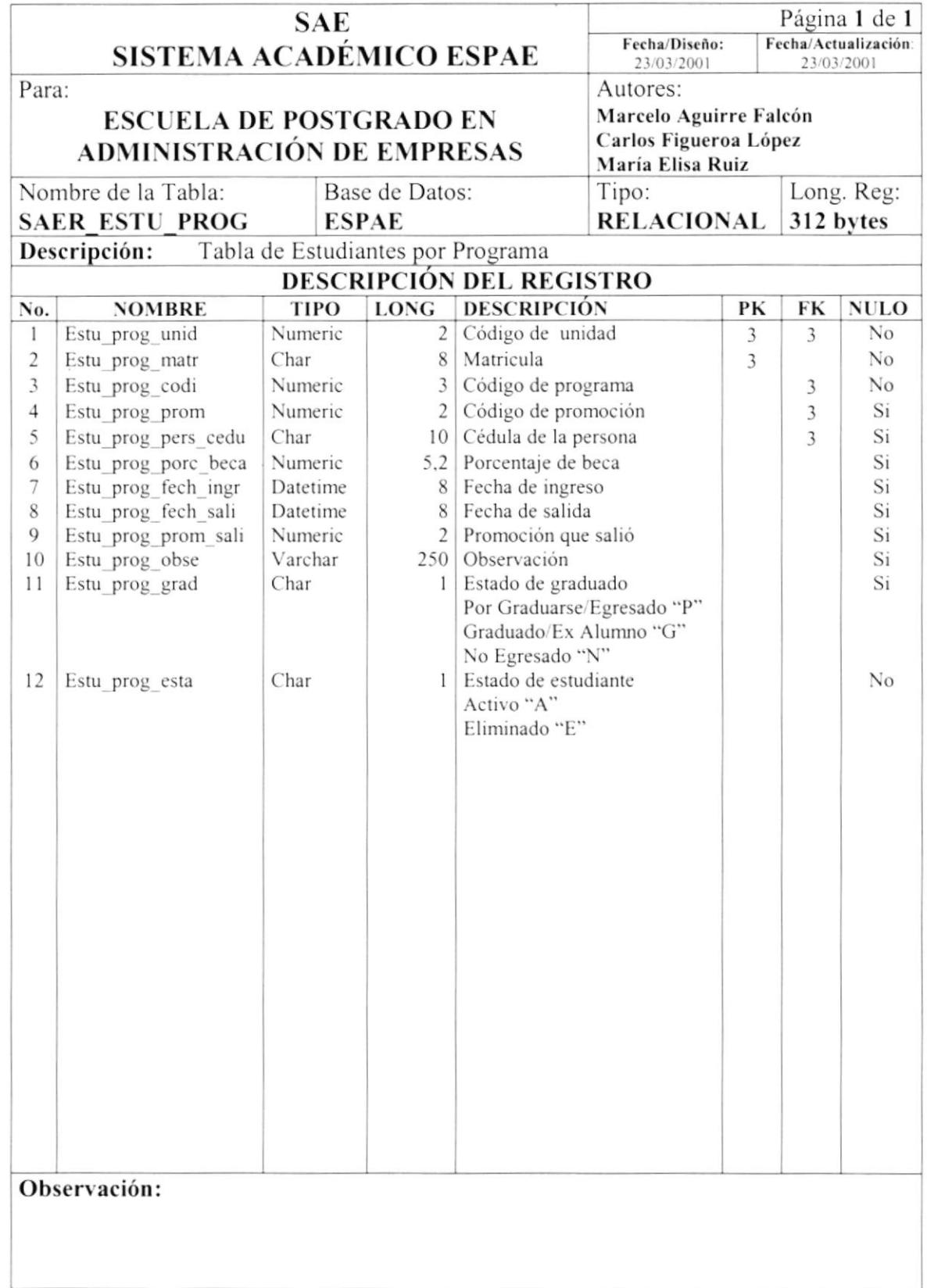

# 7.2.2. Tabla de Materias por Estudiante

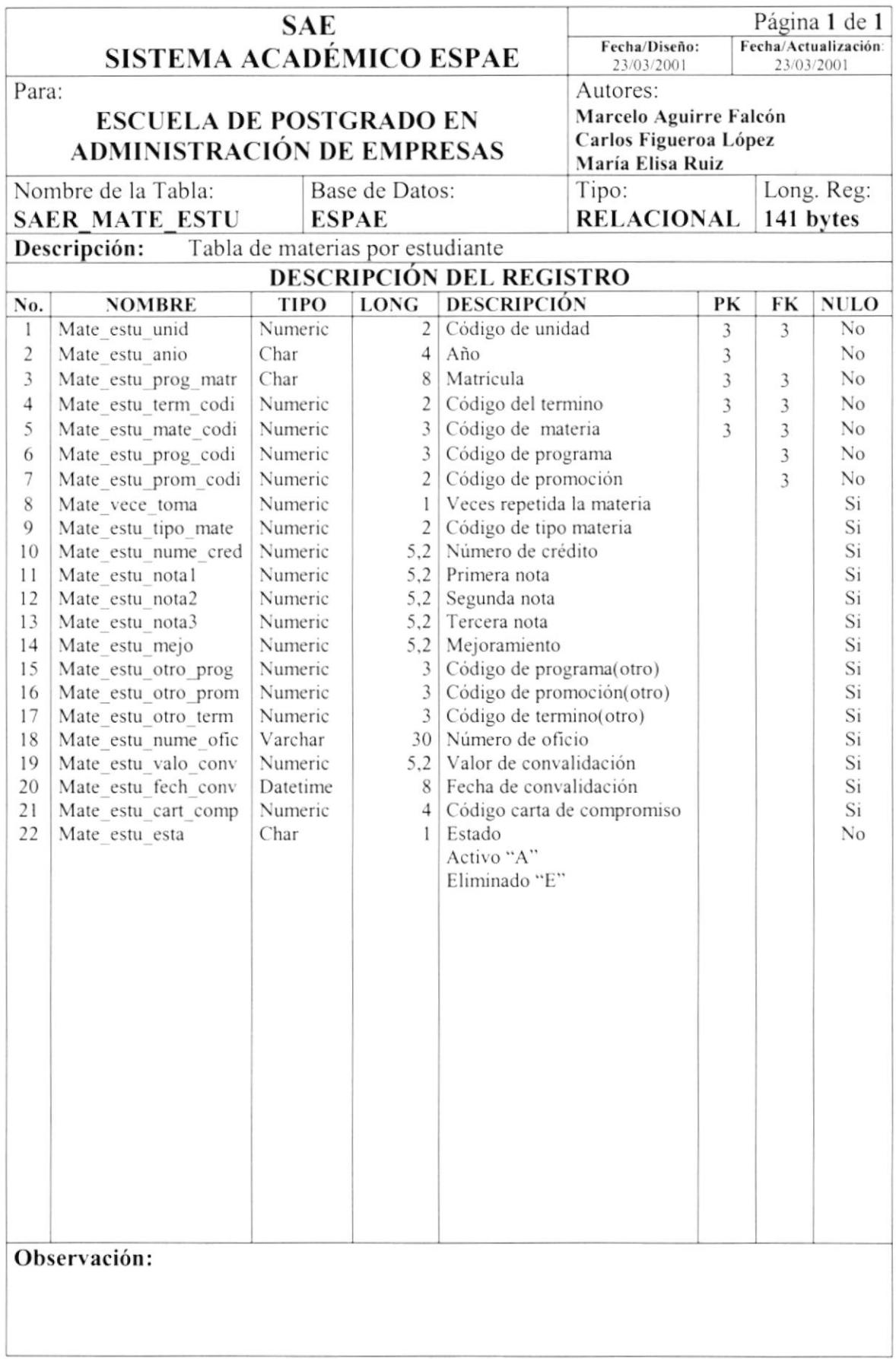

# 7.2.3. Tabla de Materia por Programa

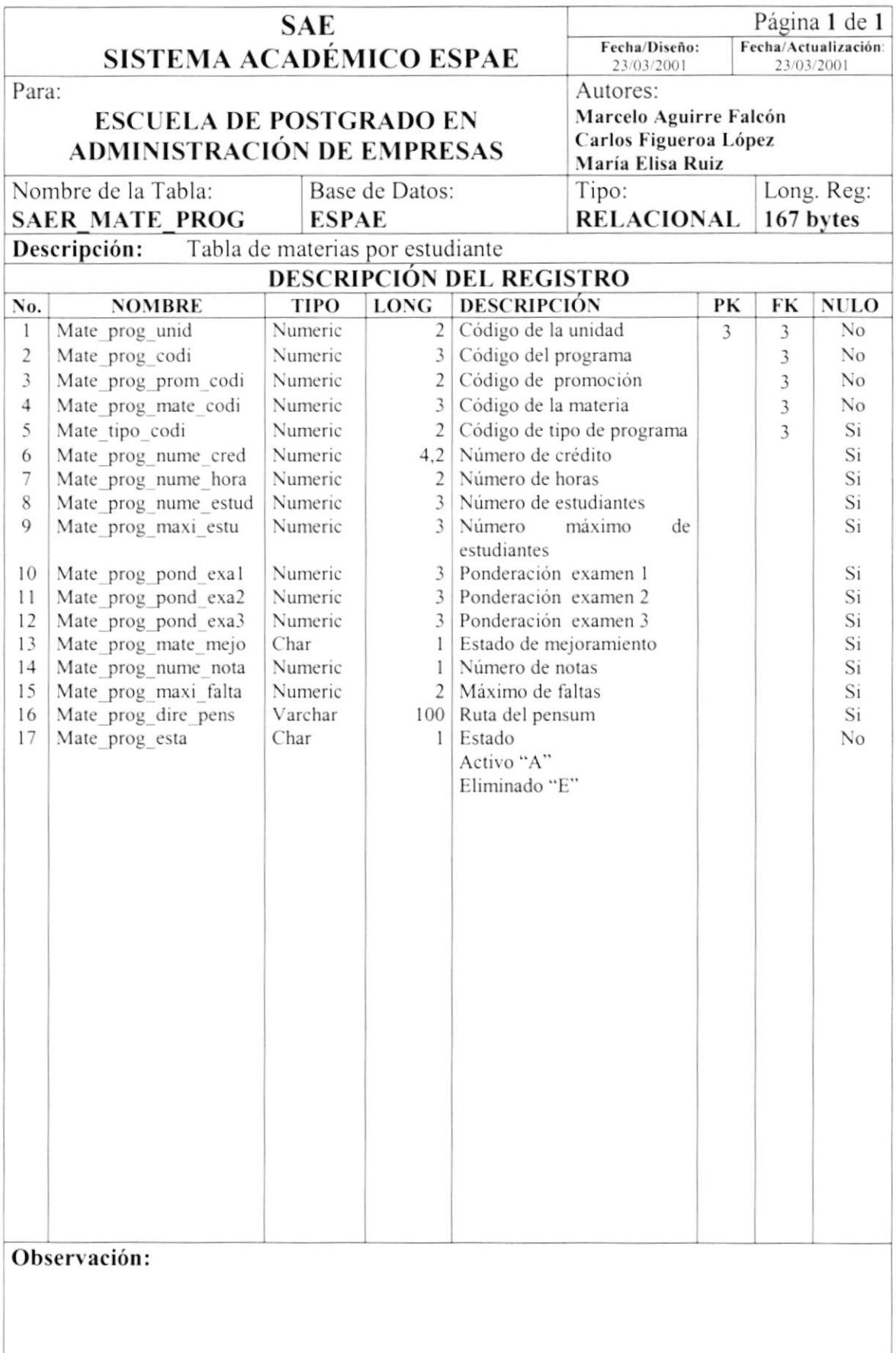

# 7.2.4. Tabla de Profesores por Materia

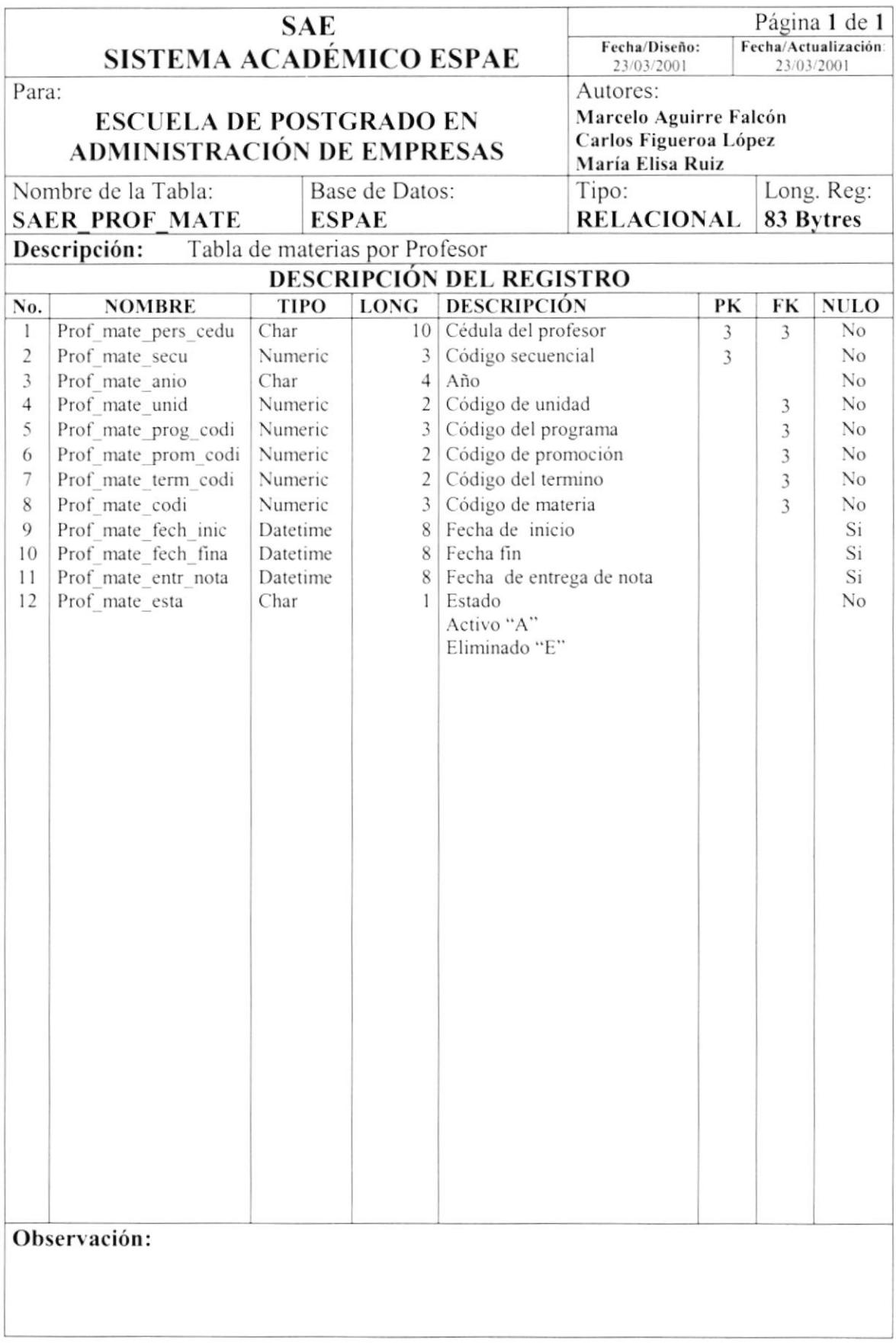

## $7.3.$ **TABLAS TRANSACCIONALES**

# 7.3.1. Tabla de Términos

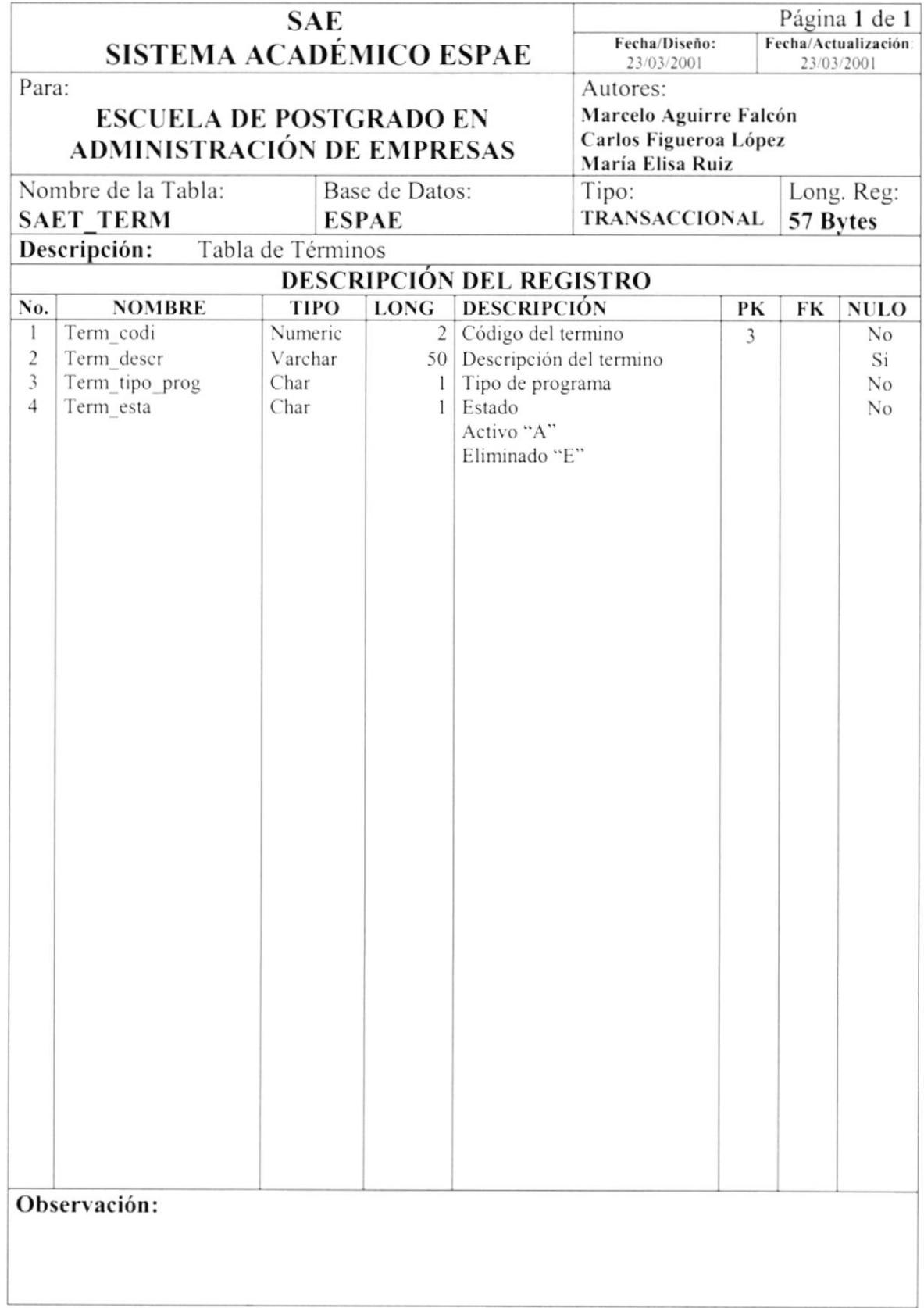

# 7.3.2. Tabla de Faltas

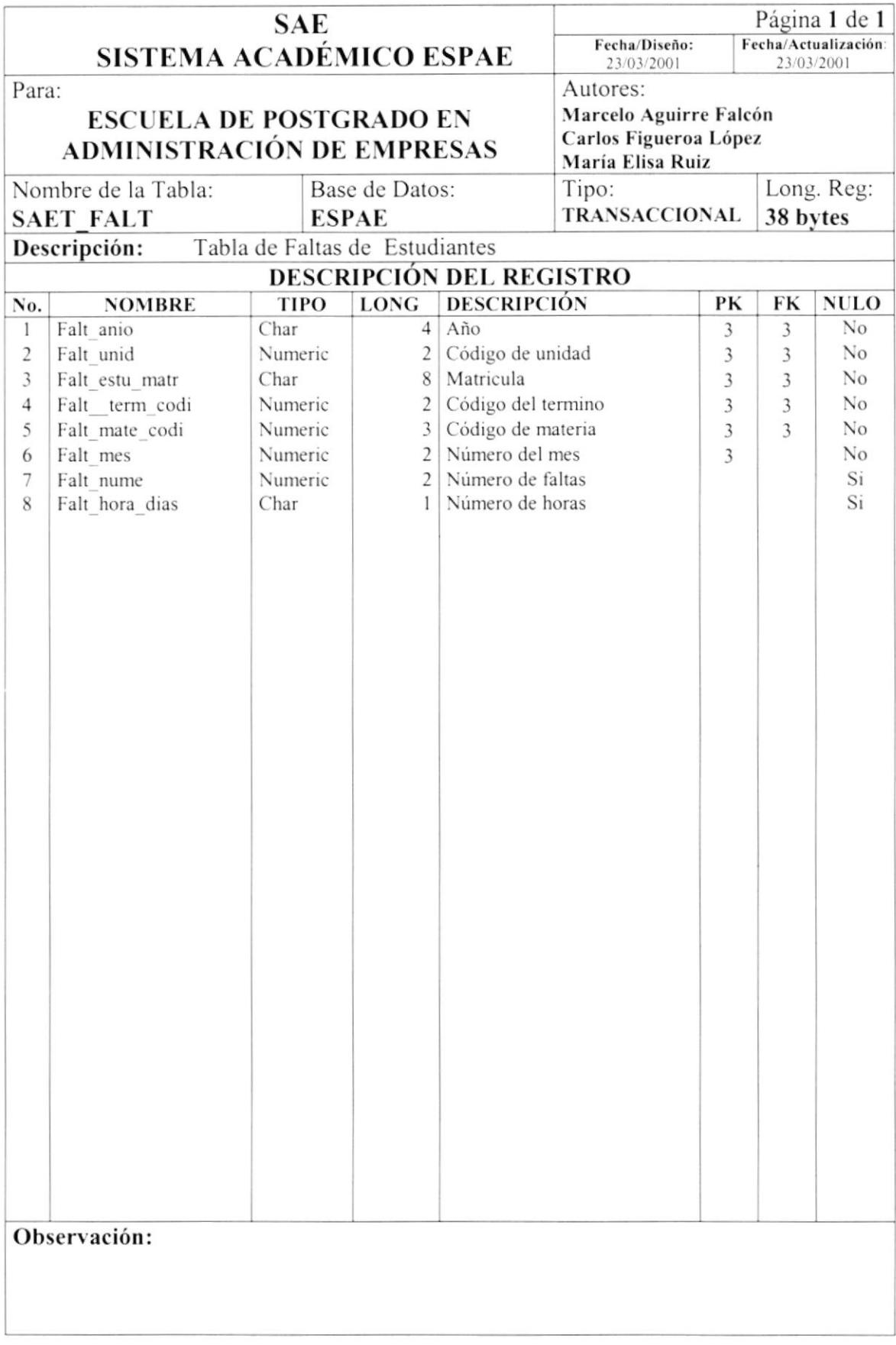

# 7.4. TABLAS HISTÓRICAS

## 7.4.1. Tabla Histórica de Estudiantes

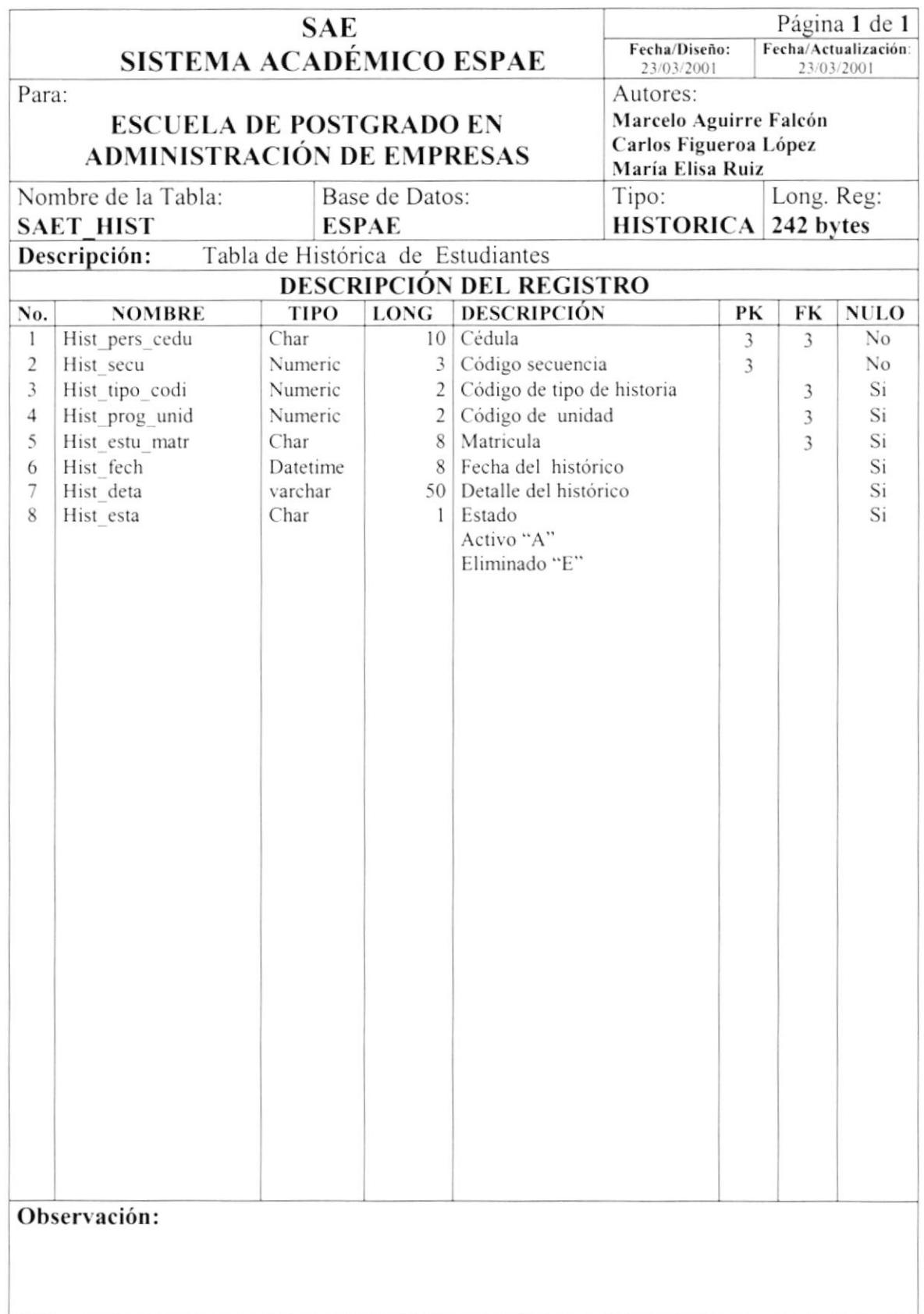

# 7.4.2. Tabla de Tipo de Historia

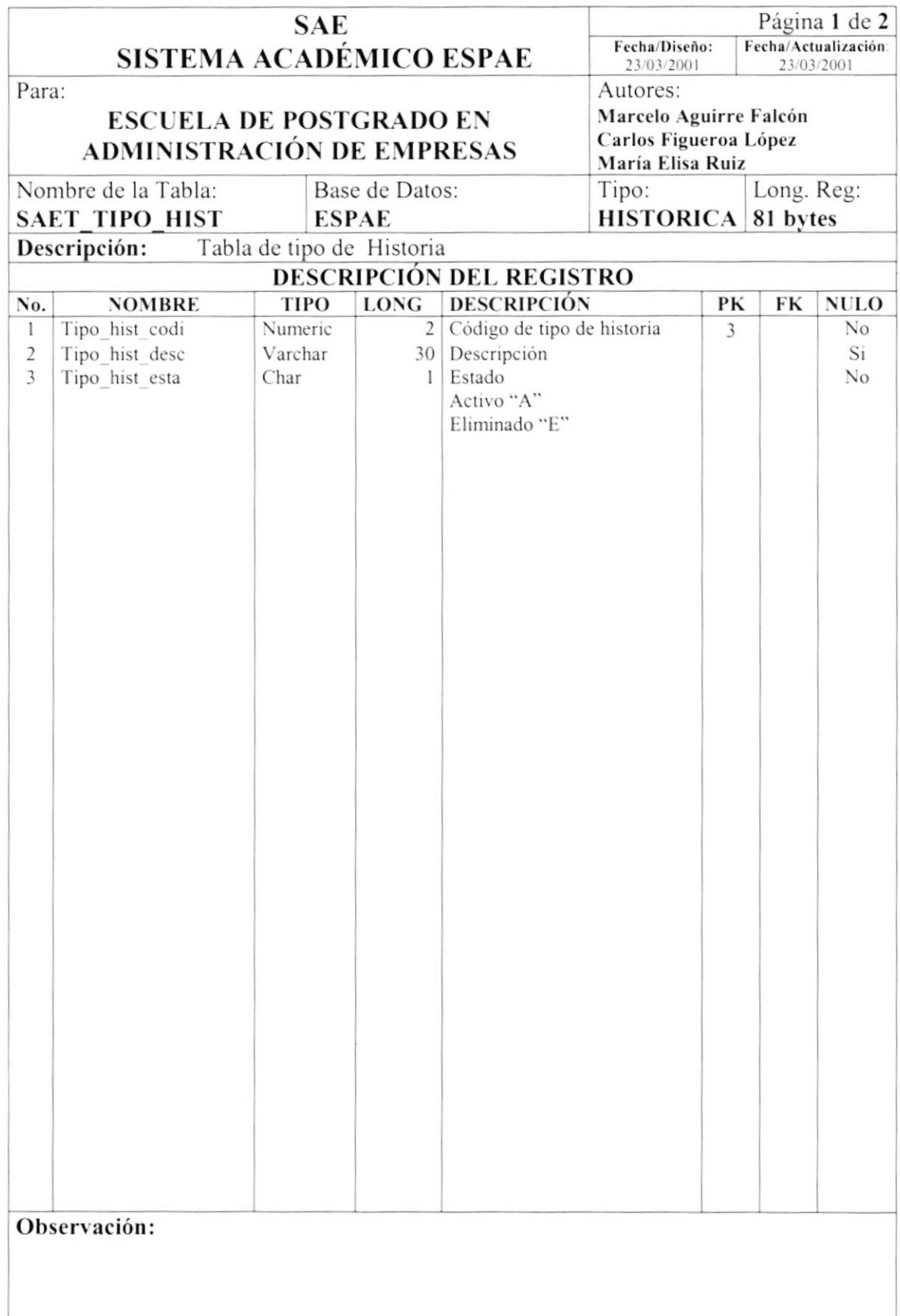

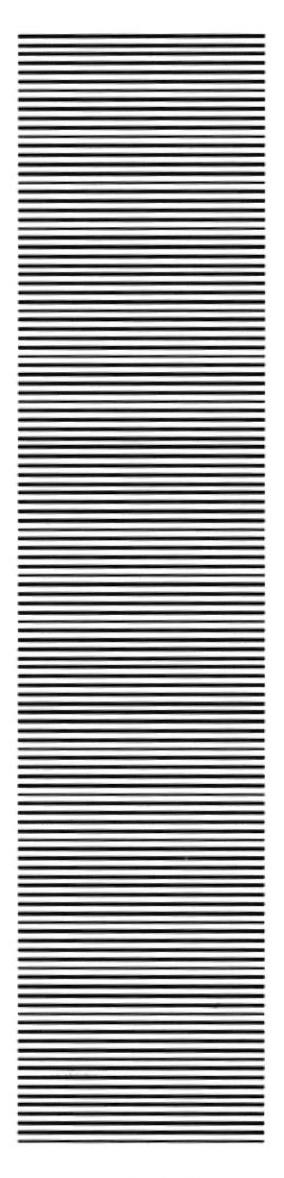

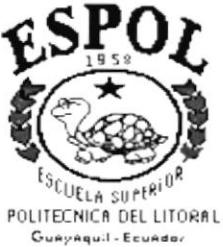

# CAPÍTULO<sup>8</sup> **DISEÑO DE ENTRADASY SALIDAS**

# 8. DISEÑO DE ENTRADAS Y SALIDAS

## **DISEÑO DE PANTALLAS** 8.1.

## 8.1.1. Mantenimiento de Persona

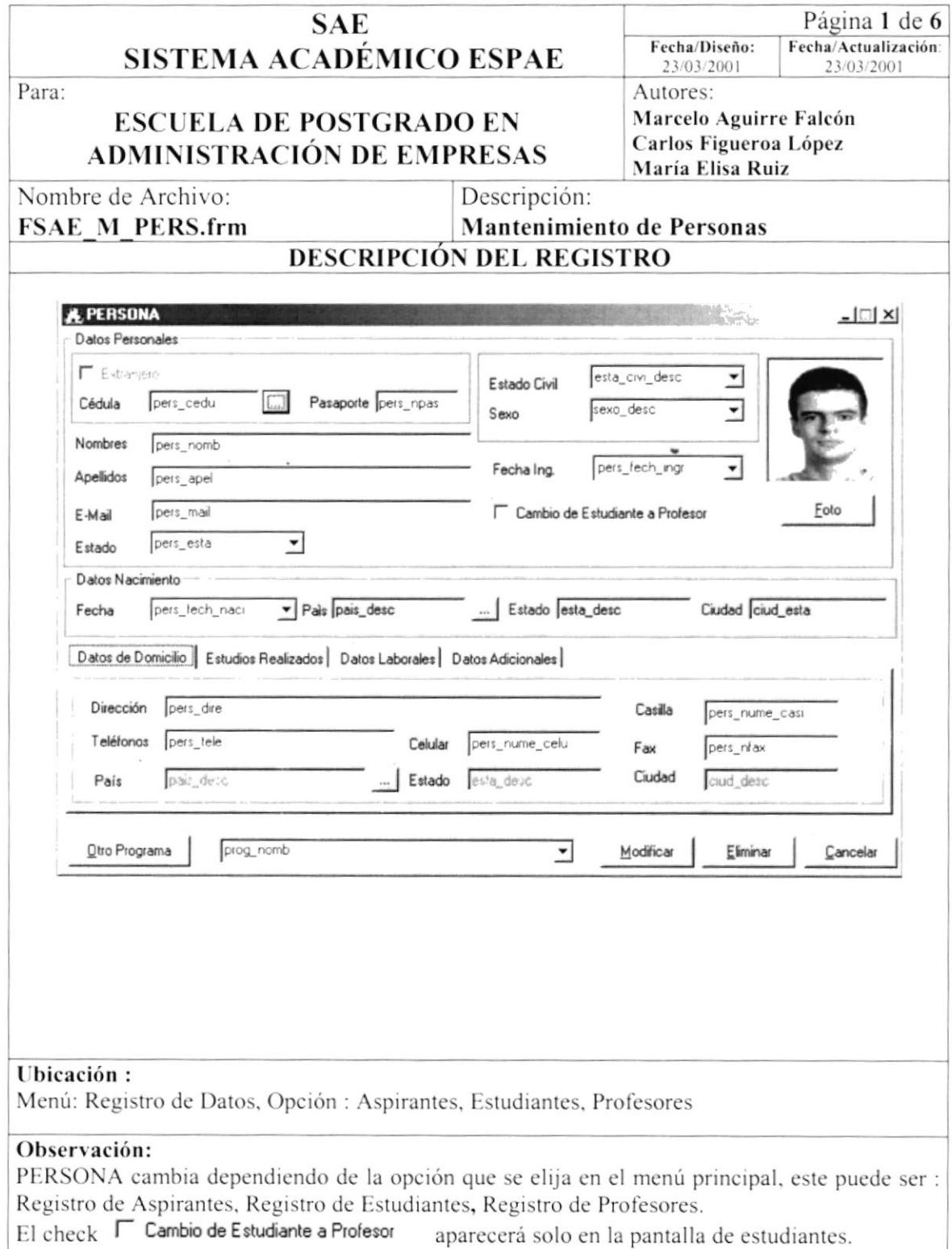

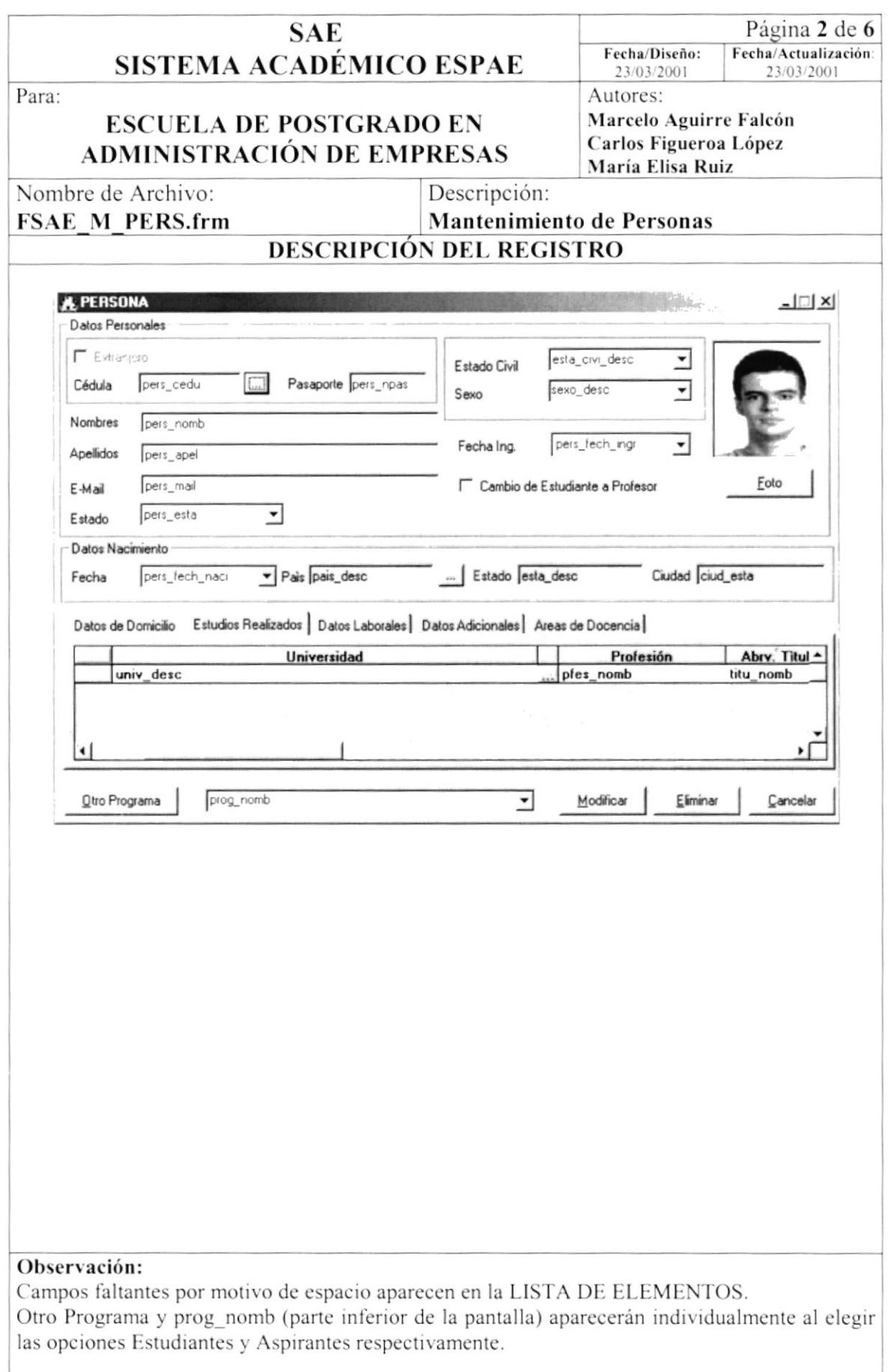

.

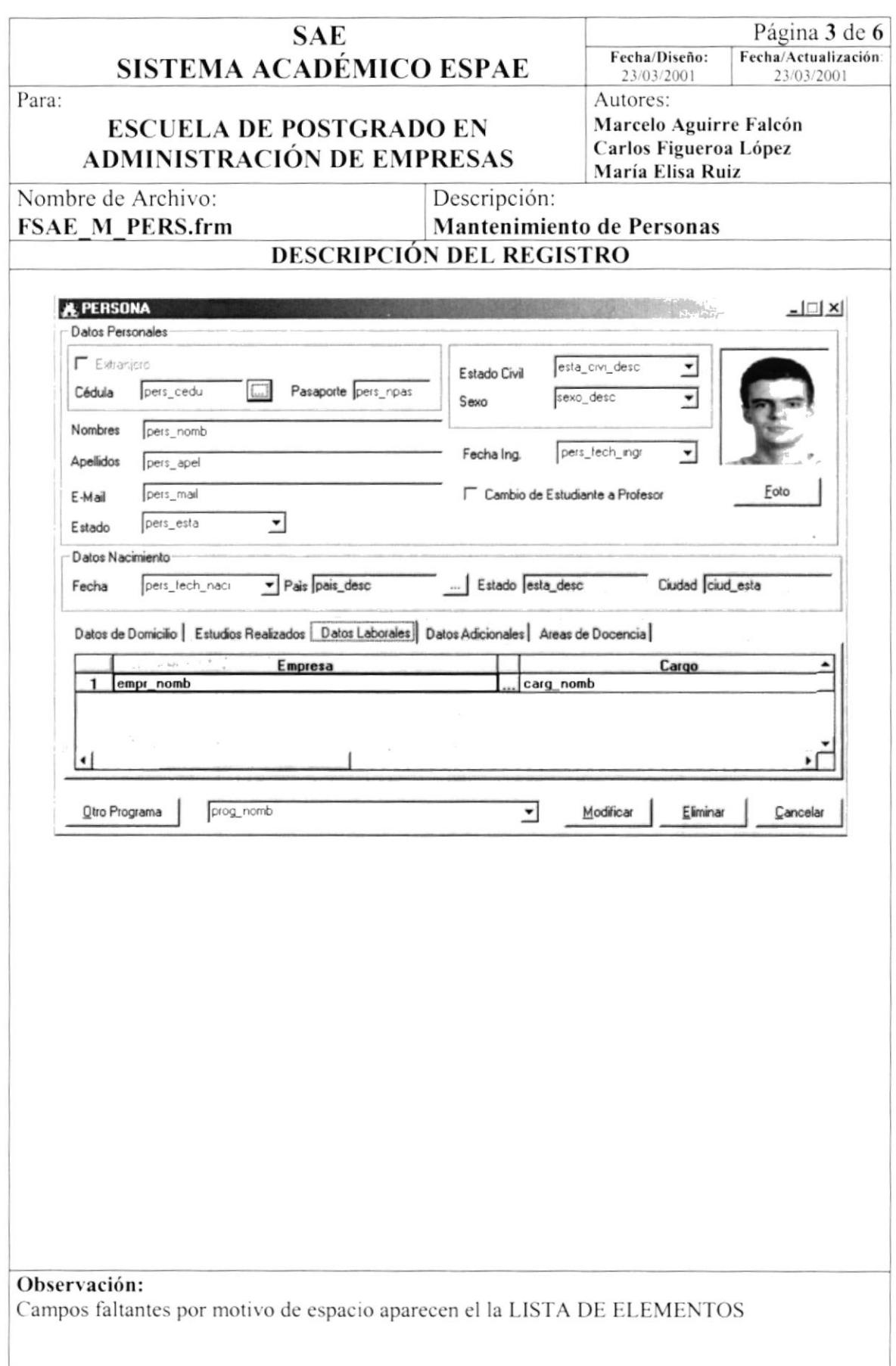

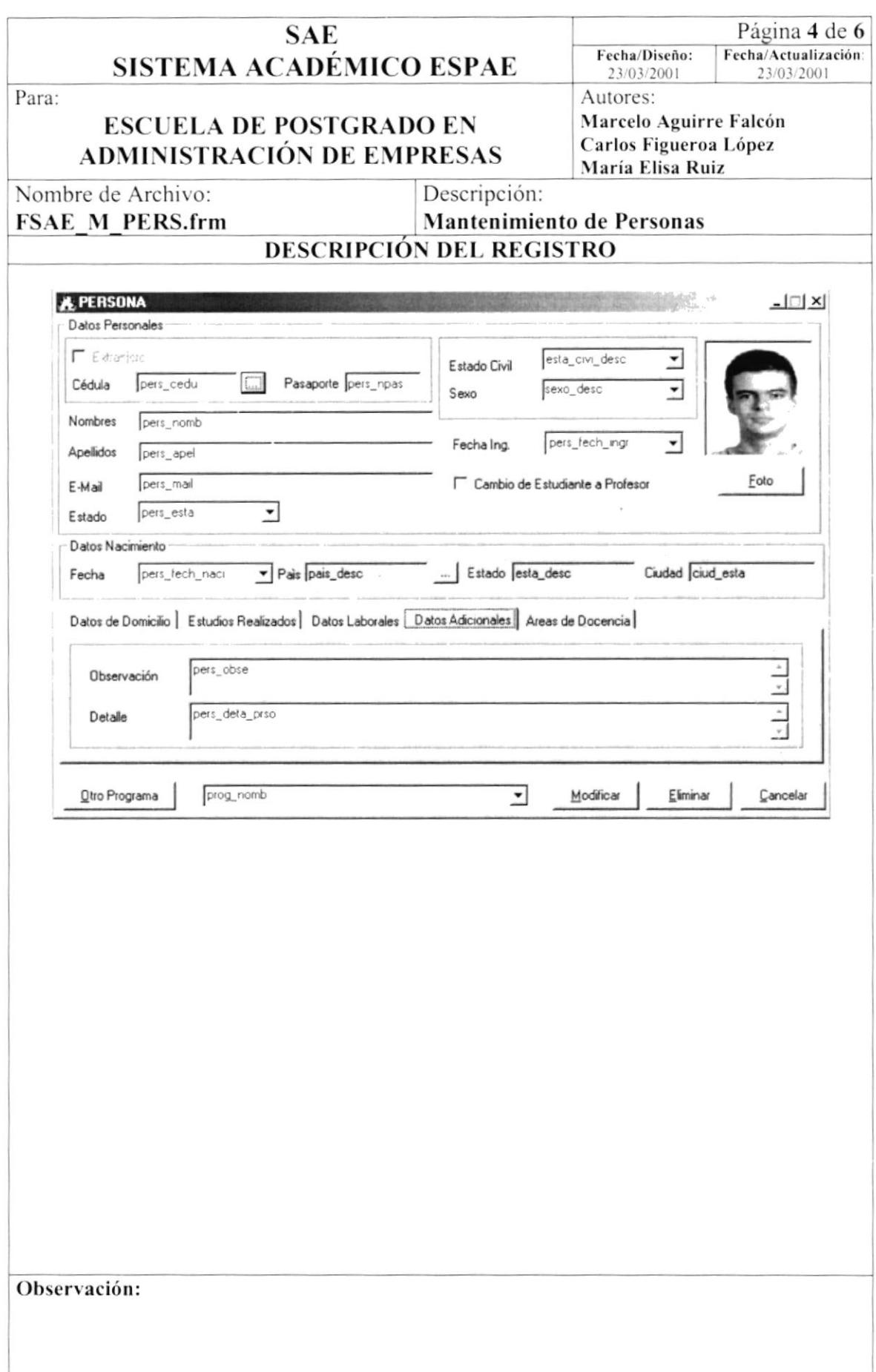

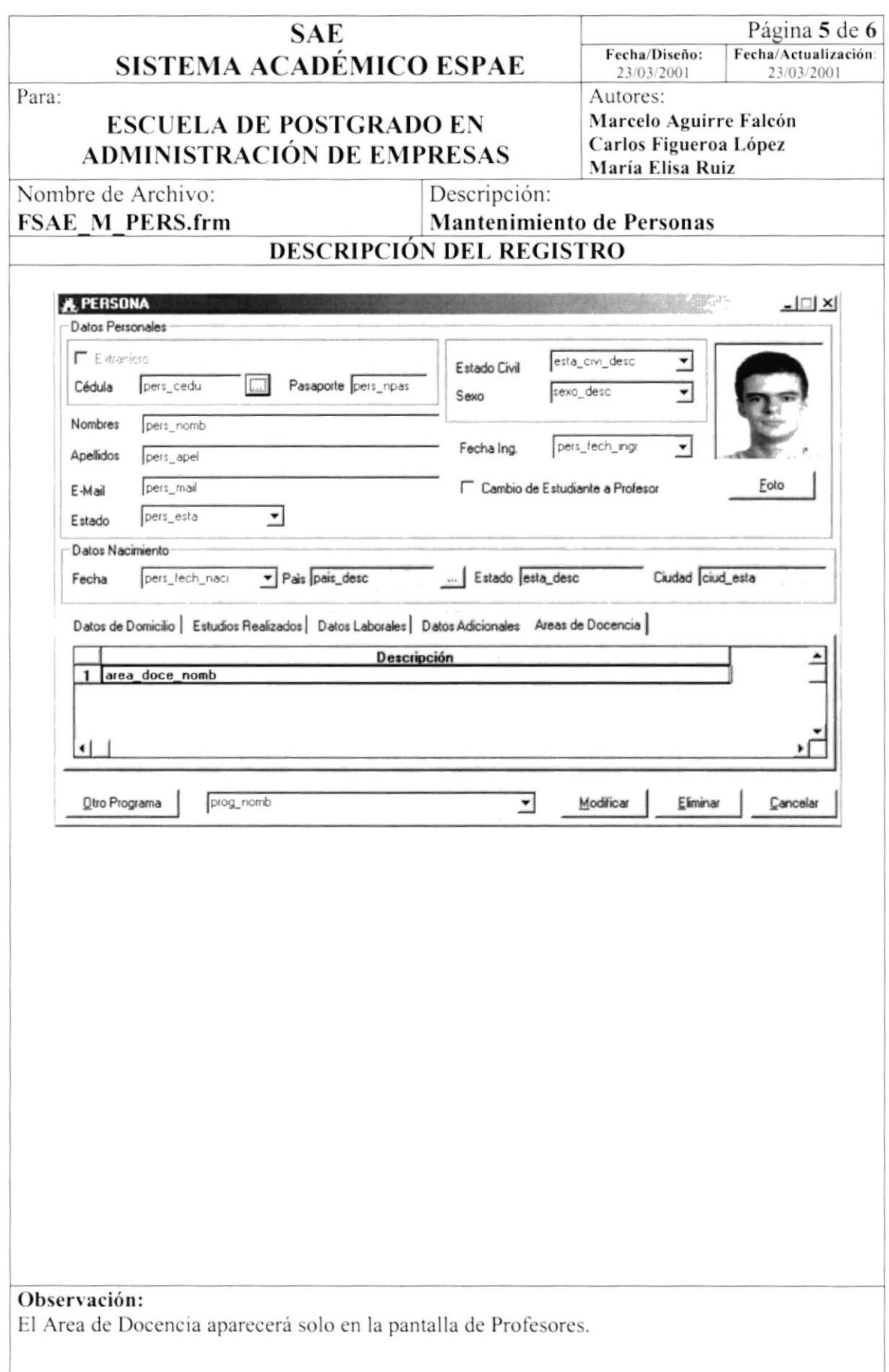

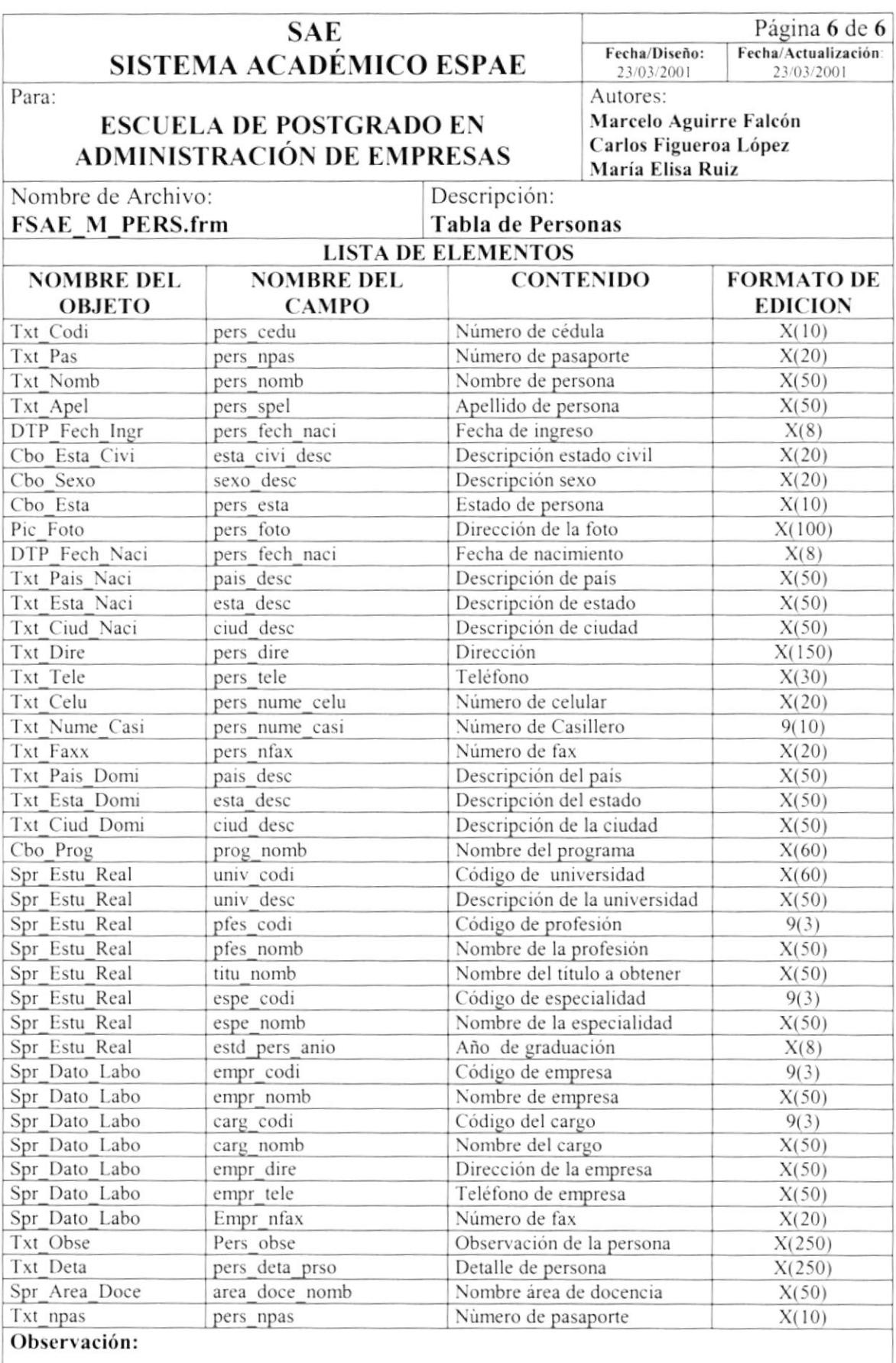

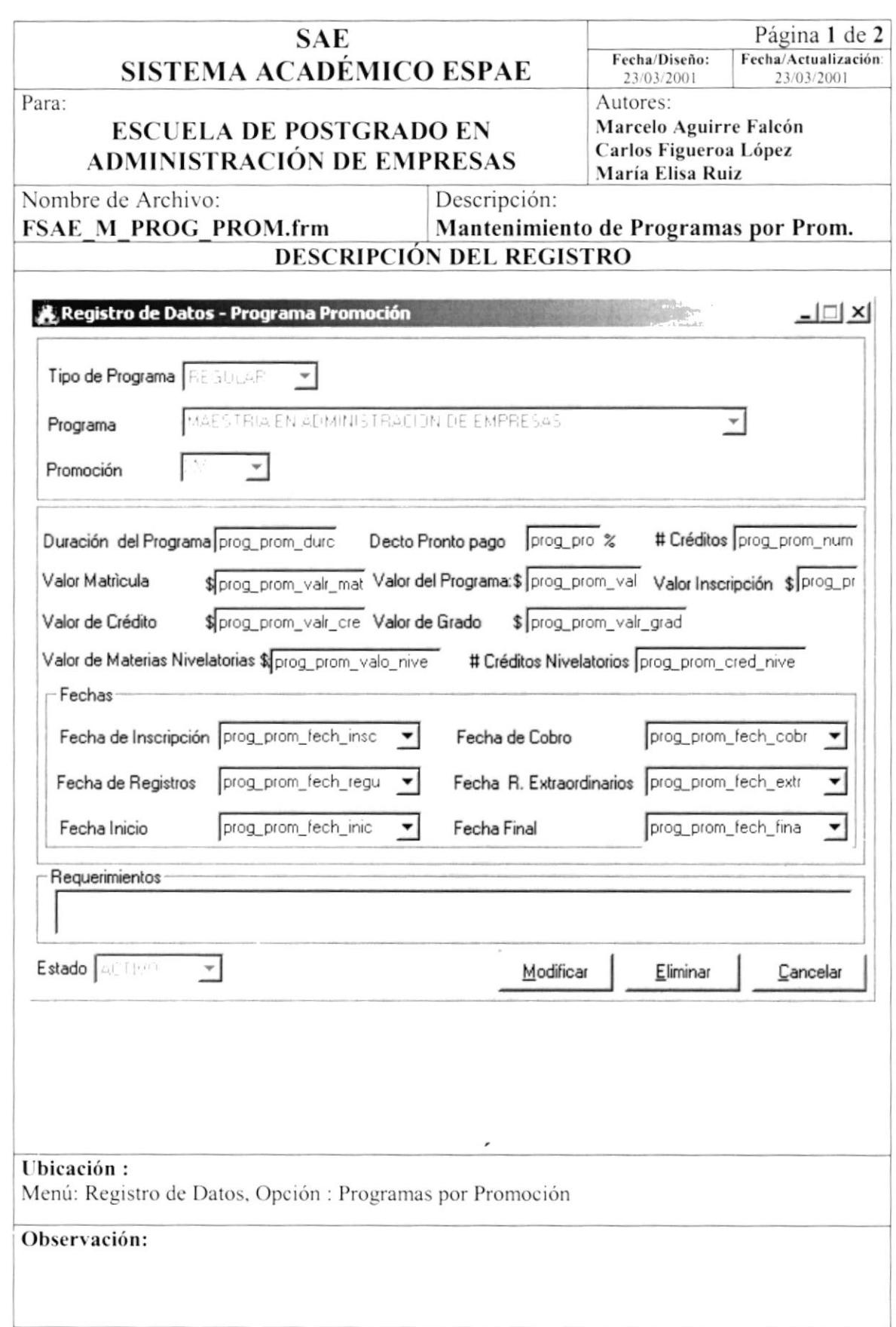

## Mantenimiento de Programa Promoción  $8.1.2.$

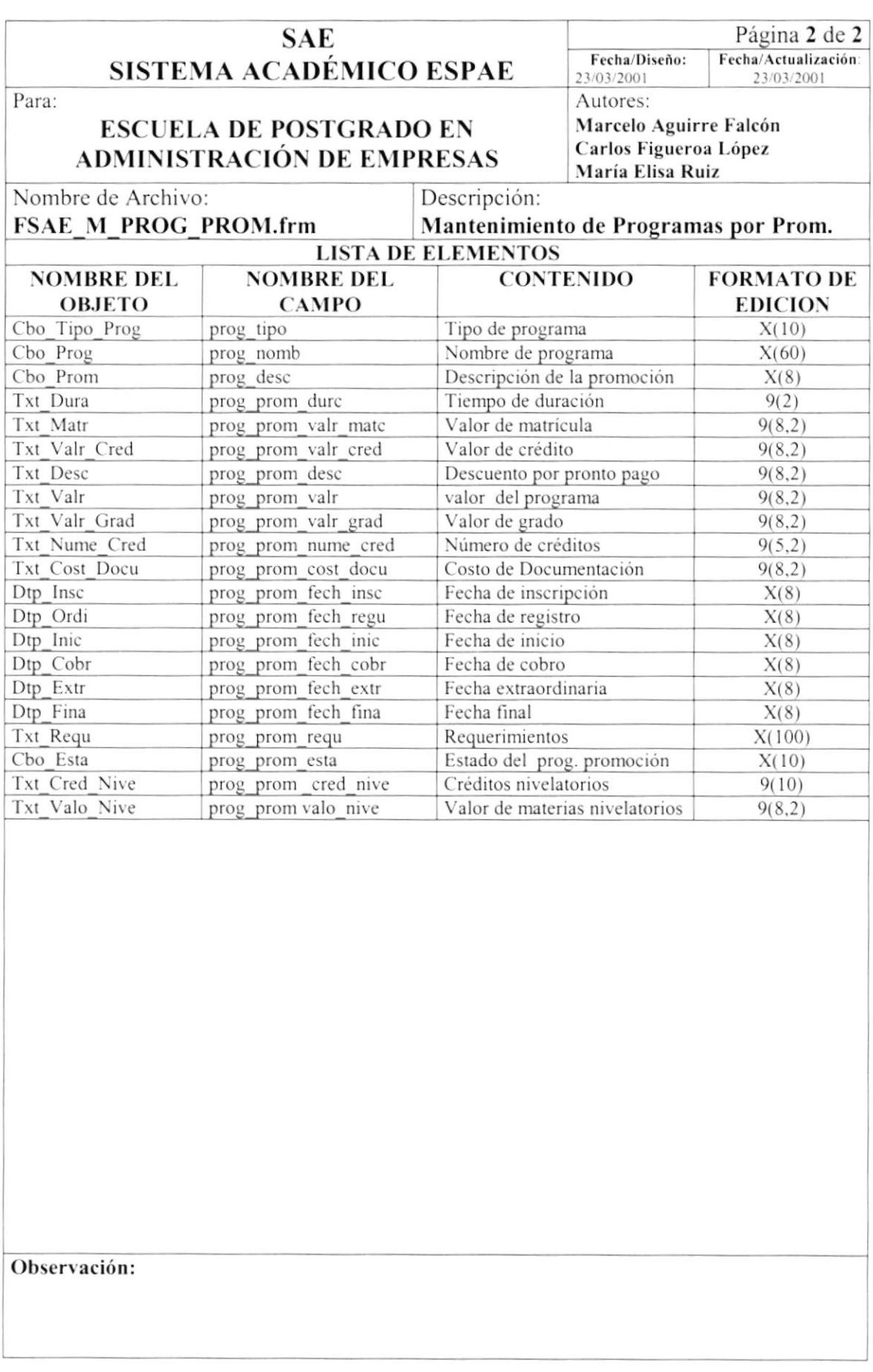

# 8.1.3. Mantenimiento de Programas

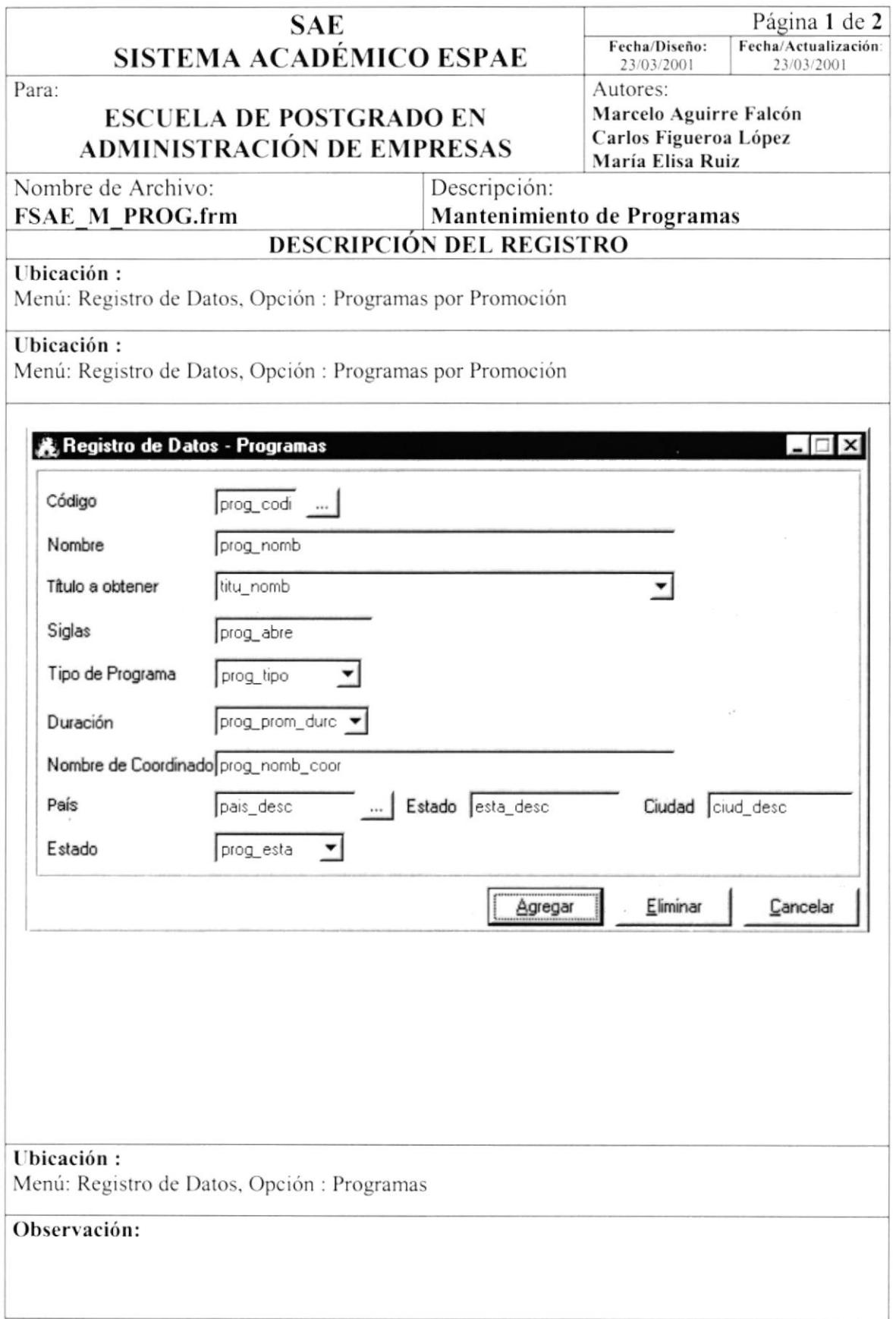

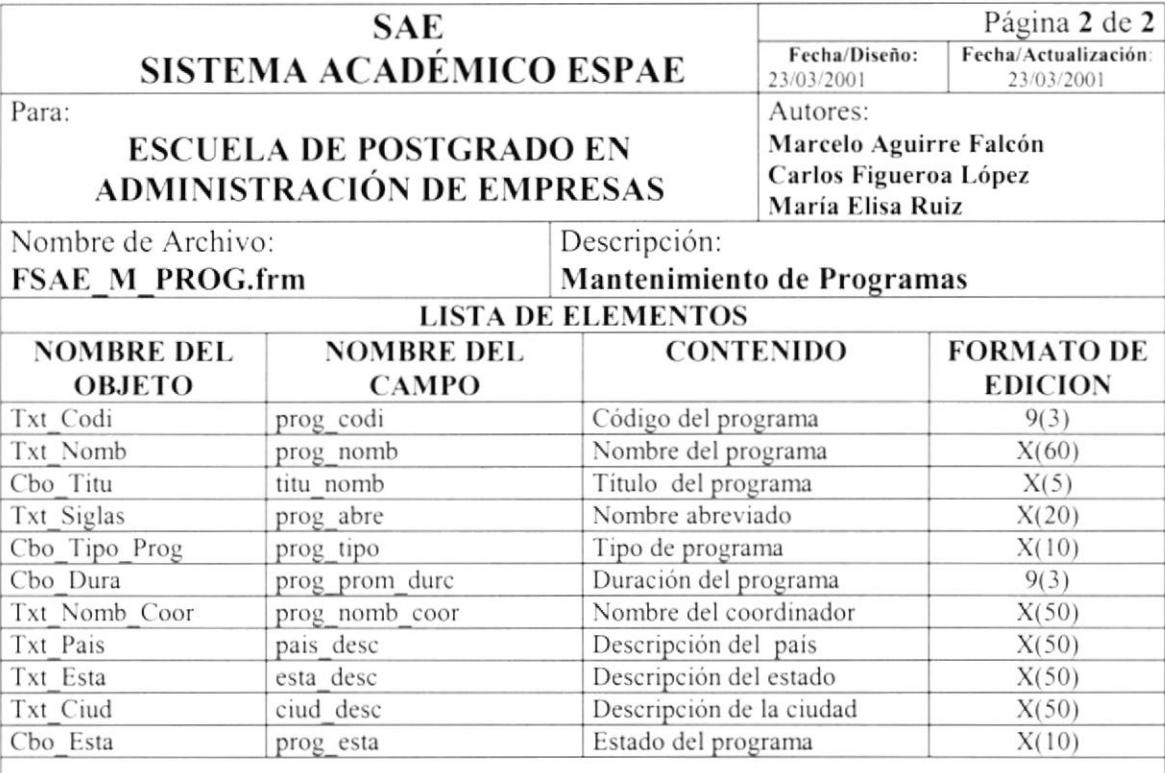

 $\bar{\nu}$ 

Observación:

# 8.1.4. Mantenimiento de Promociones

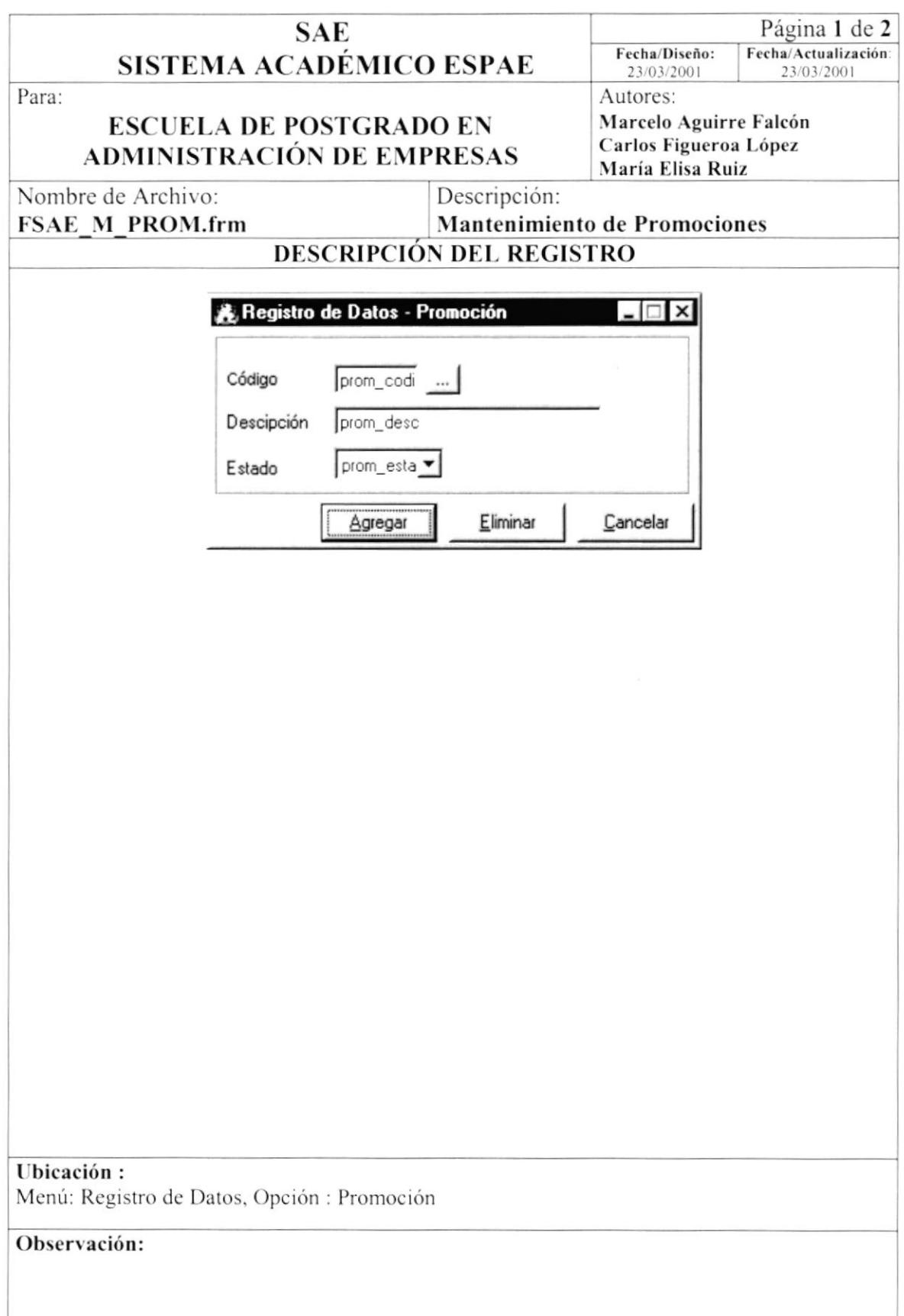

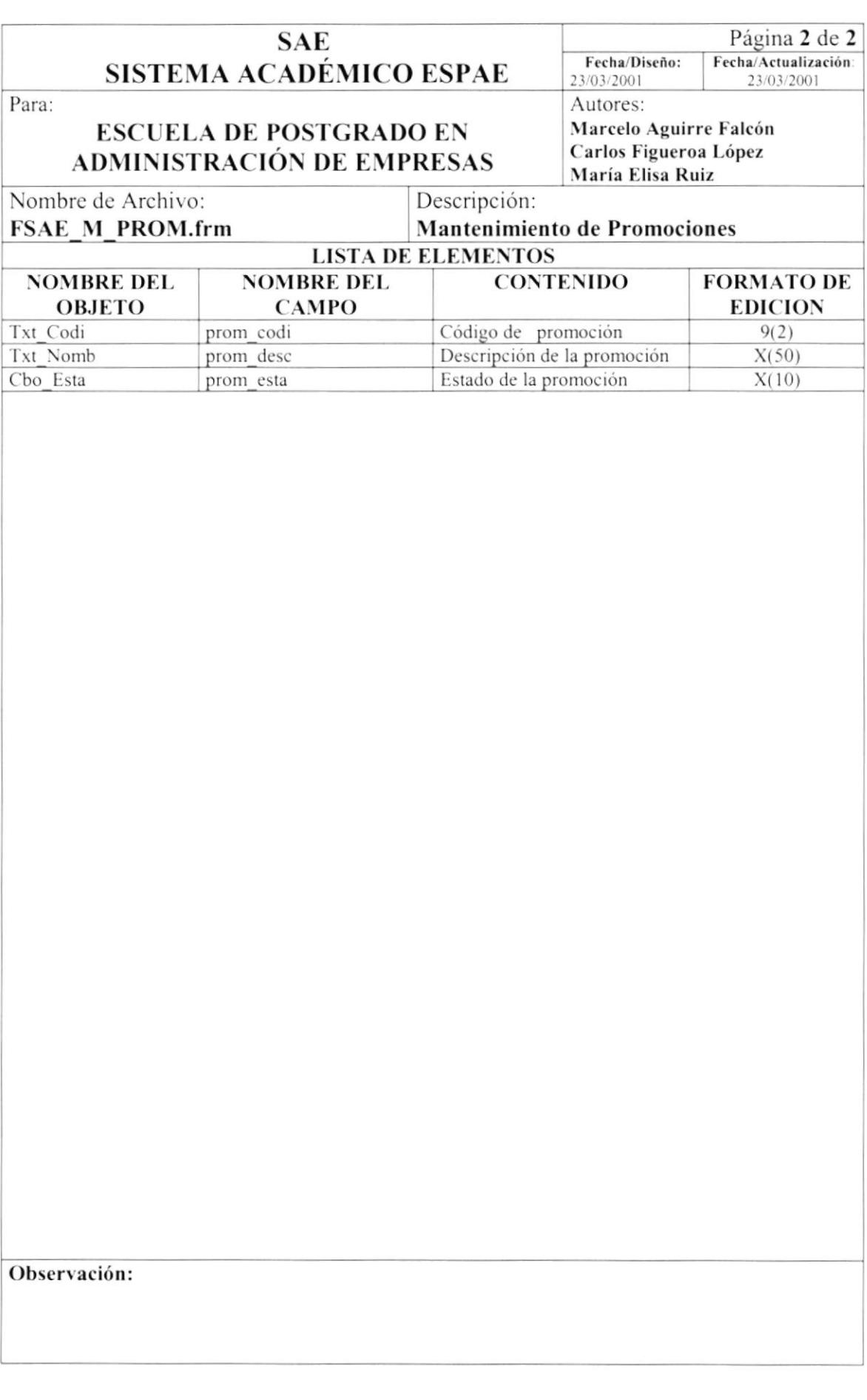

# 8.1.5. Mantenimiento de Títulos

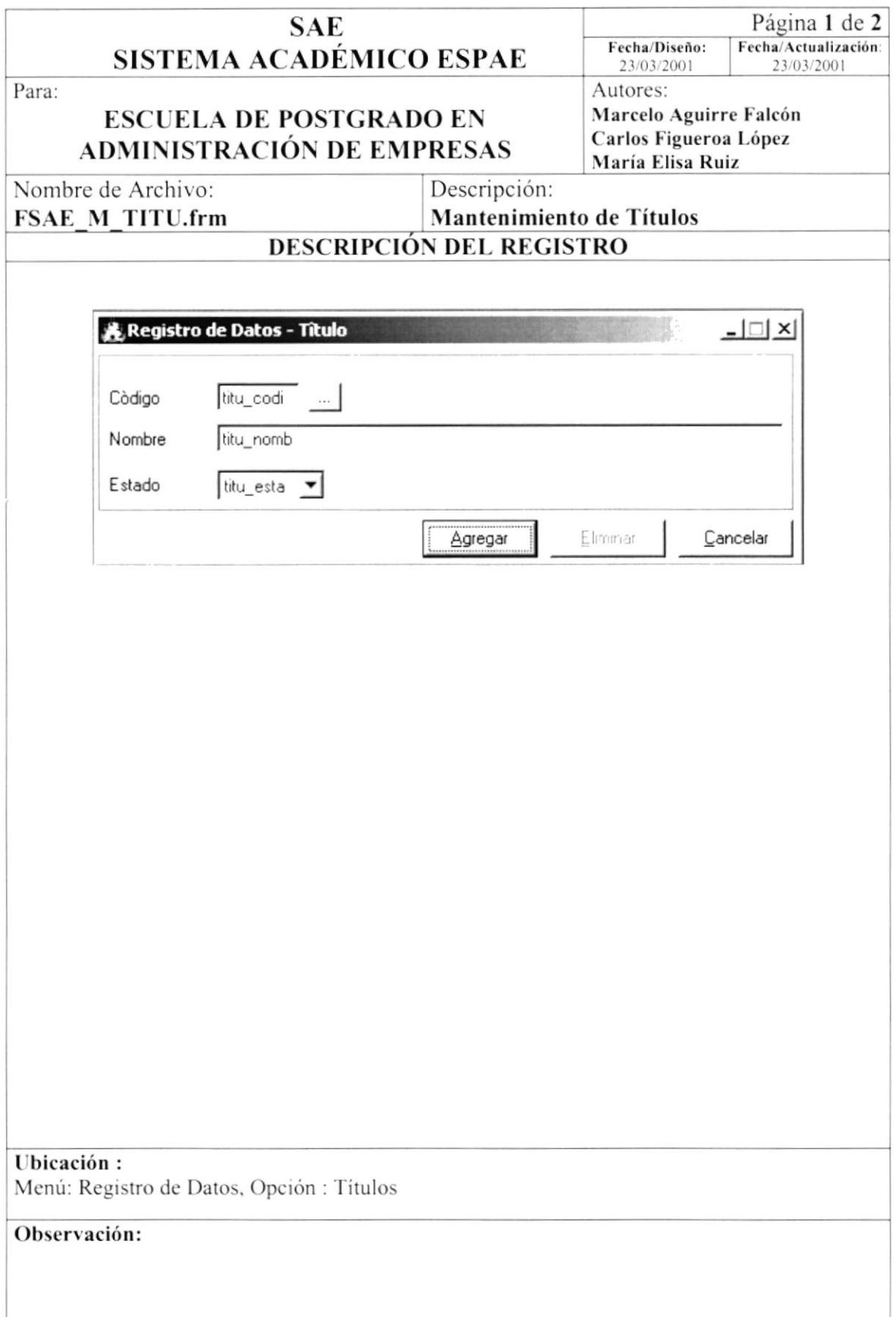
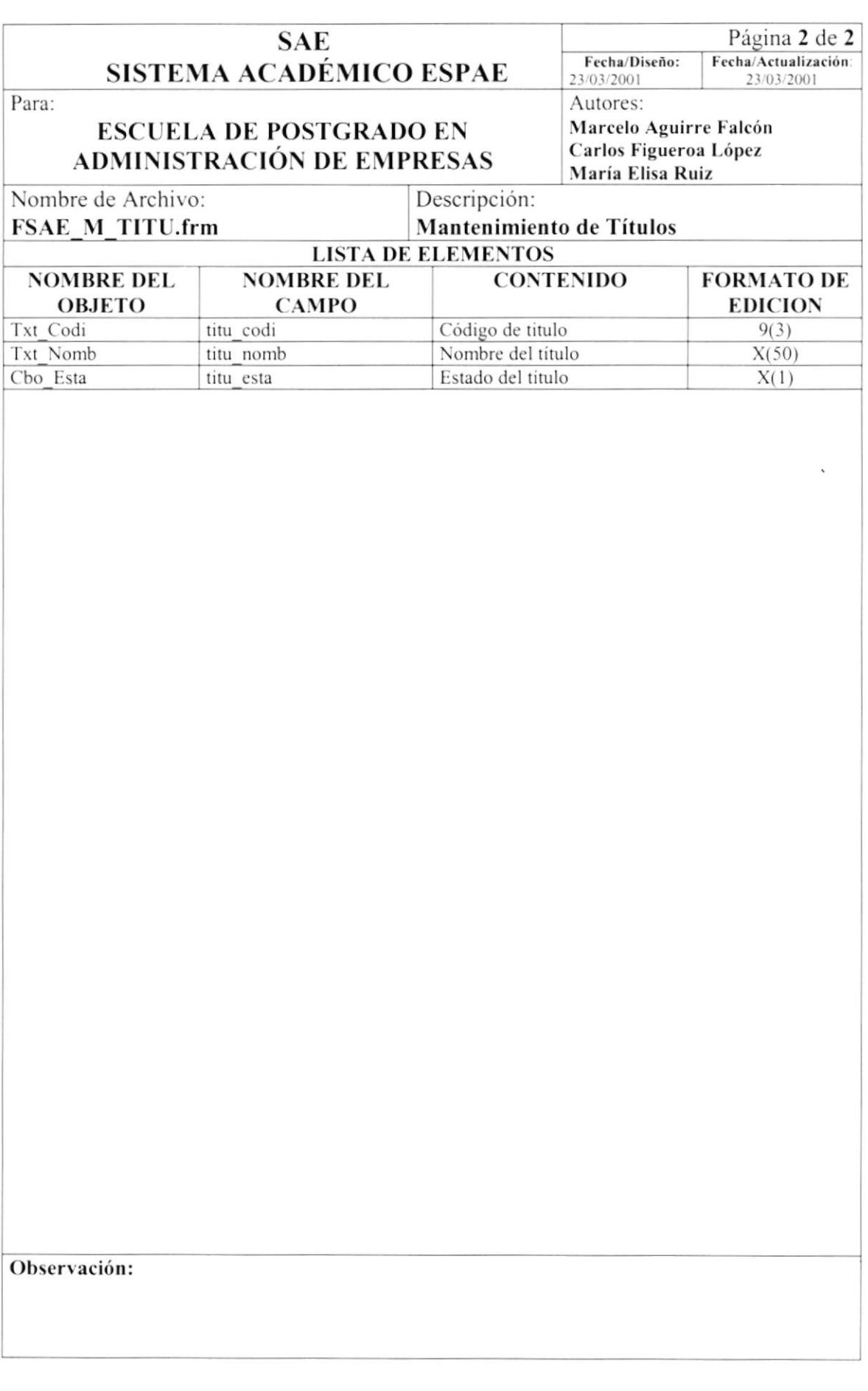

# 8.1.6. Mantenimiento de Materia Programa

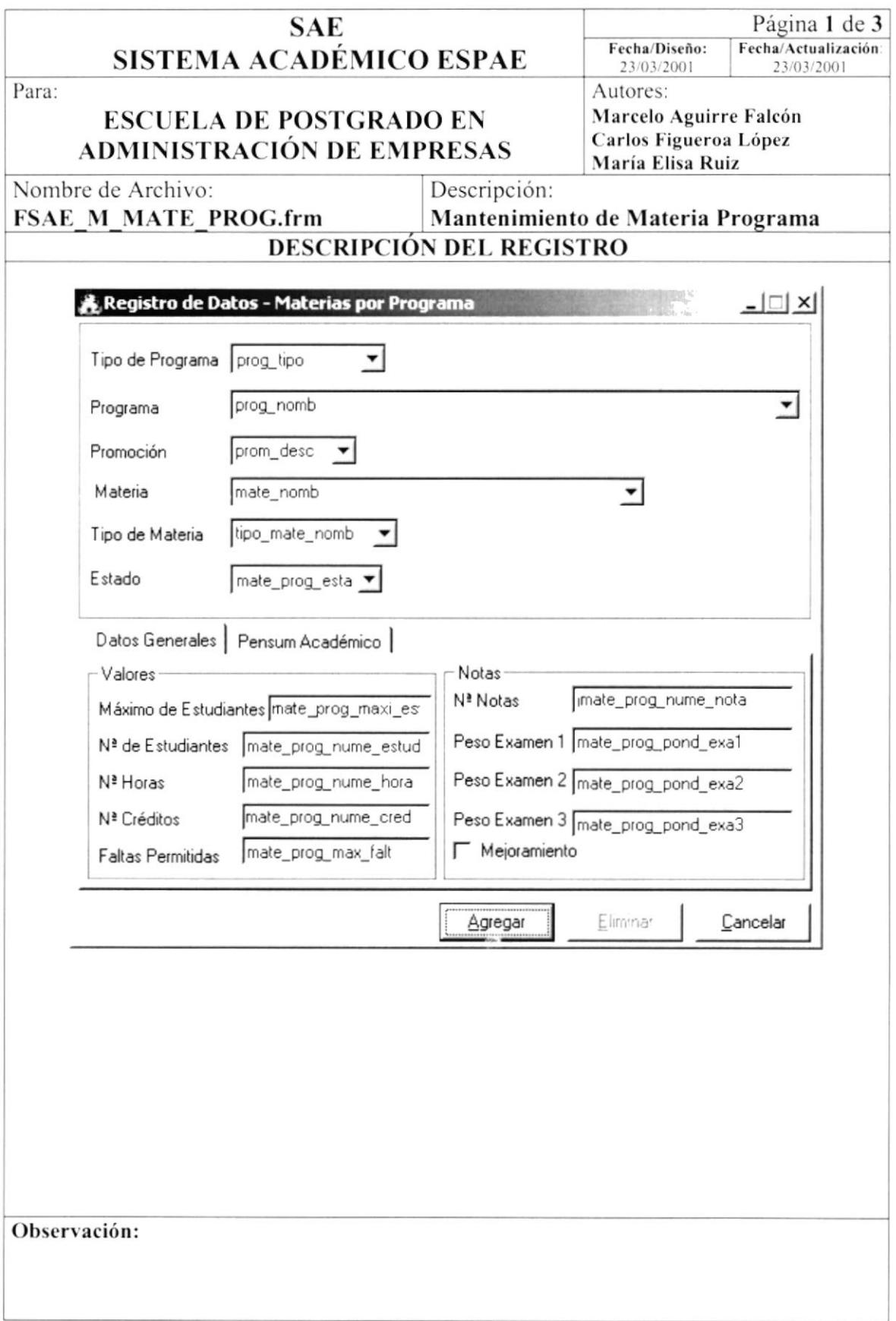

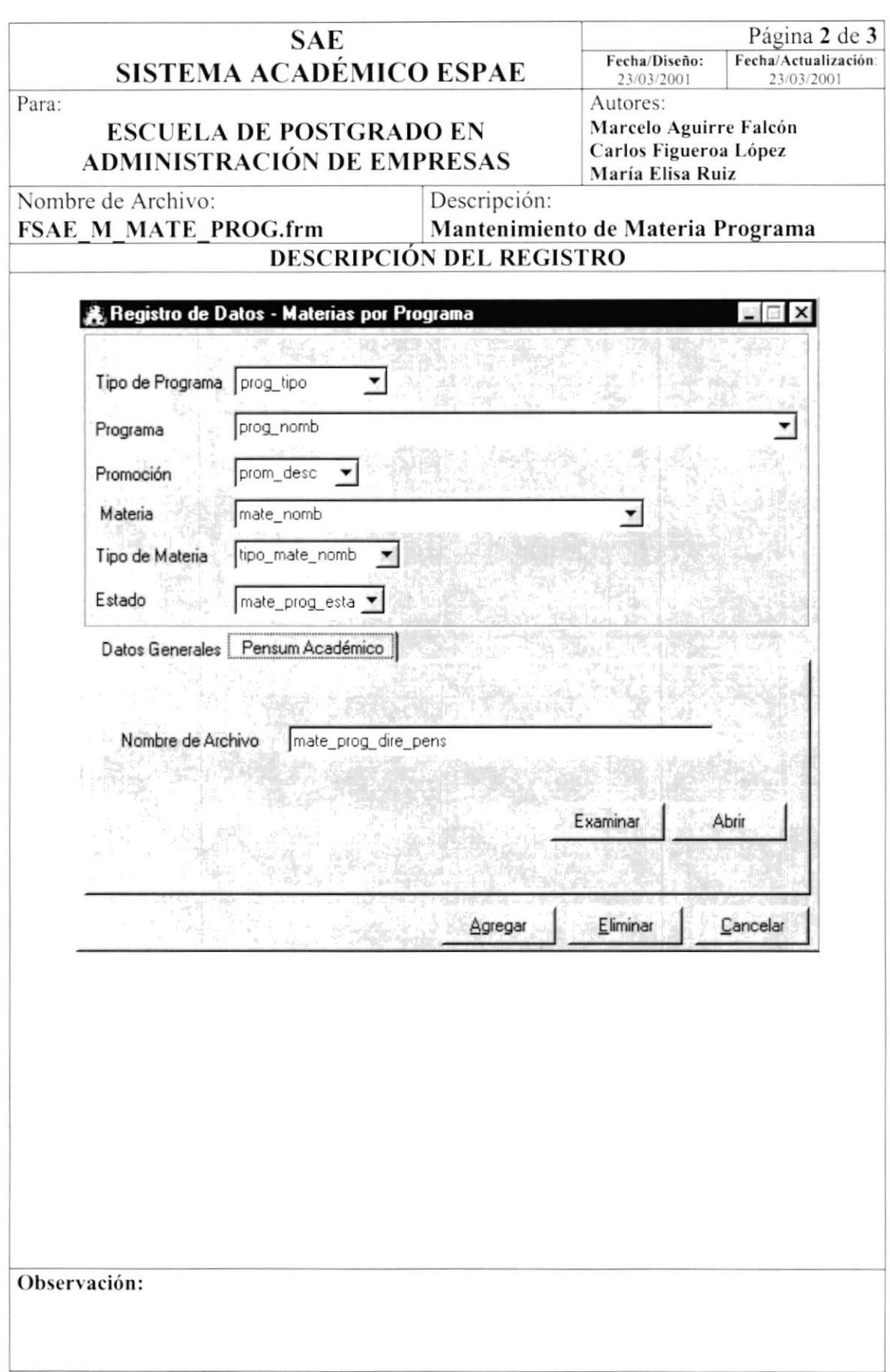

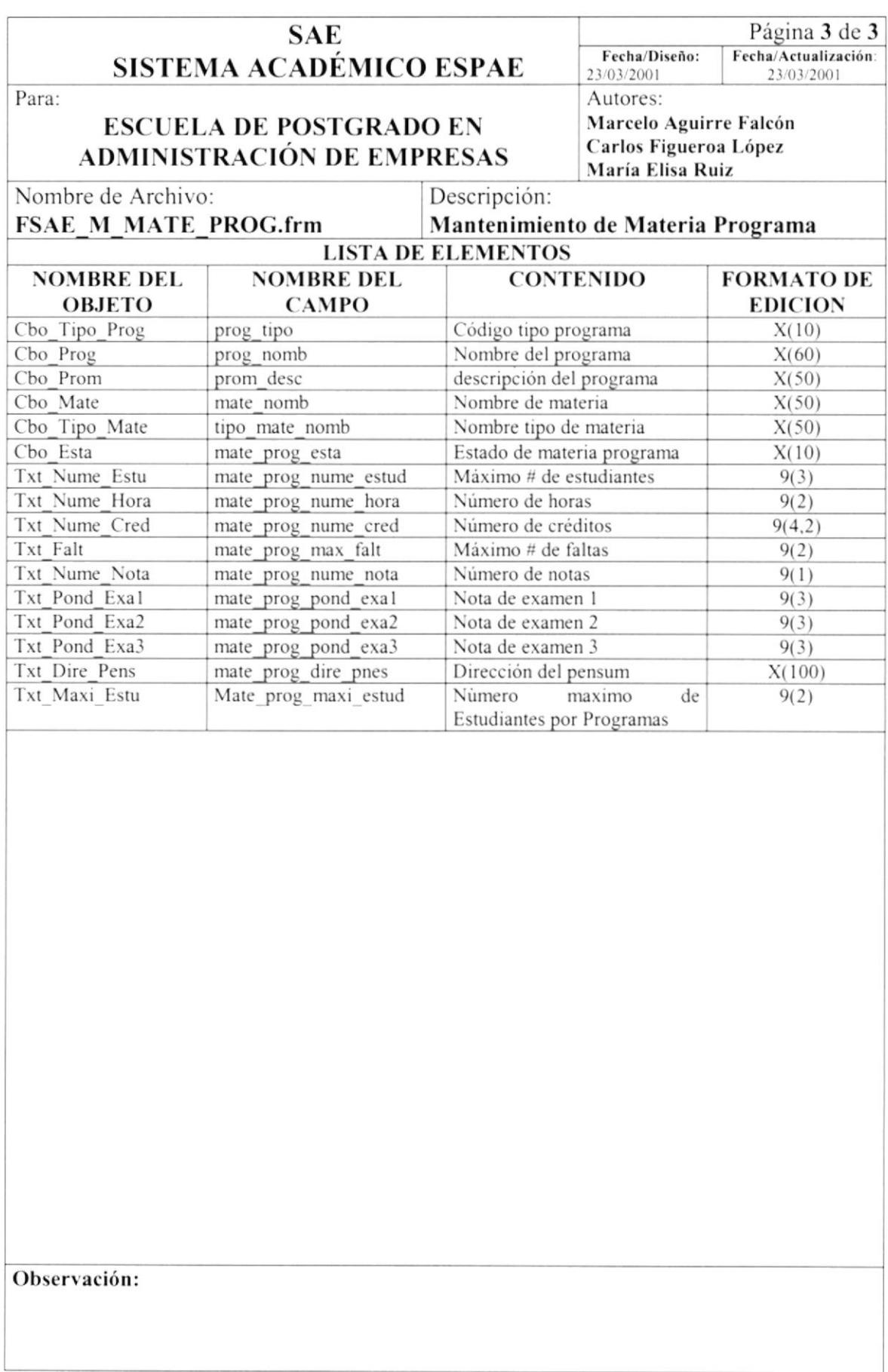

### 8.1.7. Mantenimiento de Materias

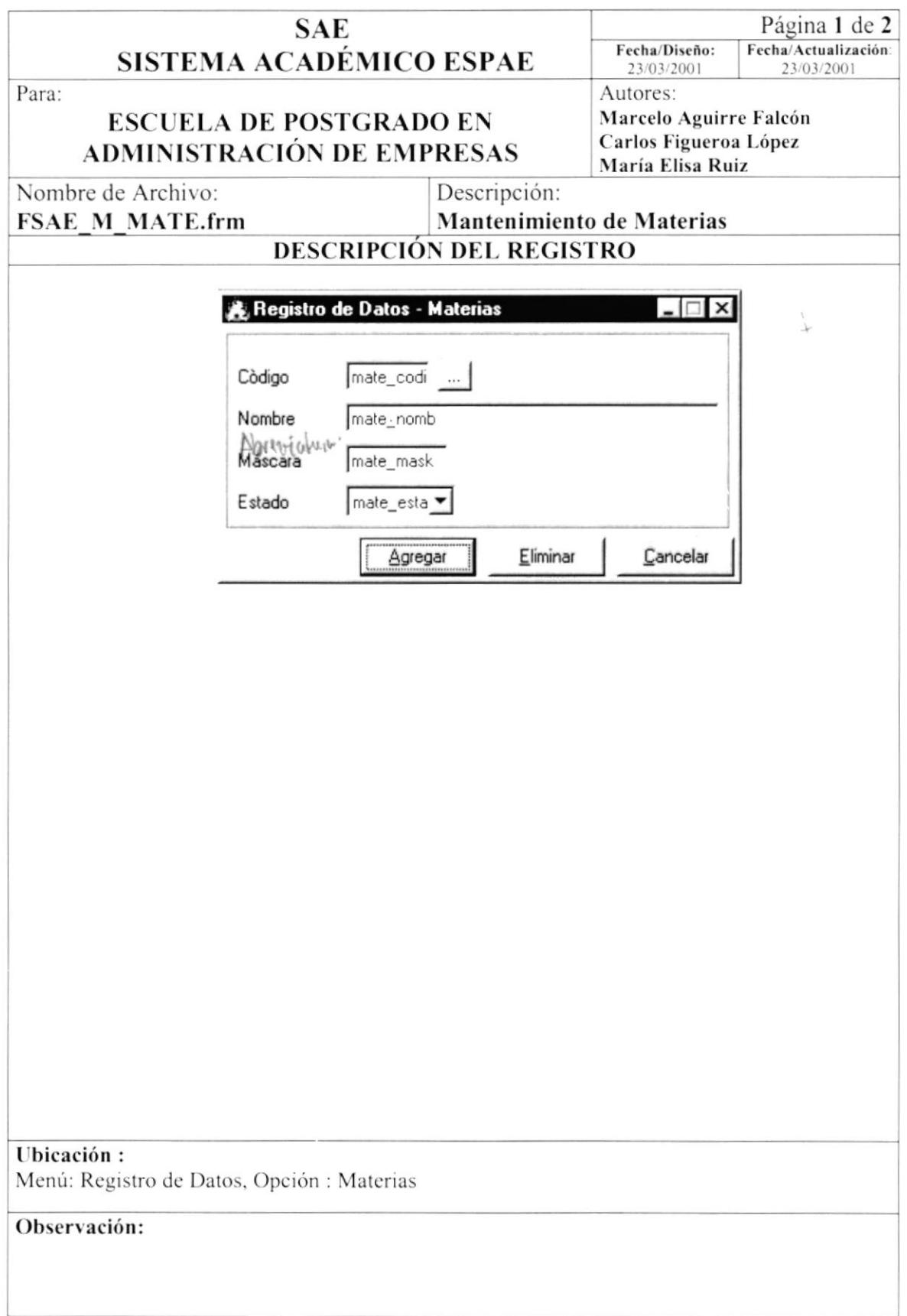

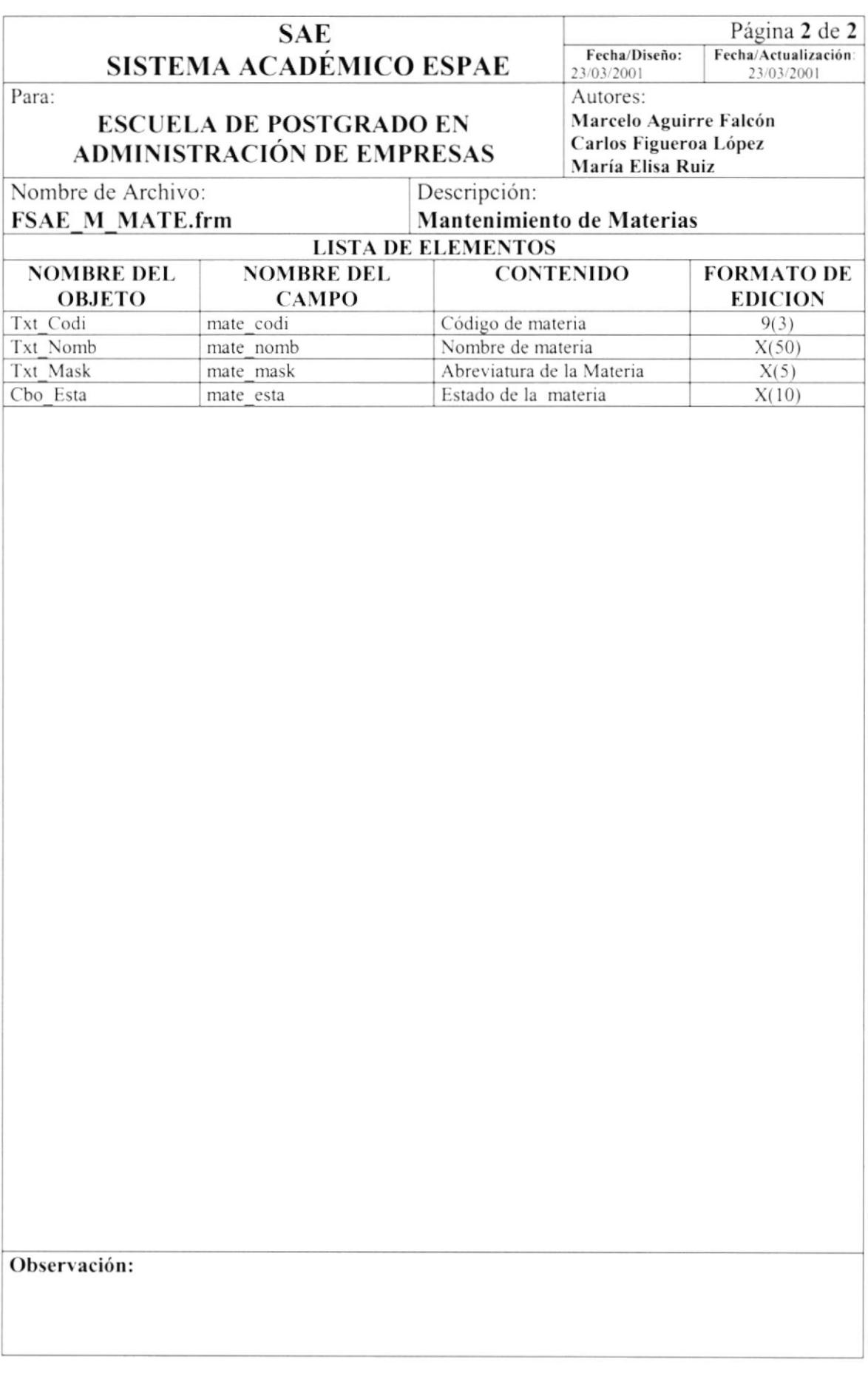

### 8.1.8. Mantenimiento de Tipo de Materias

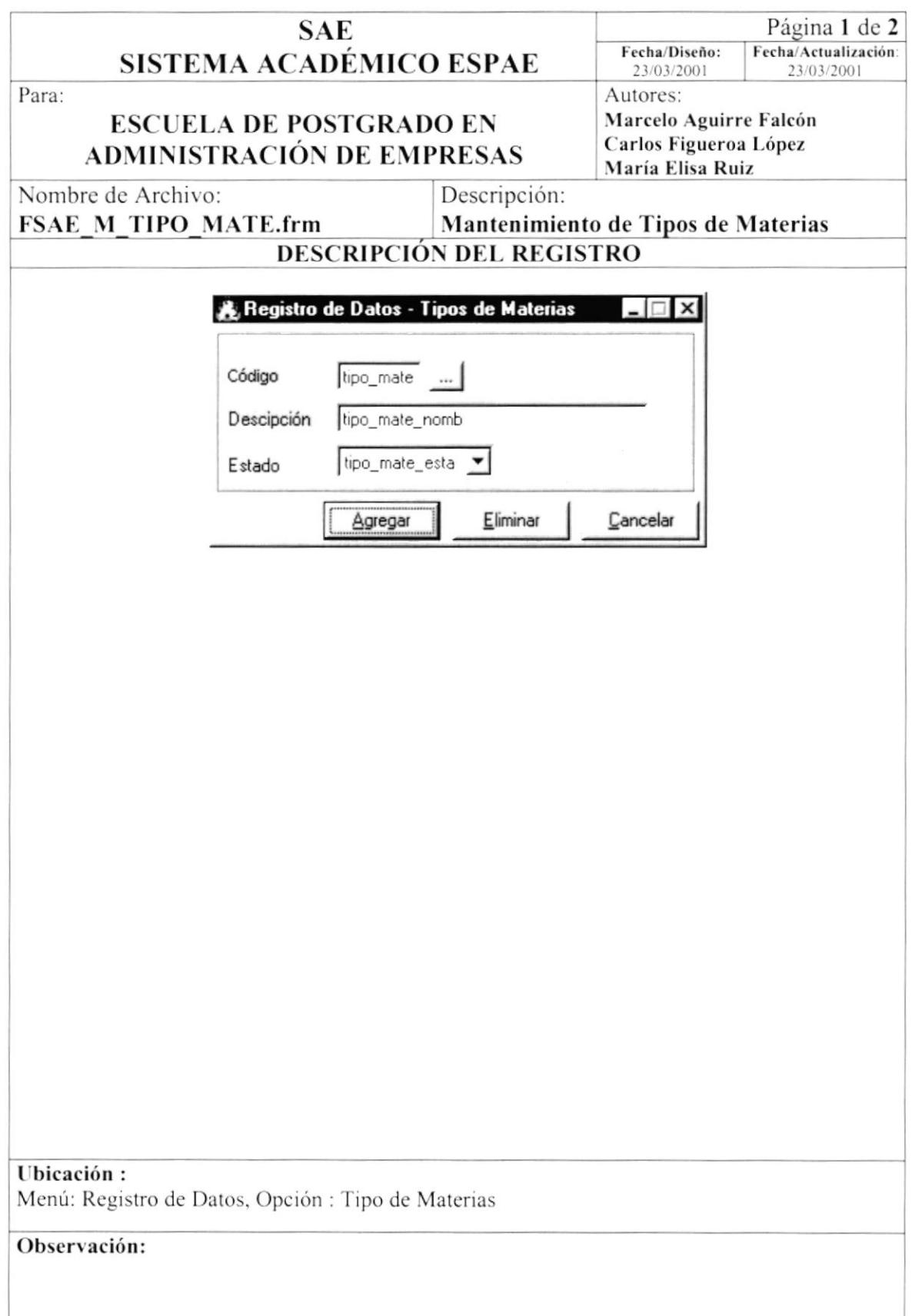

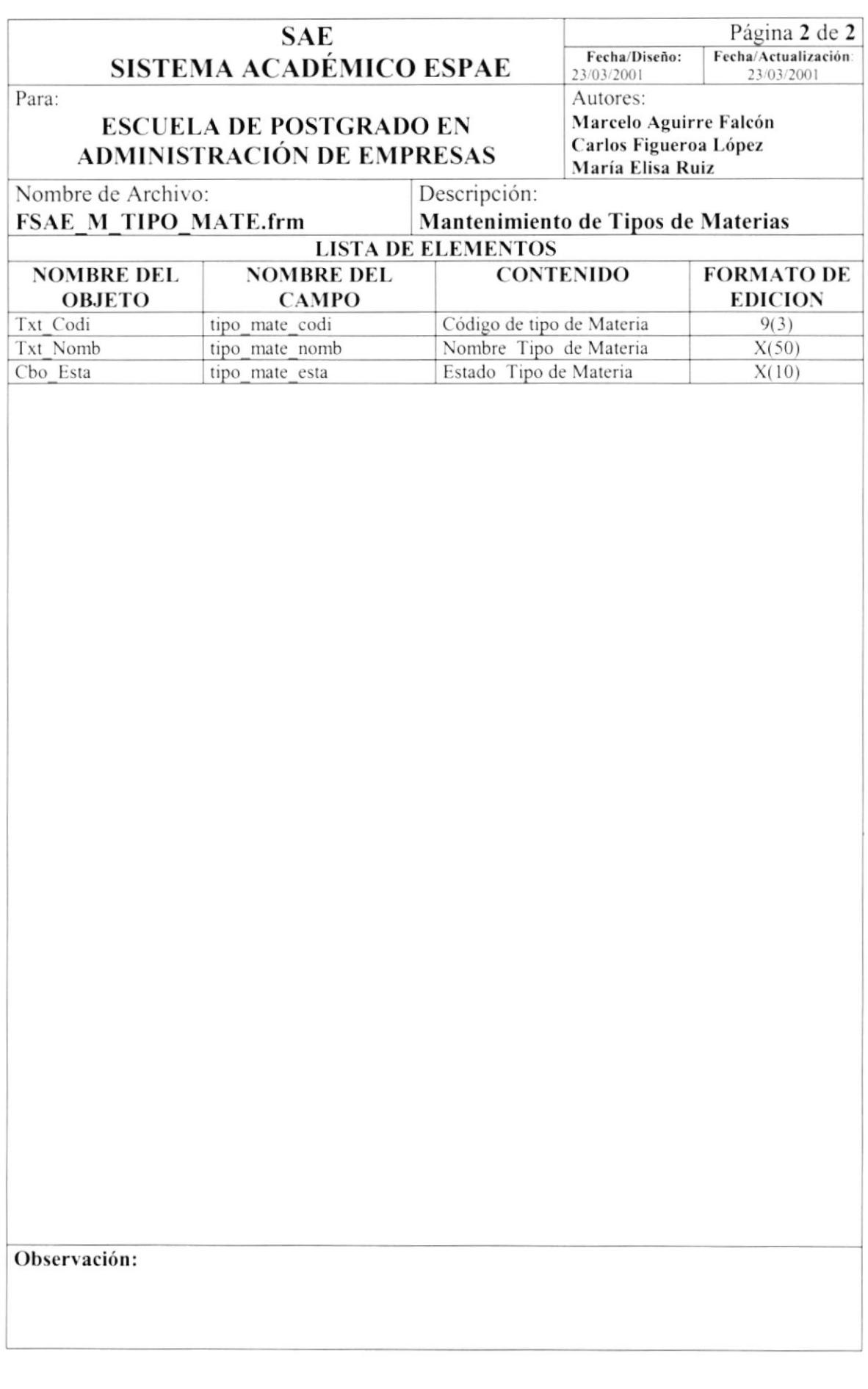

### 8.1.9. Mantenimiento de Empresas

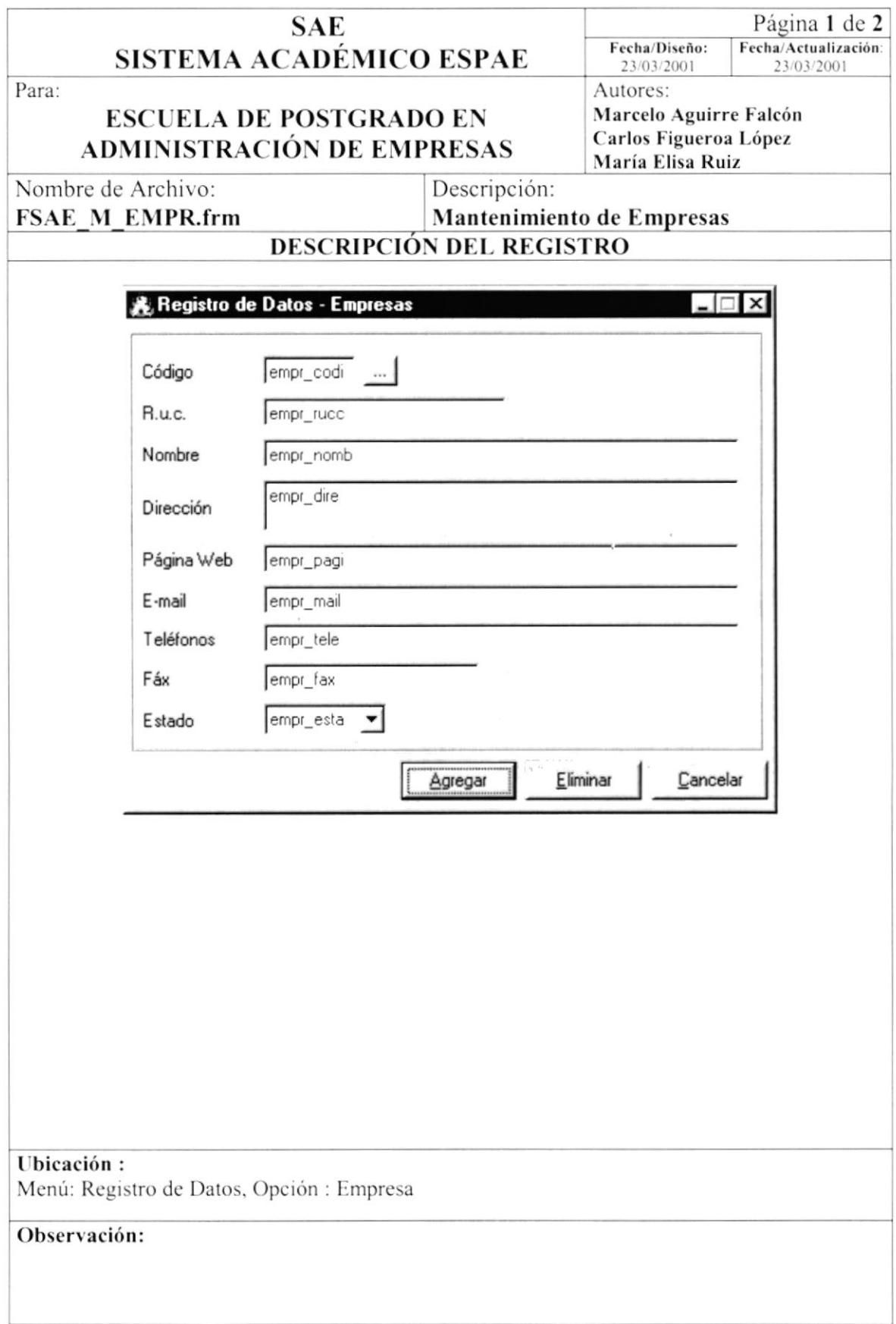

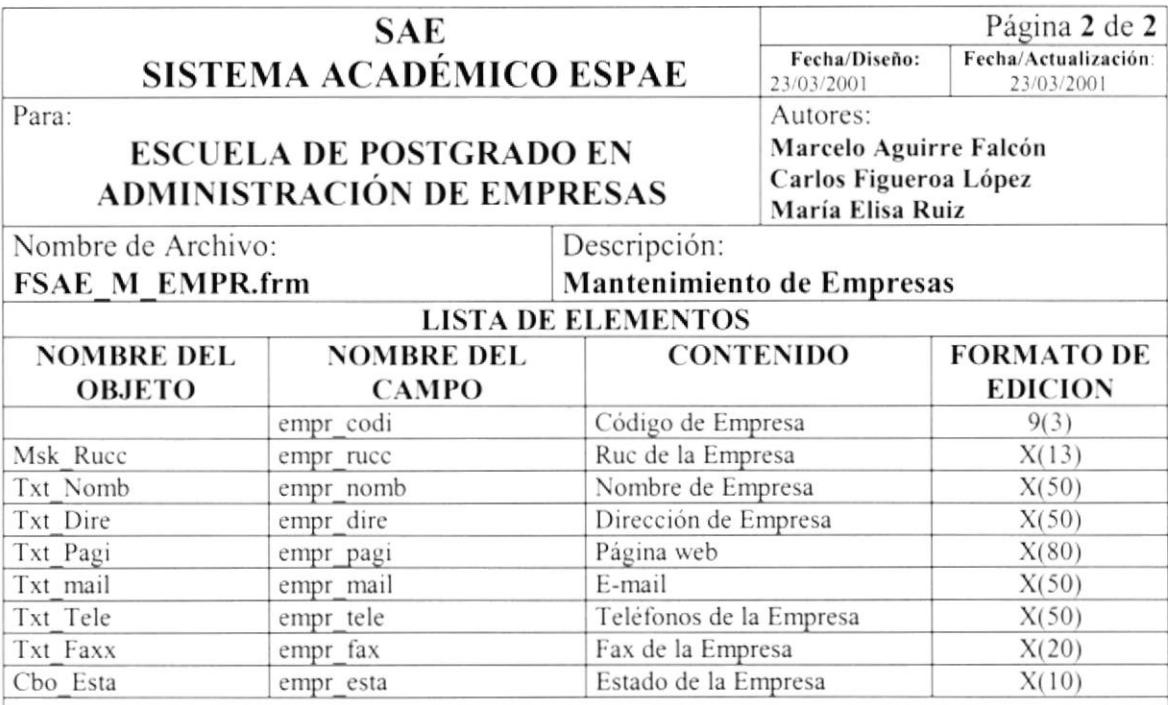

### 8.1.10. Mantenimiento de Cargos

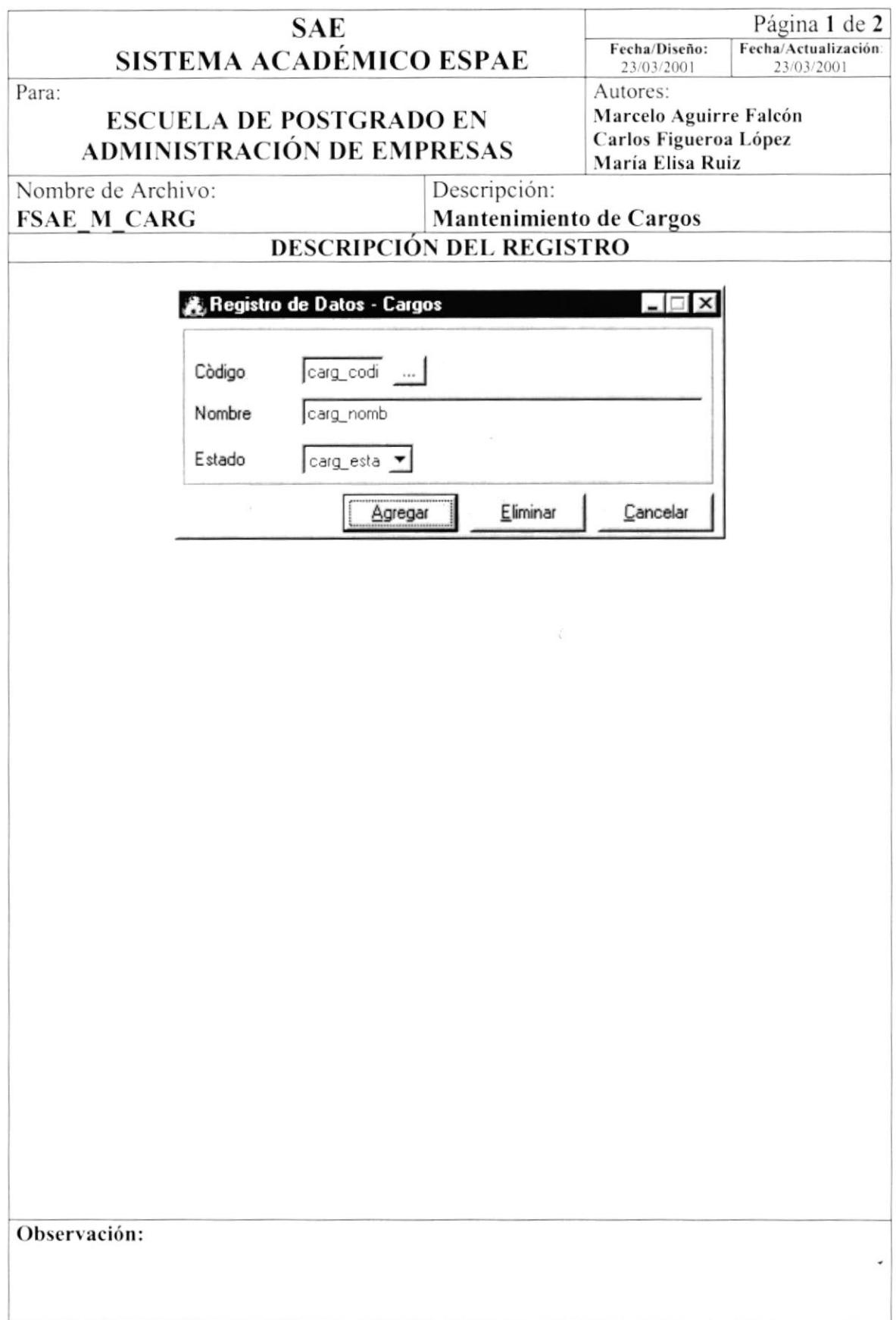

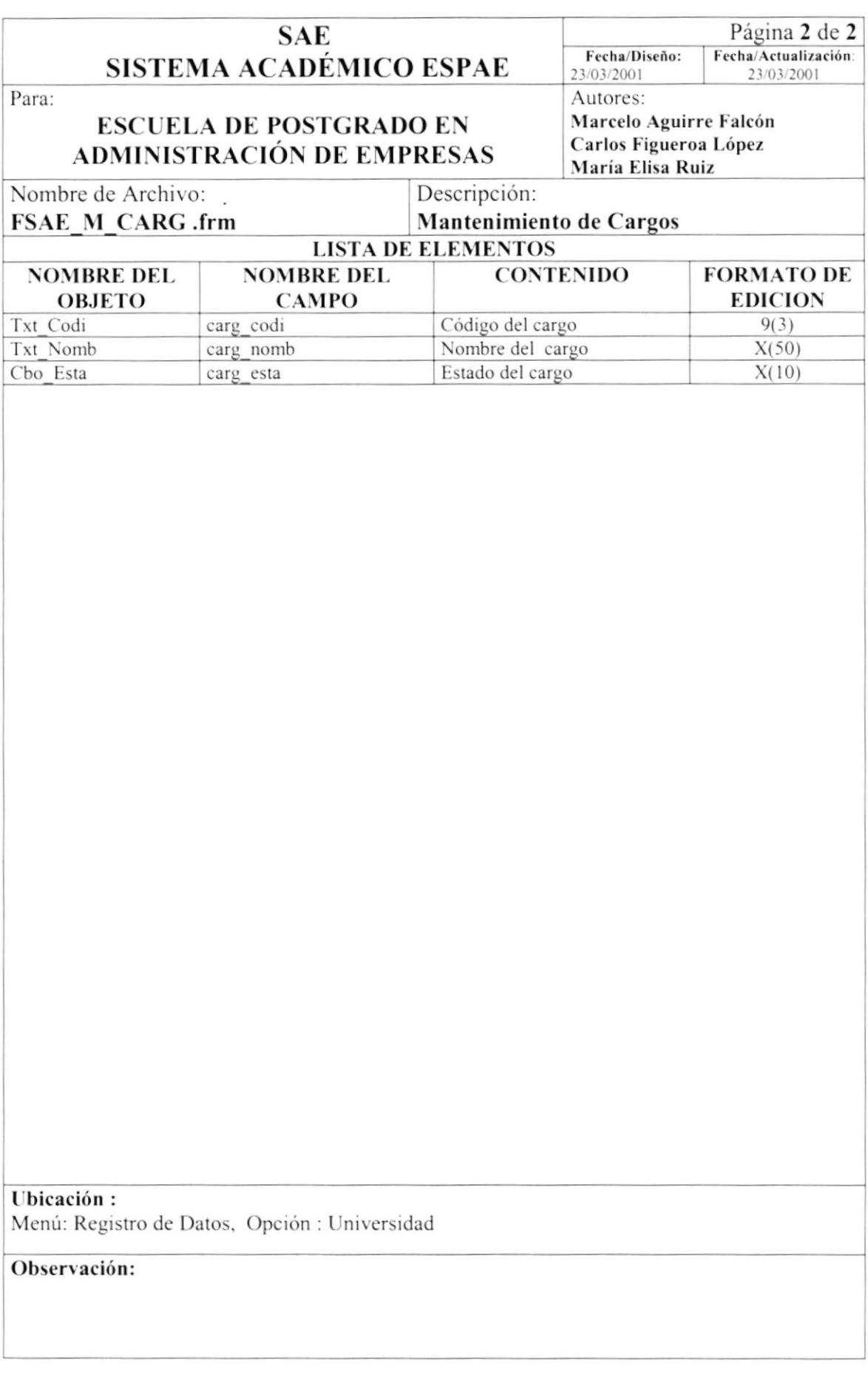

# 8.1.11. Mantenimiento de Universidad

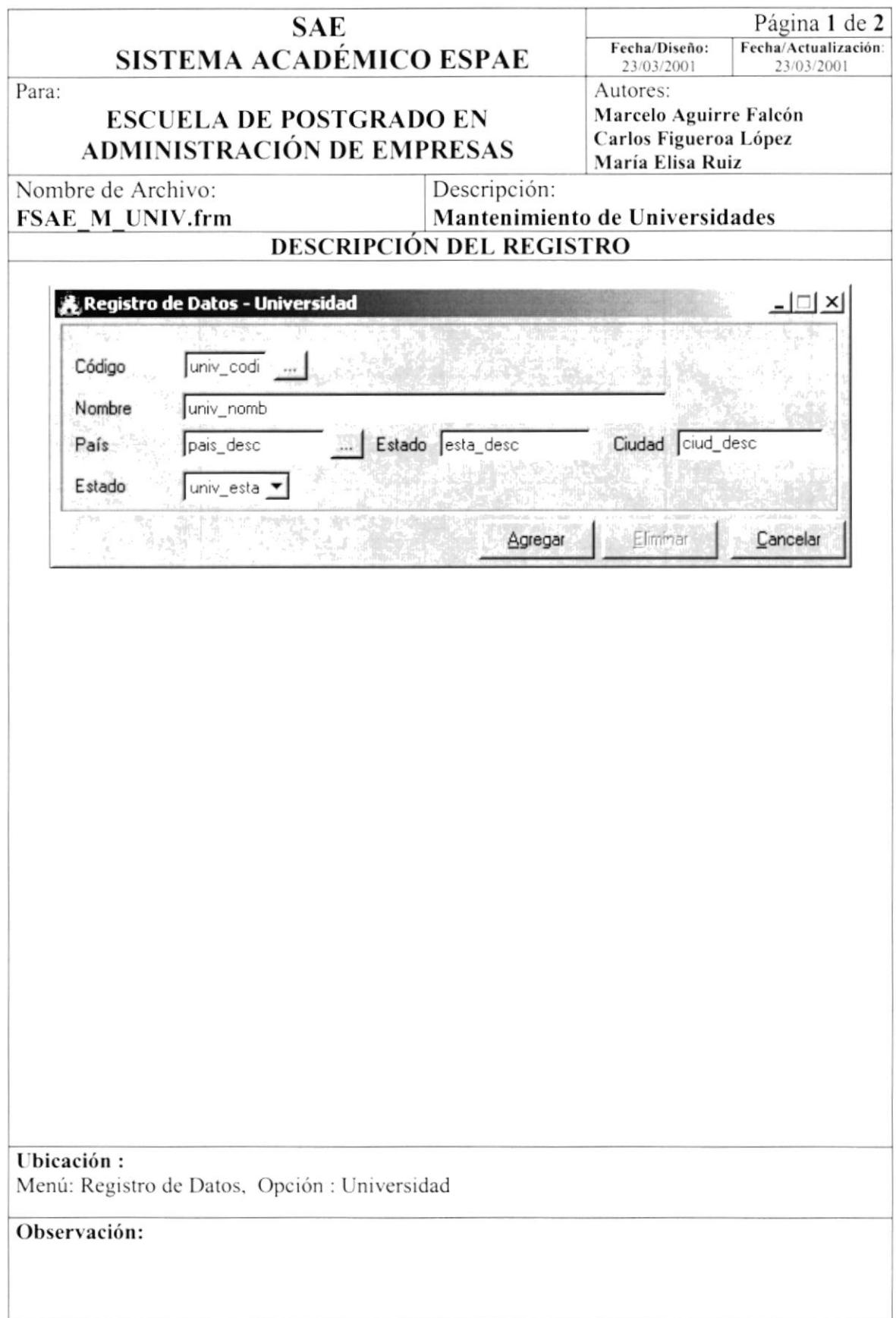

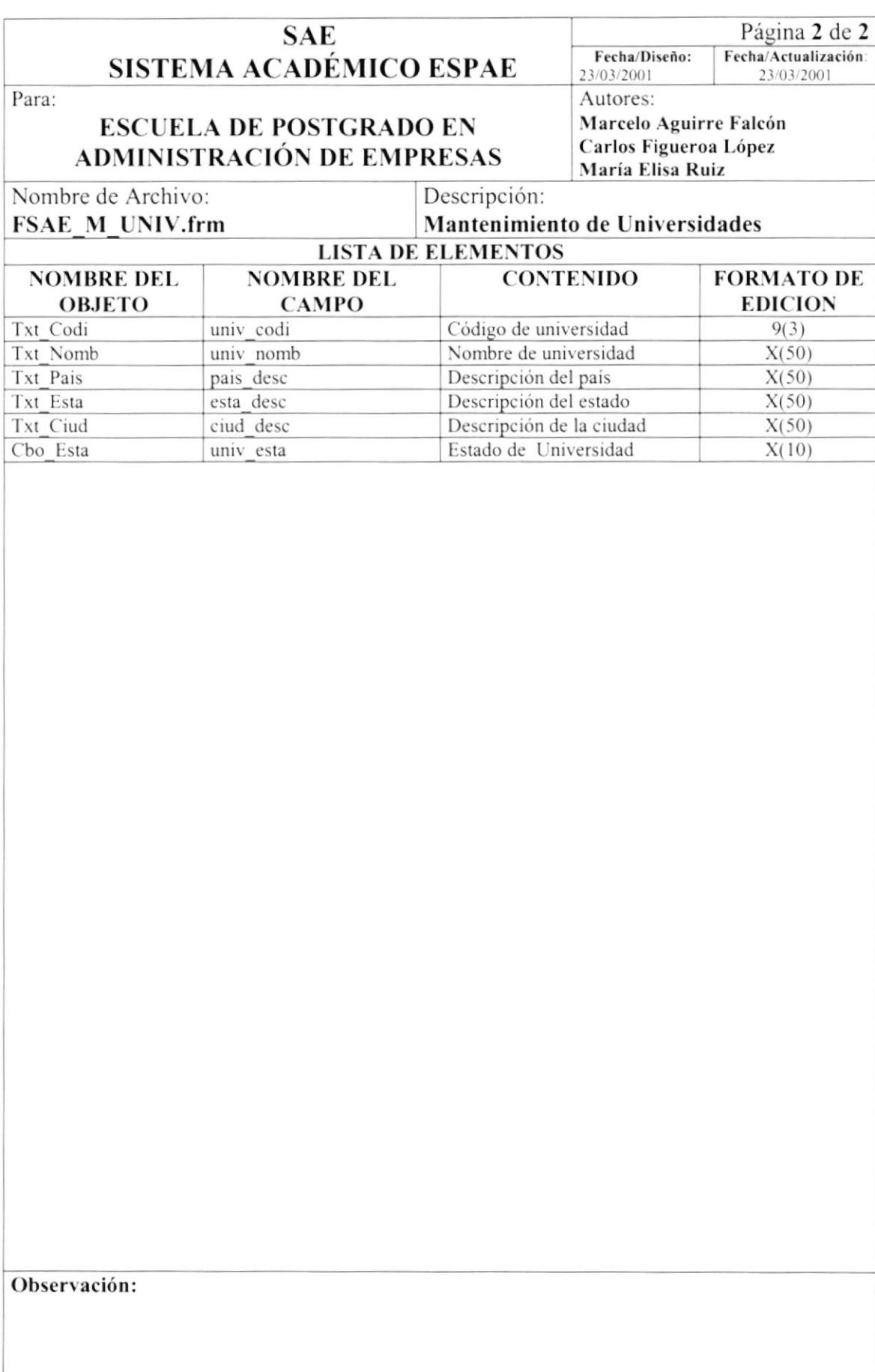

### 8.1.12. Mantenimiento de Profesión

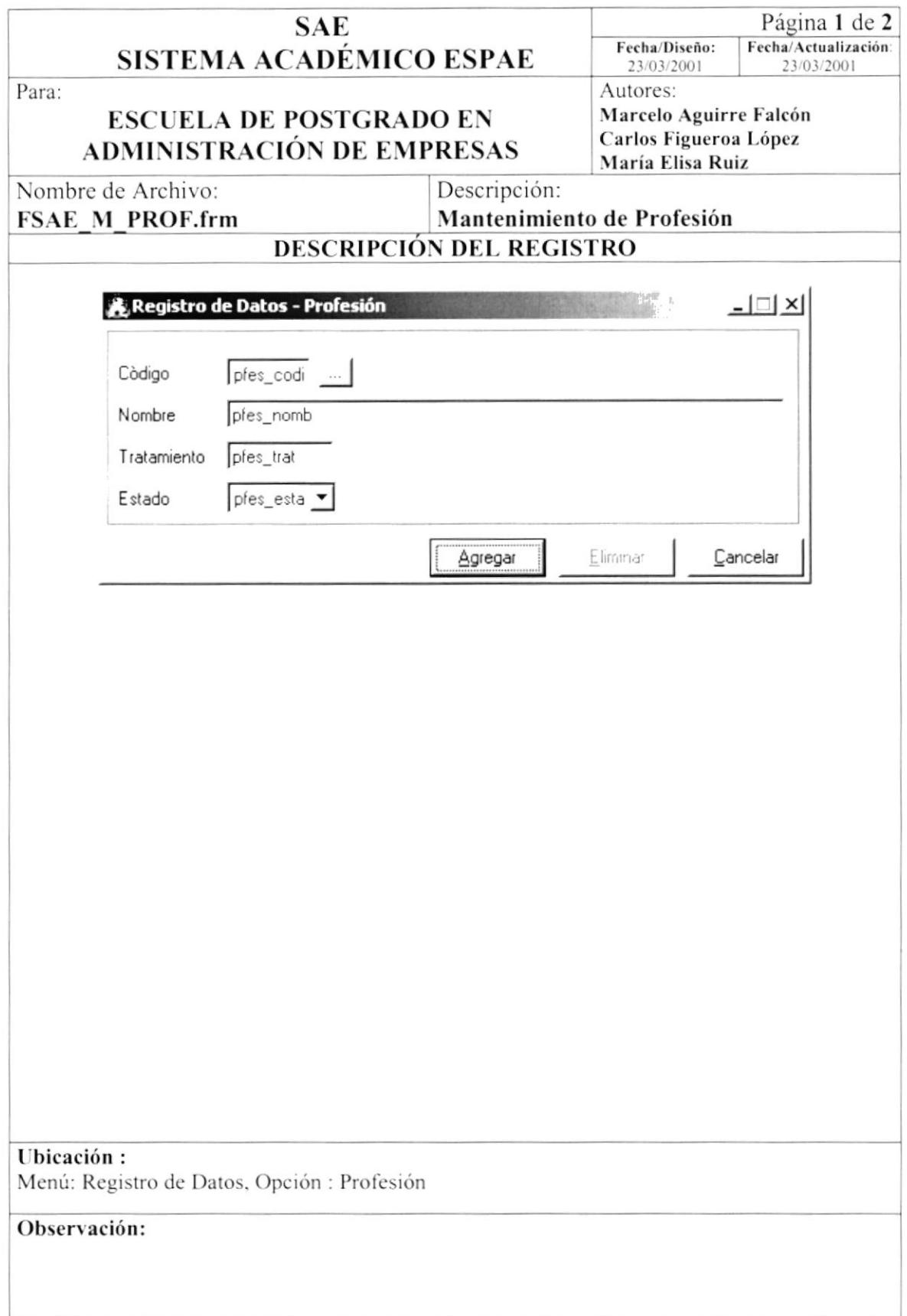

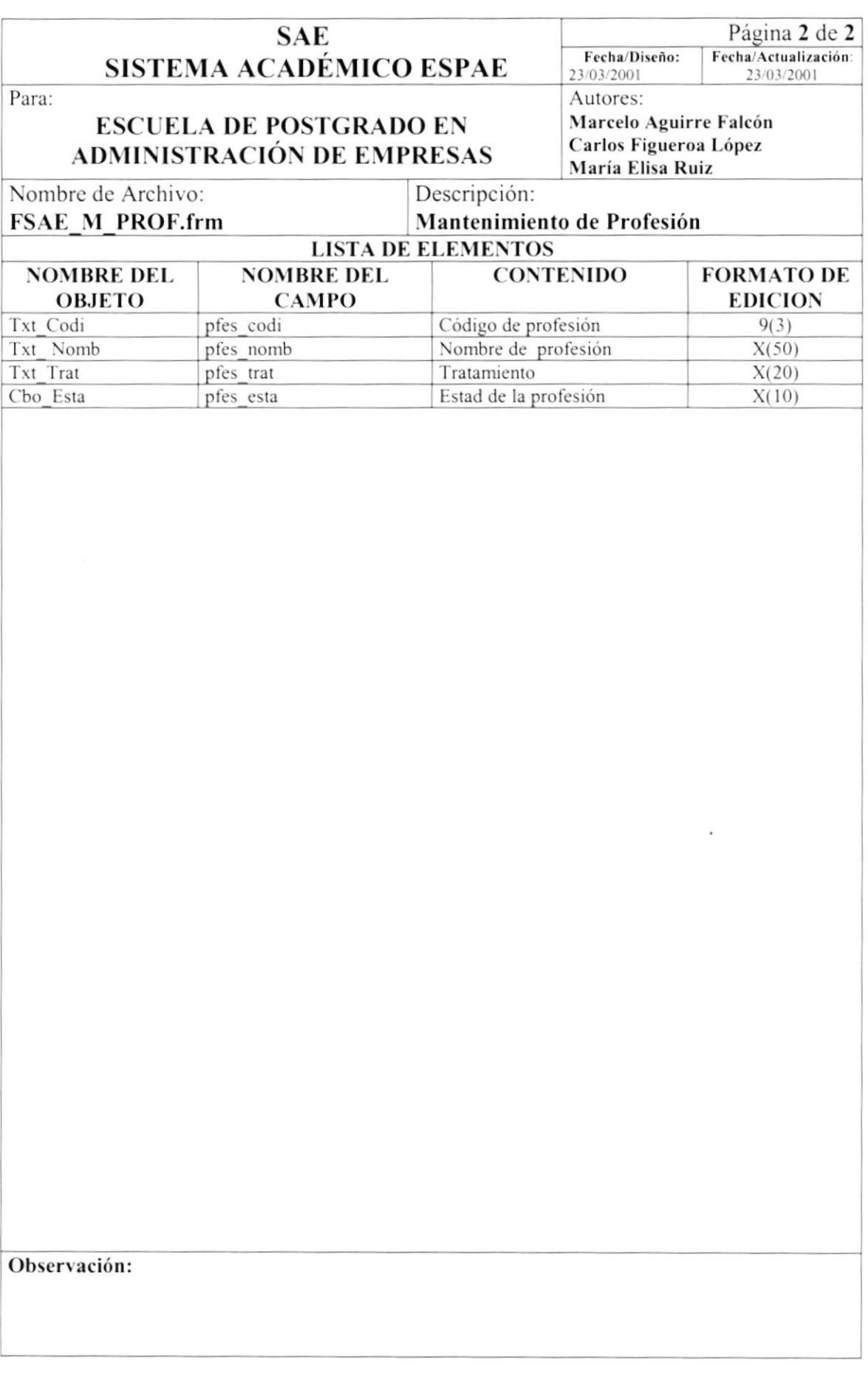

# 8.1.13. Mantenimiento de Especialidad

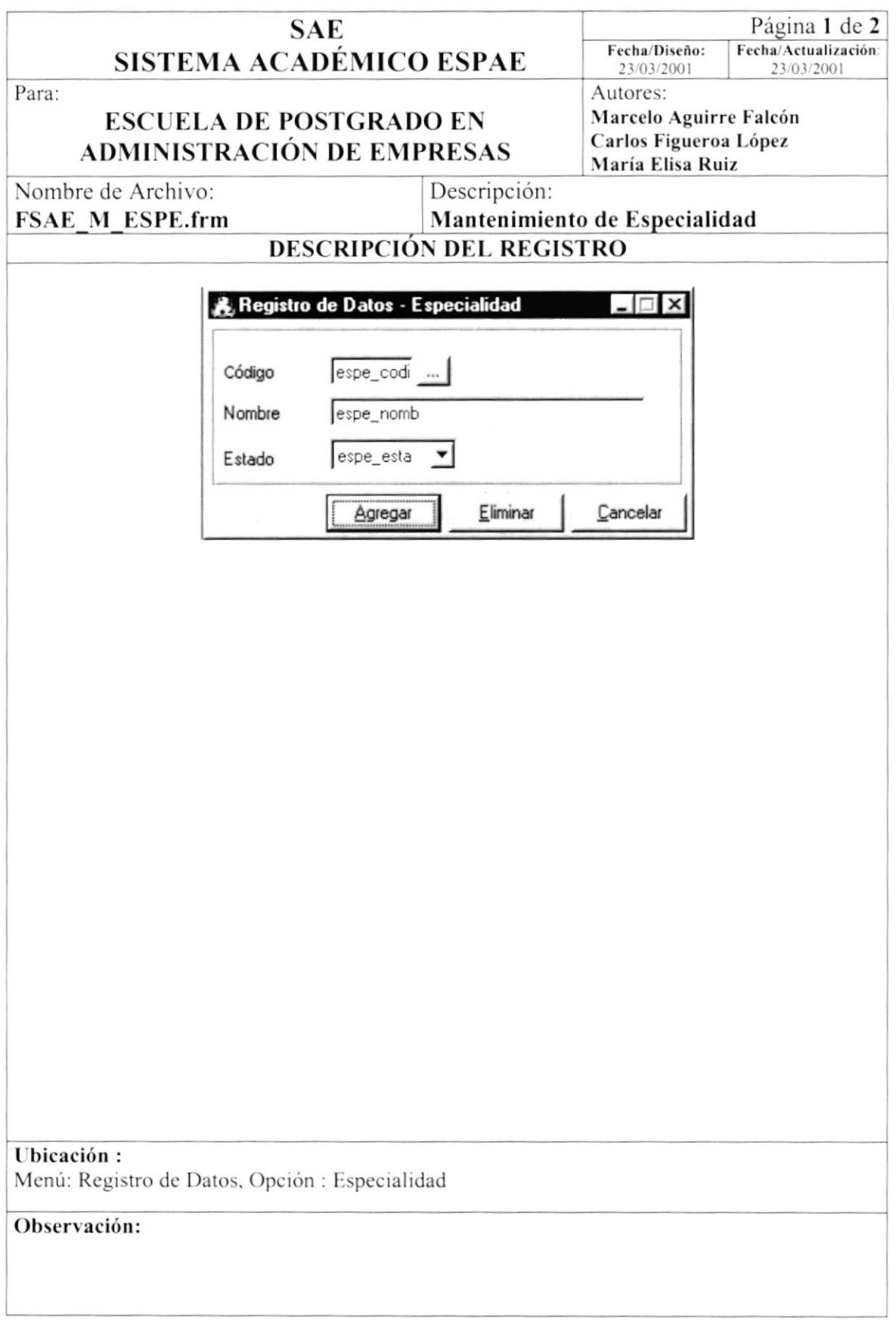

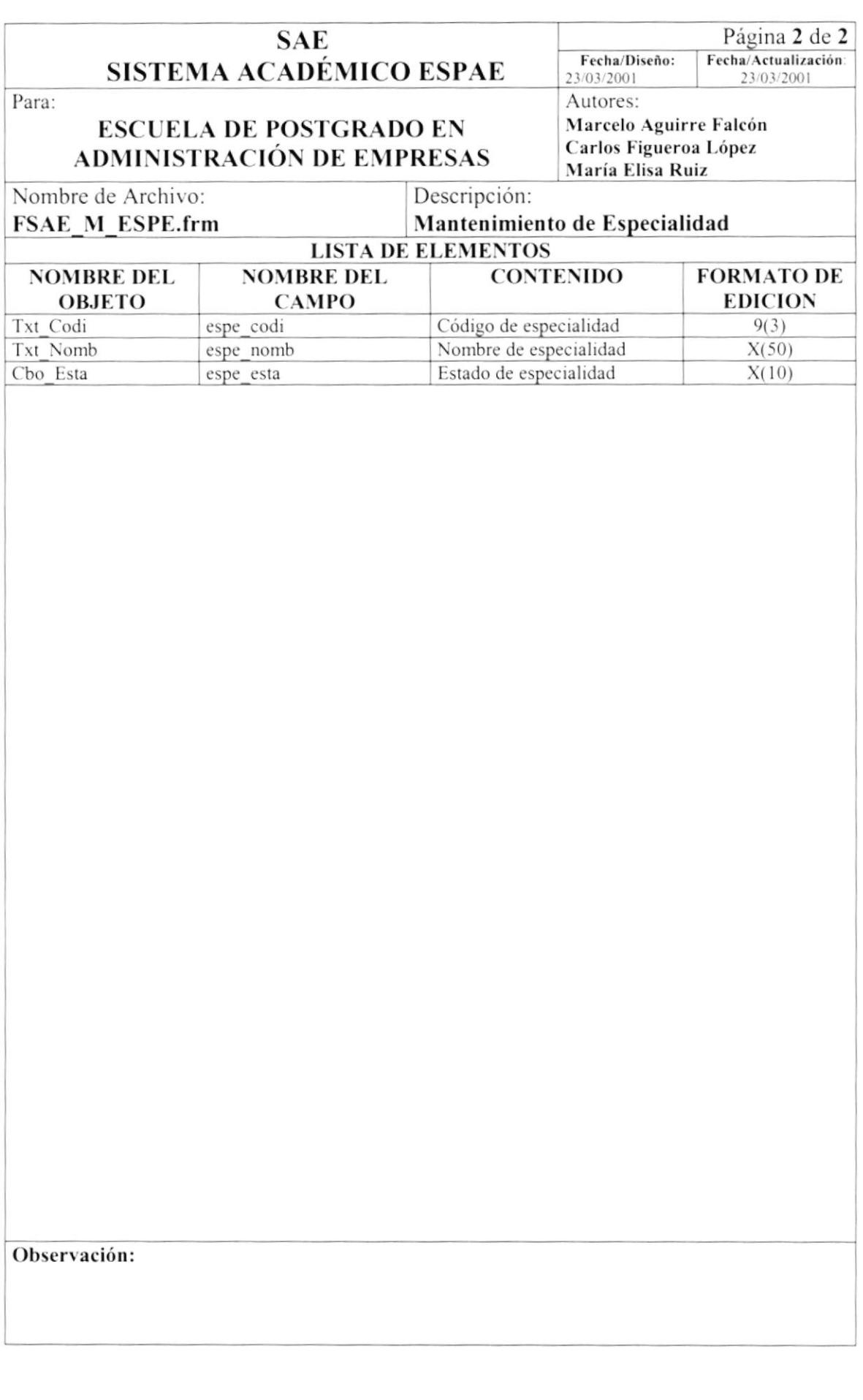

### 8.1.14. Mantenimiento de País/Ciudad

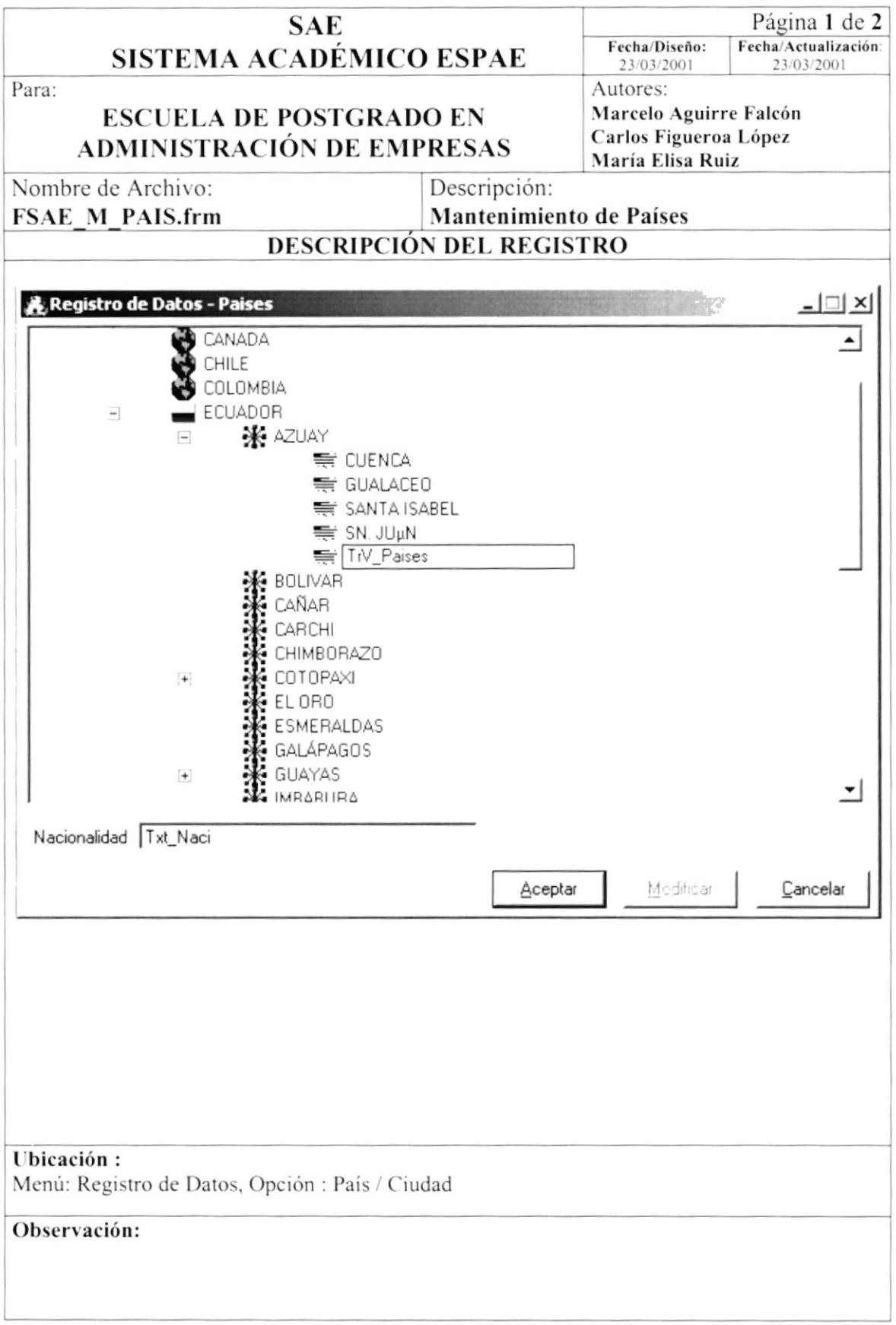

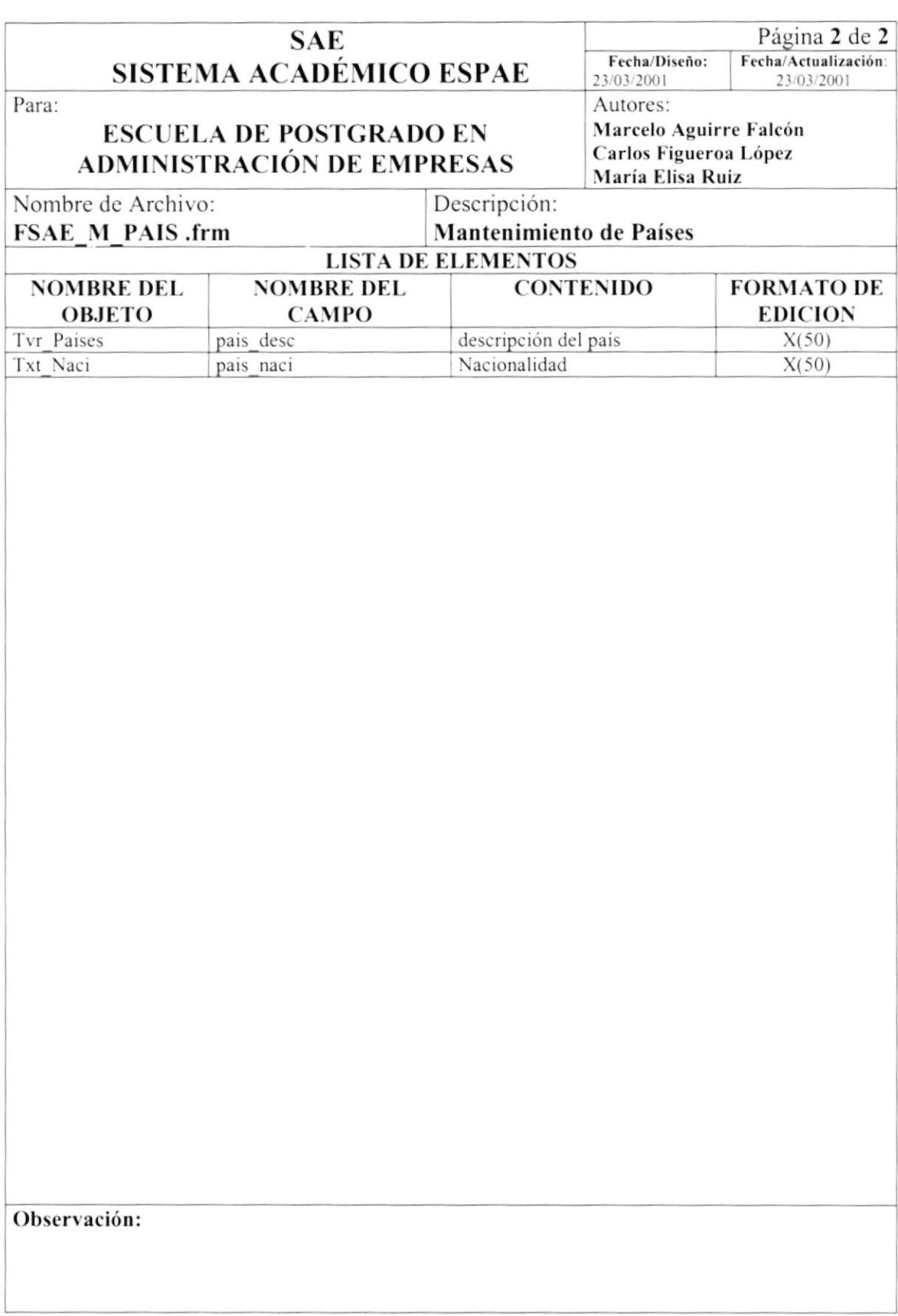

### 8.1.15. Proceso - Registros de Estudiantes al Programa

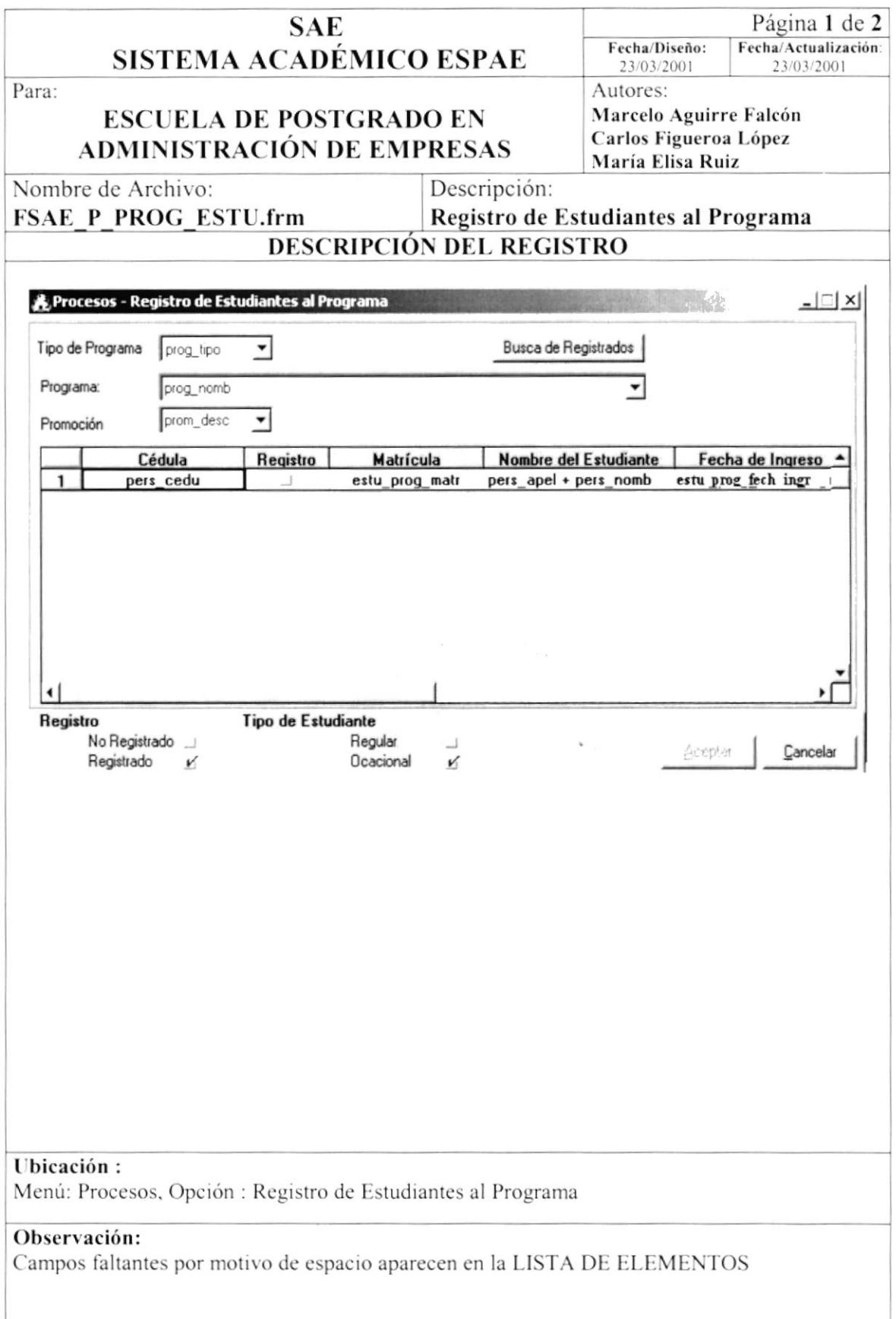

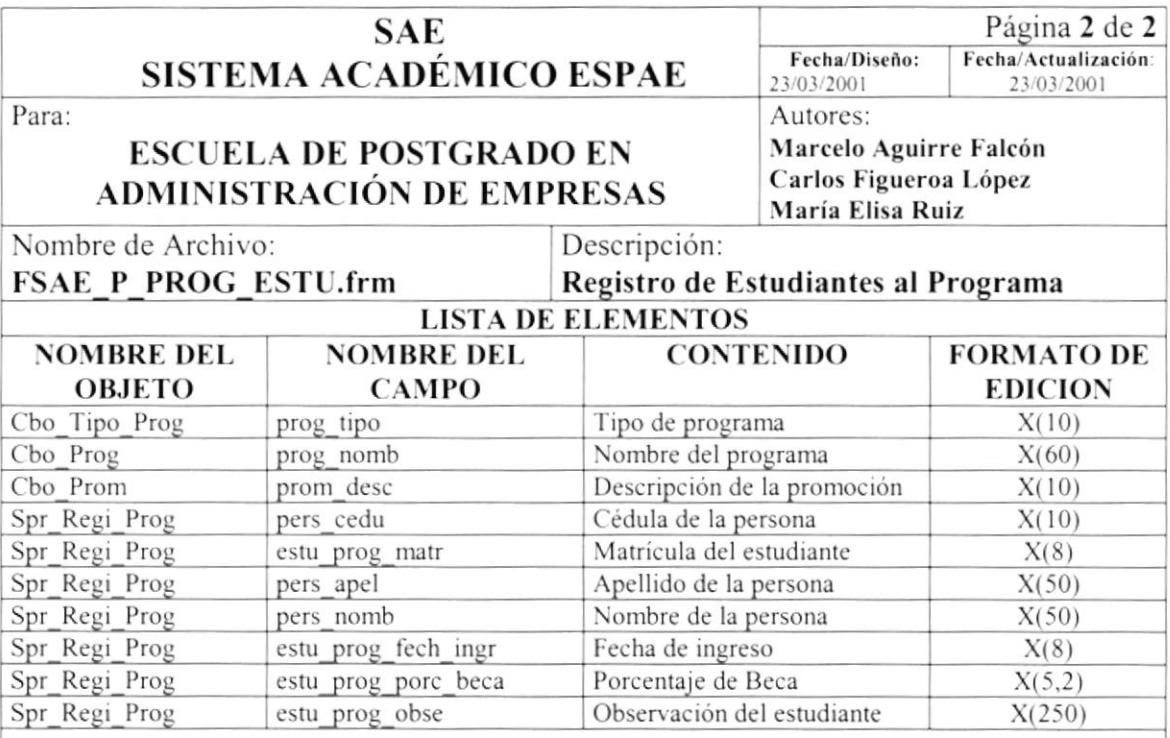

# 8.1.16. Proceso - Planificación de Materias

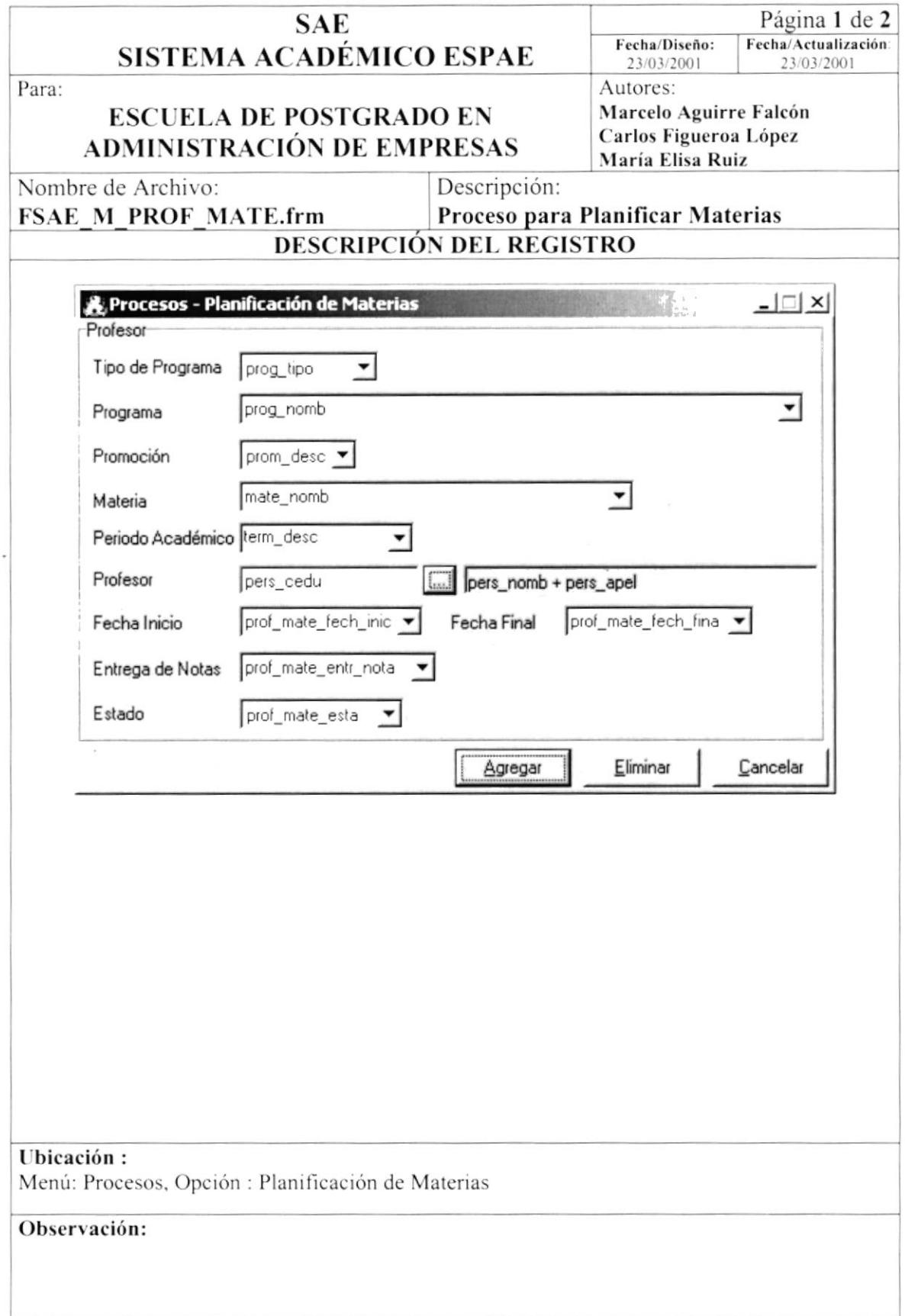

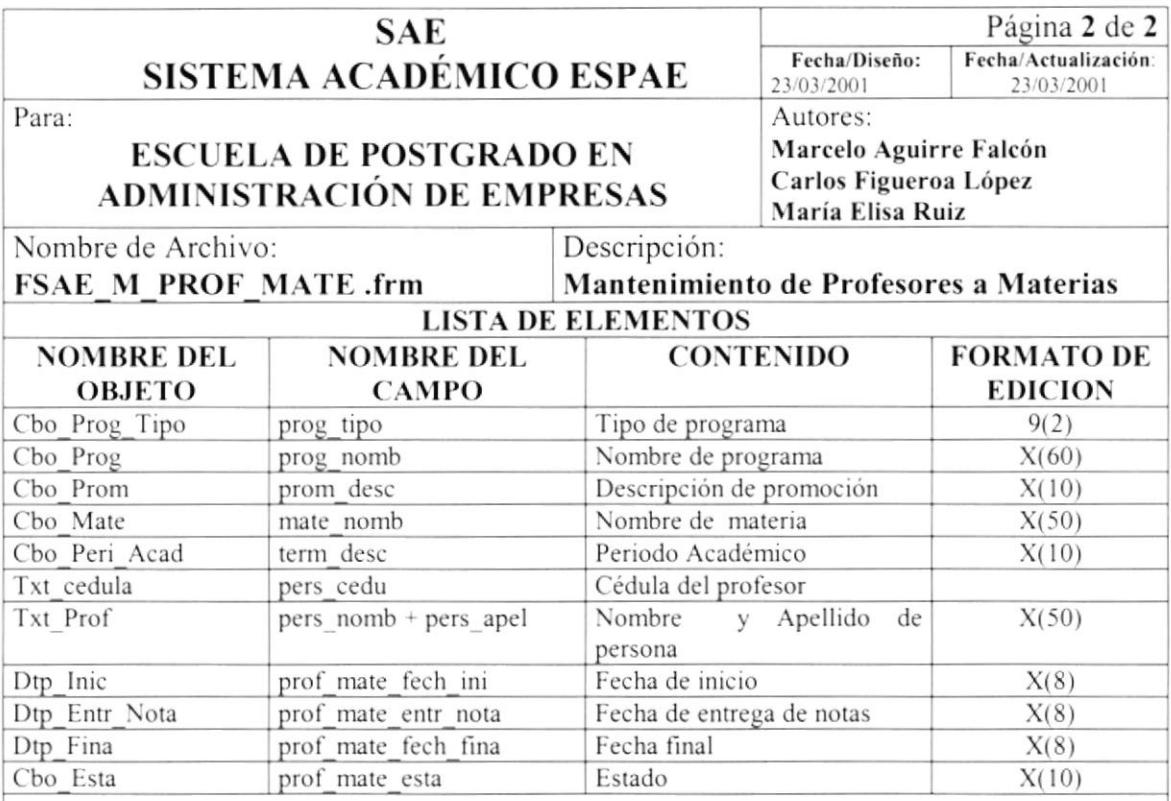

### 8.1.17. Proceso - Registros de Estudiantes a Materias

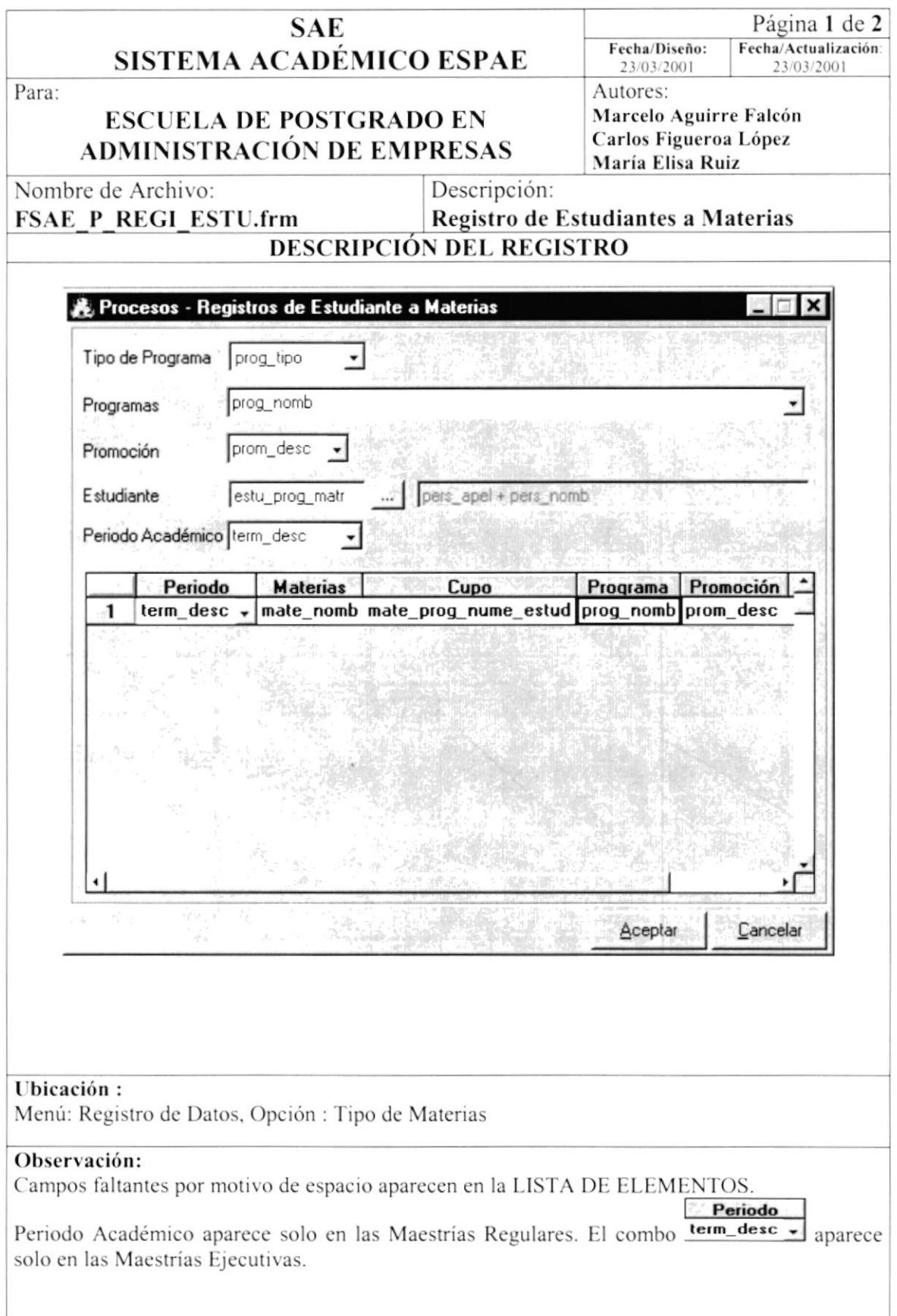

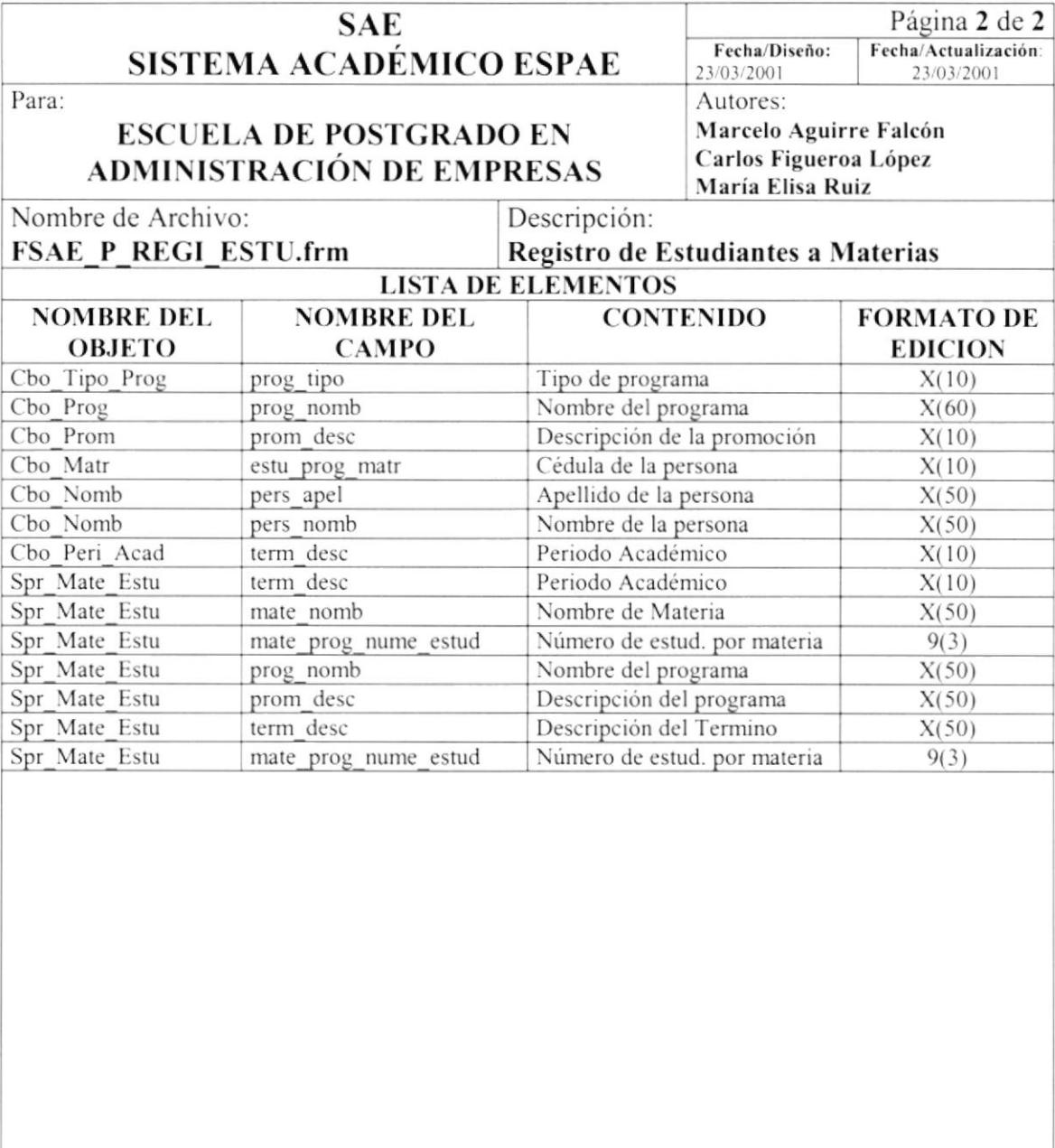

# 8.1.18. Proceso - Cambio de Aspirante a Estudiante

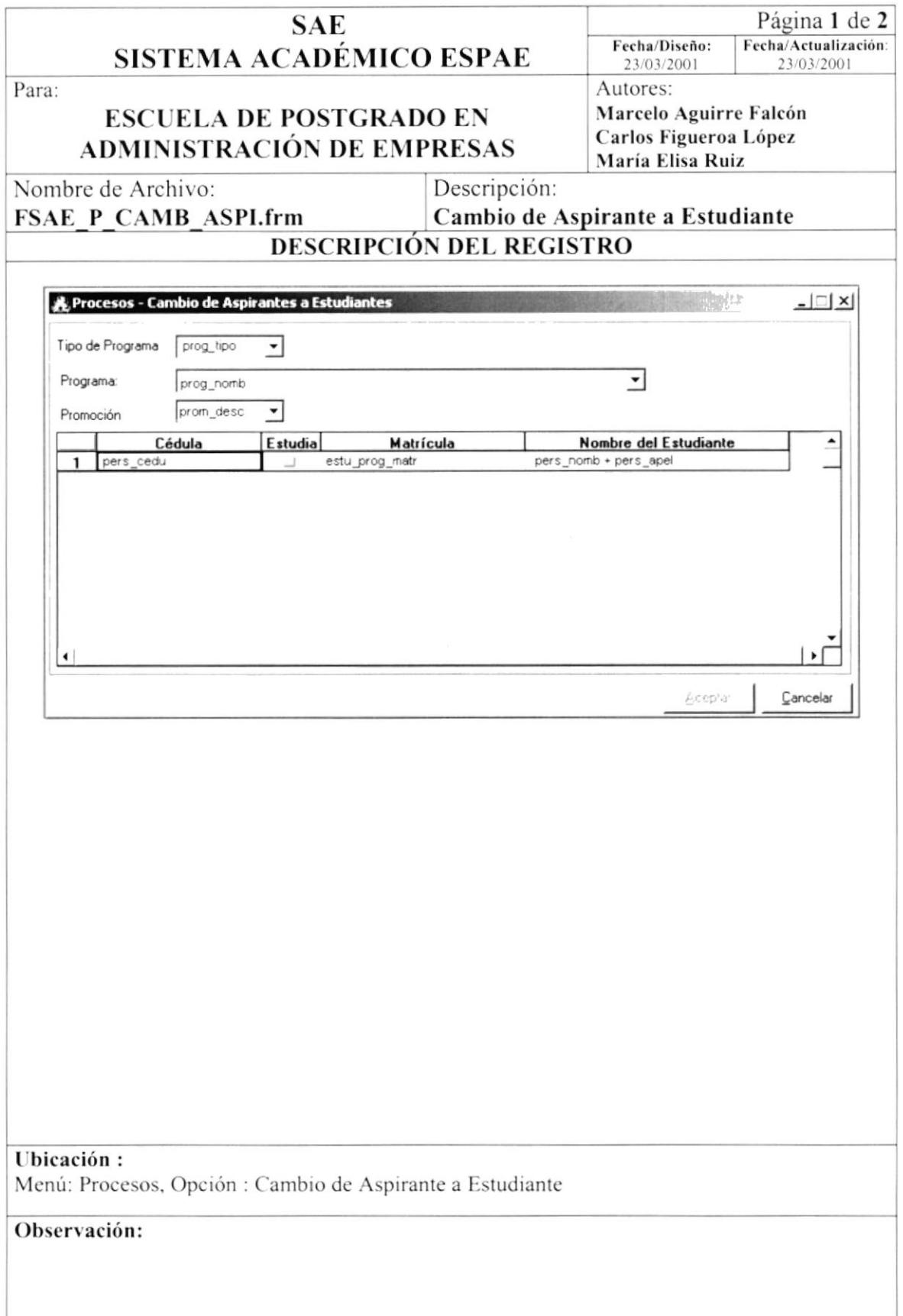

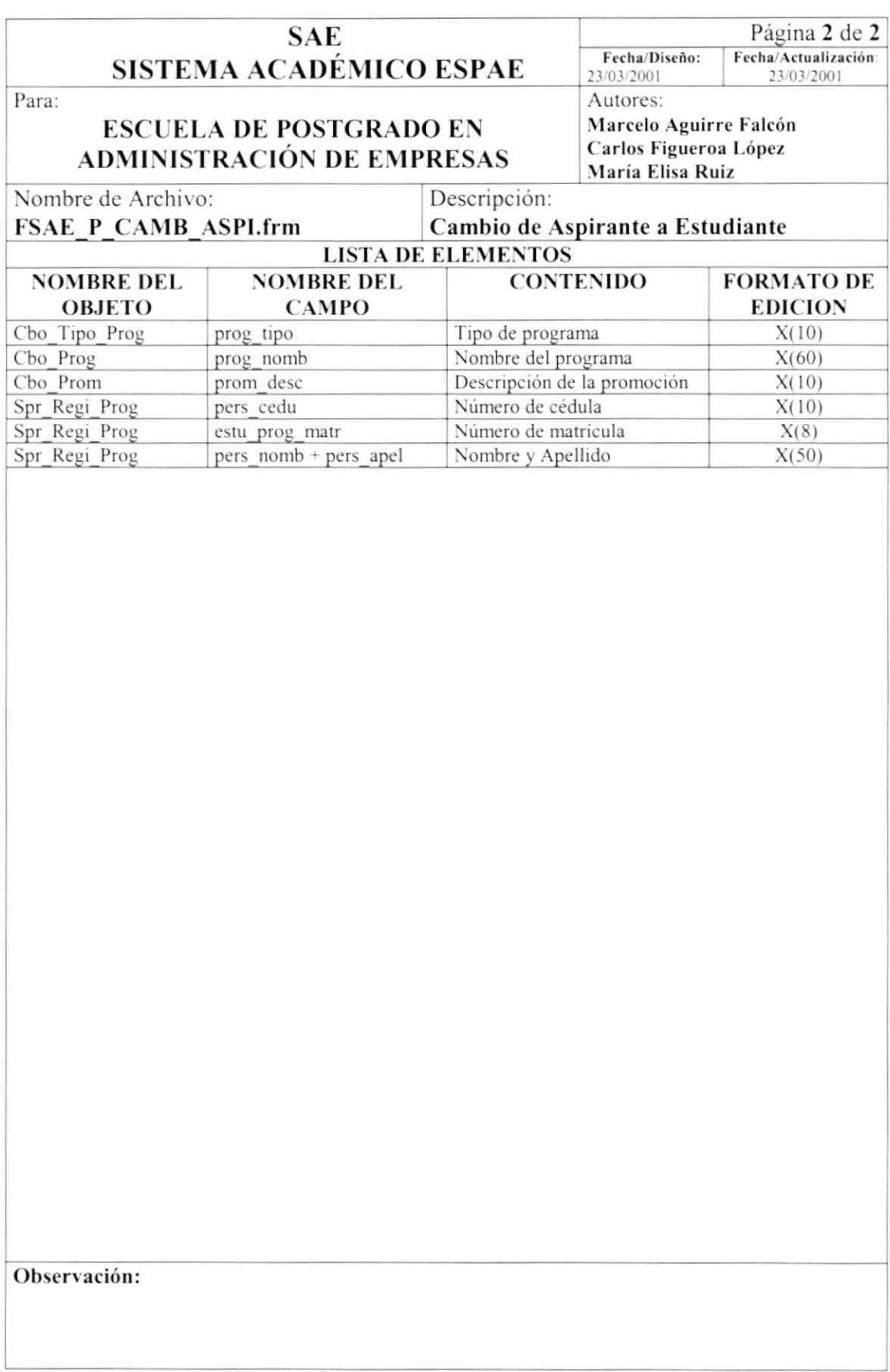

### 8.1.19. Proceso - Convalidar Materias

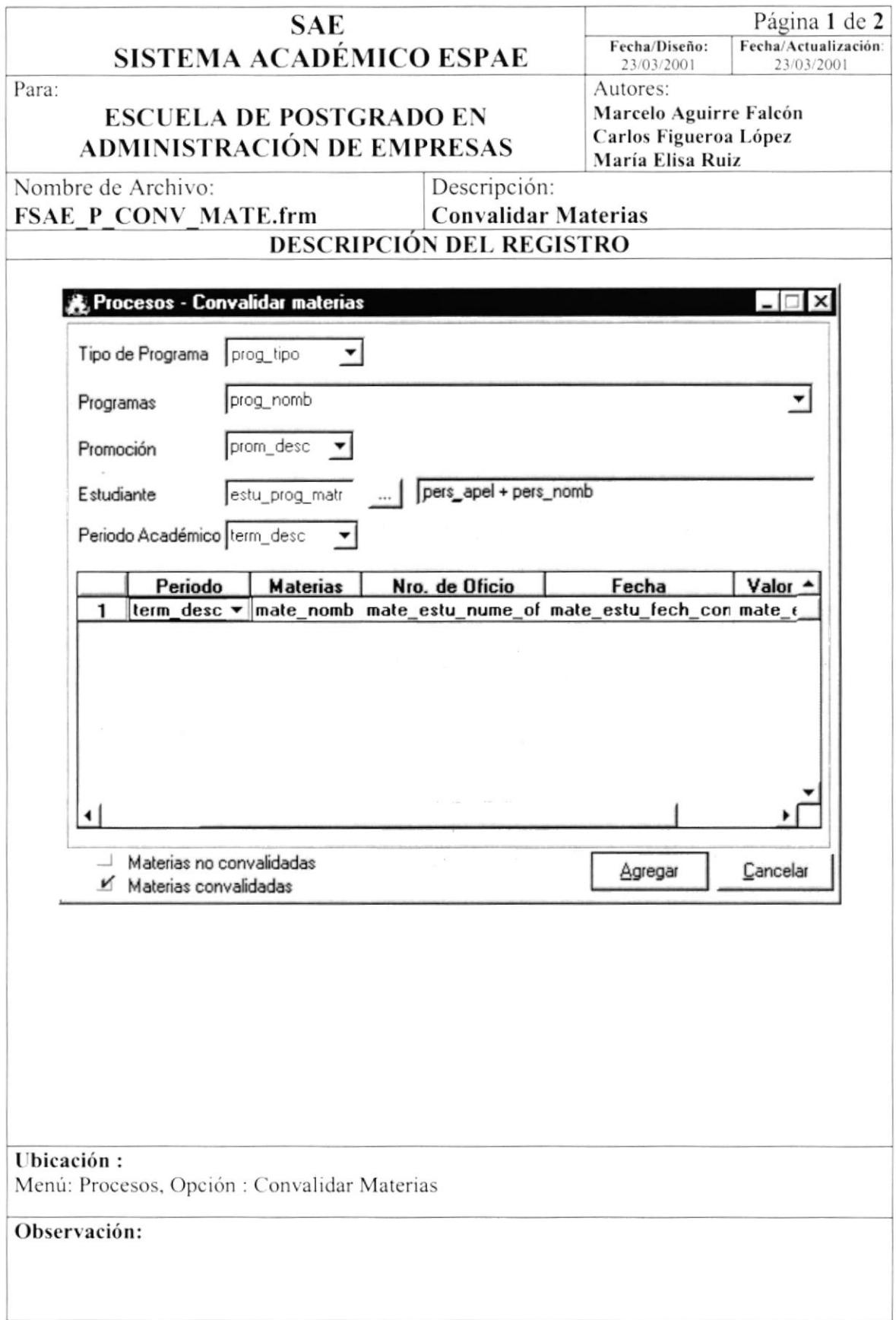

 $\begin{array}{c} \rule{0pt}{2ex} \rule{0pt}{2ex} \rule{0pt}{$ 

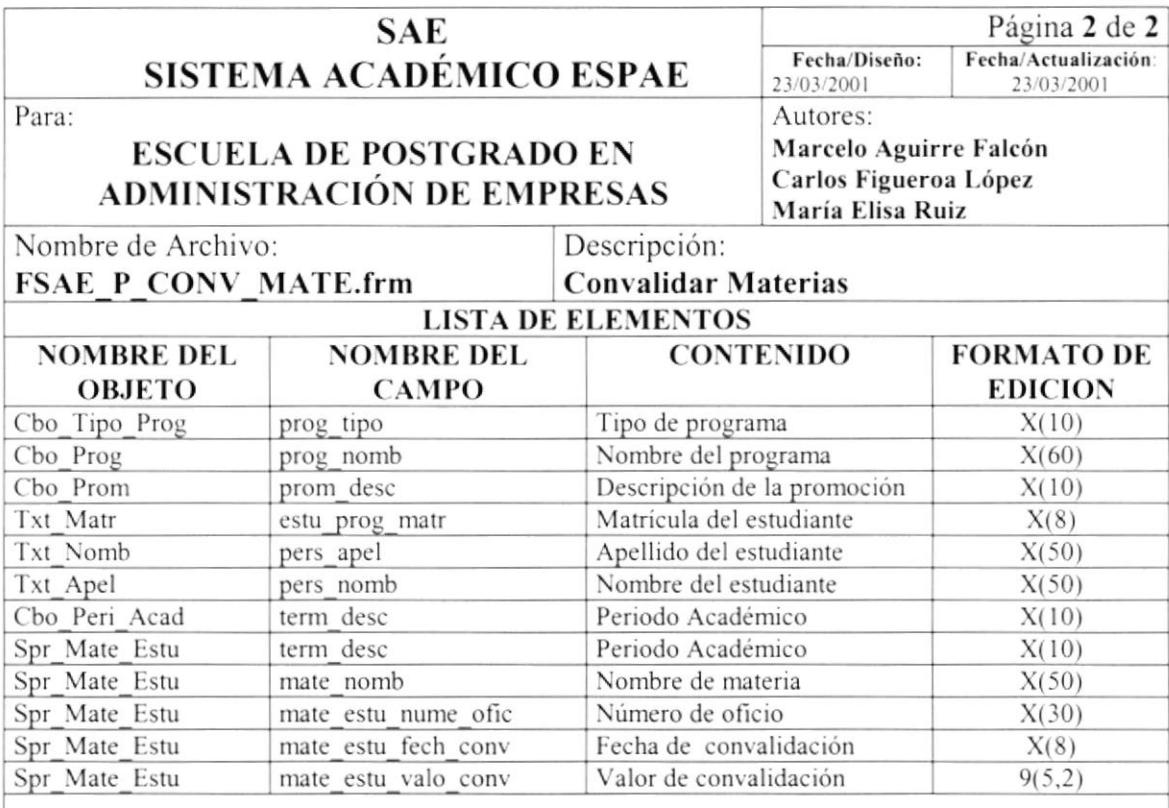

 $\overline{1}$ 

### 8.1.20. Proceso - Anulación Materias por Estudiantes

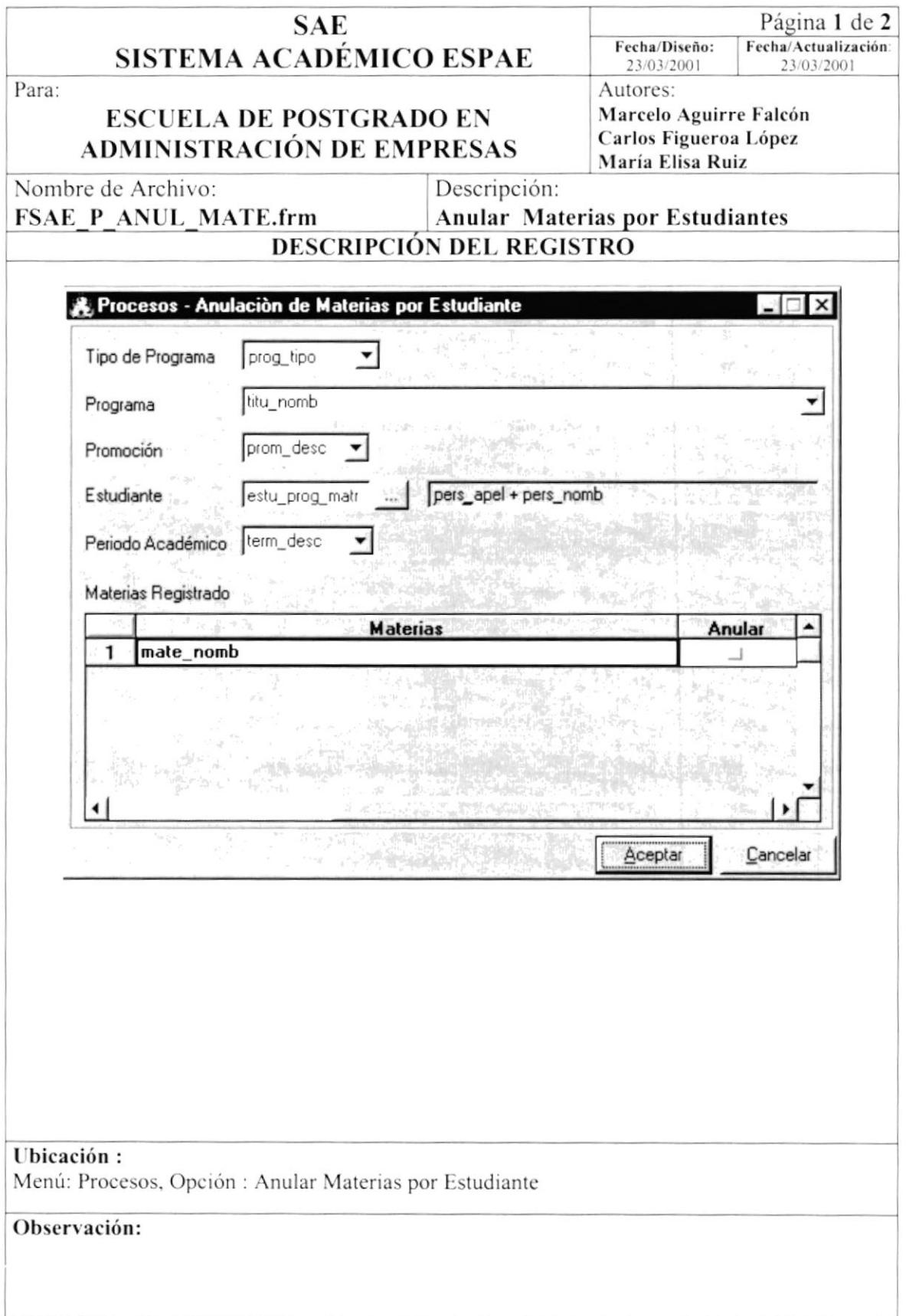

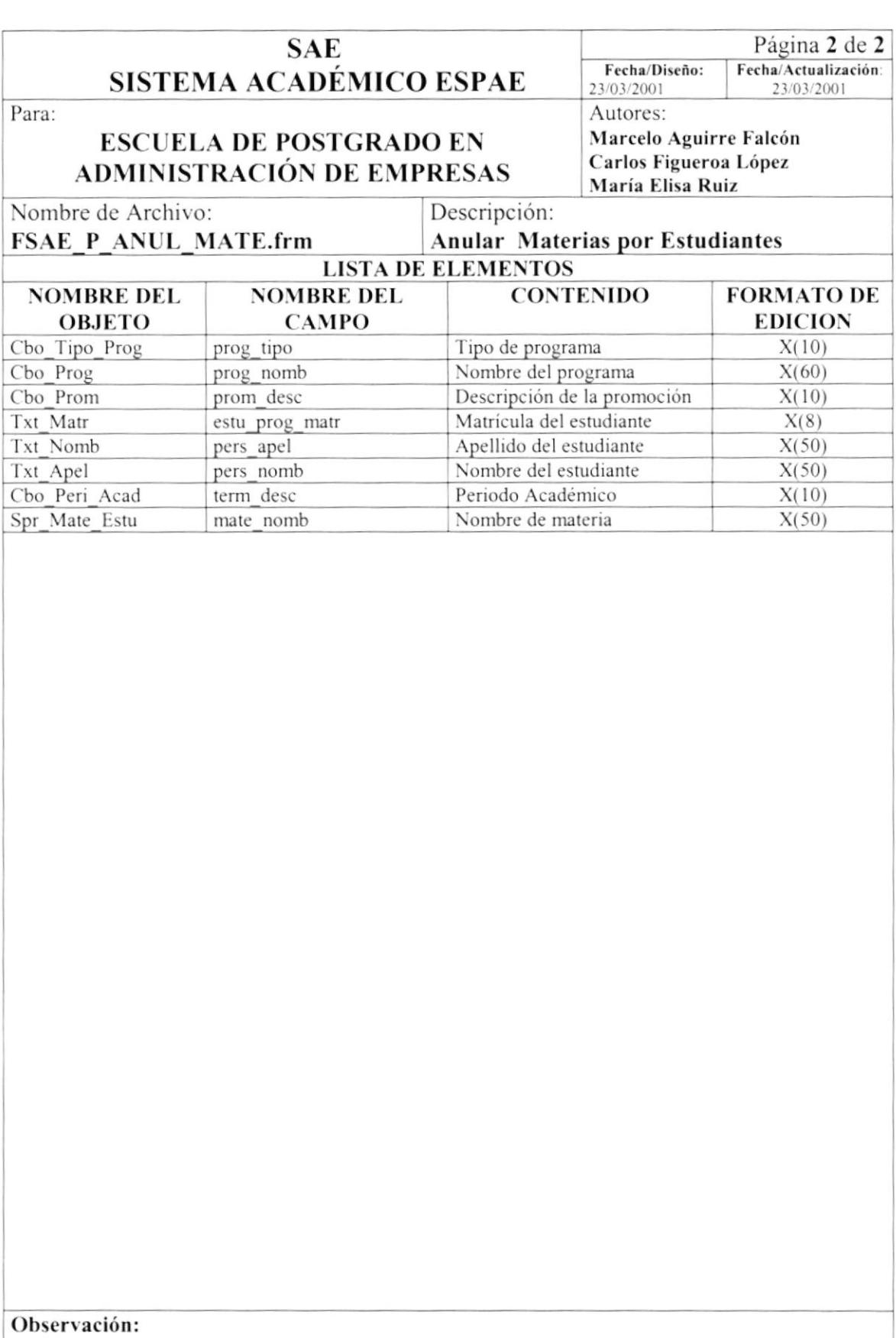

 $\hat{I}$ 

# 8.1.21. Proceso - Calificaciones

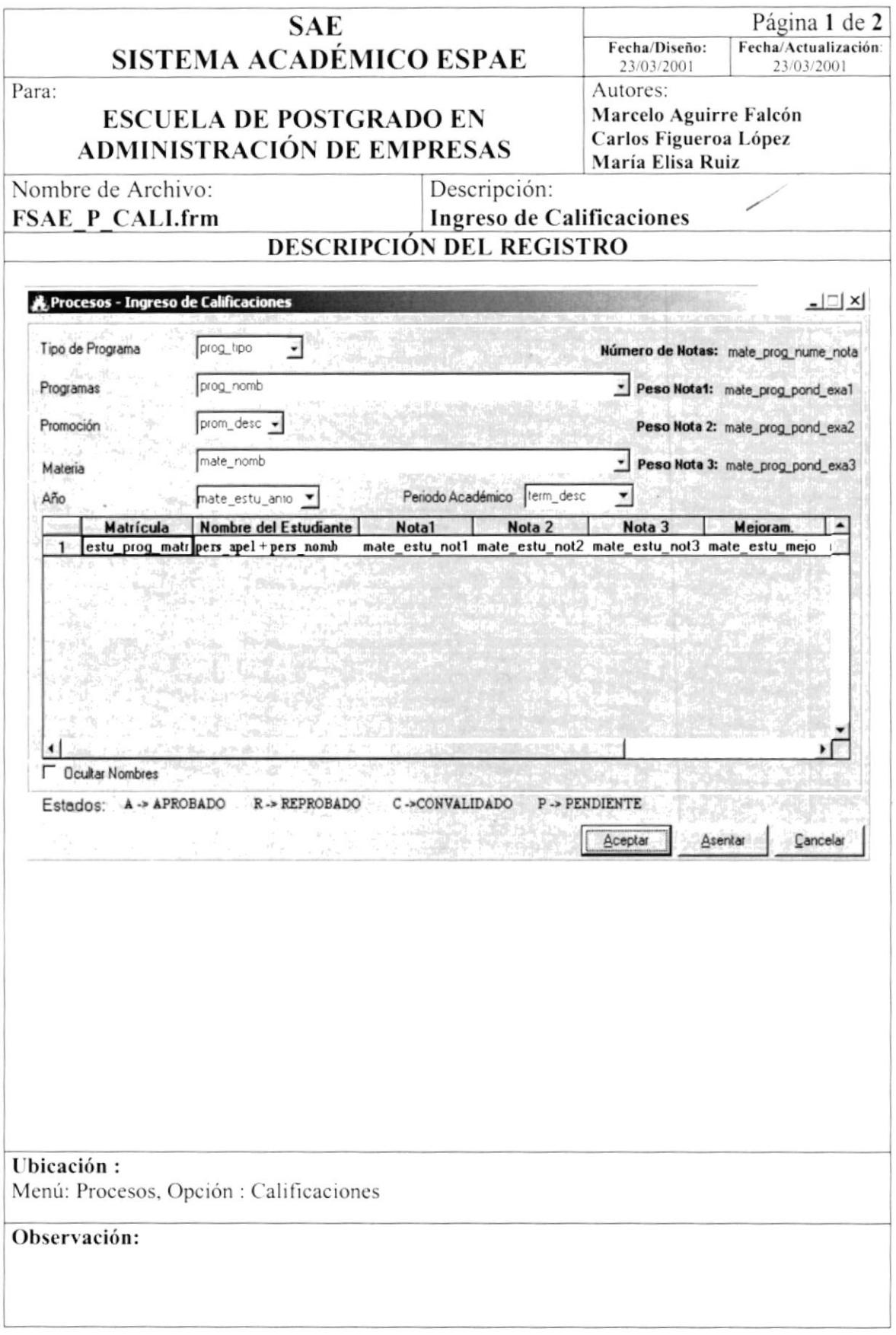

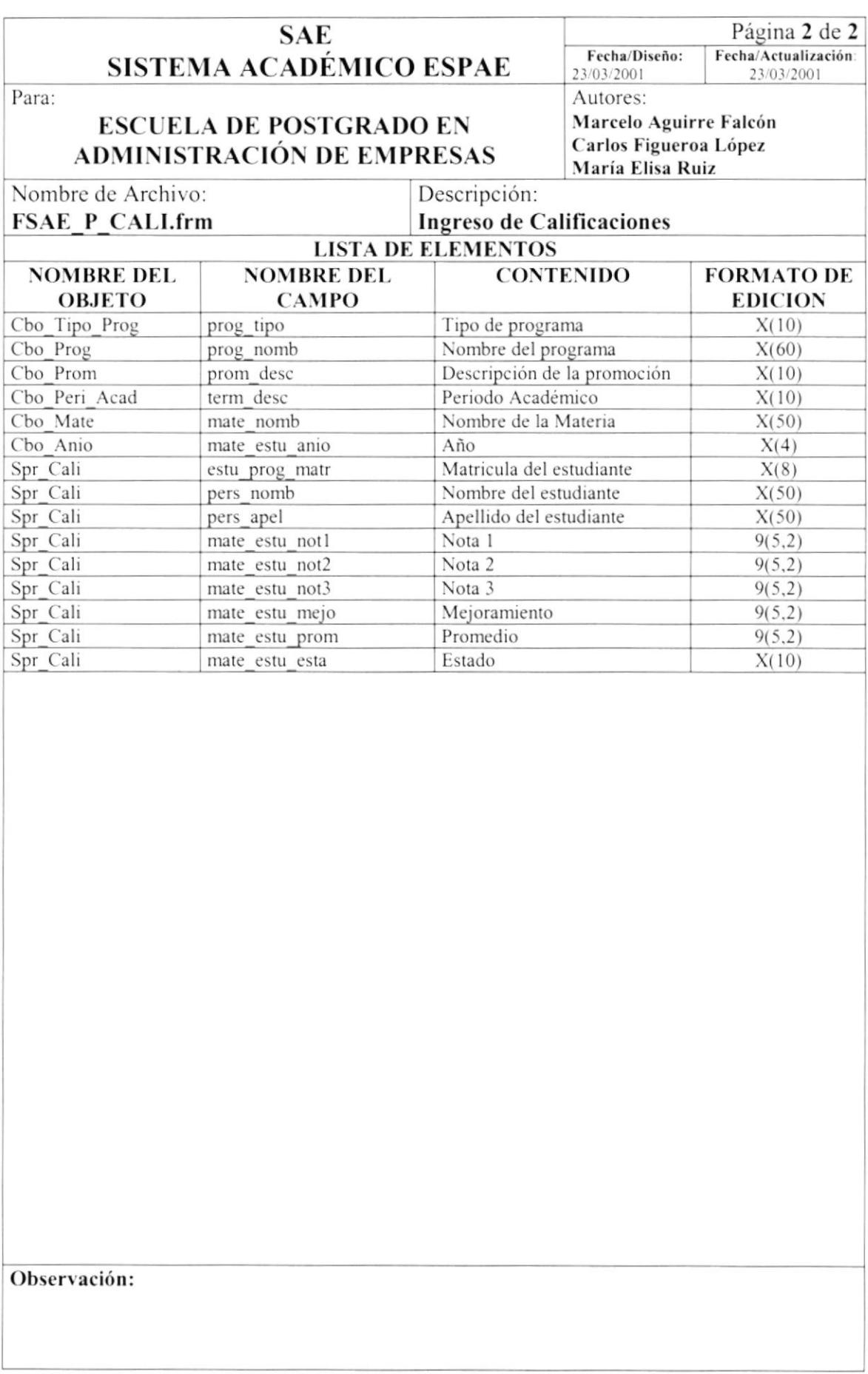

### 8.1.22. Proceso - Faltas

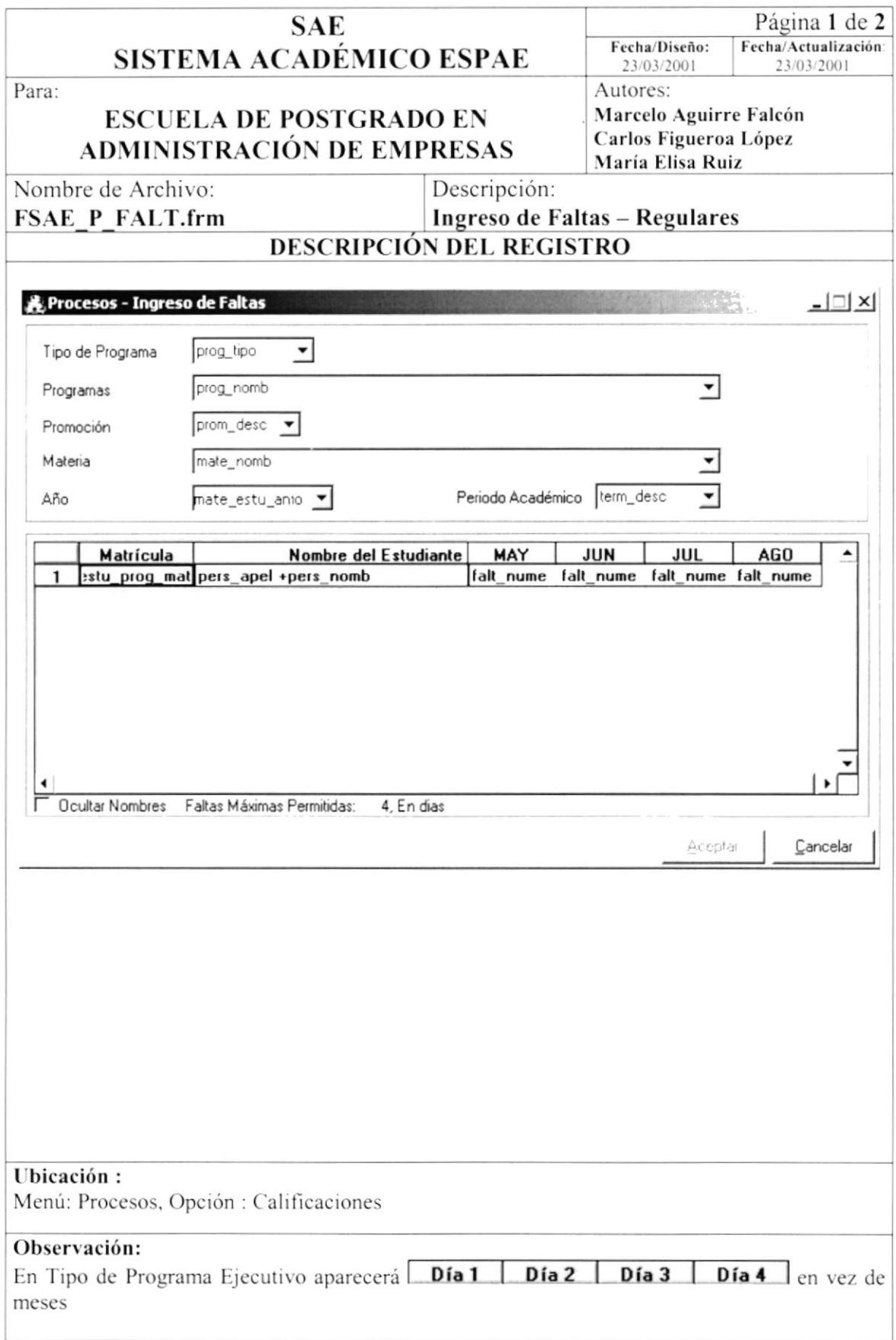

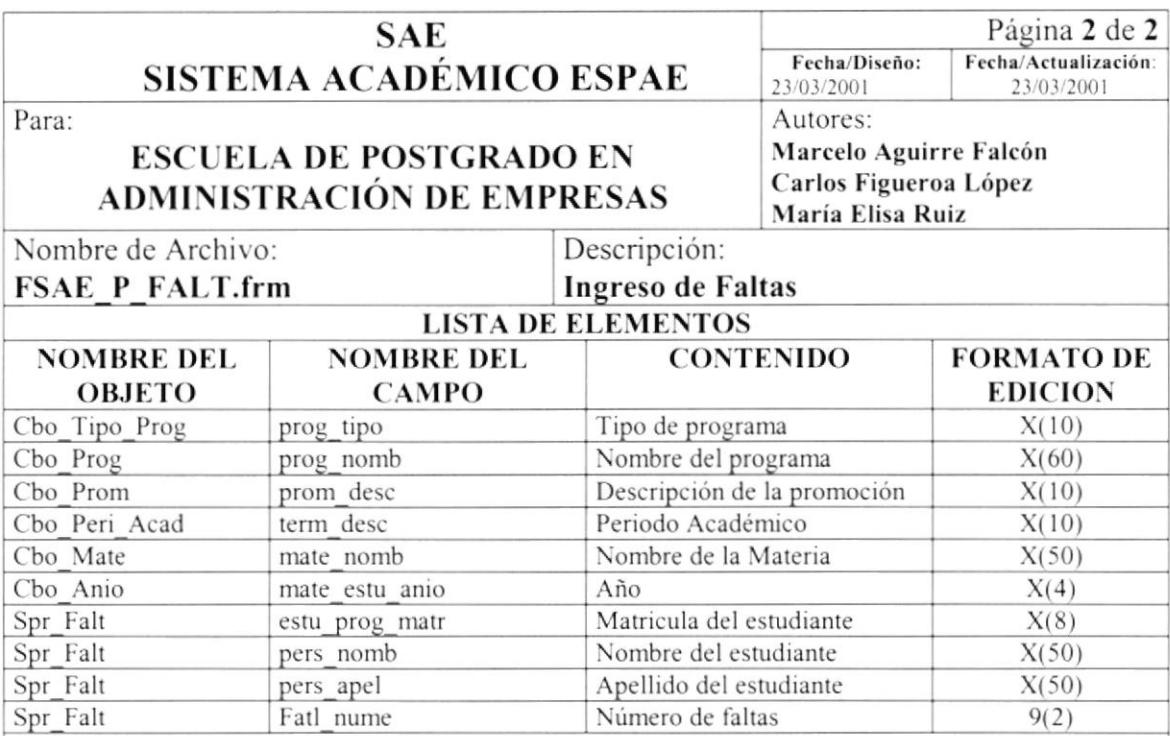
## 8.1.23. Proceso Especiales - Anular Matricula

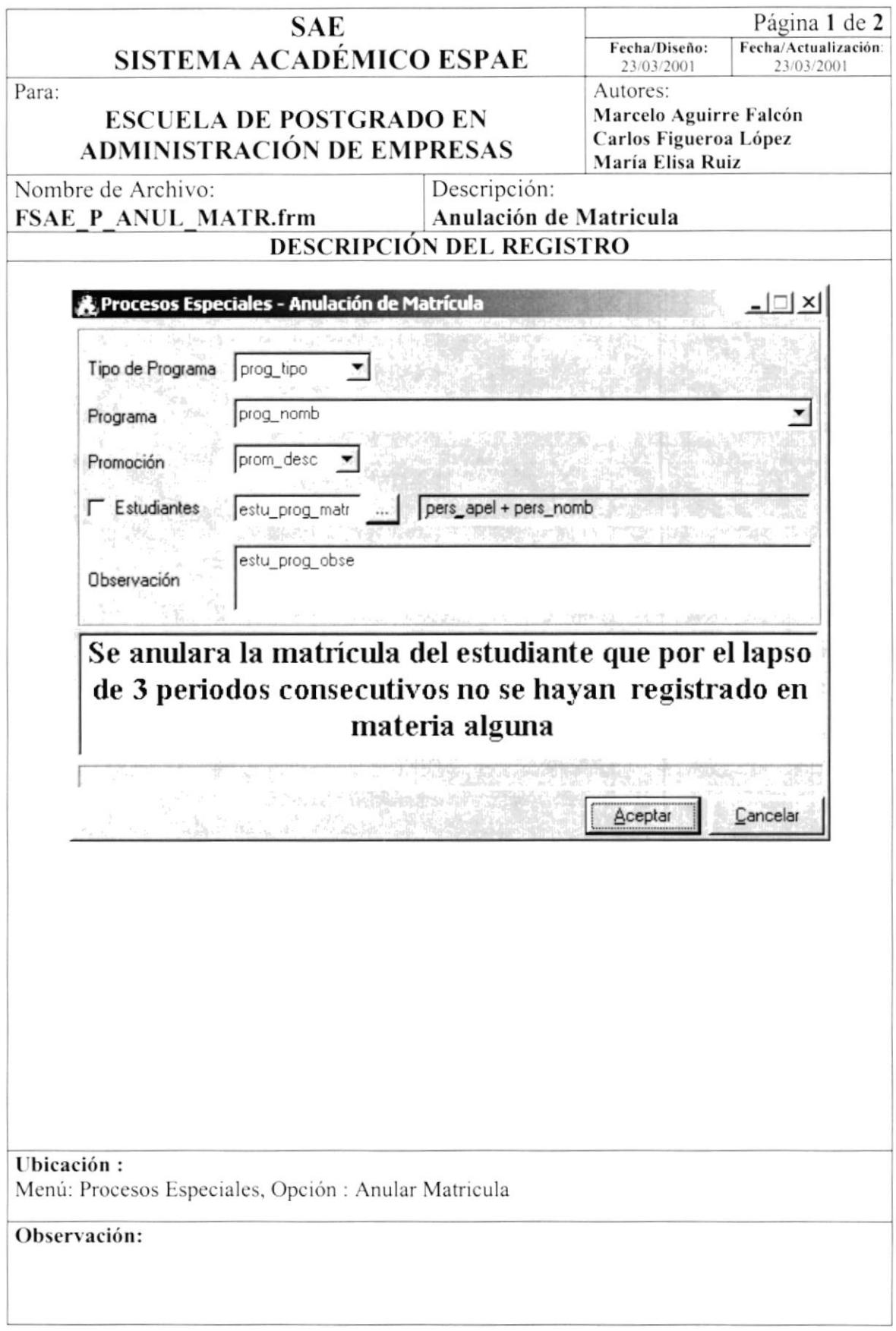

 $\ddot{ }$ 

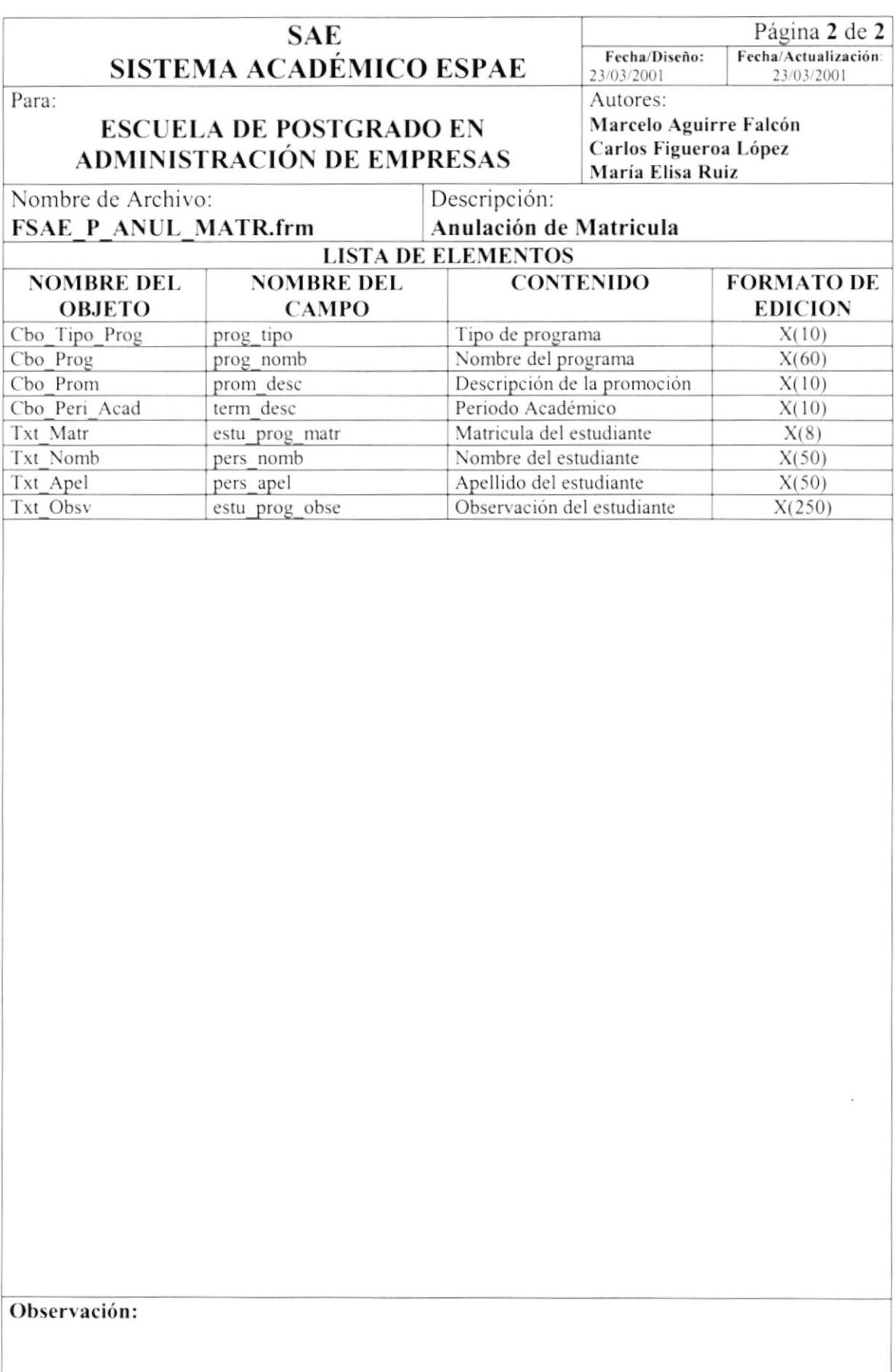

## 8.1.24. Procesos Especiales - Reactivar Matricula

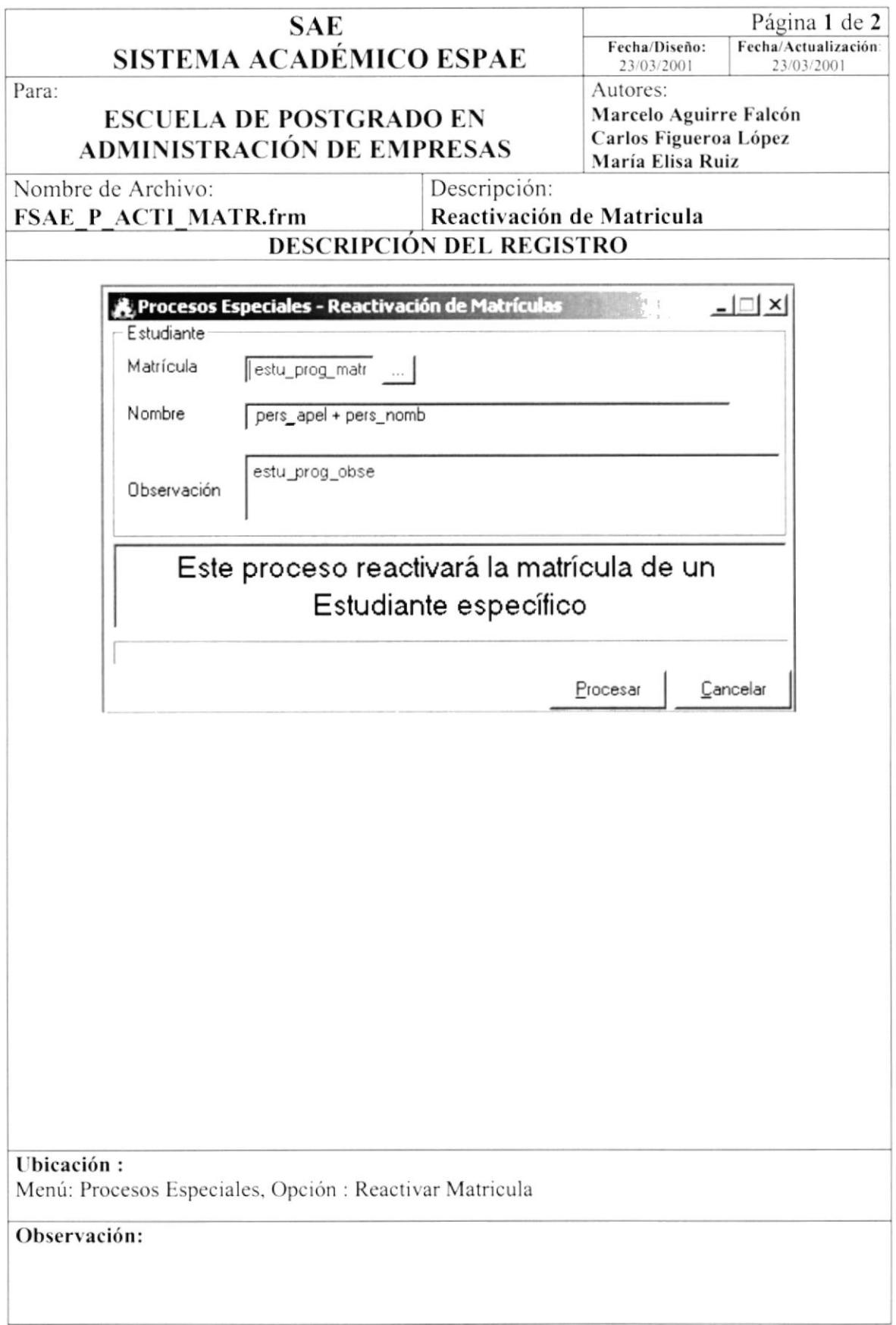

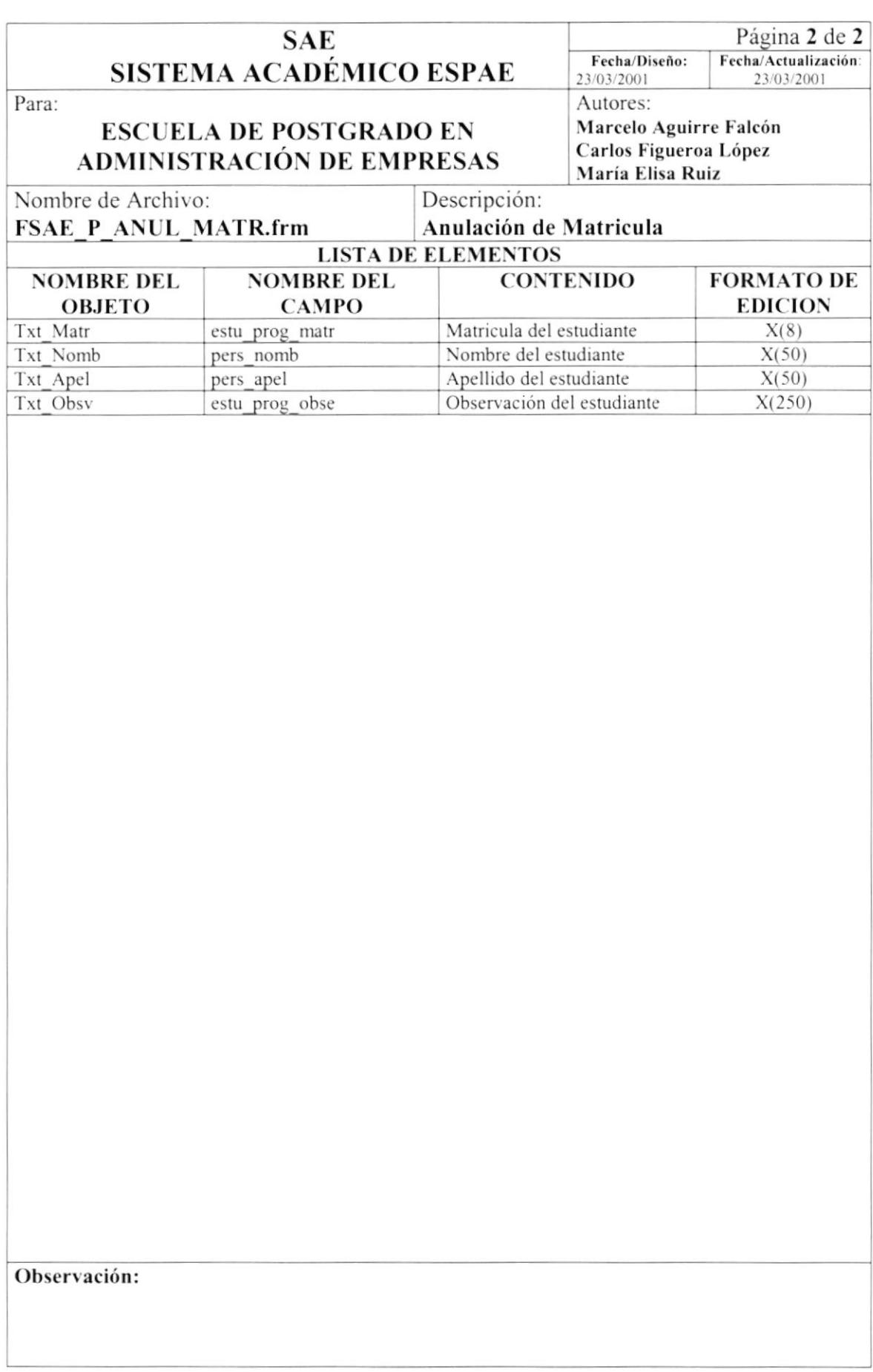

## 8.1.25. Procesos Especiales - Alumnos Reprobados por Faltas

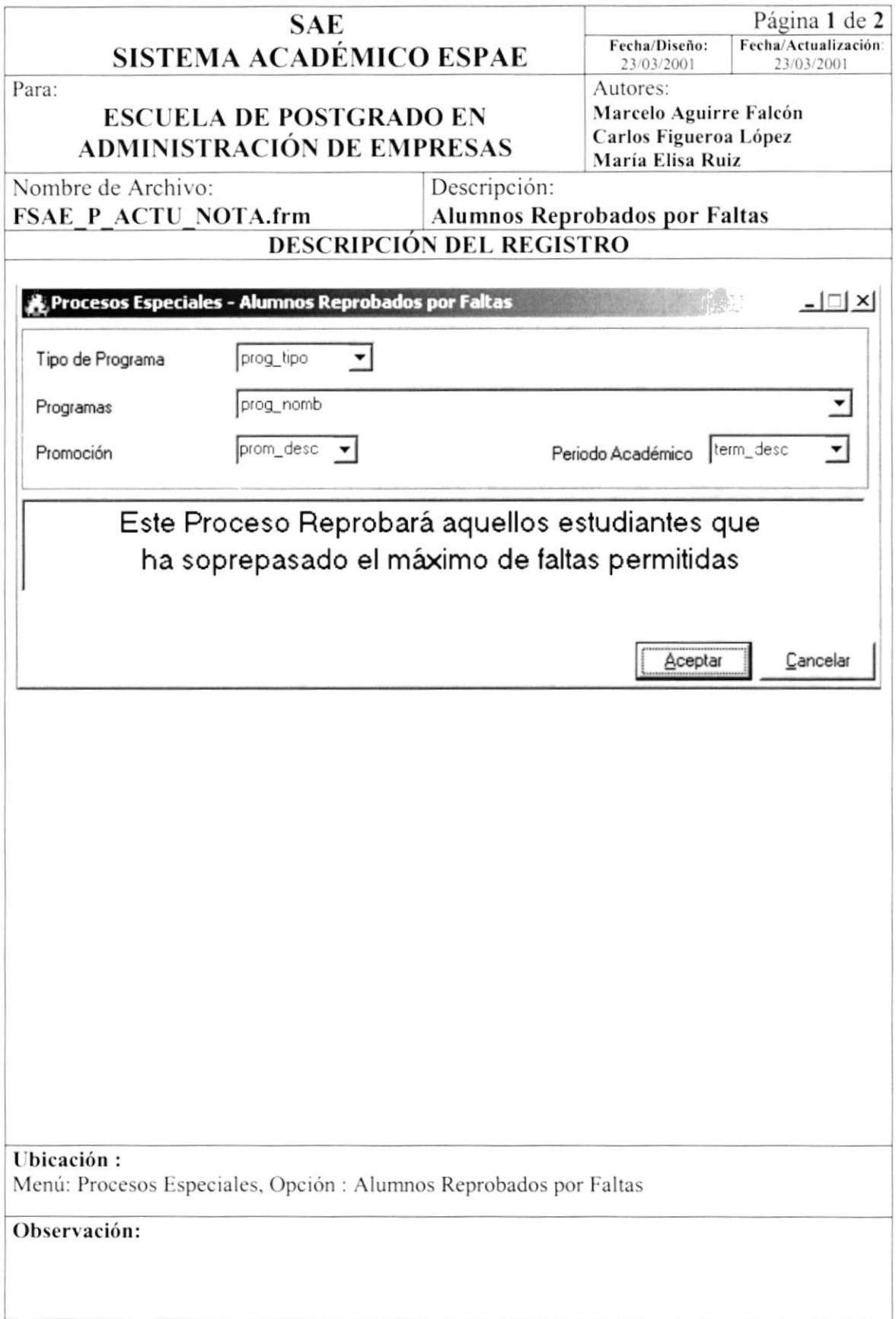

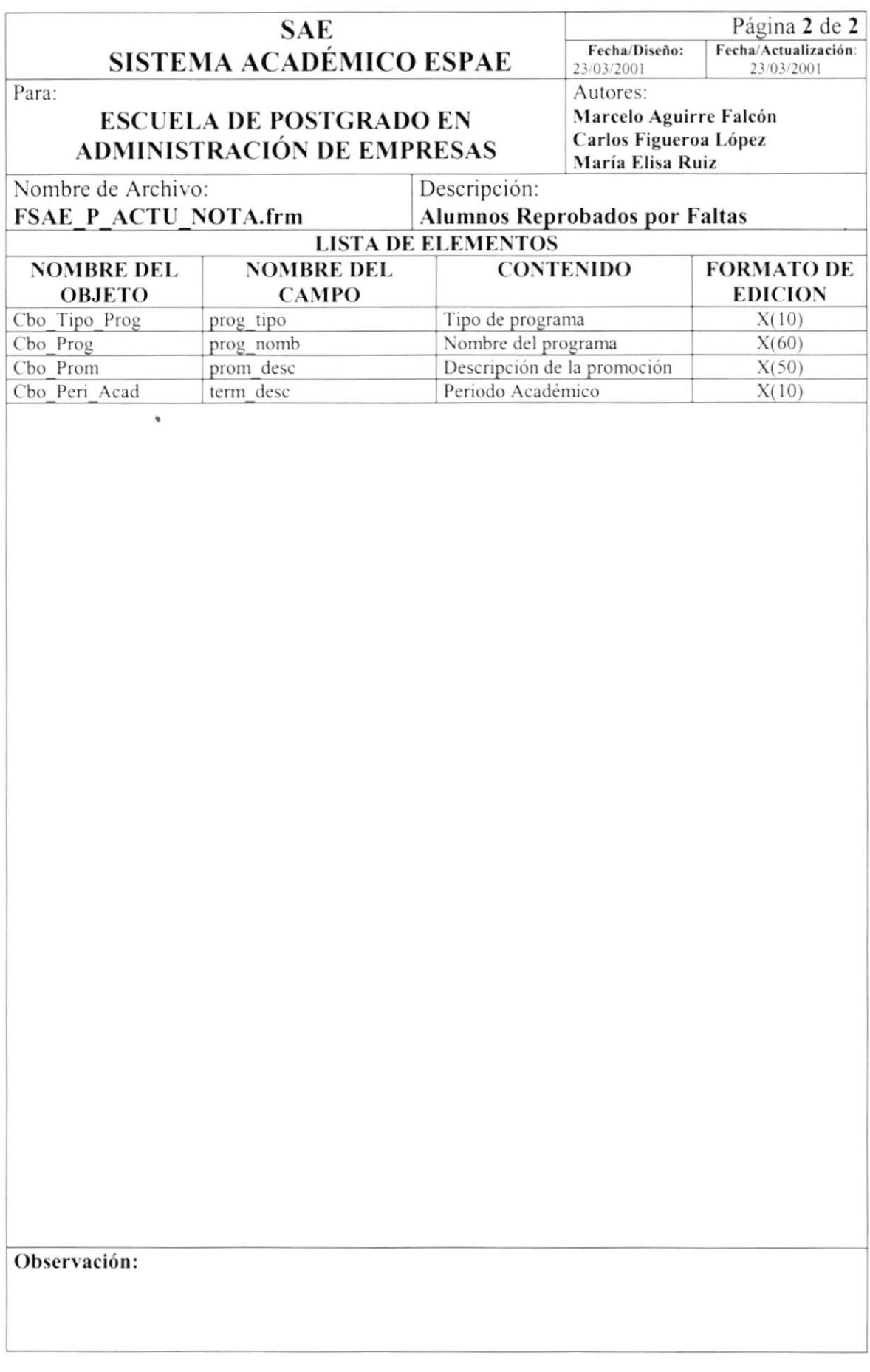

 $\overline{1}$ 

## 8.1.26. Procesos Especiales - Alumnos a Graduarse

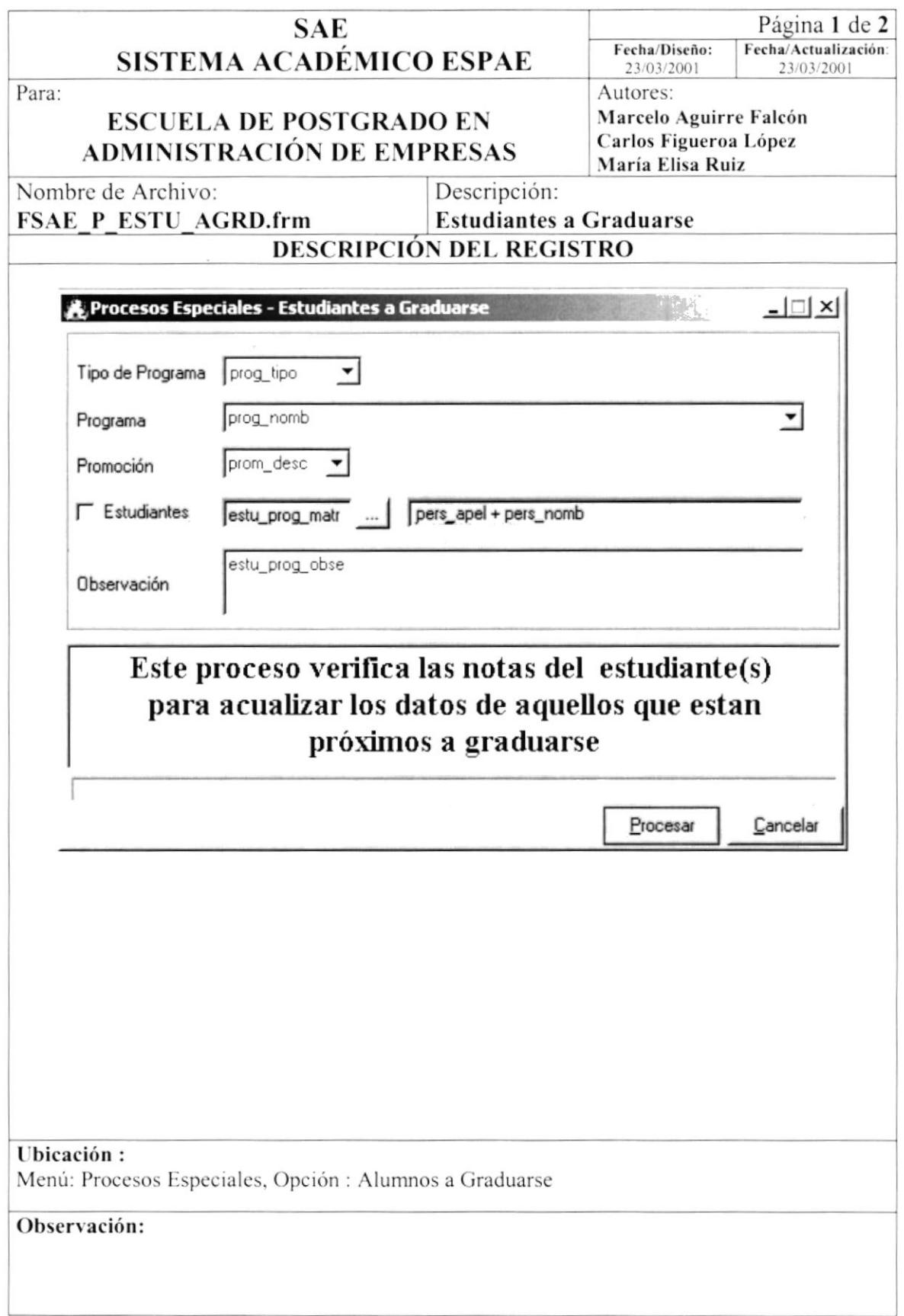

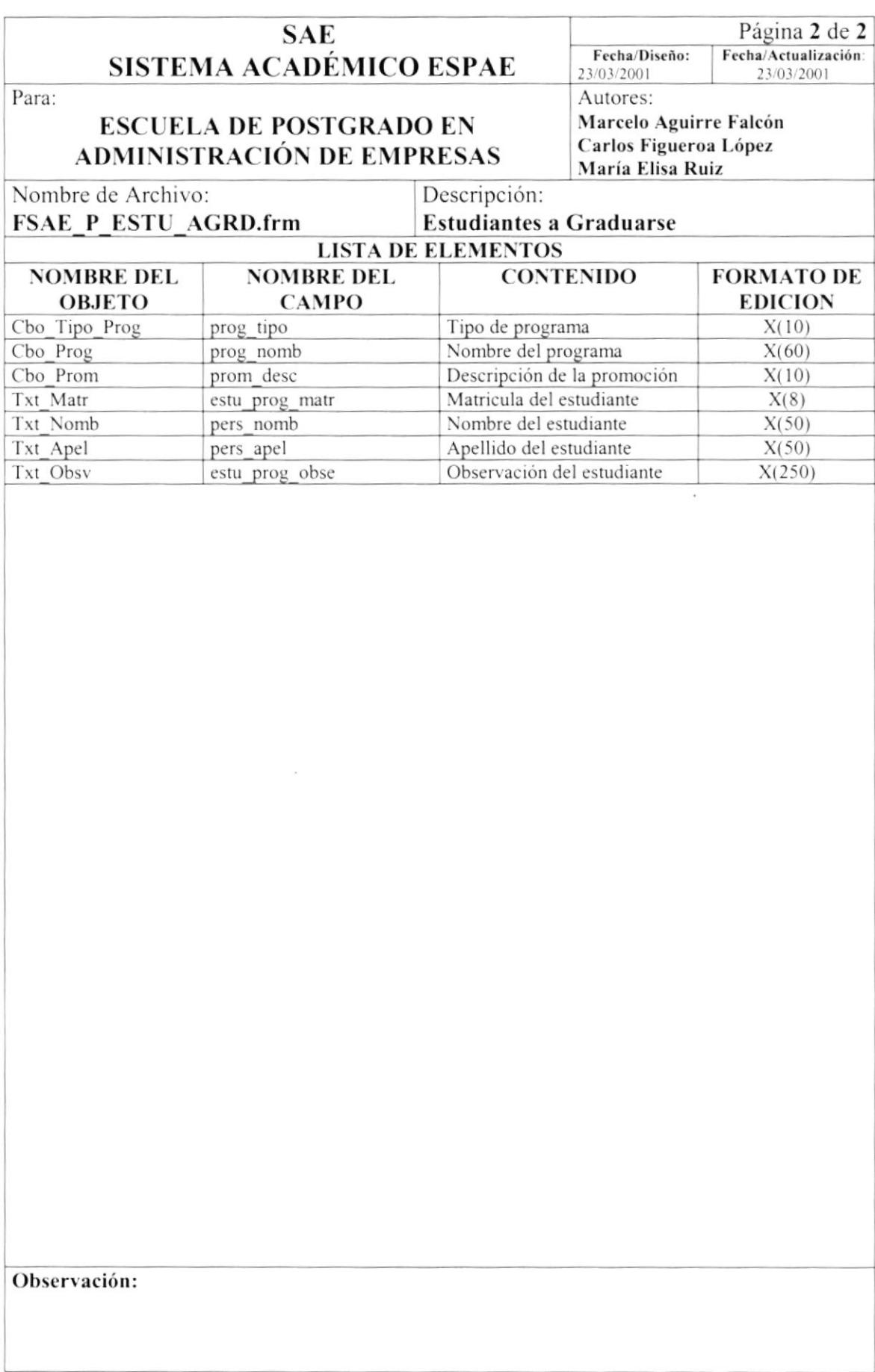

## 8.1.27. Procesos Especiales - Alumnos Graduados

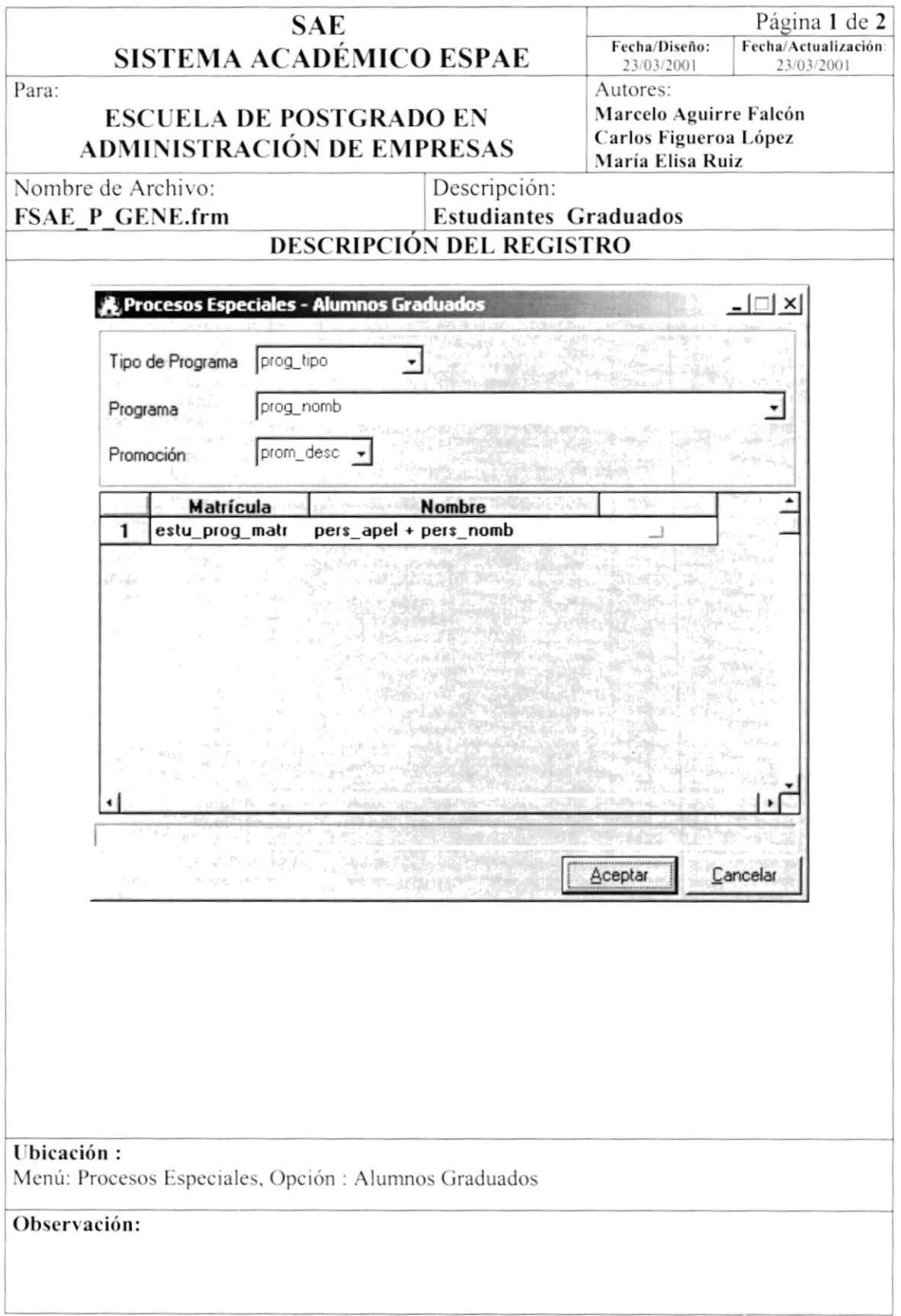

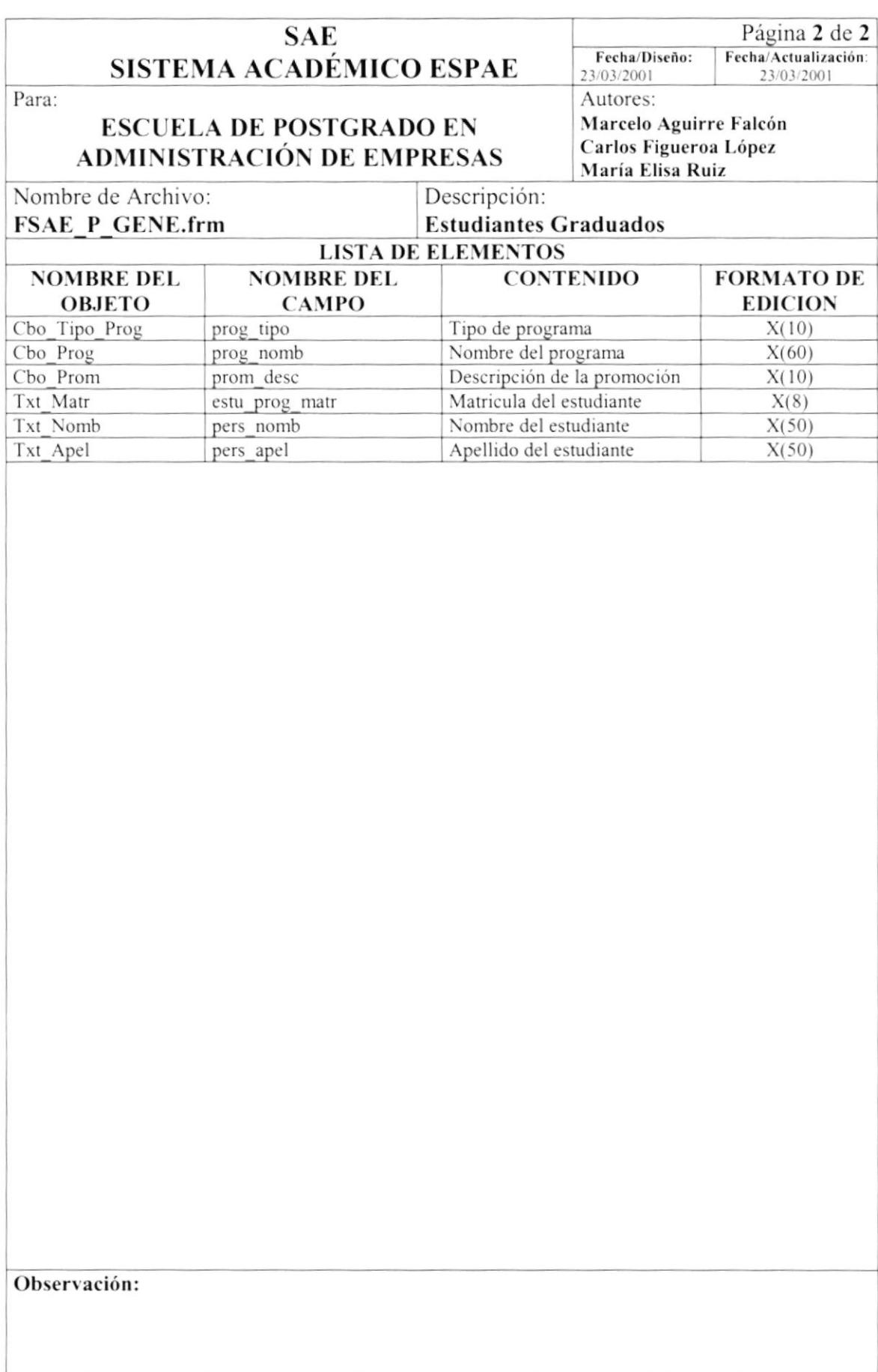

## 8.1.28. Procesos Especiales - Cambiar Año (Parámetro)

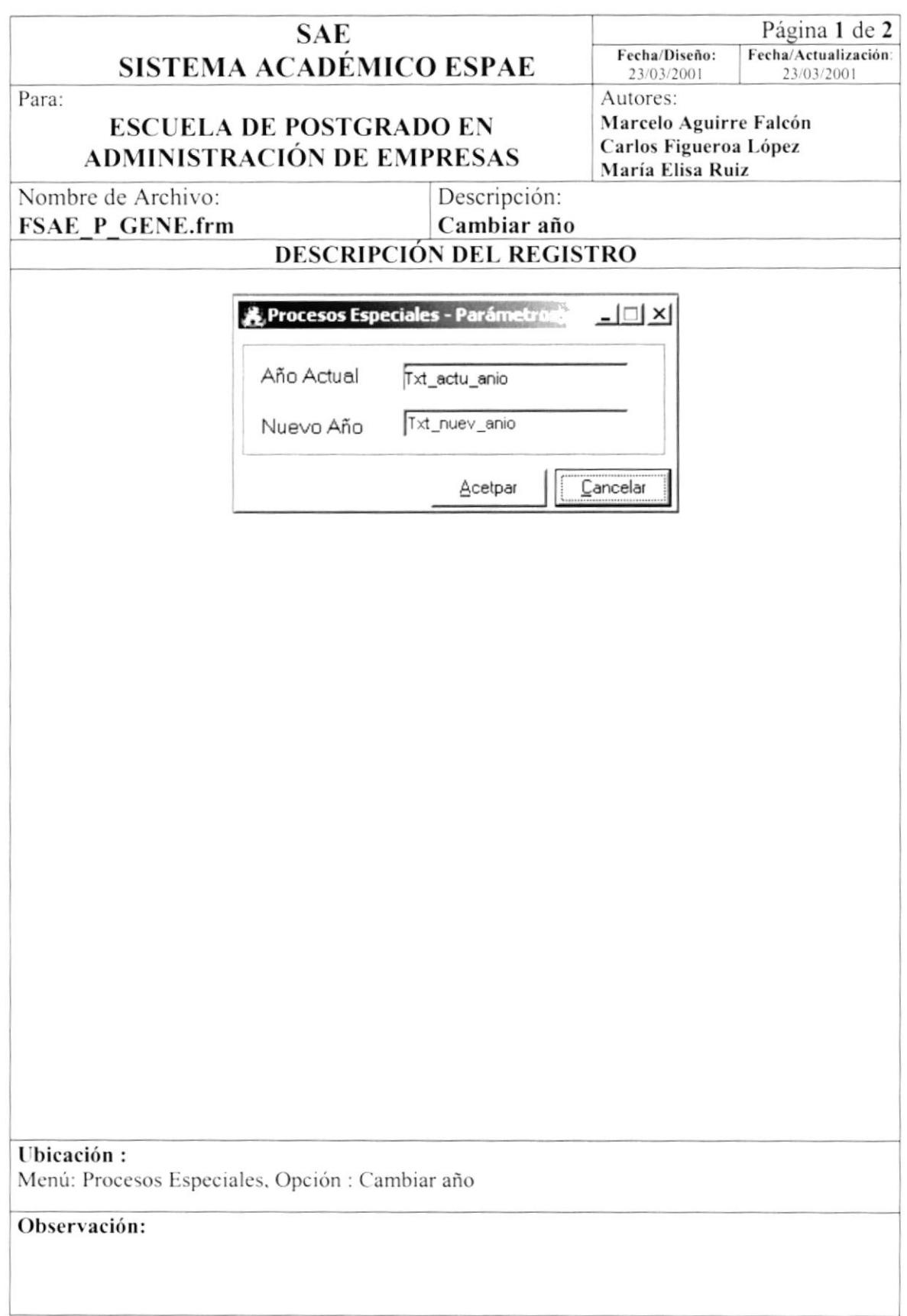

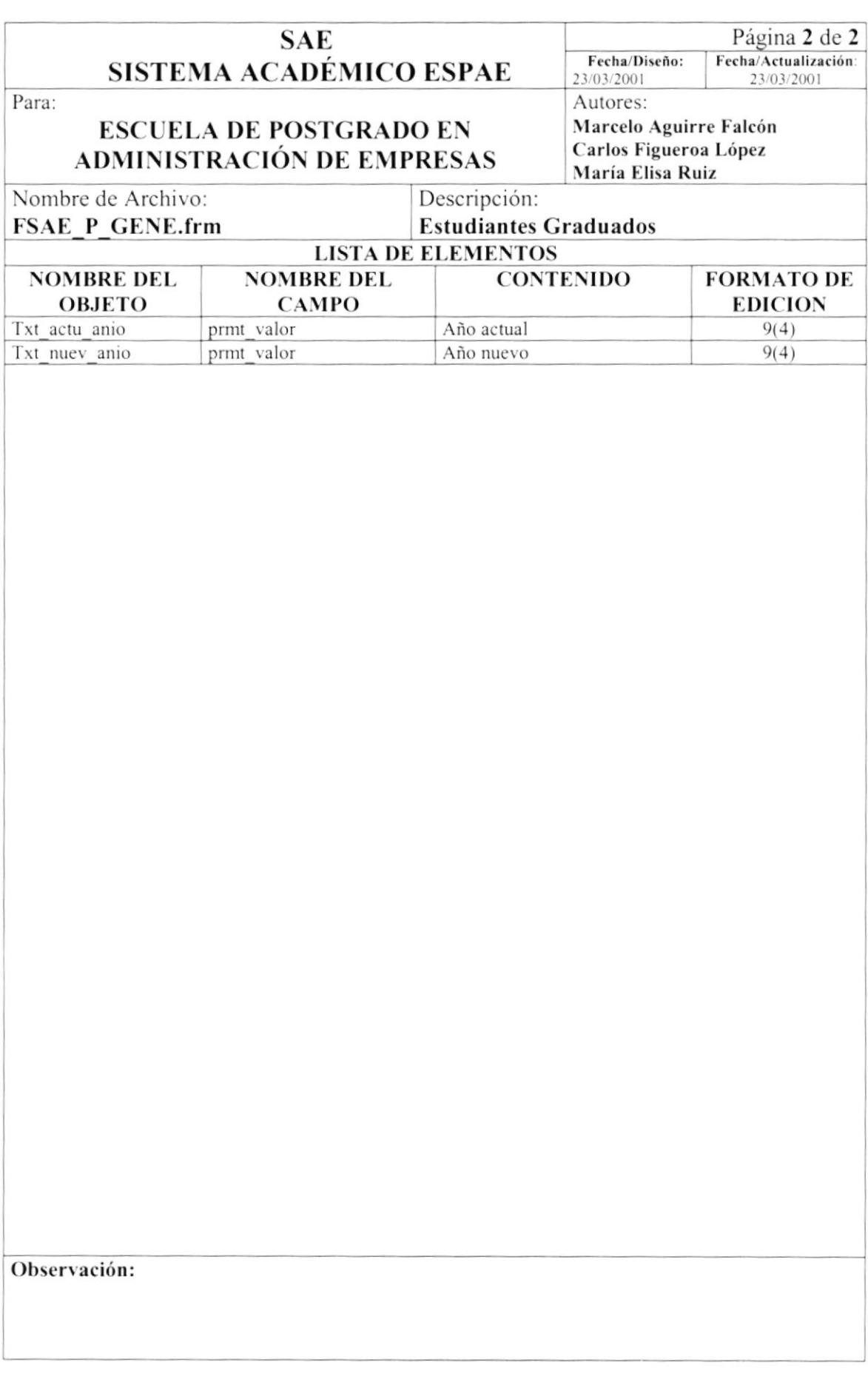

## 8.1.29. Consulta de Estudiantes

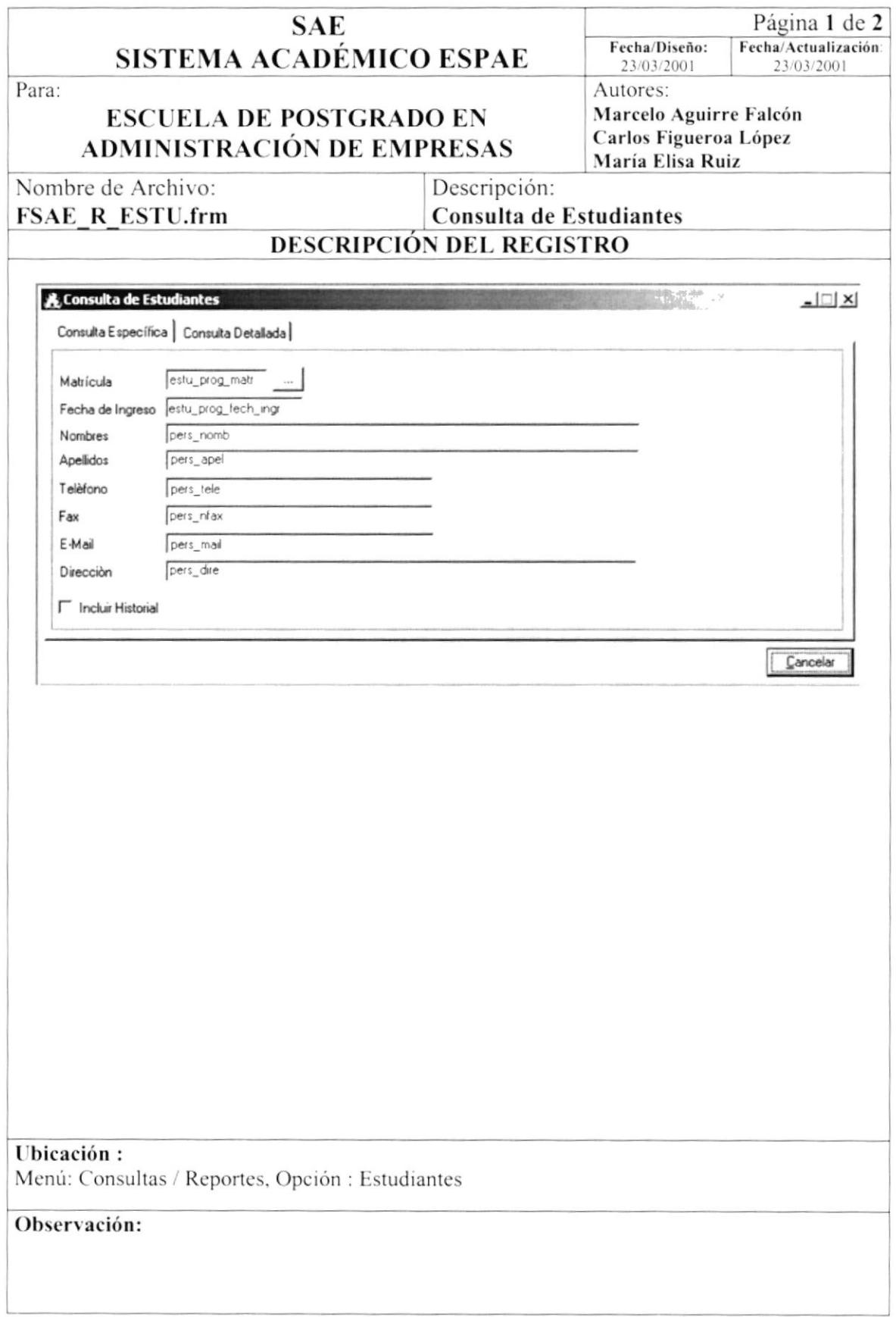

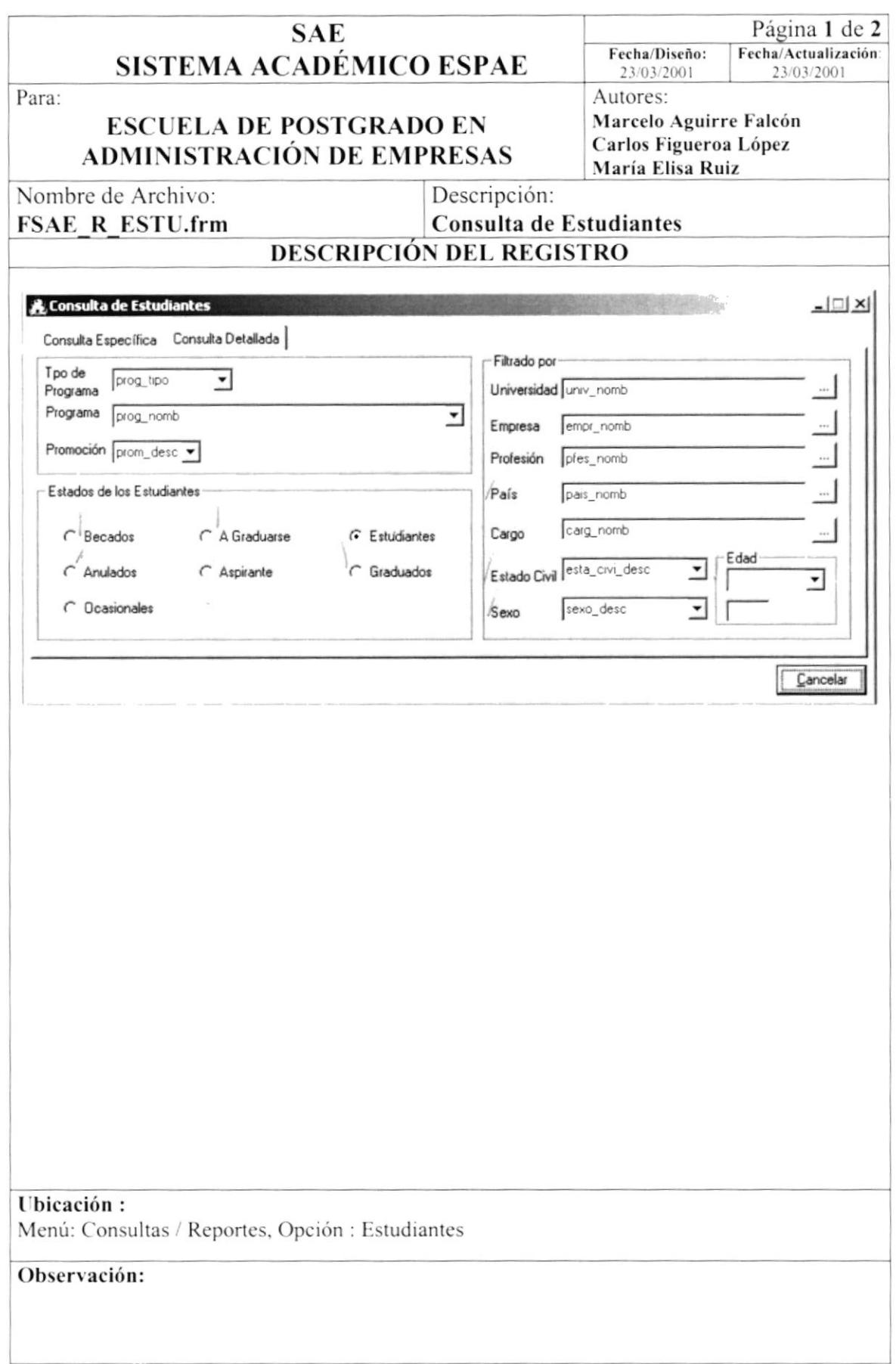

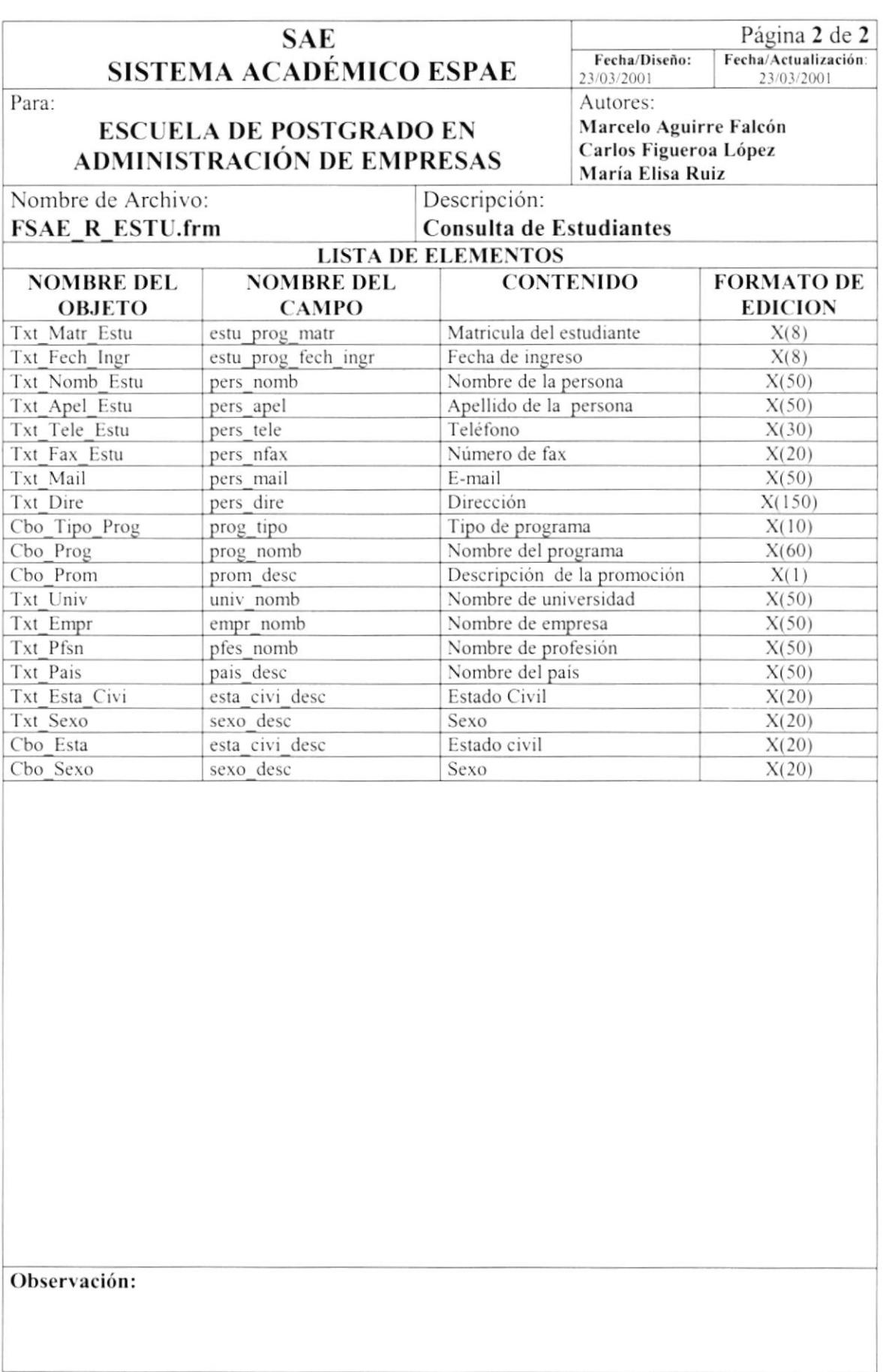

## 8.1.30. Consulta de Profesores

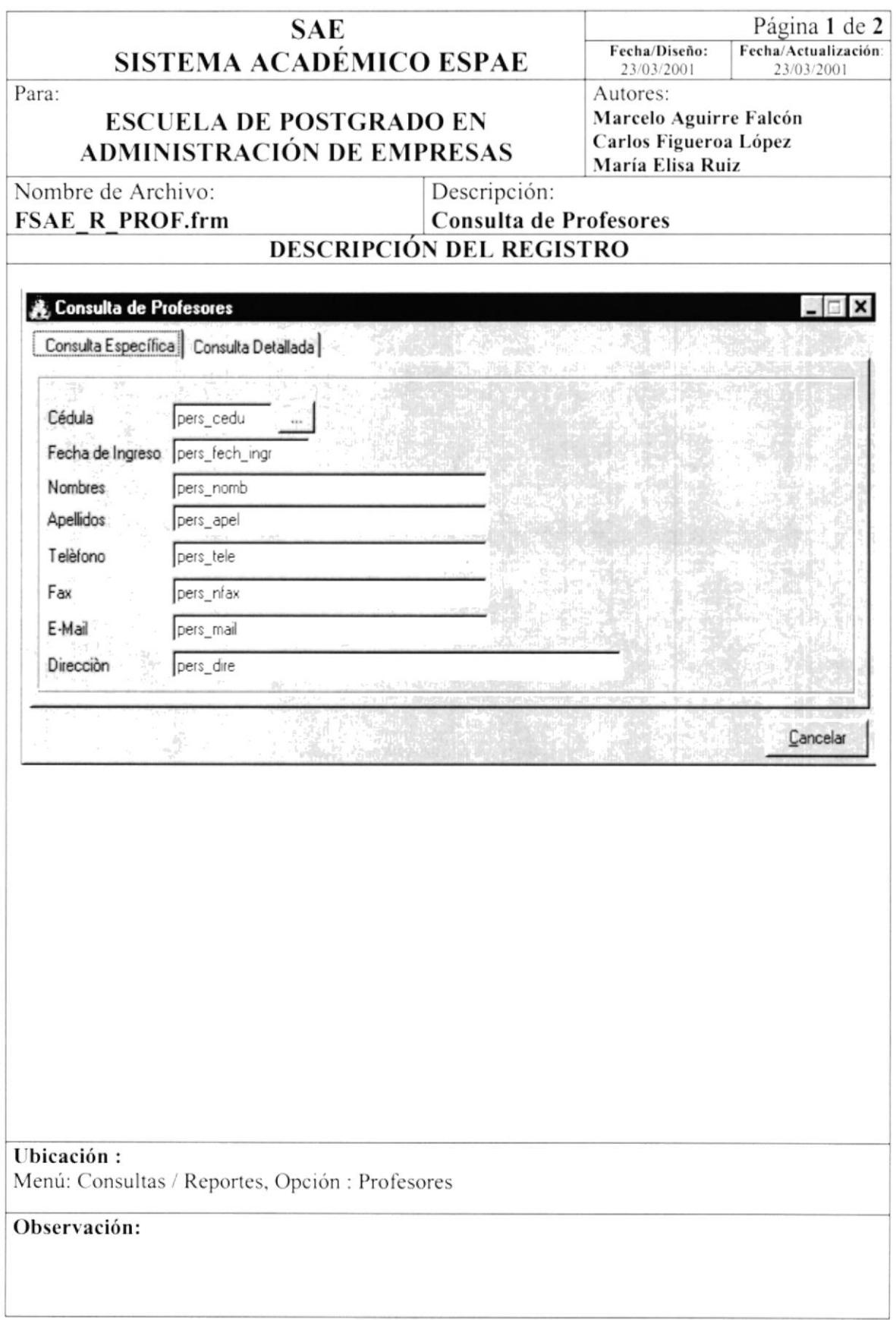

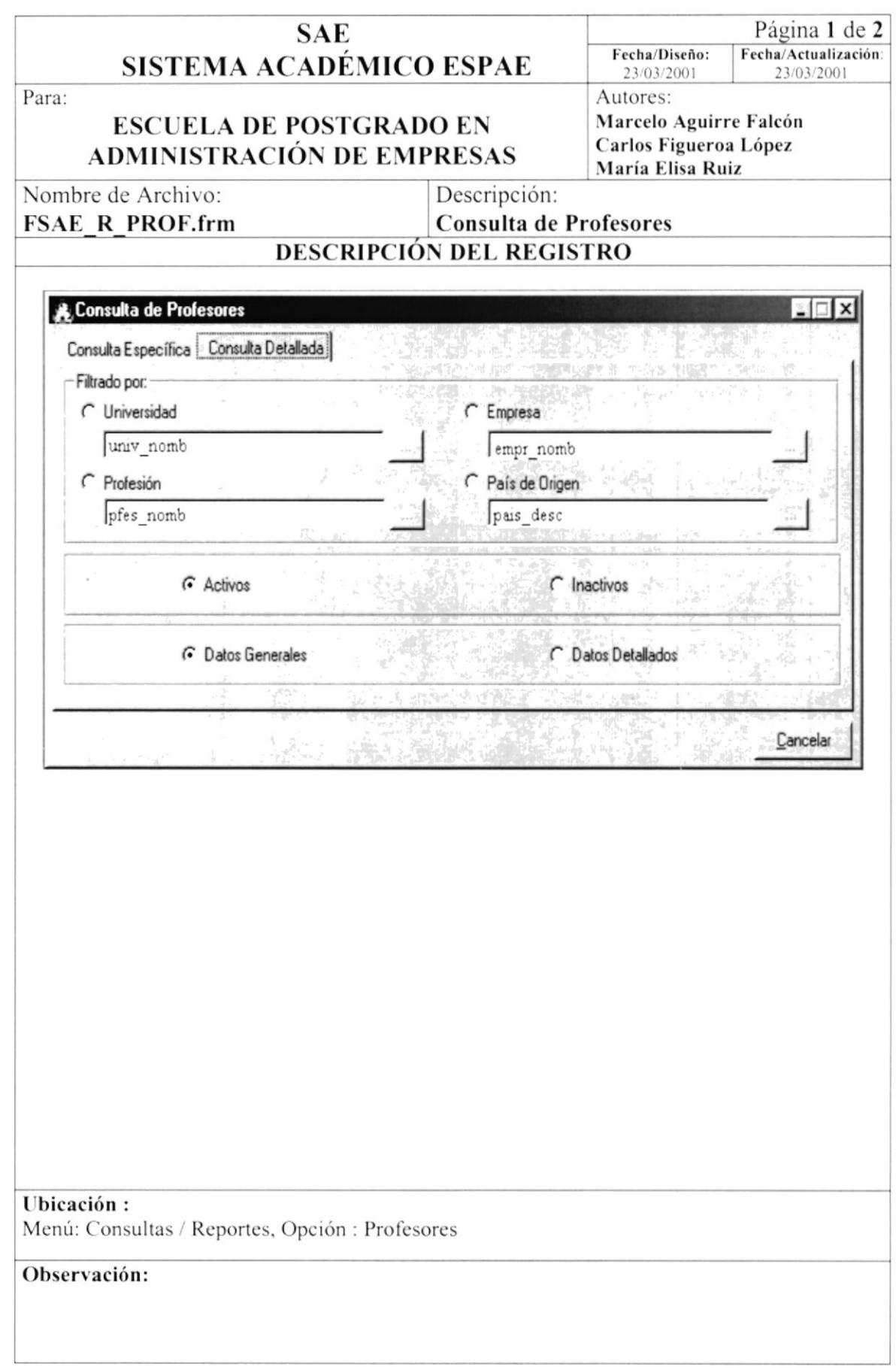

i,

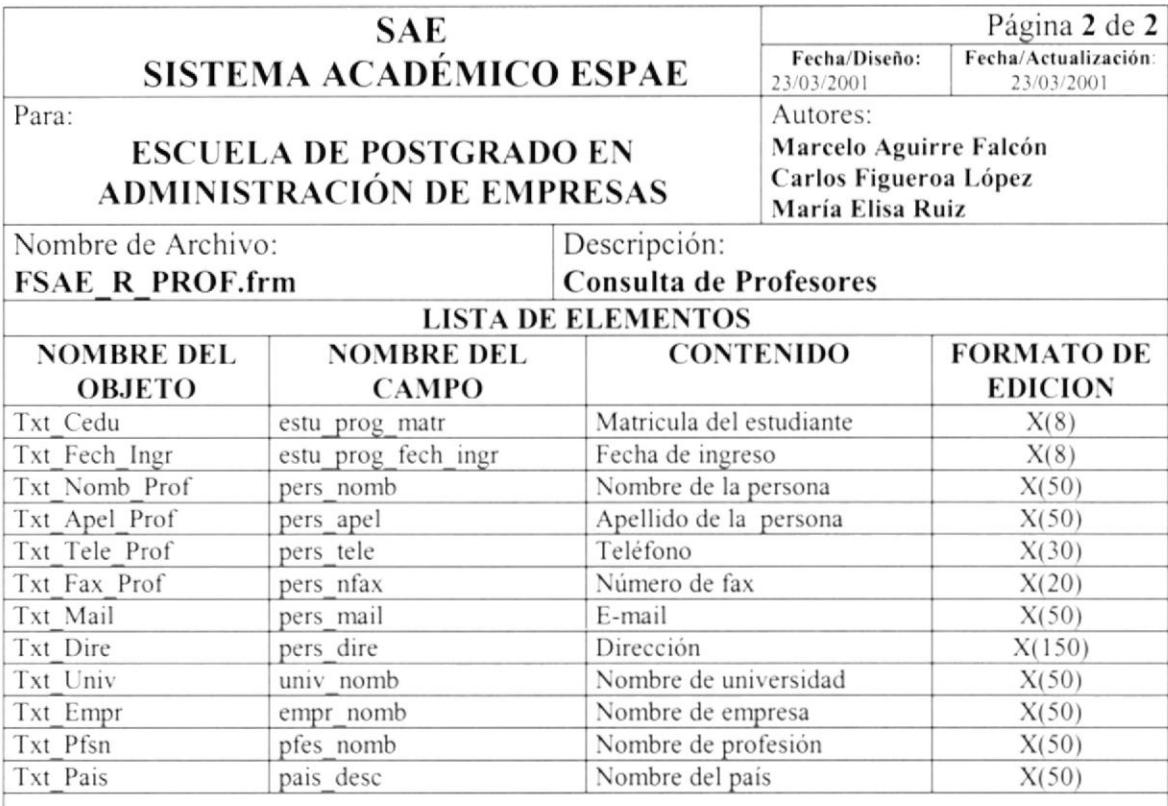

Observación:

f.

## 8.1.31. Consulta de Programas / Materias

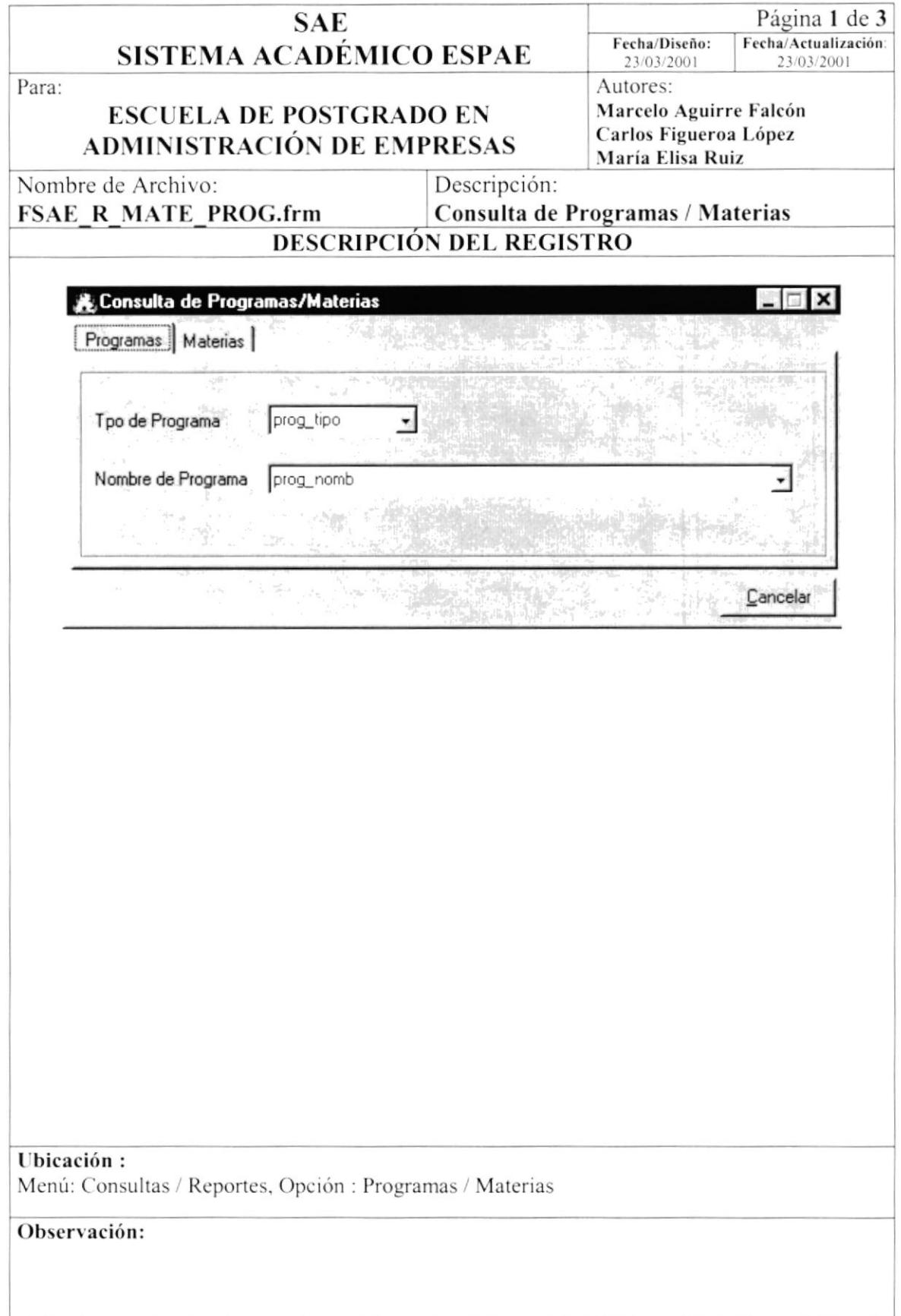

 $\overline{\phantom{a}}$ 

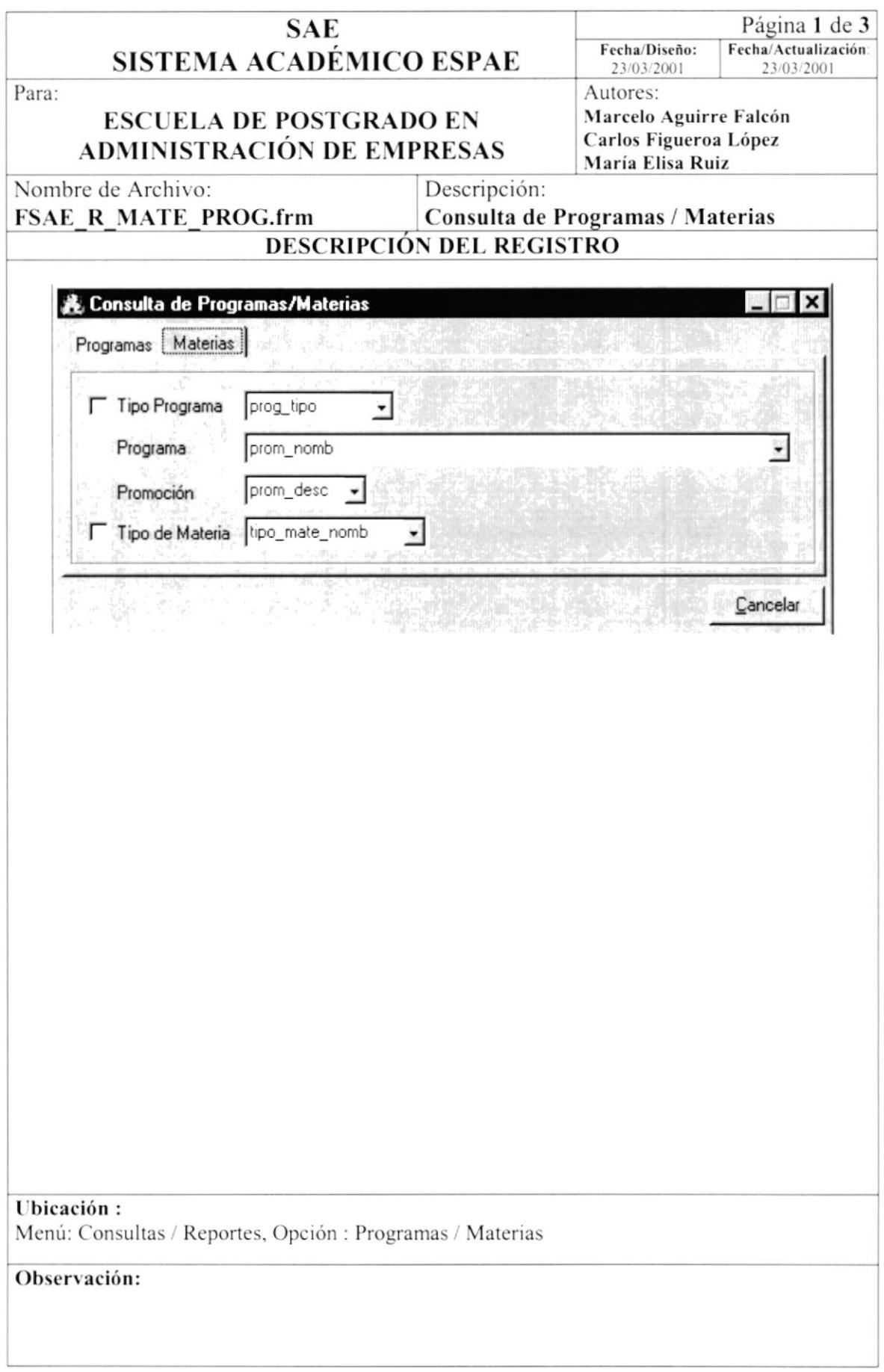

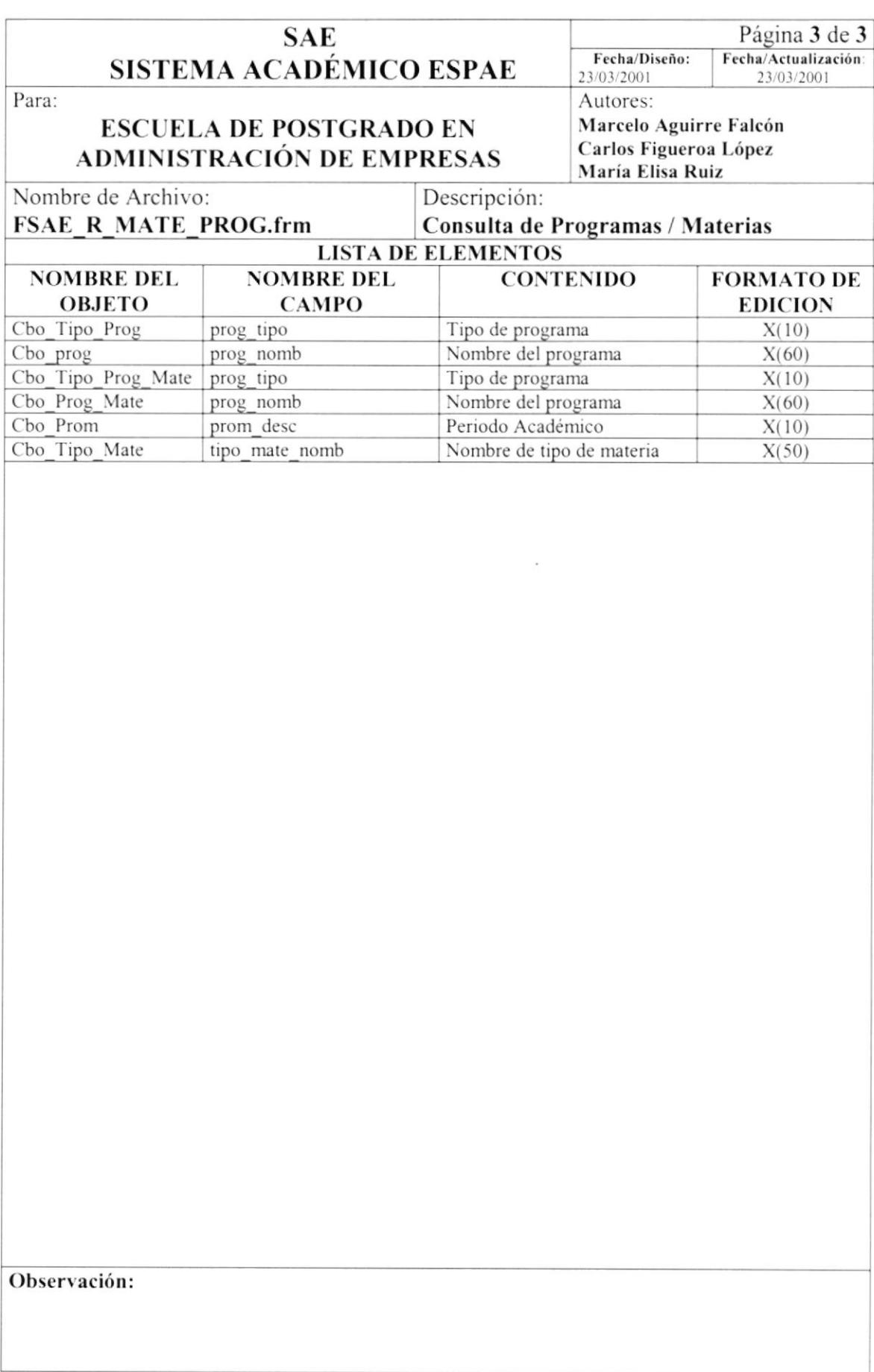

## 8.1.32. Consulta de Calificaciones

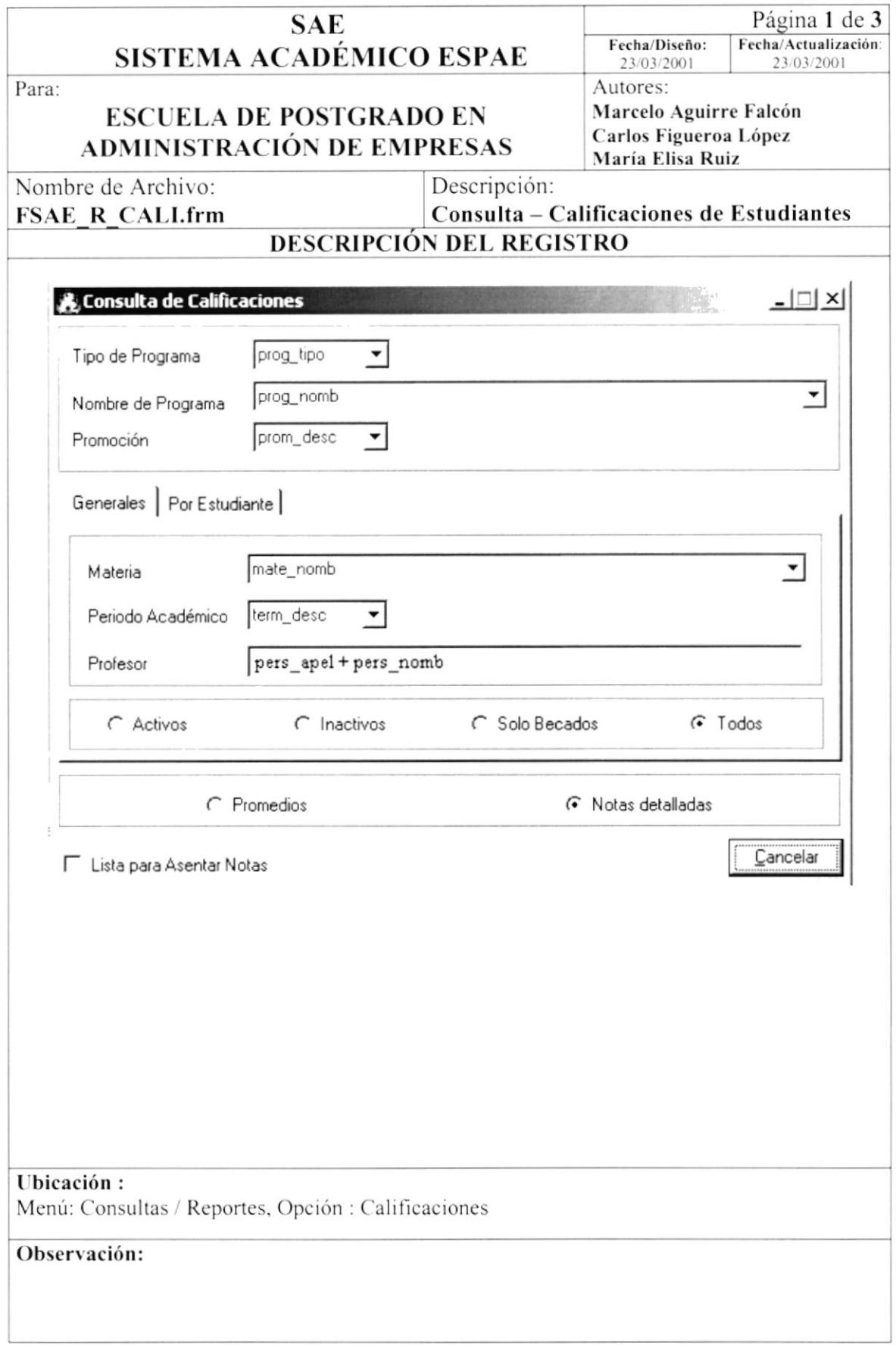

 $\mathsf{I}$ 

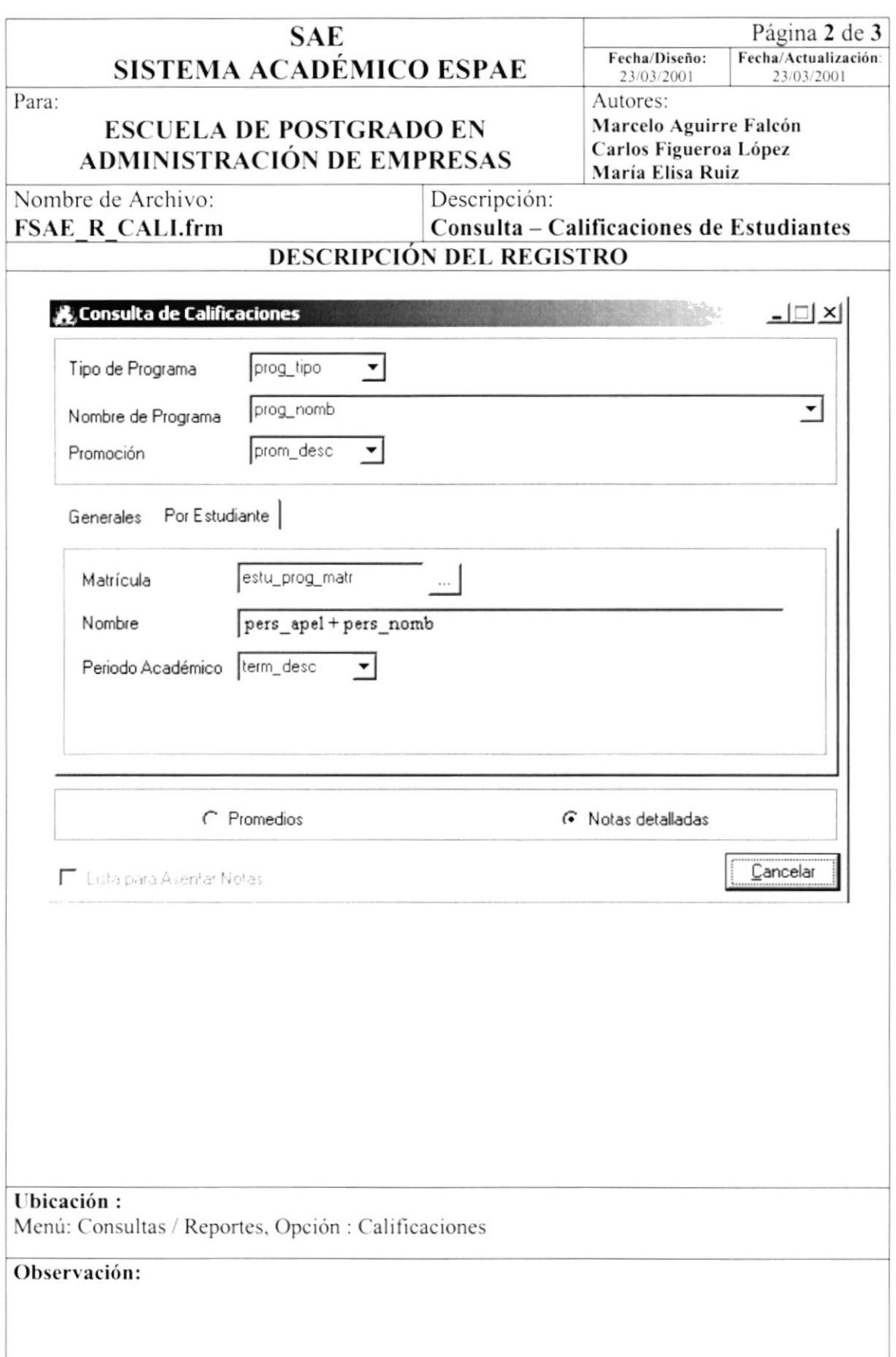

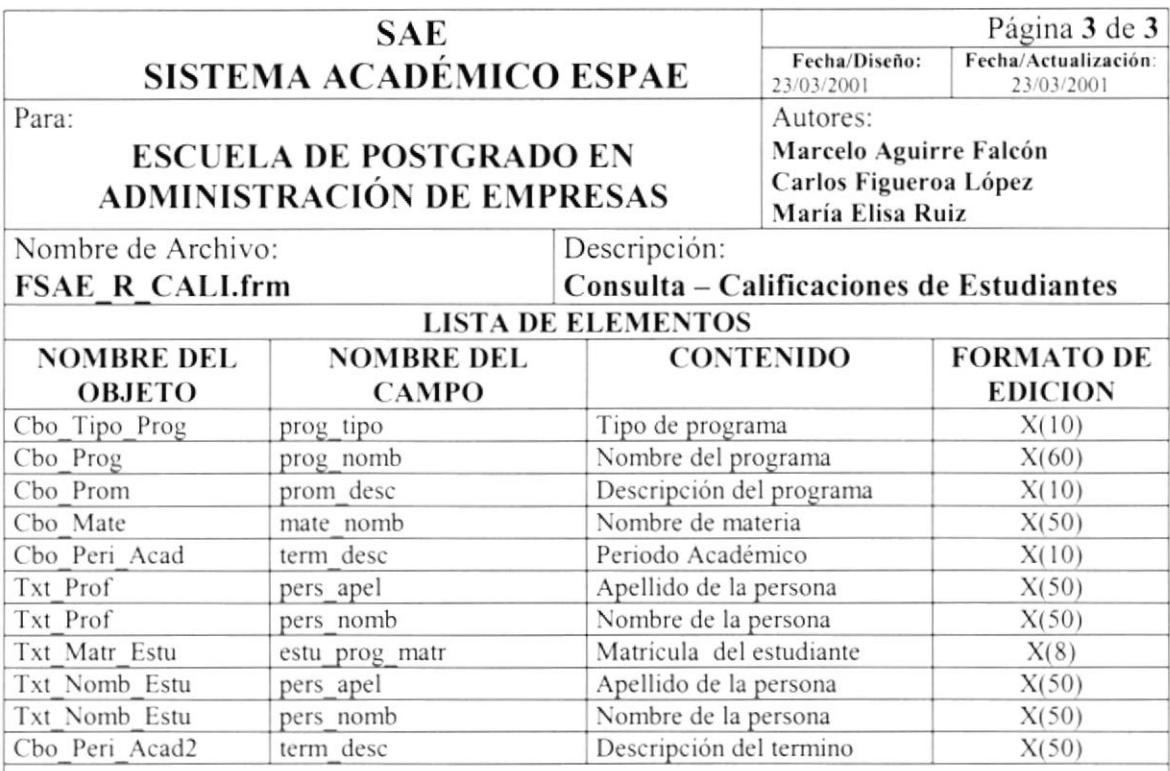

## 8.1.33. Consulta de Certificados

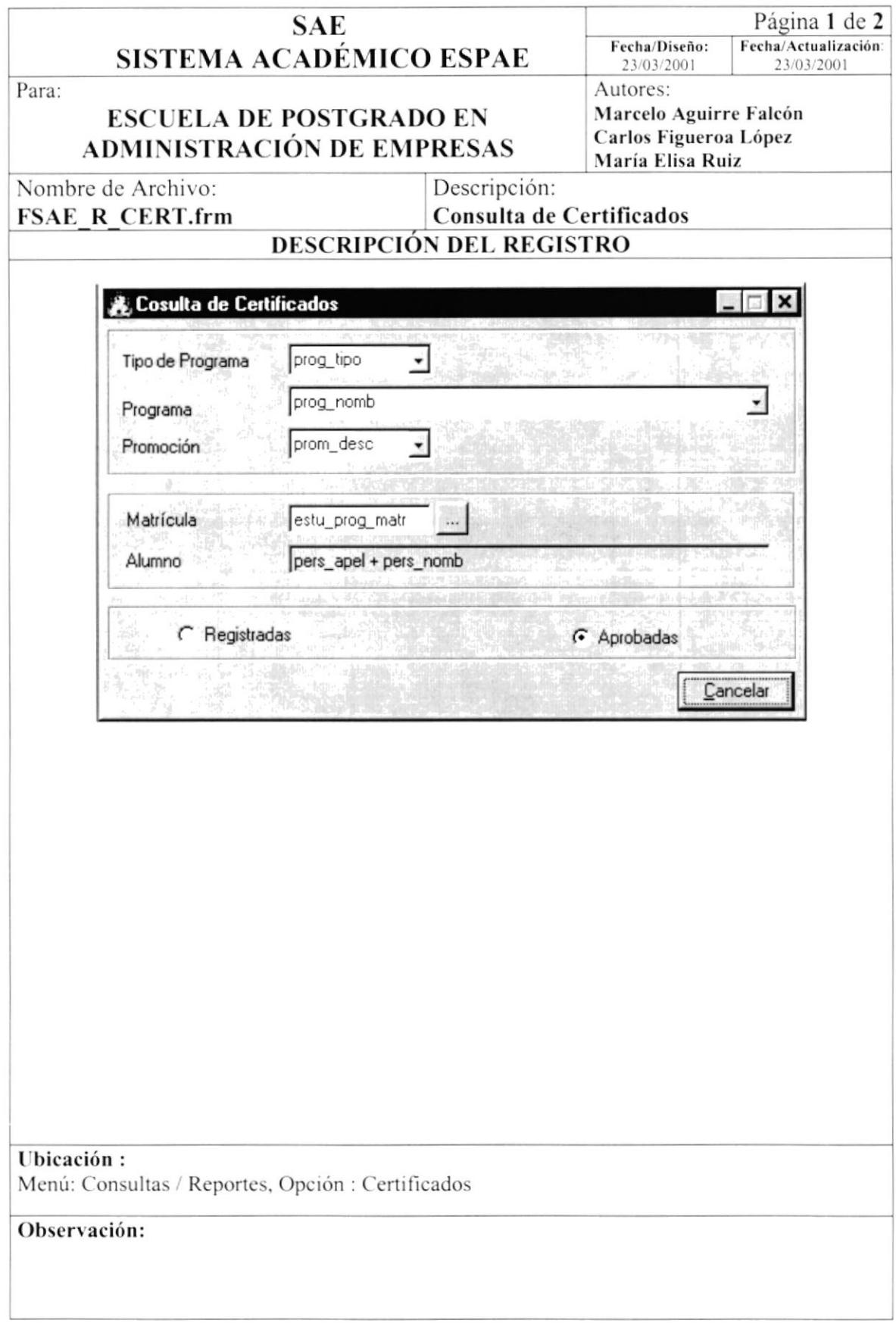

 $\,$ 

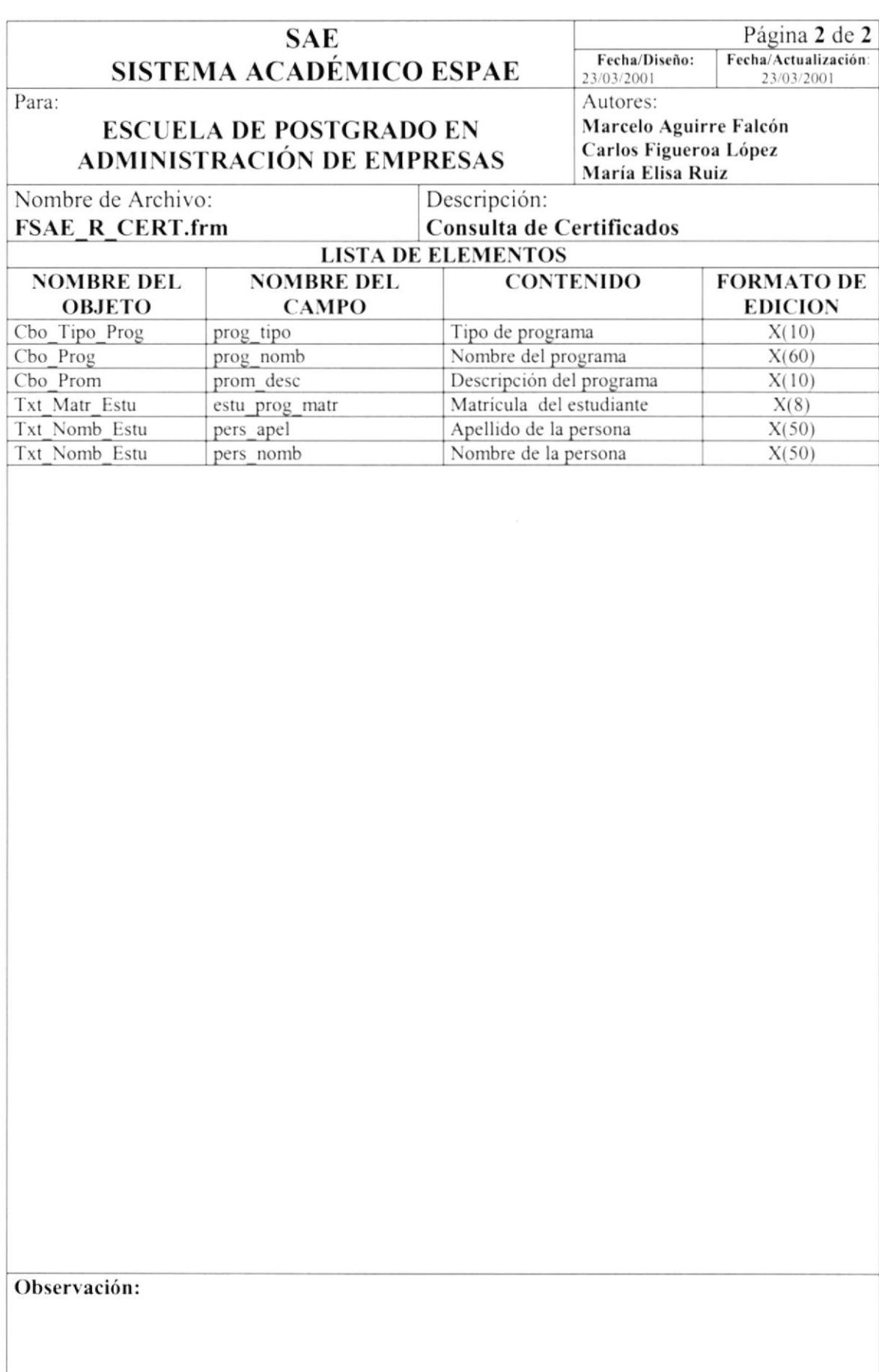

## 8.1.34. Consulta de Faltas

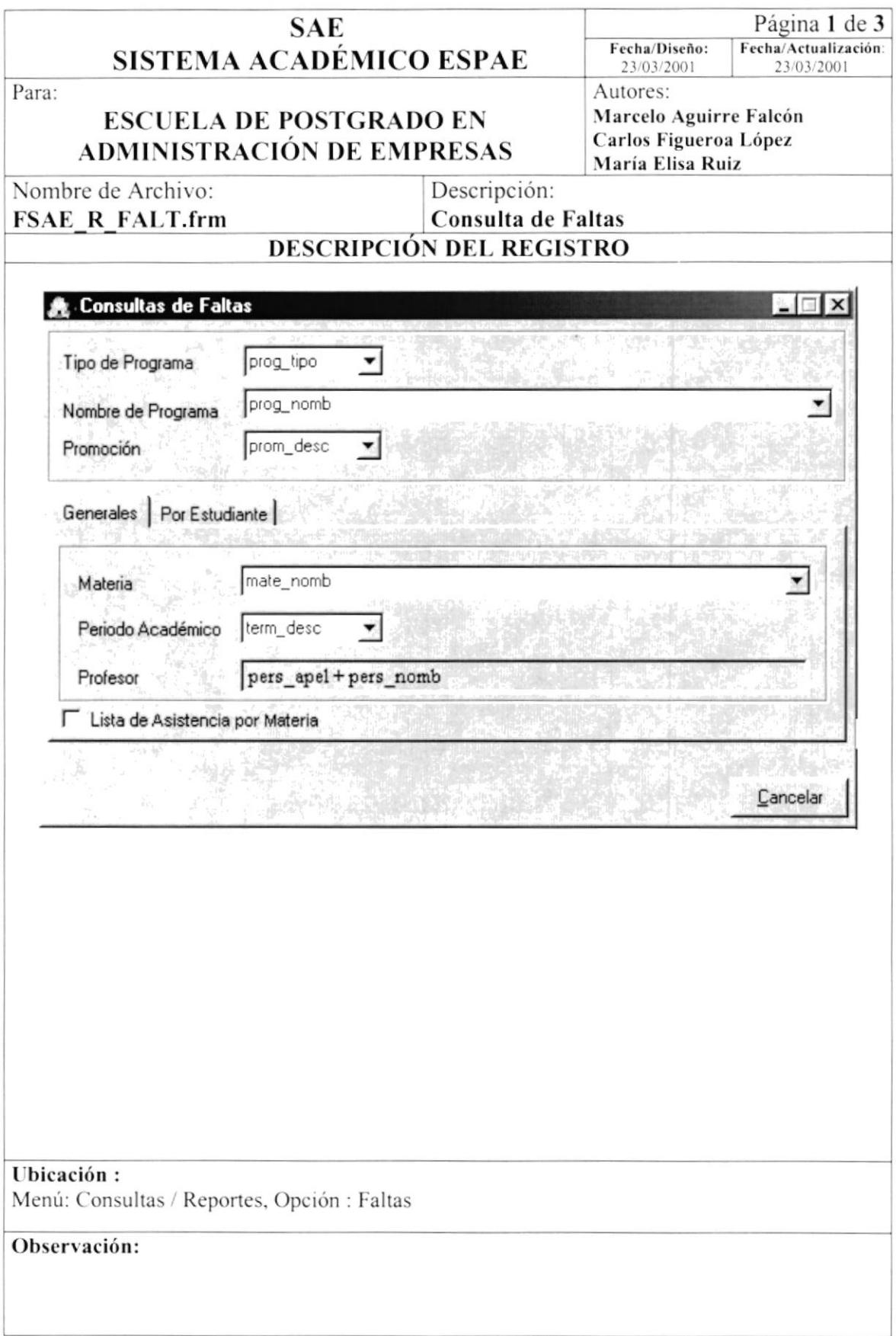

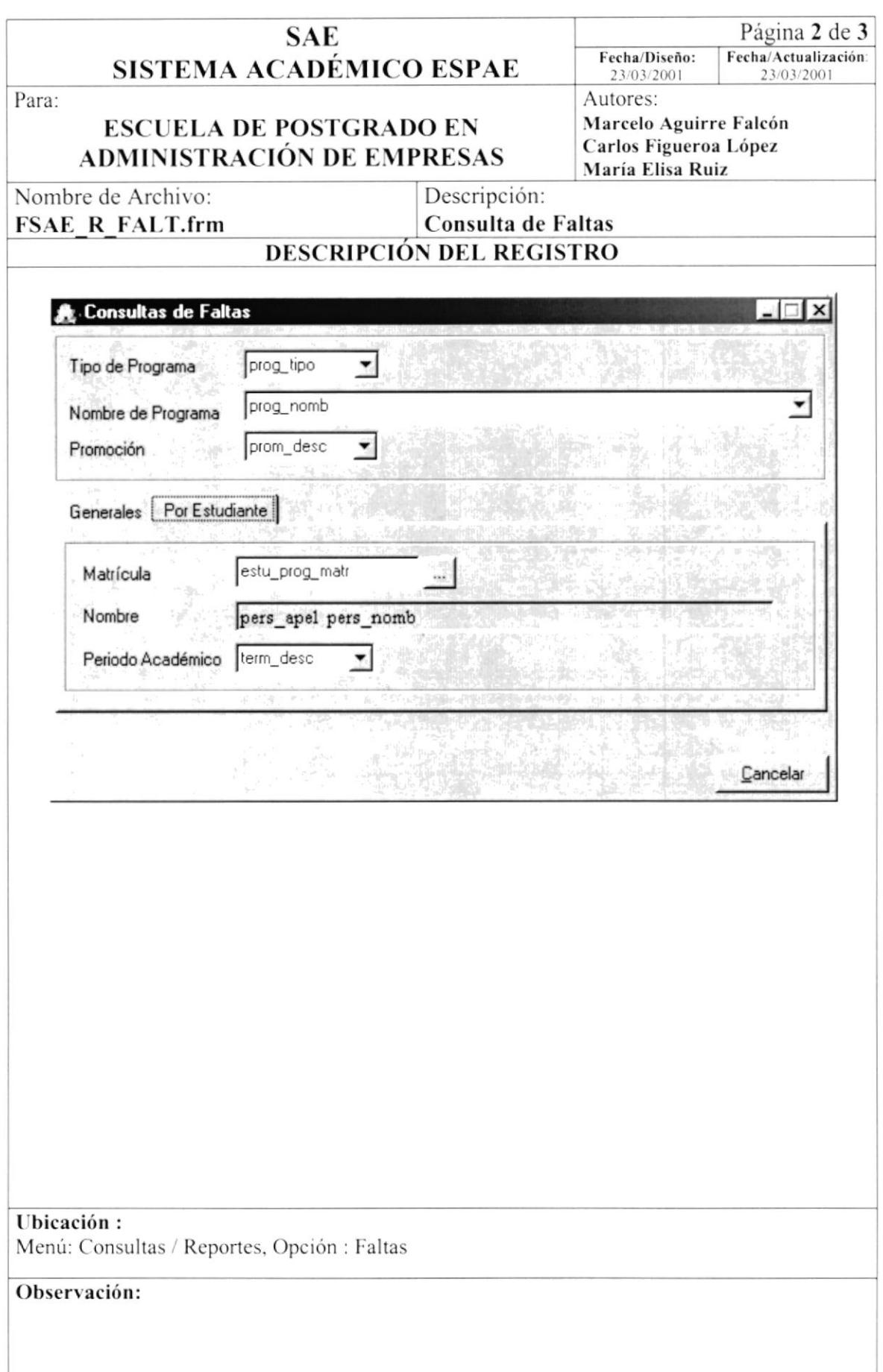

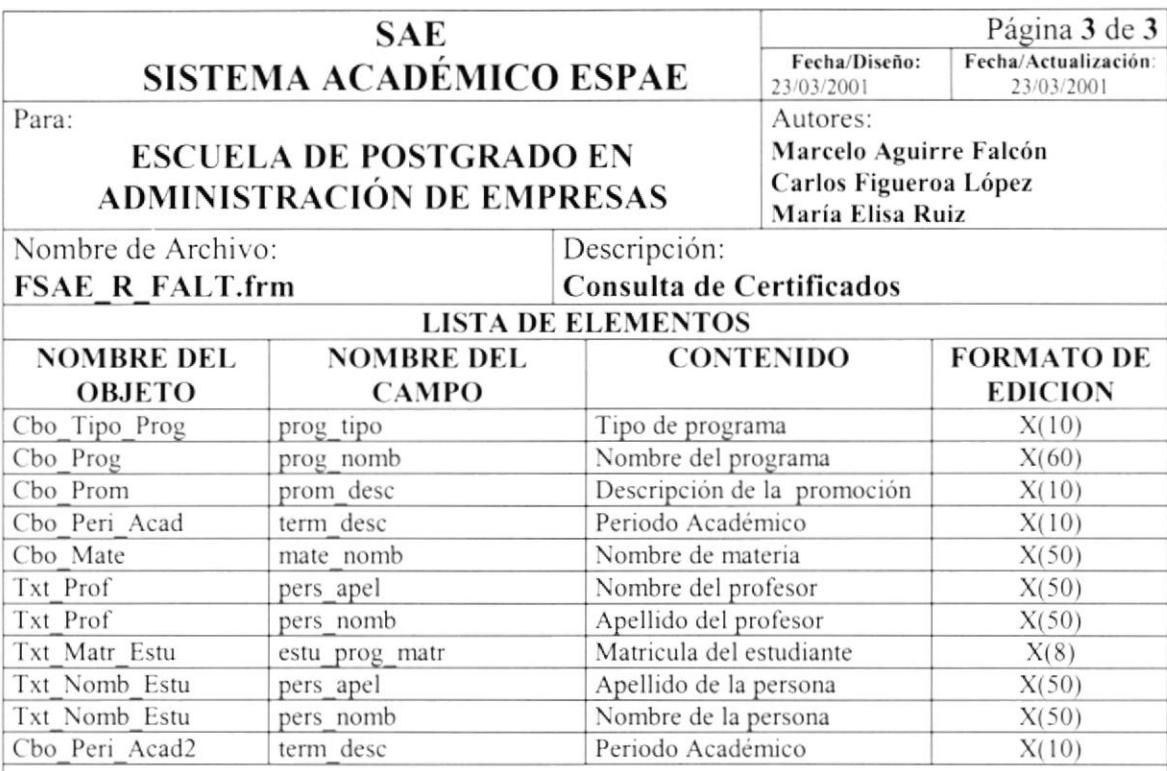

## 8.1.35. Consulta Datos de Registros

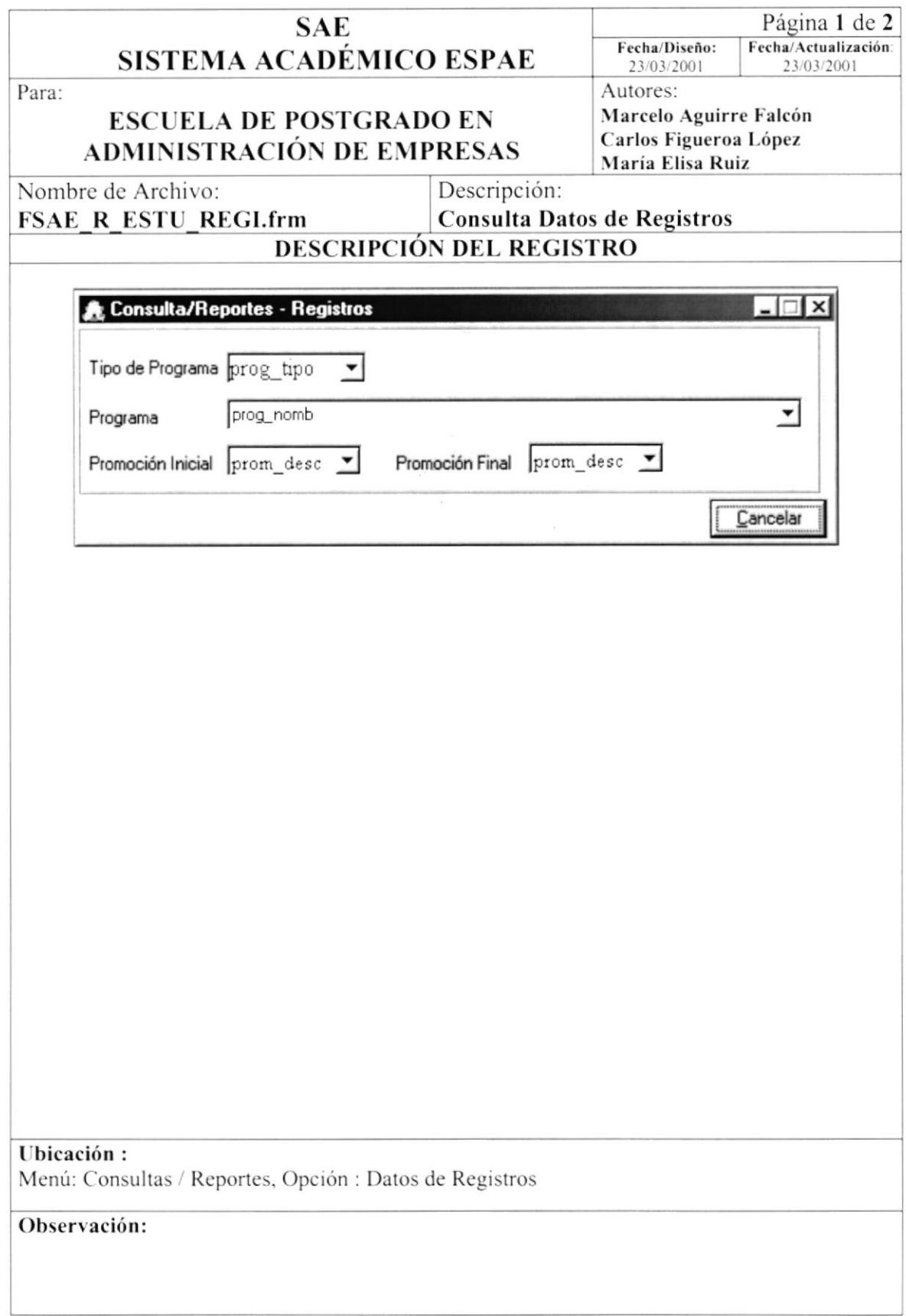

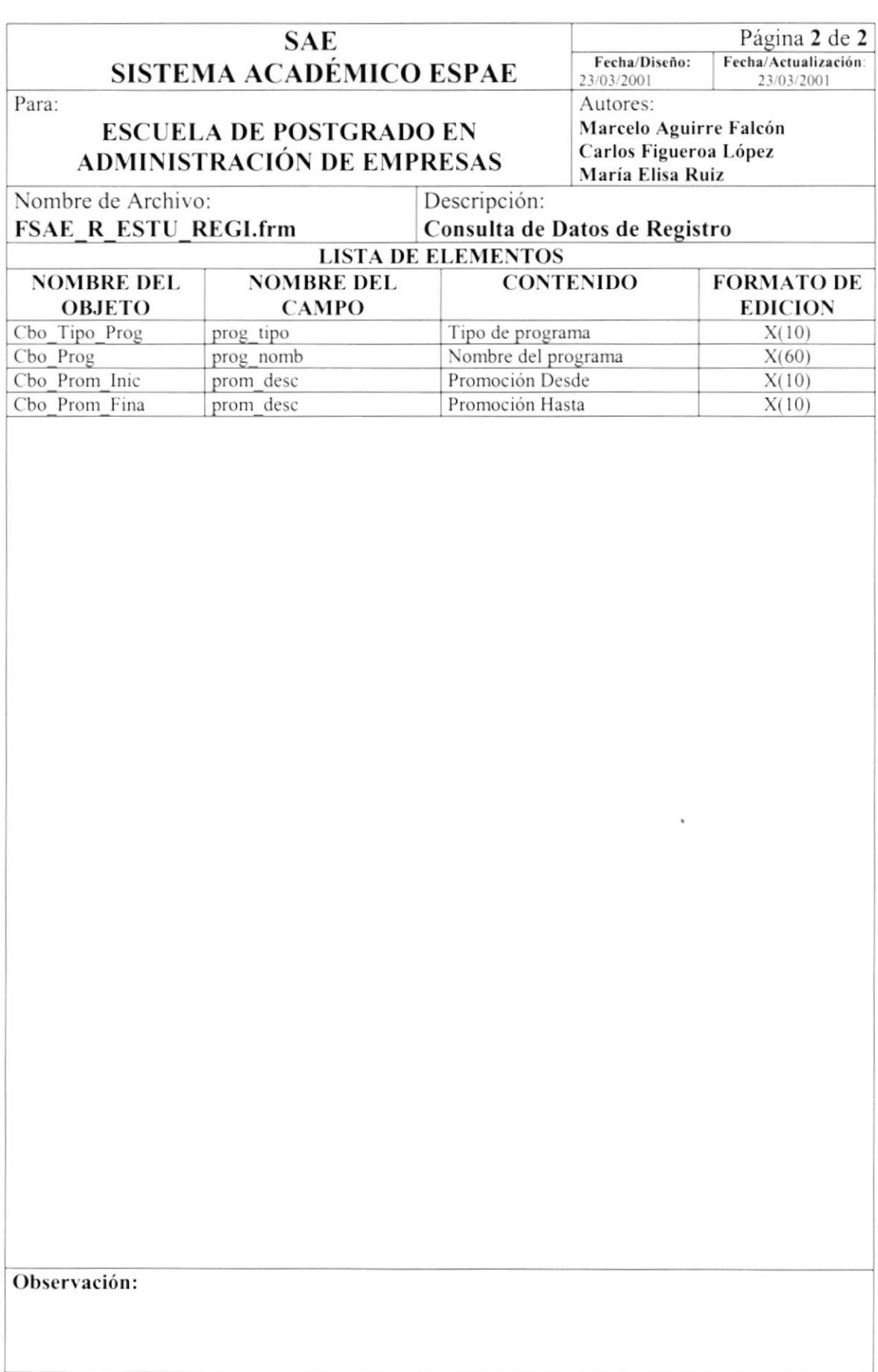

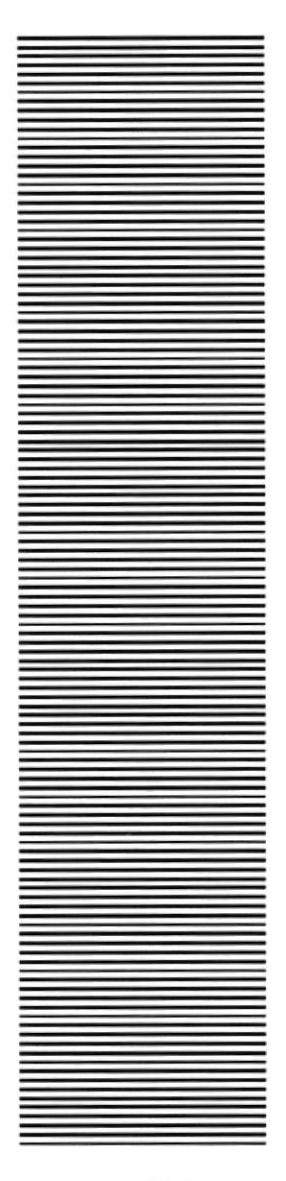

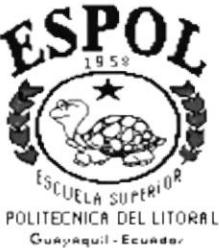

# CAPÍTULO 9

# **DIAGRAMA IPO Y NARRATIVAS DE PROGRAMAS**

## 9. DIAGRAMAS IPO Y NARRATIVAS DE PROGRAMA

#### $9.1.$ **REGISTRO DE ESTUDIANTES AL PROGRAMAS**

#### 9.1.1. IPO de Registro de Estudiantes al Programas

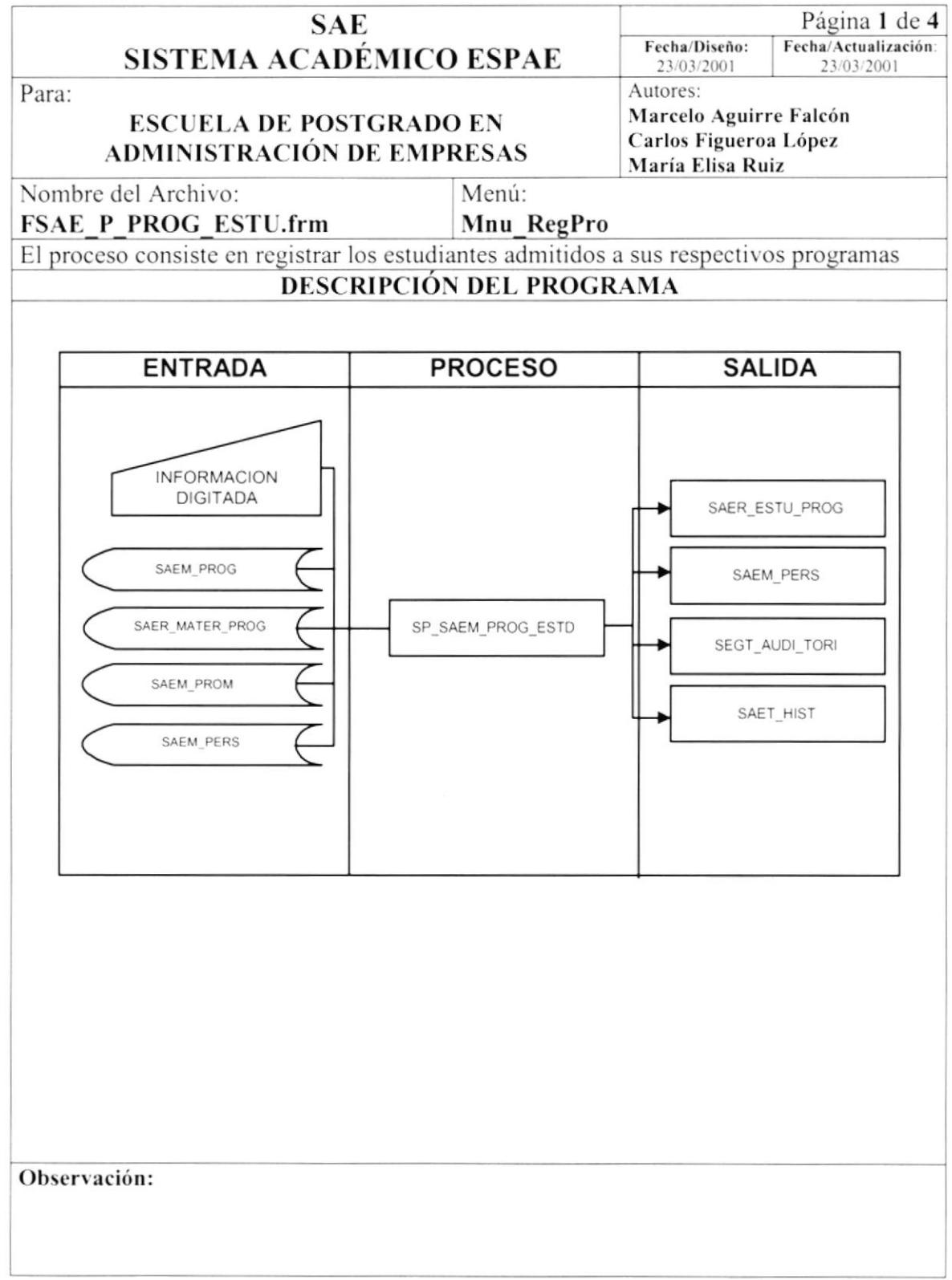

 $\overline{1}$ 

### 9.1.2. Narrativa del Registro de Estudiantes al Programa

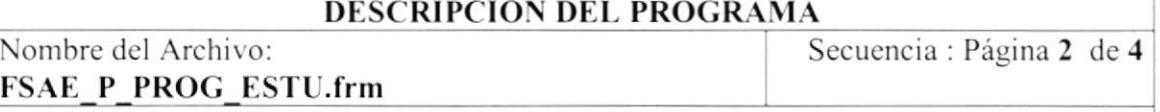

Para su explicación se lo ha dividido de la siguiente manera :

#### 1. Carga del Formulario

- 1. Cuando se carga la forma "Registro de Estudiantes al Programa" se llena el combo de Tipo de Programa en la parte de diseño, con los índices 0, 1 y sus respectivos nombres: Regular y Ejecutiva.
- 2. Se llena el combo de programas utilizando el store procedure SP SAEC PROGRAMA enviando el parámetro opción R o J, dependiendo del Tipo de Programa:  $R = Regular$ ,  $J =$  Ejecutiva.
- 3. Se llena el combo de promoción utilizando el store procedure SP SAEC MATE PROG enviando el parámetro opción =  $C$  que permite presentar todas las promociones que posea el respectivo programa

 $de$  4

#### **DESCRIPCIÓN DEL PROGRAMA**

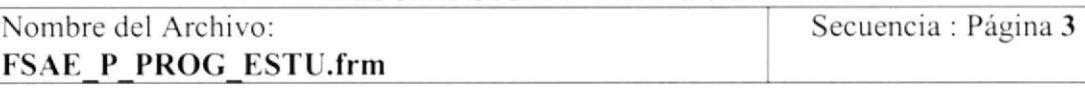

Para su explicación se lo ha dividido de la siguiente manera :

#### $\overline{2}$ . Iniciar el proceso Registro de Estudiantes a Programas

- 1. Una vez que se escoge el combo de Promoción se llenará un spread con los datos de todos los estudiantes que se encuentran registrados en ese programa y promoción, esto se realiza mediante el store procedure SP SAEC ASPIRANTE con la opción parámetro =  $P$
- 2. Una vez realizado los pasos anteriores presionamos el botón Aceptar el cual ejecutará el proceso mediante el store procedure SP SAEM PROG ESTD = I para generar la matrícula o SP SAEM PROG ESTD = O si son estudiantes Ocasionales. Este proceso cambia el estado de pers tipo = E en la tabla SAEM PERS cuando son aspirantes y genera automáticamente la matricula en el campo estu prog matr de la tabla SAER ESTU PROG.
- 3. El proceso a su vez respalda ciertos datos importantes como cédula, matrícula, fecha del proceso y número secuencial del proceso en la tabla Histórica SAET HIST. En la tabla de Auditoría SEG AUDI TORI se guardan datos como el usuario, el tipo de registro (proceso o mantenimiento), la fecha del proceso y la hora.

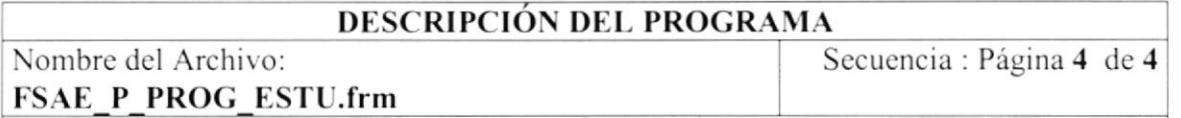

Para su explicación se lo ha dividido de la siguiente manera :

#### 2. Modificación

- 1. Para modificar datos existentes tenemos la opción "Búsqueda de Registrados", que llena el spread con los estudiantes existentes de ese programa y promoción, por medio del store procedure SP\_SAEC\_ESTU\_PROG utilizando el parámetro opción = G.
- 2. El proceso es el mismo a "Iniciar el proceso Registro de Estudiantes a Programas", pero con la diferencia que utiliza el parámetro opción = U en el store procedure SP SAEM PROG ESTD.
# 9.2. PLANIFICACIÓN DE MATERIAS

## 9.2.1. IPO de Planificación de Materias

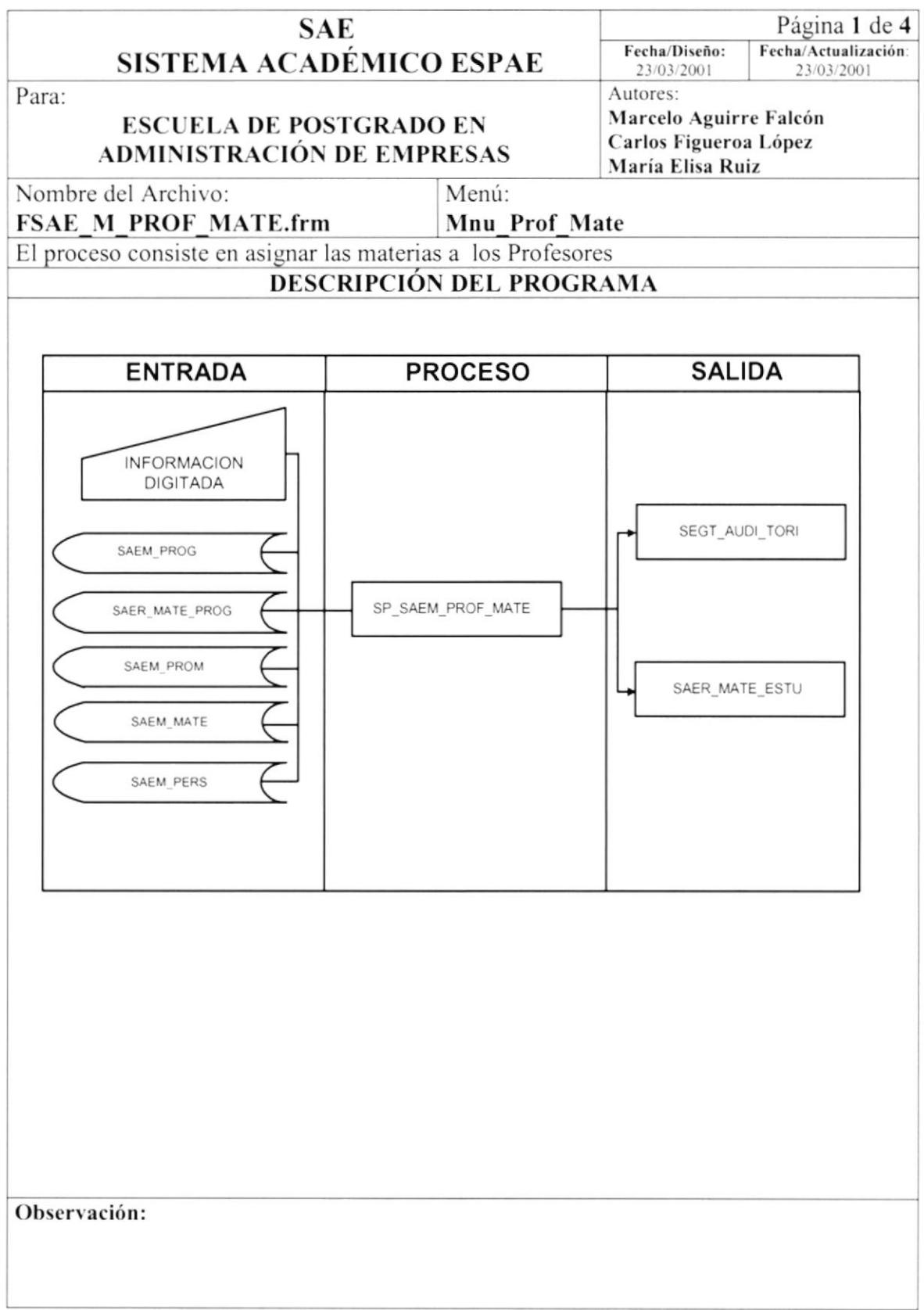

## 9.2.2. Narrativa de la Planificación de Materias

### DESCRIPCIÓN DEL PROGRAMA

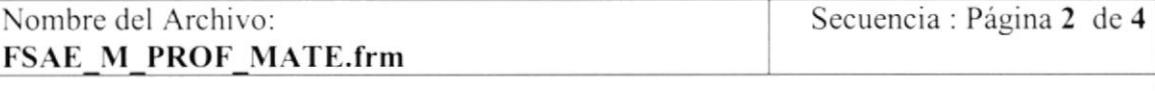

Para su explicación se lo ha dividido de la siguiente manera

### 1. Carga del Formulario

- l. ('uando se carga la lorma "Planificación de Materias" se llena el combo de Tipo de Programa en la parte de diseño, con los indices 0. I y sus respectivos nombres: Regular y Ejecutiva.
- 2. Se llena el combo de programas utilizando el store procedure SP\_SAEC\_PROGRAMA enviando el parámetro opción R o J, dependiendo del Tipo de Programa:  $R = Regular$ ,  $J = E_1$  ecutiva.
- 3. Se llena el combo de promoción utilizando el store procedure SP\_SAEC\_MATE\_PROG cnviando el parámetro opción = C que permite presentar todas las promociones que posca el respectivo programa
- 4. Se llena el combo de Periodo Académico dependiendo del Tipo de Programa utilizando un store procedure SP\_SAEC\_PERIODO\_ACADÉMICO\_enviando como parámetro opción  $R$ = Regular,  $E$  = Ejecutiva.
- 5. Se selecciona el Profesor por medio del store procedure SP\_SAEC\_PROFESOR con la opción parámetro ''D"

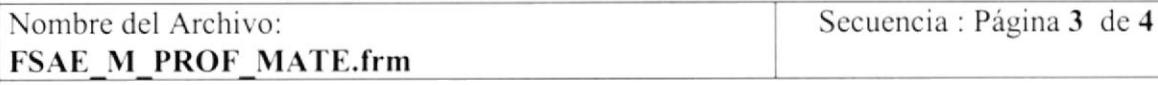

Para su explicación se lo ha dividido de la siguiente manera :

#### $2.$ Iniciar el proceso Planificación de Materias

- 1. Una vez seleccionado todos los datos a ingresar presionamos el botón Aceptar el cual ejecutará el proceso mediante el store procedure SP SAEM PROF MATE = I. Este proceso guarda la información en la tabla SAER\_PROF\_MATE.
- 2. El proceso a su vez respalda ciertos datos importantes en la tabla de Auditoría SEG AUDI TORI como el usuario y el tipo de registro (proceso o mantenimiento), la fecha del proceso con su respectiva hora.

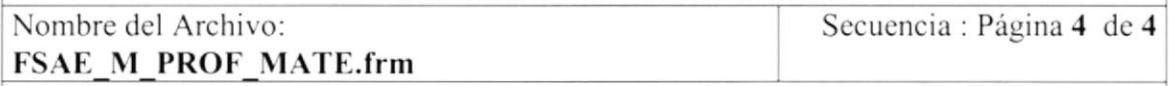

Para su explicación se lo ha dividido de la siguiente manera :

### 2. Modificación

1. El proceso es el mismo a "Iniciar el proceso Planificación de Materias", pero a diferencia del anterior utiliza el parámetro opción = U en el store procedure SP\_SAEM\_PROF\_MATE.

Observación:

ï

#### **REGISTRO DE ESTUDIANTES A MATERIAS** 9.3.

## 9.3.1. IPO de Registro de Estudiantes a Materias

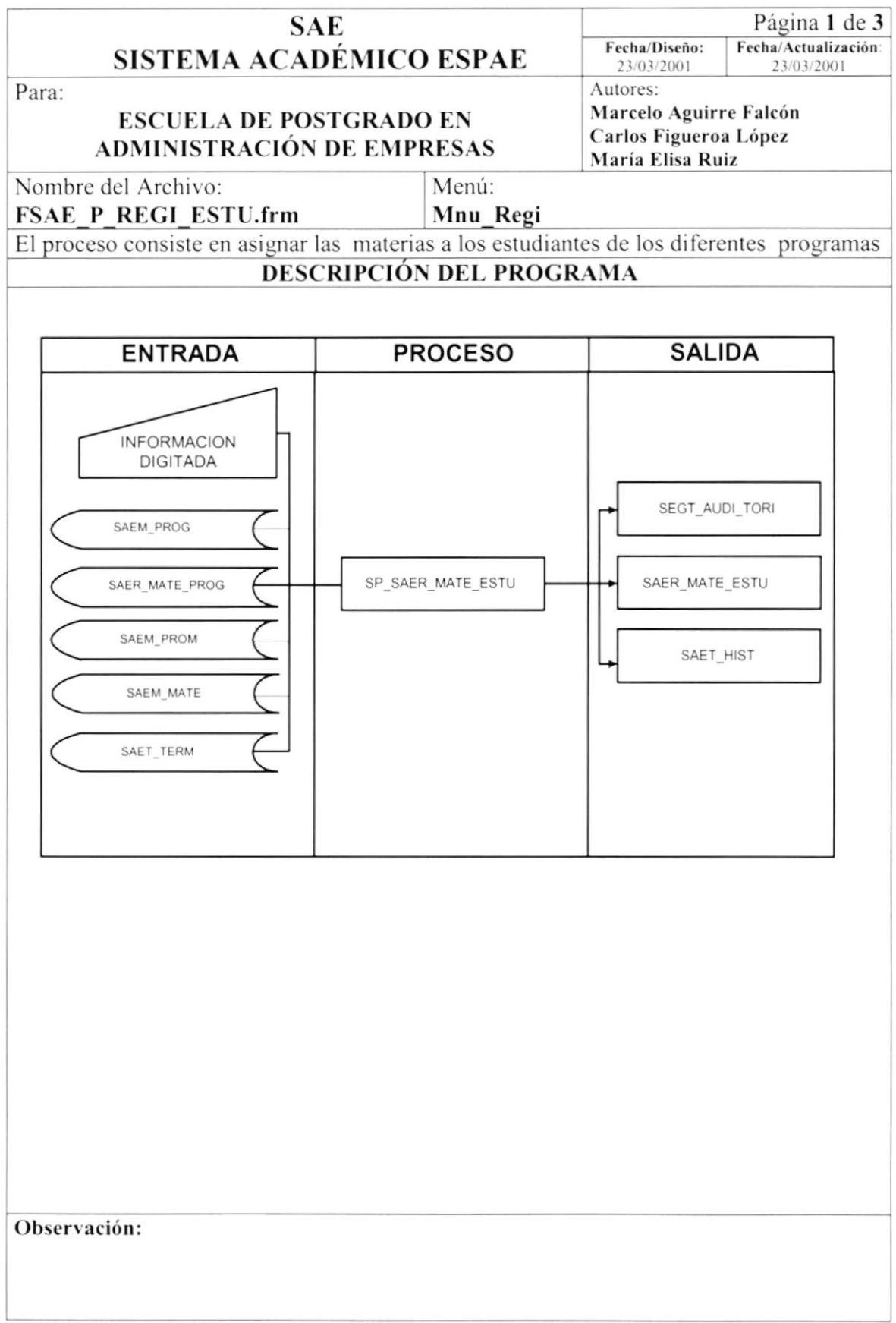

## 9.3.2. Narrativa del Registro de Estudiantes a Materias

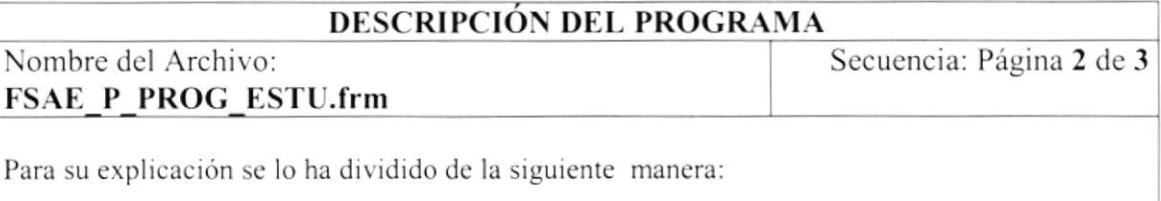

### 1. Carga del Formulario

- 1. Cuando se carga la forma "Registro de Estudiantes a Materias" se llena el combo de Tipo de Programa en la parte de diseño, con los índices 0, 1 y sus respectivos nombres: Regular y Ejecutiva.
- 2. Se llena el combo de programas utilizando el store procedure SP SAEC PROGRAMA enviando el parámetro opción R o J, dependiendo del Tipo de Programa:  $R = \text{Regular}$ ,  $J =$  Ejecutiva.
- 3. Se llena el combo de promoción utilizando el store procedure SP SAEC MATE PROG enviando el parámetro opción =  $C$  que permite presentar todas las promociones que han tenido materias registradas.
- 4. Se selecciona el estudiante por medio del store procedure SP SAEC PERSONA
- 5. Se llena el combo de Periodo Académico dependiendo del Tipo de Programa utilizando un store procedure SP SAEC PERIODO ACADÉMICO enviando como parámetro opción  $R$ = Regular,  $E$  = Ejecutiva.

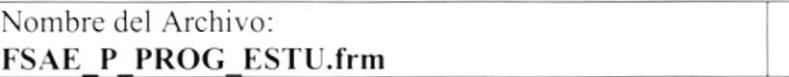

Secuencia: Página 3 de 3

Para su explicación se lo ha dividido de la siguiente manera :

### 2. Iniciar el proceso Registro de Estudiantes a Materias

- 1. Una vez que se escoge el combo de Periodo Académico dependiendo de programa seleccionado se llenará un spread con los datos de todas las materias que puede seleccionar el estudiante.
- 2. Una vez seleccionadas las materias a registrar presionamos el botón Aceptar, el cual verificará los estados de las materias (anuladas).
- 3. Si la materia está anulada en este mismo periodo académico se la activa por medio de el store procedure SP SAEP ANUL MATE utilizando el parámetro opción = R, si no se encuentra se la ingresa por medio del store procedure SP SAEM MATE ESTU utilizando el parámetro opción = I, el estado MATE ESTU ESTA cambia a S en la tabla SAER MATE ESTU cuando se va ha cursar.
- 4. El proceso a su vez respalda ciertos datos importantes como cédula, matrícula, fecha del proceso y número secuencial del proceso en la tabla Histórica SAET HIST. En la tabla de Auditoría SEG AUDI TORI se guardan datos como el usuario, el tipo de registro (proceso o mantenimiento), la fecha del proceso y la hora.

#### **CONVALIDAR MATERIAS** 9.4.

## 9.4.1. IPO de Convalidación de Materias

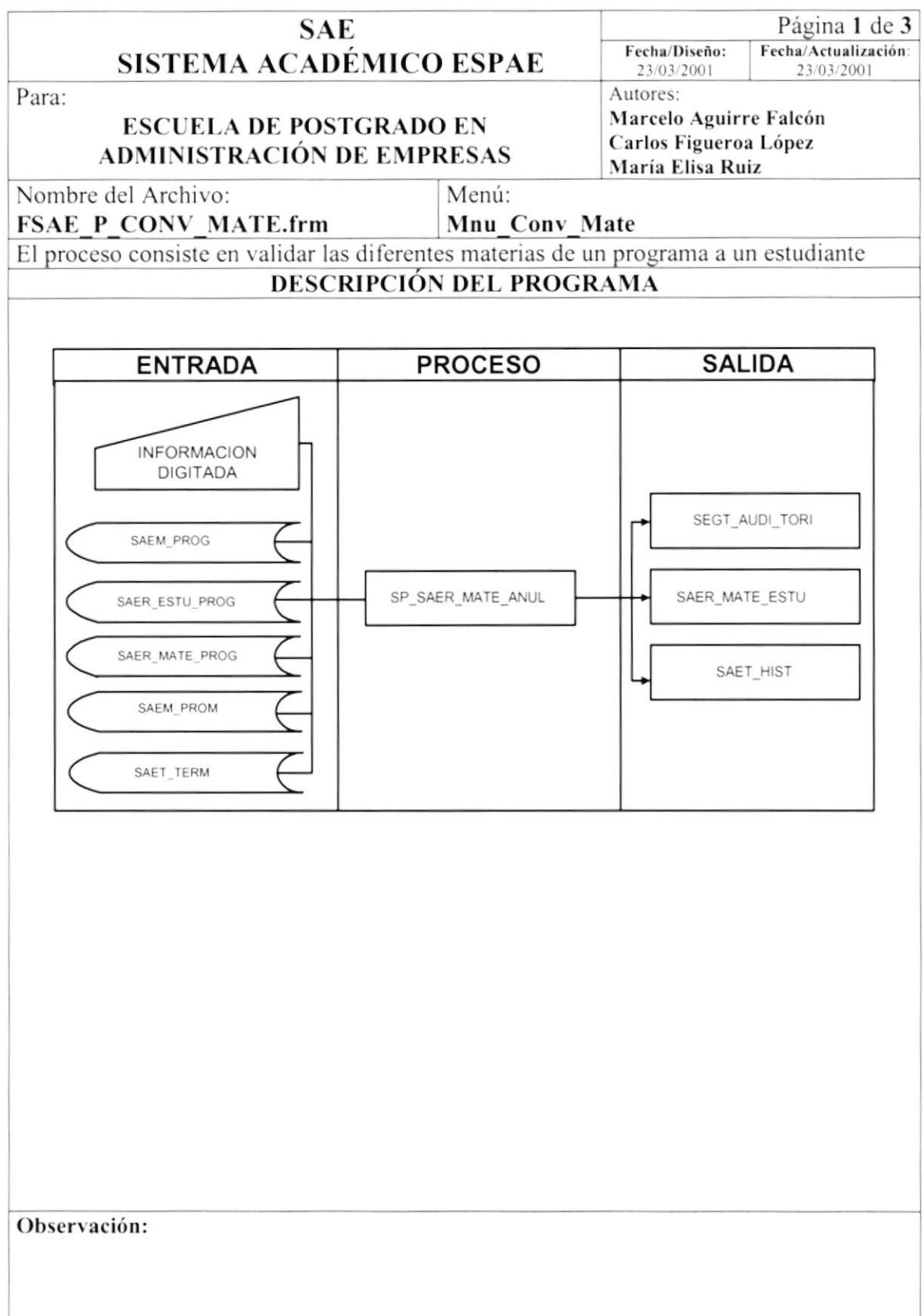

## $\overline{9}$

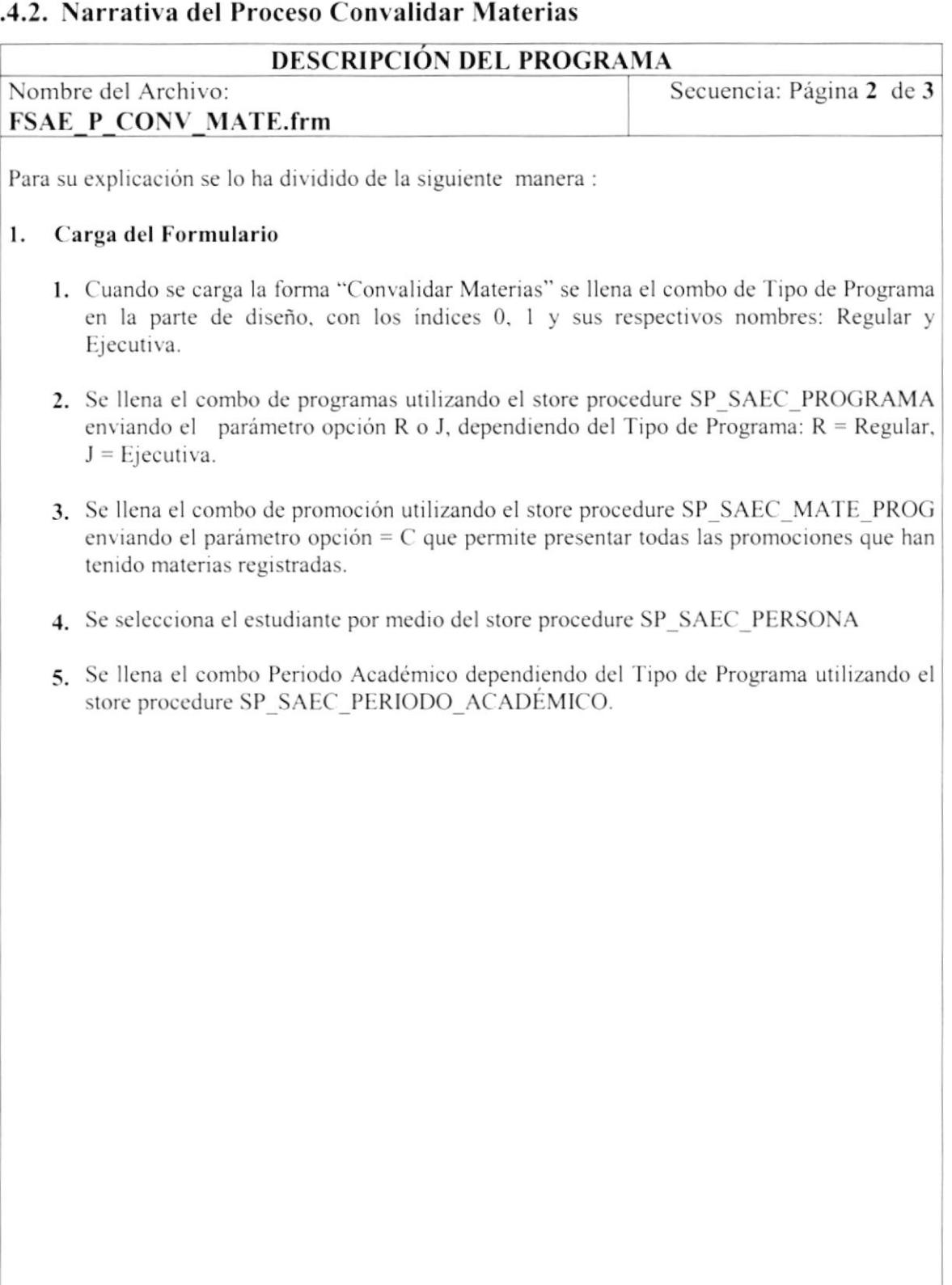

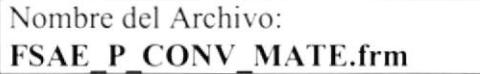

Secuencia : Página 3 de 3

#### $\overline{2}$ . Iniciar el proceso Convalidar Materias

- 1. Una vez que se escoge el combo de Periodo Académico dependiendo de programa seleccionado se llenará un spread con los datos de todas las materias que puede convalidar el estudiante.
- 2. Una vez seleccionadas las materias a convalidar presionamos el botón Aceptar.
- 3. Si la materia está anulada se la activa por medio del store procedure SP SAEP ANUL MATE utilizando el parámetro opción =  $R$ , si no se encuentra se la ingresa por medio del store procedure SP SAEM MATE ESTU utilizando el parámetro opción = I, el estado MATE ESTU ESTA cambia a C en la tabla SAER MATE ESTU cuando se ha convalidado.
- 4. El proceso a su vez respalda ciertos datos importantes como cédula, matrícula, fecha del proceso y número secuencial del proceso en la tabla Histórica SAET HIST. En la tabla de Auditoría SEG AUDI TORI se guardan datos como el usuario, el tipo de registro (proceso o mantenimiento), la fecha del proceso y la hora.

## 9.5. ANULAR MATERIAS POR ESTUDIANTE

## 9.5.1. IPO de Anulación de Materias por Estudiante

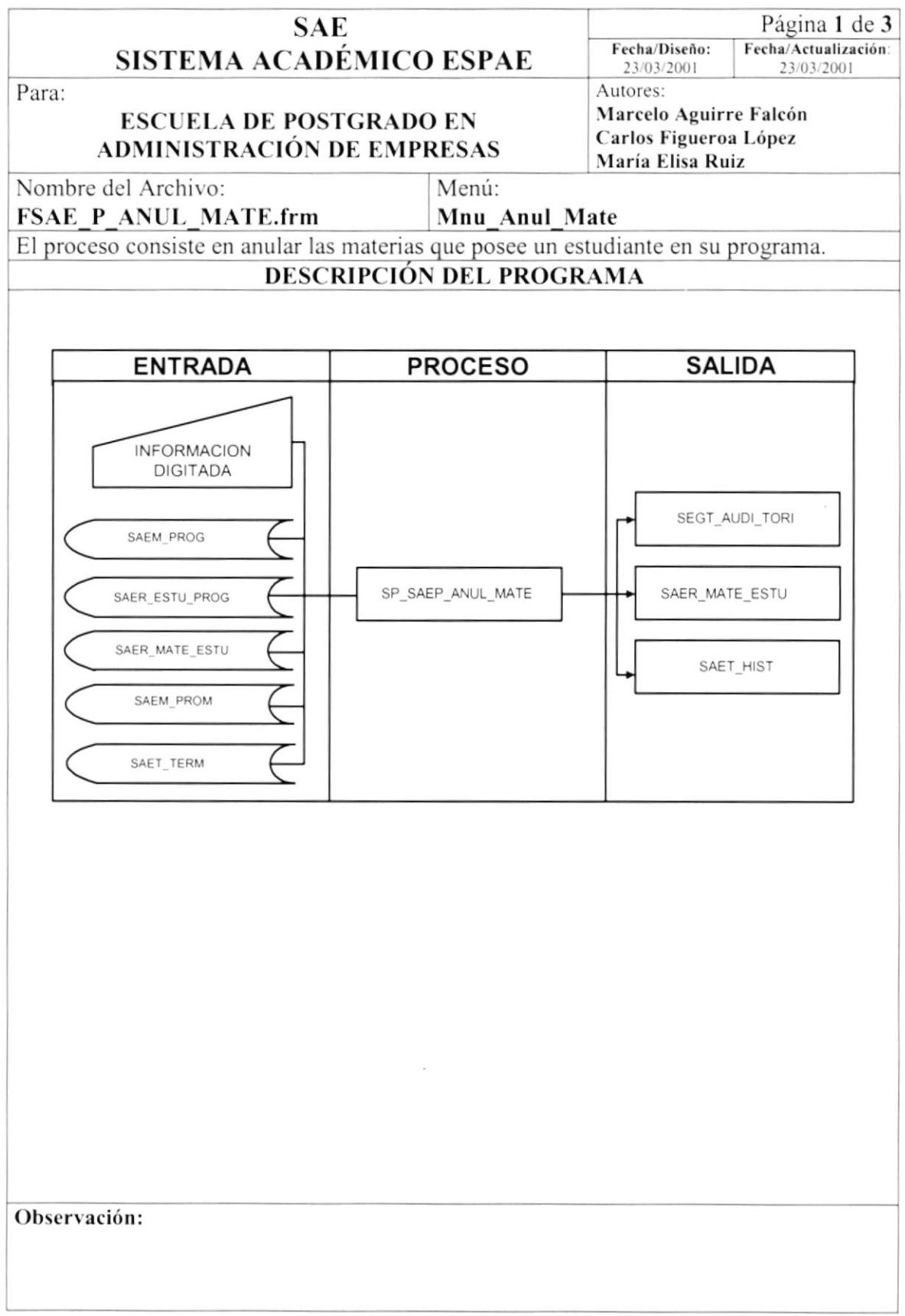

## 9.5.2. Narrativa del Proceso Anular Materias por Estudiante

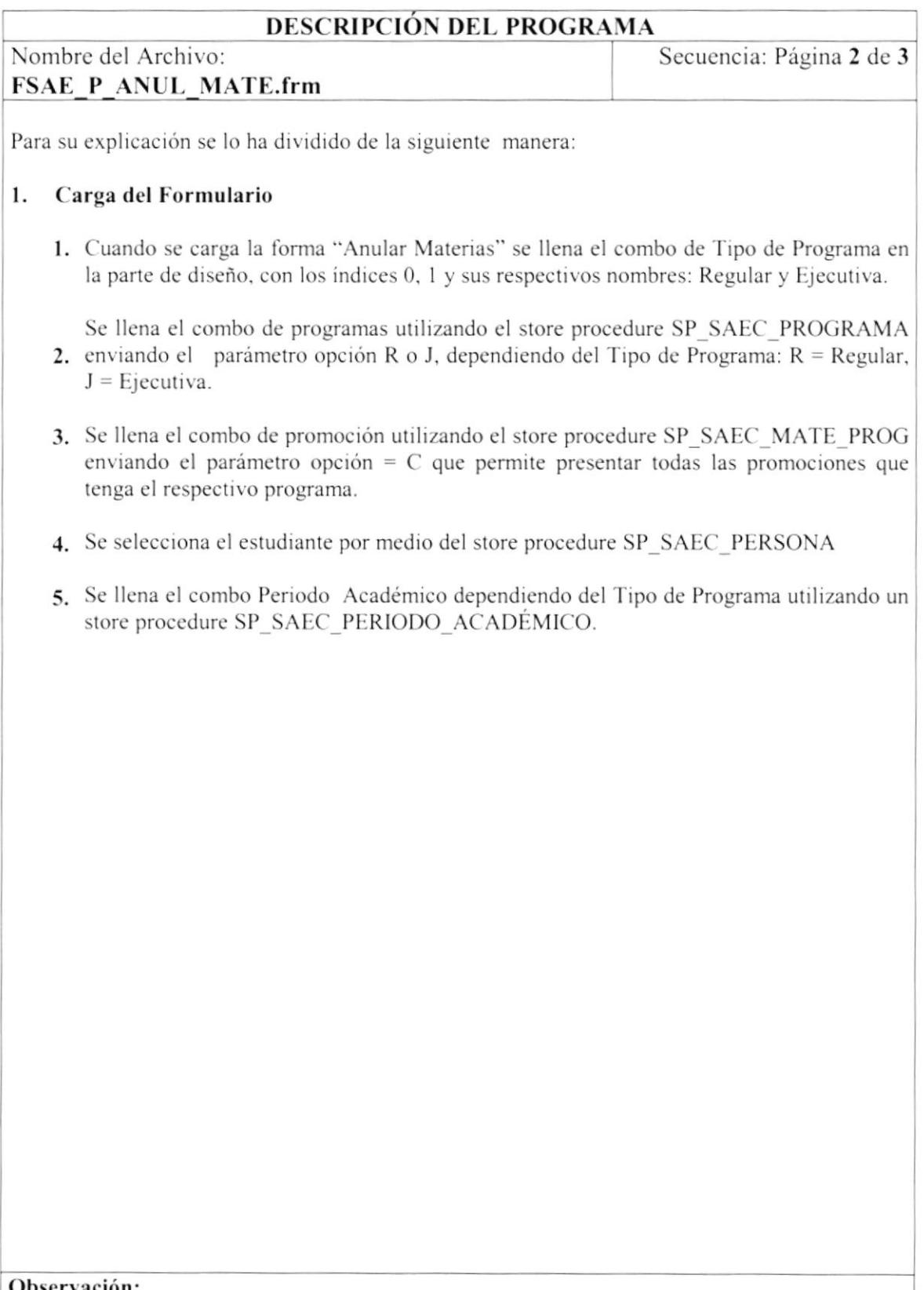

**Observación:** 

 $\begin{array}{c} \hline \end{array}$ 

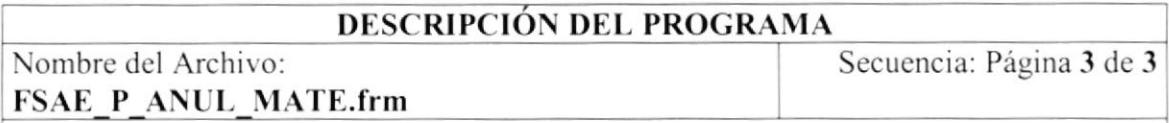

#### $2.$ Iniciar el proceso Anular Materias por Estudiantes

- 1. Una vez que se escoge el combo de Periodo Académico dependiendo de programa seleccionado se llenará un spread con los datos todas las materias en la que el estudiante se registró, para esto se utiliza el store procedure SP SAEC MATE ESTU enviando el parámetro opción = L.
- 2. Una vez seleccionadas las materias a registrar presionamos en el botón "Procesar" el cual realiza el proceso de anulación de materias utilizando el store procedure SP SAEP ANUL MATE enviando el parámetro opción = A, este store cambiará el estado MATE ESTU ESTA = E en la tabla SAER MATE ESTU.
- 3. El proceso a su vez respalda ciertos datos importantes como cédula, matrícula, fecha del proceso y número secuencial del proceso en la tabla Histórica SAET HIST. En la tabla de Auditoría SEG AUDI TORI se guardan datos como el usuario, el tipo de registro (proceso o mantenimiento), la fecha del proceso y la hora.

## 9.6. CALIFICACIONES

## 9.6.1. IPO de Calificaciones

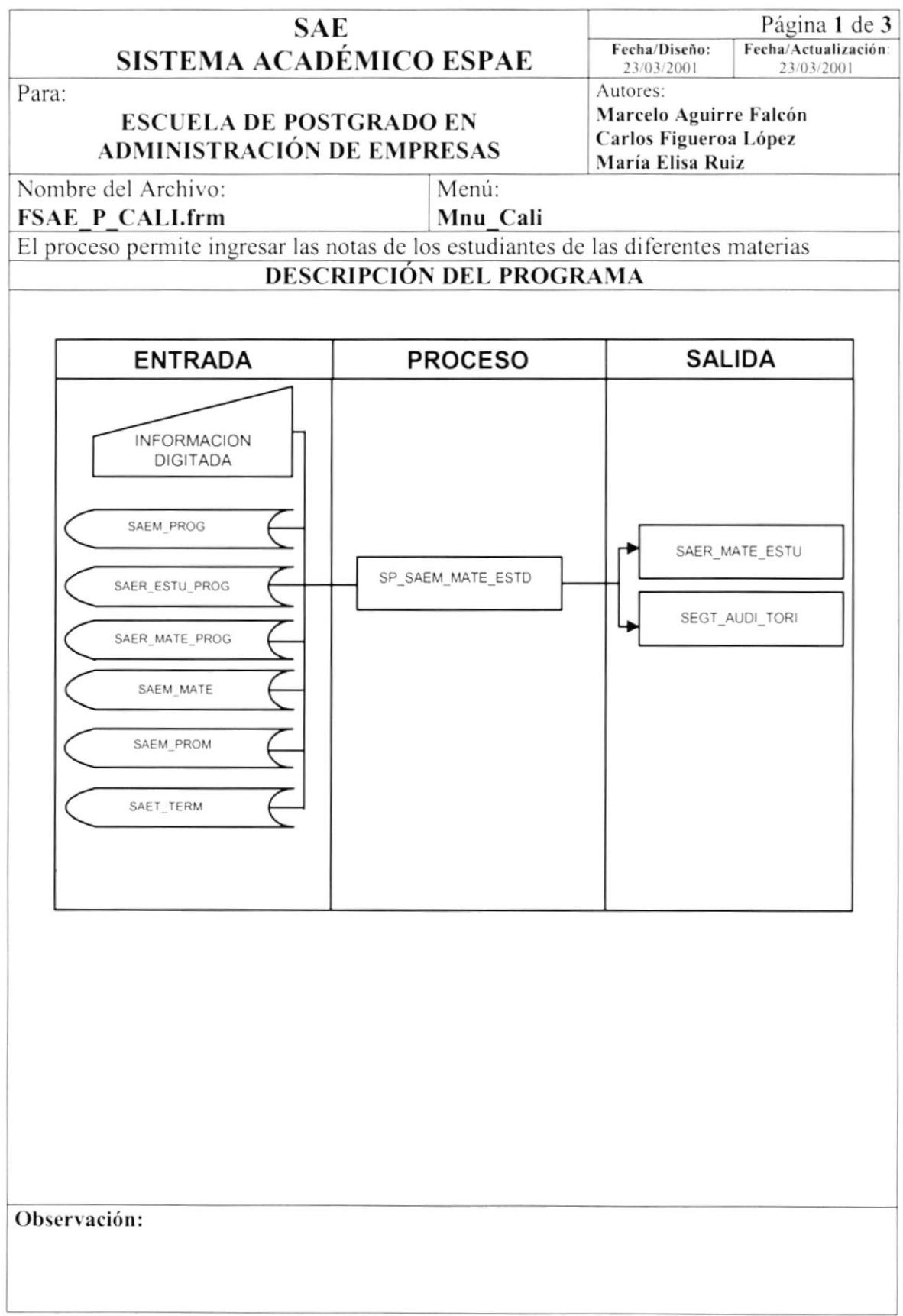

## 9.6.2. Narrativa del Ingreso de Calificaciones

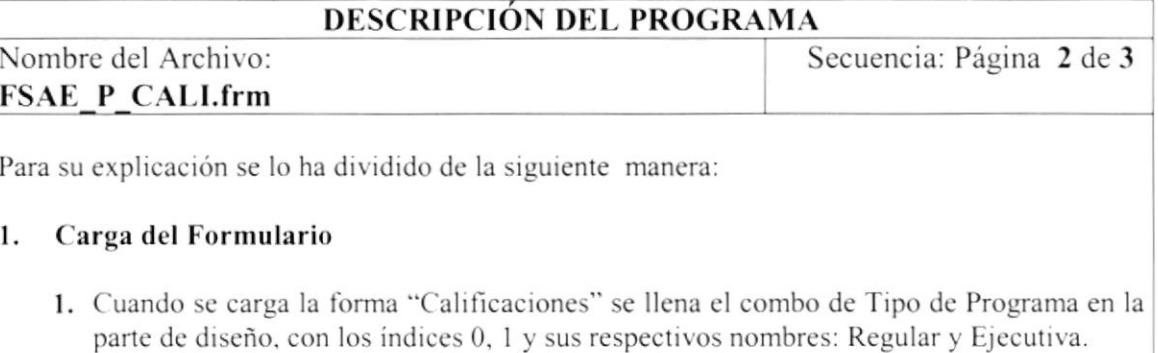

- 2. Se llena el combo de programas utilizando el store procedure SP-SAEC\_PROGRAMA cnviando el parámetro opción R o J, dependiendo del Tipo de Programa: R = Regular,  $J =$  Ejecutiva.
- 3. Se llena el combo de promoción utilizando el store procedure SP-SAEC MATE\_PROG enviando el parámetro opción =  $C$  que permite presentar todas las promociones que contengan su rcspcctivo pensum académico.
- 4. Se llena el combo de Periodo Académico dependiendo del Tipo de Programa utilizando un store procedure SP\_SAEC\_PERIODO\_ACADÉMICO.
- 5. Se llena el combo de Materias utilizando el store procedure SP\_SAEC\_MAI'E\_PROG cnviando el parámctro opción = A
- 6, El combo dc Años se llena con todos los años que haya tenido cse programa y promoción, para ello se utiliza la sentencia SELECT DISTINCT dentro del código.

Secuencia: Página 3 de 3 Nombre del Archivo: **FSAE P CALLfrm** 

Para su explicación se lo ha dividido de la siguiente manera :

#### $2.$ Iniciar el proceso Calificaciones

- 1. Una vez que se escoge el combo de Años se llenará un spread con todos los estudiantes del programa y promoción escogidos, esto se realiza mediante el store procedure SP SAEC MATE ESTU con la opción parámetro = N.
- 2. Una vez realizado los pasos anteriores presionamos el botón Modificar (Si vamos a cambiar notas) o Asentar (si vamos a ingresar por primera vez), el ejecutará el proceso mediante el store procedure SP SAEM MATE ESTU con el parámetro opción = A para asentar, y el parámetro opción = U para modificar. El proceso actualiza datos en la tabla SAER MATE ESTU.
- 3. El proceso a su vez respalda ciertos datos importantes como cédula, matrícula, fecha del proceso y secuencial en la tabla Histórica SAET HIST, en la tabla de Auditoría SEG AUDI TORI se guardan datos como el usuario y el tipo de registro (proceso o mantenimiento), la fecha del proceso con su respectiva hora.

#### 9.7. **FALTAS**

## 9.7.1. IPO de Ingreso de Faltas a Estudiantes

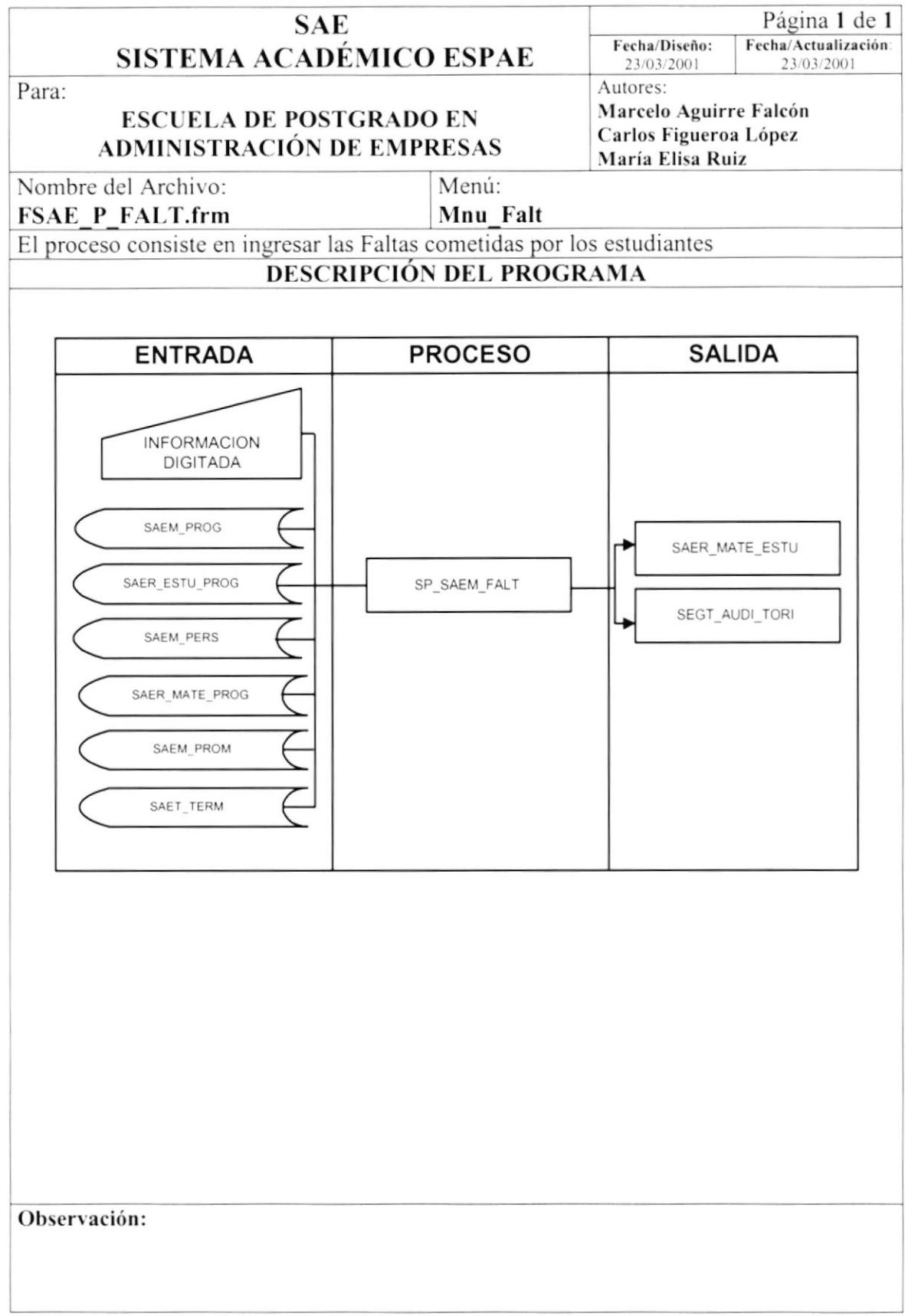

 $\mathfrak j$ 

## 9.7.2. Narrativa del Ingreso de Faltas

### **DESCRIPCIÓN DEL PROGRAMA**

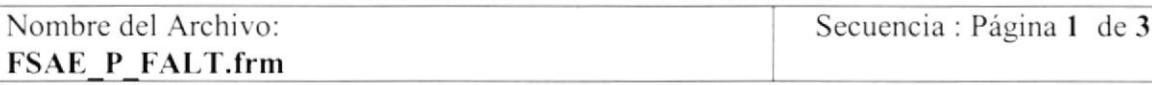

Para su explicación se lo ha dividido de la siguiente manera:

### 1. Carga del Formulario

- 1. Cuando se carga la forma "Faltas" se llena el combo de Tipo de Programa en la parte de diseño, con los índices 0, 1 y sus respectivos nombres: Regular y Ejecutiva.
- 2. Se llena el combo de programas utilizando el store procedure SP SAEC PROGRAMA enviando el parámetro opción R o J, dependiendo del Tipo de Programa: R = Regular,  $J = E_1$  ecutiva.
- 3. Se llena el combo de promoción utilizando el store procedure SP SAEC MATE PROG enviando el parámetro opción =  $C$  que permite presentar todas las promociones que han tenido materias registradas.
- 4. Se llena el combo de Periodo Académico dependiendo del Tipo de Programa utilizando un store procedure SP SAEC PERIODO ACADÉMICO.
- 5. Se llena el combo de Materias utilizando el store procedure SP SAEC MATE PROG enviando el parámetro opción = A
- 6. El combo de Años se llena con todos los años que haya tenido ese programa y promoción, para ello se utiliza la sentencia SELECT DISTINCT dentro del código.

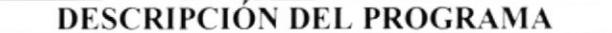

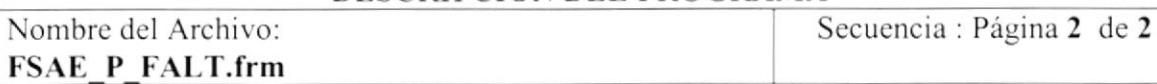

Para su explicación se lo ha dividido de la siguiente manera :

#### $2.$ Iniciar el proceso Ingreso de Faltas

- 1. Una vez que se escoge el combo de Años se llenará un spread con los estudiantes que se encuentran registrados en ese programa y promoción, esto se realiza mediante el store procedure SP SAEC FALT con la opción parámetro = E
- 2. Una vez realizado los pasos anteriores y haber realizado los cambios necesarios en el spread presionamos el botón Aceptar el cual ejecutará el proceso mediante el store procedure SP SAEM FALT = U (Si se van actualizar las faltas) e "I" (si se van a ingresar por primera vez). Este proceso registrará todos los cambios en la tabla SAET FALT.
- 3. El proceso a su vez respalda ciertos datos importantes en la tabla de Auditoría SEG AUDI TORI como son el usuario, el tipo de registro (proceso o mantenimiento), la fecha del proceso con su respectiva hora.

# 9.8. ANULAR MATRÍCULAS

## 9.8.1. IPO de Anulación de Matrículas

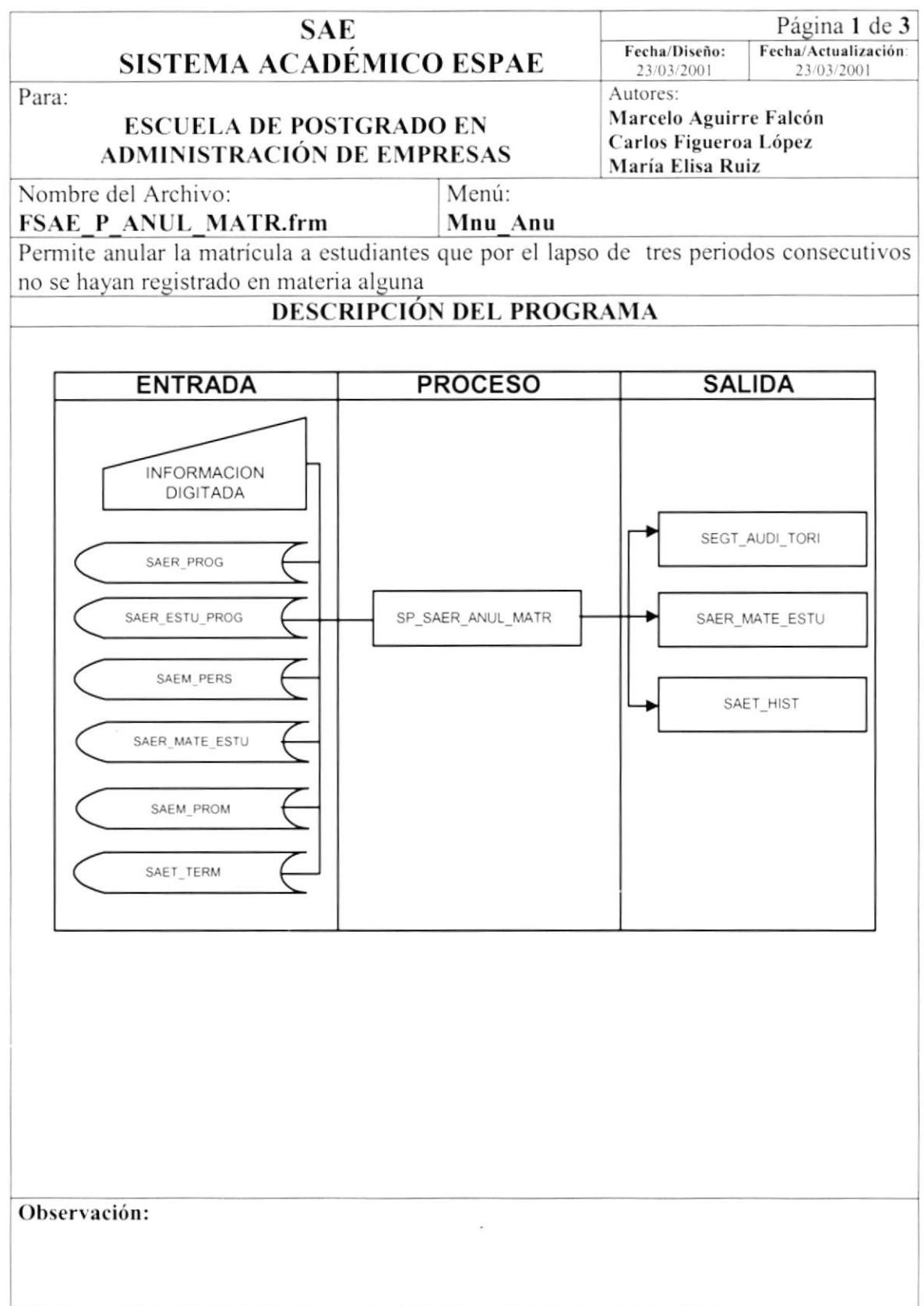

## 9.8.2. Narrativa del Proceso Anular Matrículas

### DESCRIPCIÓN DEL PROGRAMA

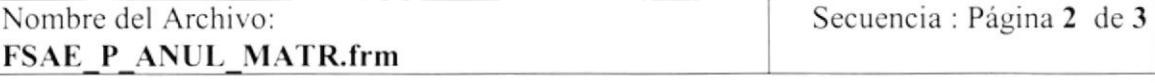

Para su explicación se lo ha dividido de la siguiente manera:

### 1. Carga del Formulario

- 1. Cuando se carga la forma "Anular Matricula" se llena el combo de Tipo de Programa en la parte de diseño. con los indices 0. I y sus respectivos nombres: Regular y Ejccutiva.
- 2. Se llena el combo de programas utilizando el store procedure SP\_SAEC\_PROGRAMA enviando el parámetro opción R o J, dependiendo del Tipo de Programa:  $R = Regular$ .  $J = Ejecutiva.$
- 3. Se llena el combo de promoción utilizando el store procedure SP\_SAEC\_MATE\_PROG enviando el parámetro opción = C que permite presentar todas las promociones que han tenido materias registradas.
- 4. El paso 4 puede ser opcional debido que el proceso se lo puede hacer de 2 formas: Especilico(por Estudiante) y General(por Programa y promoción).

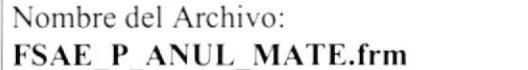

Secuencia: Página 3 de 3

#### $2.$ Iniciar el proceso Anular Materias por Estudiantes

- 1. Si elige Especifico (por estudiante) se selecciona el estudiante por medio del store procedure SP SAEC PERSONA
- 2. Si la opción es General se llenará un spread con todos los estudiantes de ese Programa y Promoción, para esto se utiliza el store procedure SP SAEC ESTU ANU enviando como parámetro la opción = A para las Maestrías regulares y C para las Ejecutivas.
- 3. Una vez realizado todos los pasos presionamos el botón Aceptar el cual realiza el proceso de anulación de matriculas ya sea General o Especifica utilizando el store procedure SP SAEP ANUL MATR enviando el parámetro opción = A, este store cambiará el estado ESTU PROG ESTA = E en la tabla SAER ESTU PROG.
- 4. El proceso a su vez respalda ciertos datos importantes como cédula, matrícula, fecha del proceso y secuencial en la tabla Histórica SAET HIST, en la tabla de Auditoría SEG AUDI TORI se guardan datos como el usuario y el tipo de registro (proceso o mantenimiento), la fecha del proceso con su respectiva hora.

# 9.9. REACTIVAR MATRÍCULAS

## 9.9.1. IPO - Reactivación de Matrículas

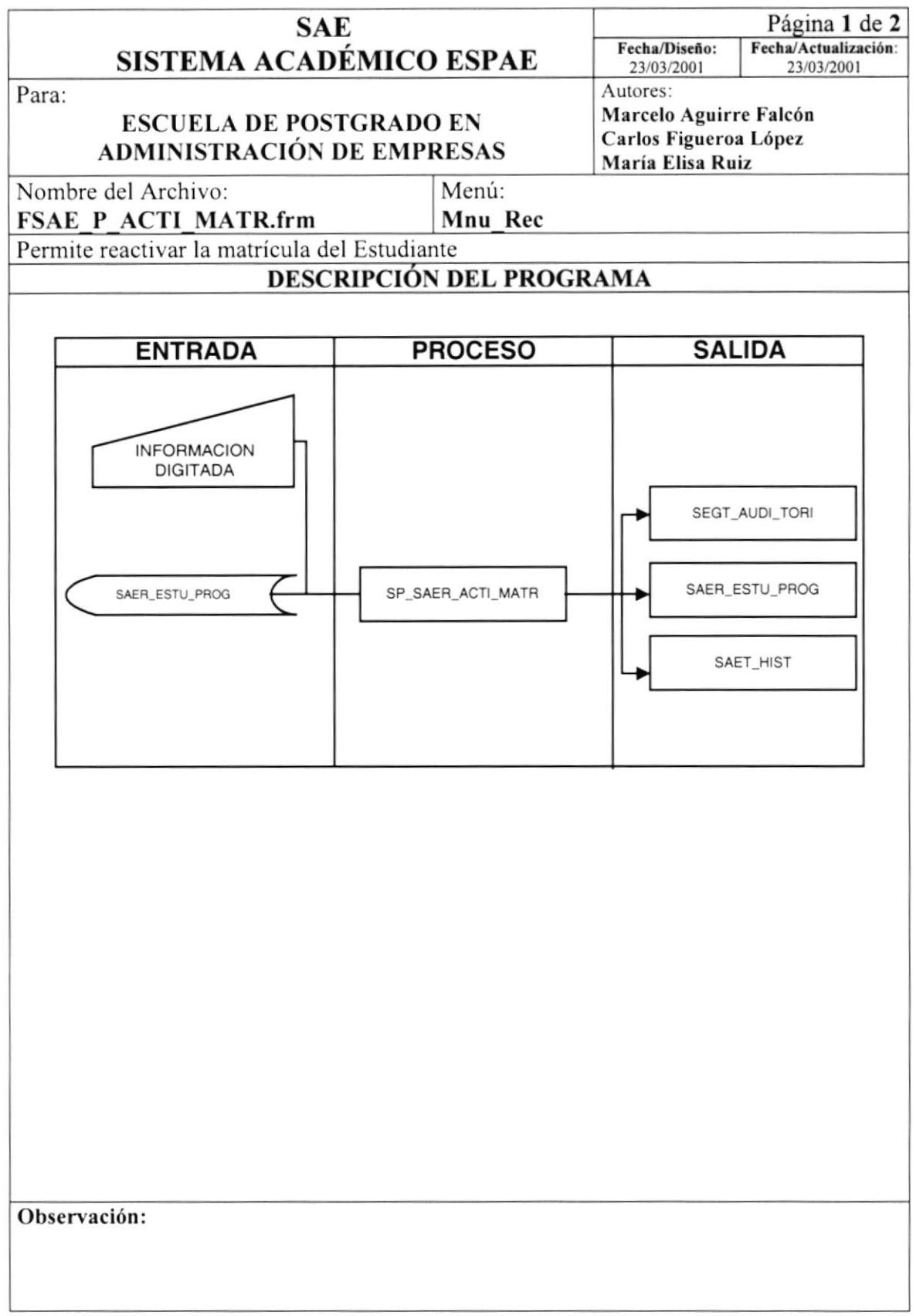

## 9.9.2. Narrativa del Proceso Activar Matrícula

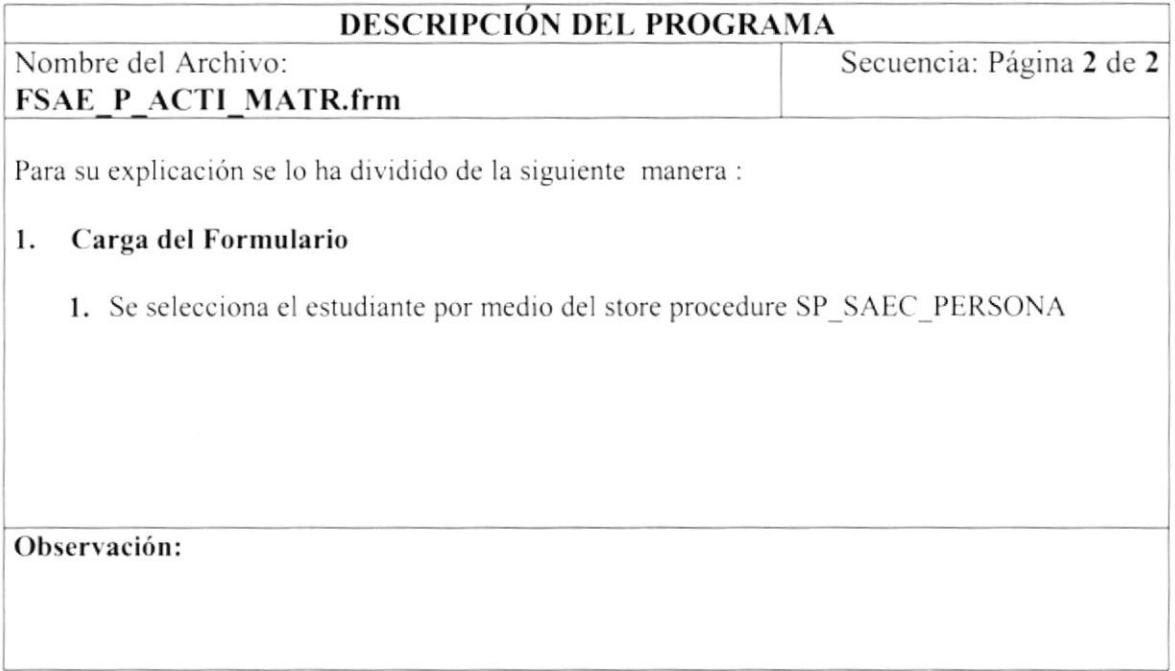

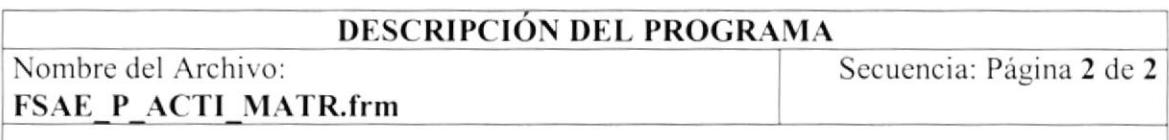

#### $2.$ Iniciar el proceso Reactivar Matrículas

- 1. Una vez realizado el paso anterior presionamos el botón Procesar el cual realiza el proceso de reactivación de matriculas utilizando el store procedure SP SAEP ACTI MATR enviando el parámetro opción = A, este store cambiará el estado ESTU PROG ESTA = A en la tabla SAER ESTU PROG.
- 2. El proceso a su vez respalda ciertos datos importantes como cédula, matrícula, fecha del proceso y número secuencial del proceso en la tabla Histórica SAET HIST. En la tabla de Auditoría SEG\_AUDI\_TORI se guardan datos como el usuario, el tipo de registro (proceso o mantenimiento), la fecha del proceso y la hora.

## 9.10. ALUMNOS REPROBADOS POR FALTAS

#### IPO de Alumnos Reprobados por Faltas 9.10.1.

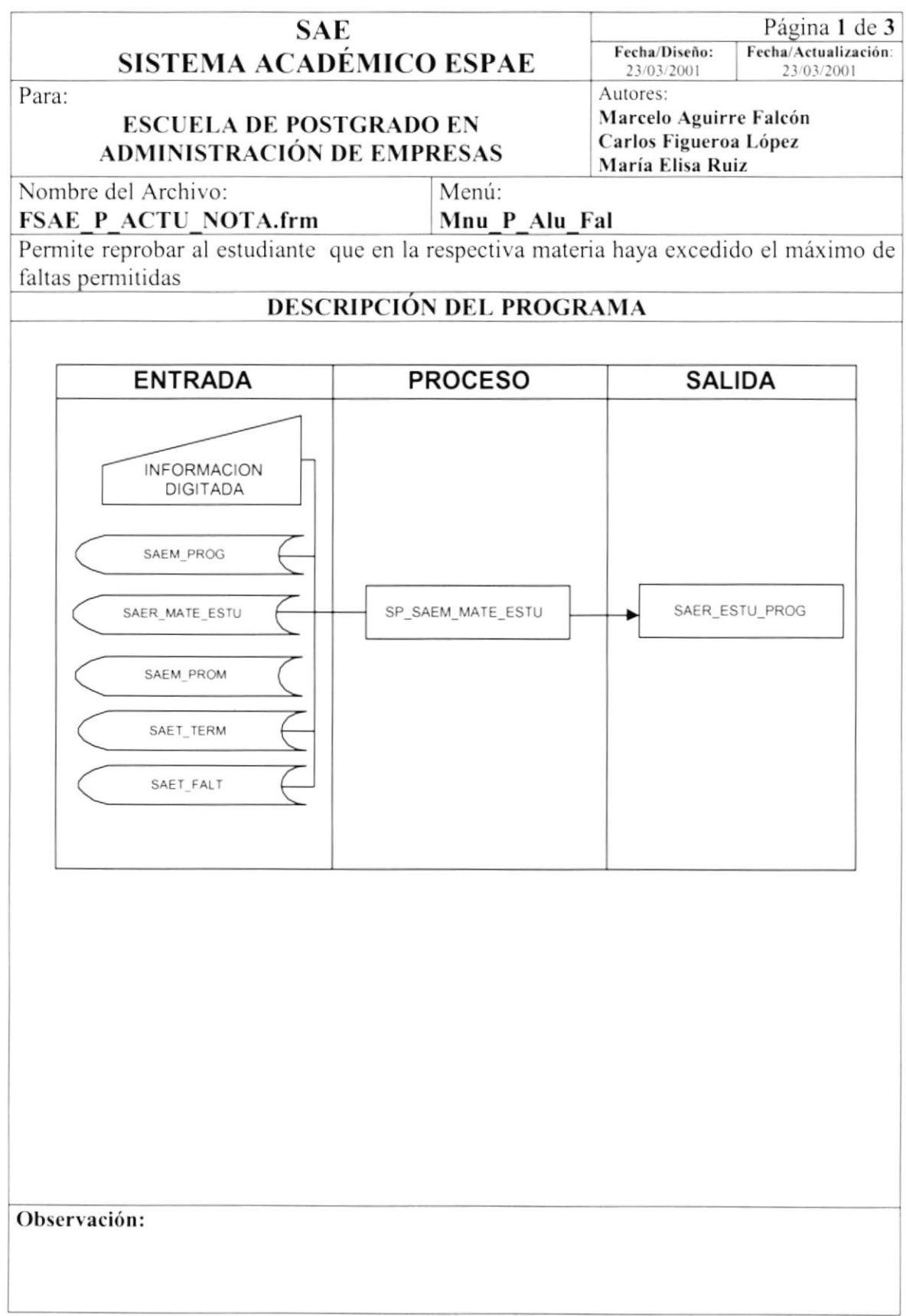

#### 9.10.2. Narrativa del Proceso Anular Matrículas

### **DESCRIPCIÓN DEL PROGRAMA**

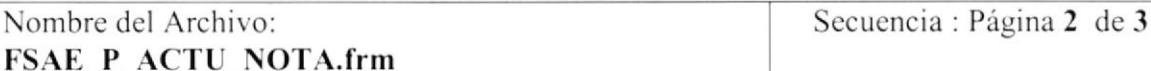

Para su explicación se lo ha dividido de la siguiente manera :

### 1. Carga del Formulario

- 1. Cuando se carga la forma "Alumnos Reprobados por Faltas" se llena el combo de Tipo de Programa en la parte de diseño, con los índices 0, 1 y sus respectivos nombres: regular y Ejecutiva.
- 2. Se llena el combo de programas utilizando el store procedure SP SAEC PROGRAMA enviando el parámetro opción R o J, dependiendo del Tipo de Programa: R = Regular,  $J = E_1$  ecutiva.
- 3. Se llena el combo de promoción utilizando el store procedure SP SAEC MATE PROG enviando el parámetro opción =  $C$  que permite presentar todas las promociones que han tenido materias registradas.
- 4. Se llena el combo de Período Académico utilizando un SELECT DISTINCT para sacar los diferentes periodos académicos.

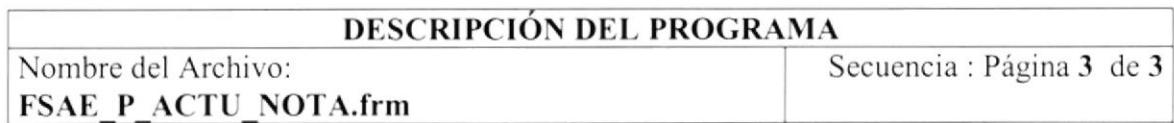

#### $\overline{2}$ . Iniciar el proceso Alumnos Reprobados por Faltas

1. Una vez realizado todos los pasos presionamos el botón Procesar el cual realiza el proceso de reprobar a los estudiantes por exceder el número de faltas permitidas en una materia, para esto se utiliza el store procedure SP\_SAEM\_MATE\_ESTU enviando el parámetro opción = F, este store cambiará el estado ESTU PROG ESTA = R en la tabla SAER\_ESTU\_PROG.

## 9.11. ALUMNOS A GRADUARSE

#### 9.11.1. IPO de Alumnos a Graduarse

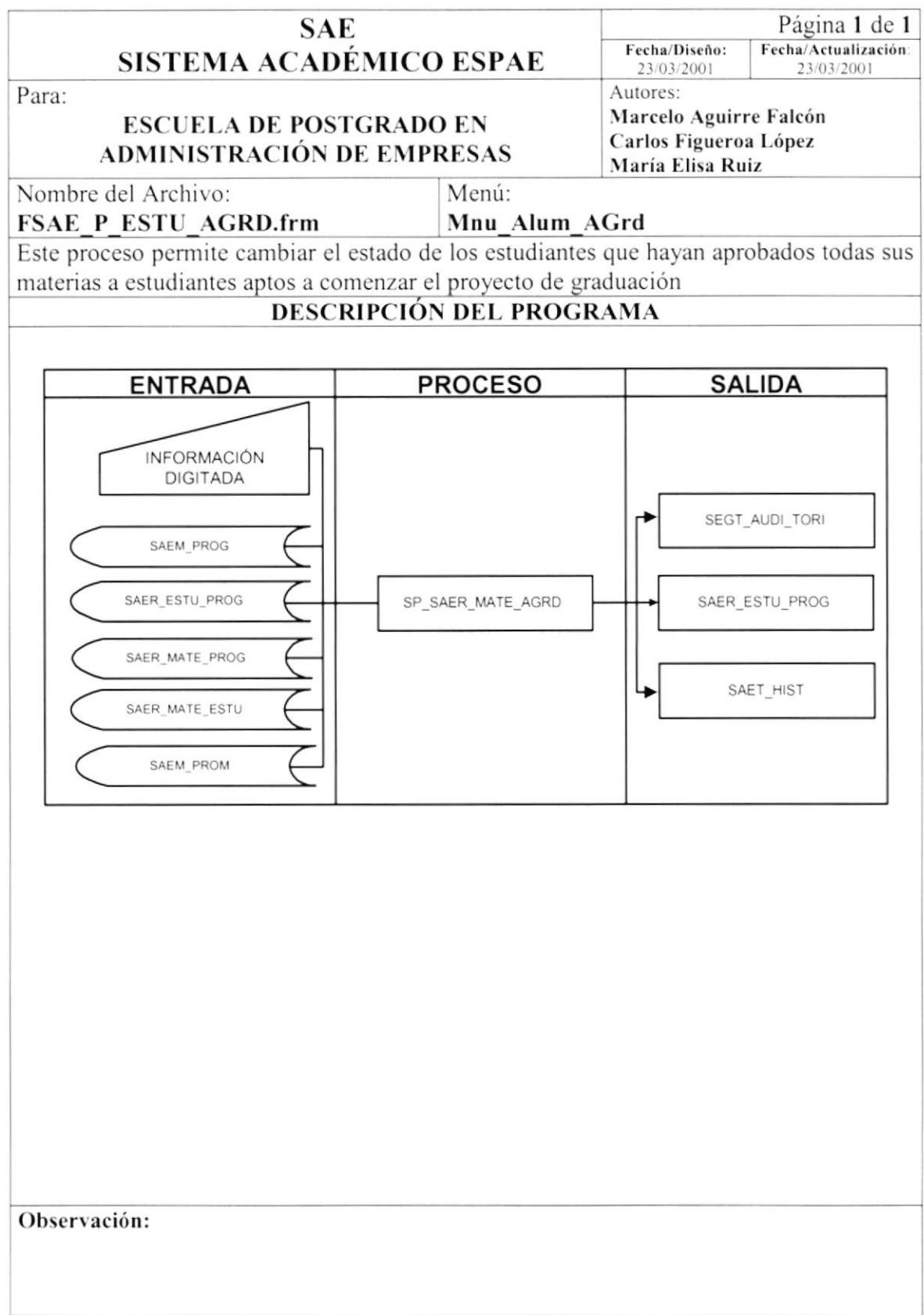

#### 9.11.2. Narrativa del Proceso Alumnos a Graduarse

### DESCRIPCIÓN DEL PROGRAMA

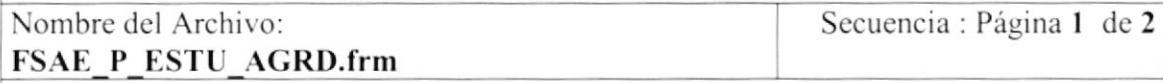

Para su explicación se lo ha dividido de la siguiente manera :

#### 1. Carga del Formulario

- 1. Cuando se carga la forma "Alumnos a Graduarse" se llena el combo de Tipo de Programa en la parte de diseño, con los índices 0, 1 y sus respectivos nombres : regular y Ejecutiva.
- 2. Se llena el combo de programas utilizando el store procedure SP SAEC PROGRAMA enviando el parámetro opción R o J, dependiendo del Tipo de Programa : R = Regular,  $J =$  Ejecutiva.
- 3. Se llena el combo de promoción utilizando el store procedure SP SAEC MATE PROG enviando el parámetro opción =  $C$  que permite presentar todas las promociones que han tenido materias registradas.
- 4. El paso 4 puede ser opcional debido que el proceso se lo puede hacer de 2 formas: Especifico(por estudiante) y General(por programa y promoción).

Nombre del Archivo: **FSAE P ESTU AGRD.frm**  Secuencia: Página 2 de 2

#### Iniciar el proceso Alumnos a Graduarse  $\overline{2}$ .

- 1. Si elige Especifico (por estudiante) se selecciona el estudiante por medio del store procedure SP SAEC PERSONA.
- 2. Si la opción es General se llenará un spread con todos los estudiantes de ese Programa y Promoción que hayan aprobado todas las materias, para esto se utiliza el store procedure SP SAEC AGRD enviando como parámetro la opción = G.
- 3. Una vez realizado los pasos presionamos el botón Procesar el cual realiza el proceso de estudiantes actos a graduarse, para esto utilizamos el store procedure sea General o Especifica utilizando el store procedure SP SAEC AGRD enviando el parámetro opción = G; el store cambia el estado ESTU PROG GRAD = P de la tabla SAER ESTU PROG. El store es utilizado en el caso especifico como el general.
- 4. El proceso a su vez respalda ciertos datos importantes como cédula, matrícula, fecha del proceso y número secuencial del proceso en la tabla Histórica SAET HIST. En la tabla de Auditoría SEG AUDI TORI se guardan datos como el usuario, el tipo de registro (proceso o mantenimiento), la fecha del proceso y la hora.

## 9.12. ALUMNOS GRADUADOS

## 9.12.1. IPO de Alumnos Graduados

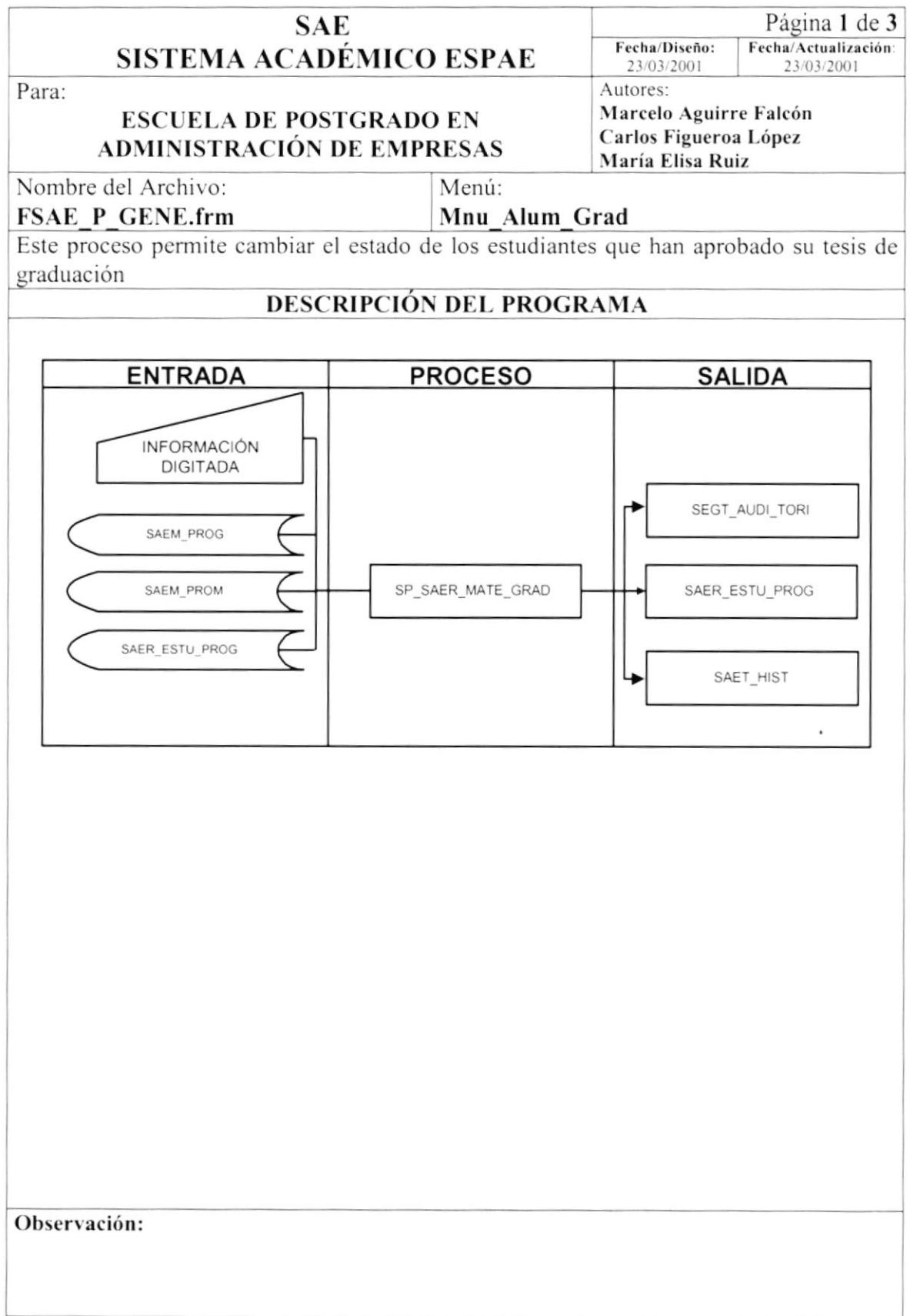

#### 9.12.2. Narrativa del Proceso Alumnos Graduados

### **DESCRIPCIÓN DEL PROGRAMA**

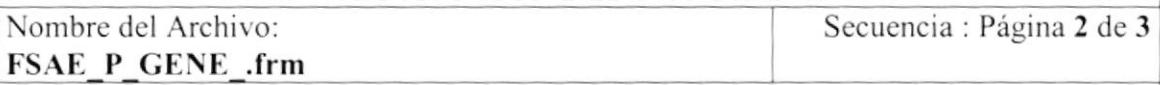

Para su explicación se lo ha dividido de la siguiente manera :

### 1. Carga del Formulario

- 1. Cuando se carga la forma "Alumnos Graduados" se llena el combo de Tipo de Programa en la parte de diseño, con los índices 0, 1 y sus respectivos nombres: Regular y Ejecutiva.
- 2. Se llena el combo de programas utilizando el store procedure SP SAEC PROGRAMA enviando el parámetro opción R o J, dependiendo del Tipo de Programa:  $R = Regular$ ,  $J = E_1$  ecutiva.
- 3. Se llena el combo de promoción utilizando el store procedure SP SAEC MATE PROG enviando el parámetro opción =  $C$  que permite presentar todas las promociones que han tenido materias registradas.

Nombre del Archivo: FSAE P GENE .frm Secuencia : Página 3 de 3

#### $\overline{2}$ . Iniciar el proceso Alumnos Graduados

1. Una vez cargado el formulario aparecer un spread con todos los estudiantes actos a graduarse.

Después de haber seleccionado (poner) presionamos el botón Procesar el cual realiza el 2. proceso de estudiantes graduados, para esto utilizamos el store procedure SP SAEC GRAD enviando el parámetro opción = D; el store cambia el estado ESTU PROG GRAD = G de la tabla SAER ESTU PROG.

3. El proceso a su vez respalda ciertos datos importantes como cédula, matrícula, fecha del proceso y número secuencial del proceso en la tabla Histórica SAET HIST. En la tabla de Auditoría SEG AUDI TORI se guardan datos como el usuario, el tipo de registro (proceso o mantenimiento), la fecha del proceso y la hora.

# 9.13. CAMBIAR AÑO

## 9.13.1. IPO - Cambio de Año

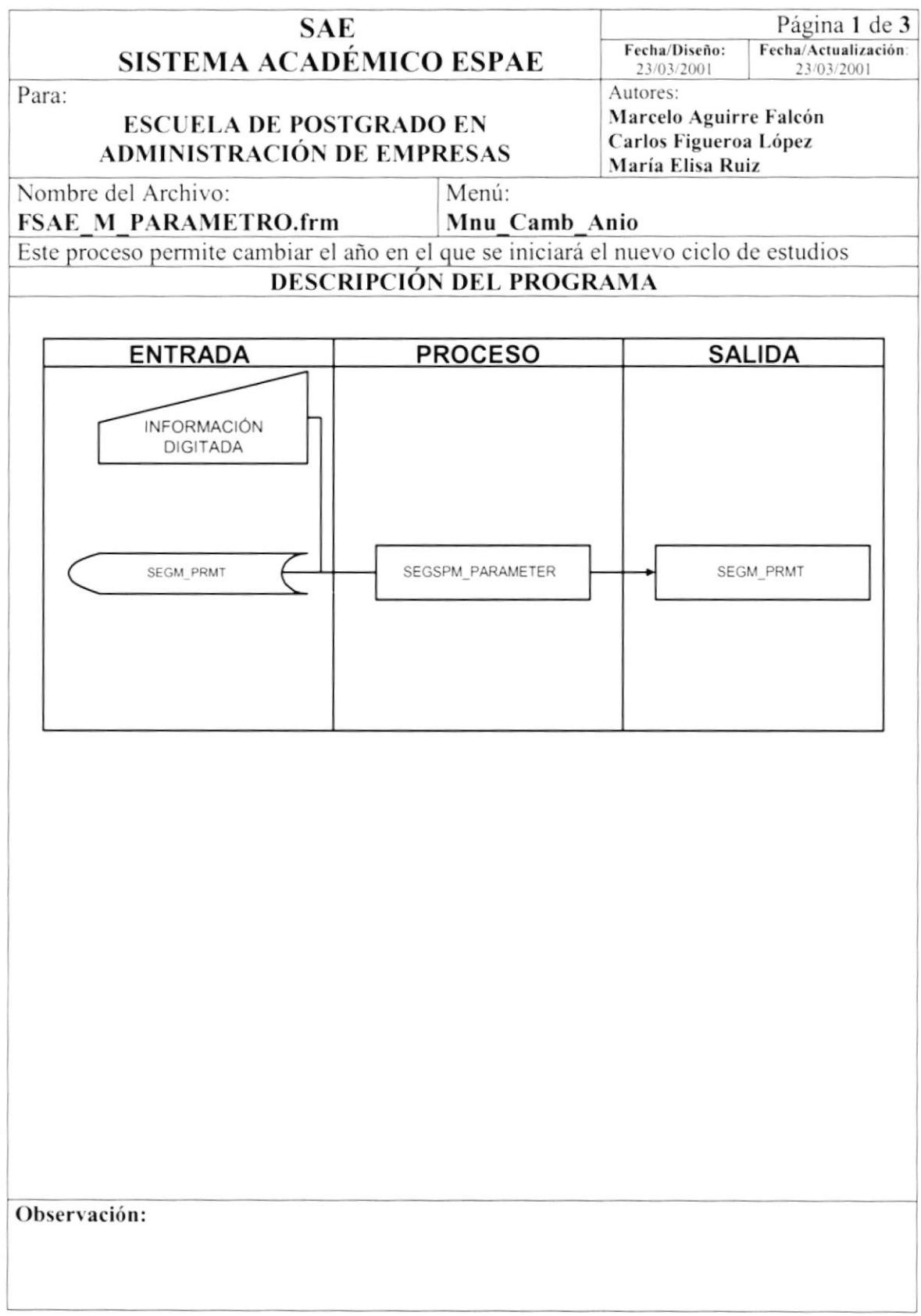

#### 9.13.2. Narrativa del Proceso Cambiar Año

### **DESCRIPCIÓN DEL PROGRAMA**

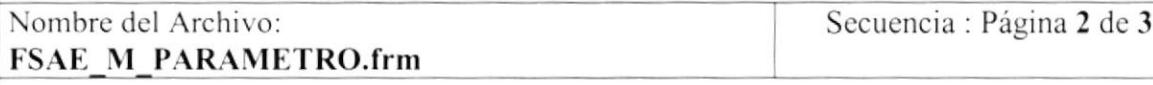

Para su explicación se lo ha dividido de la siguiente manera :

### 1. Iniciar el proceso Cambiar Año

- 1. Cuando se carga la forma "Cambiar Año" se ingresa el nuevo año.
- 2. Después de haber ingresado el nuevo año presionamos el botón Aceptar el cual realiza el proceso de cambio de año, para esto utilizamos el store procedure SEGSPM\_PARAMETER enviando el parámetro opción = 1; el store actualiza el campo prmt valor con el nuevo año.